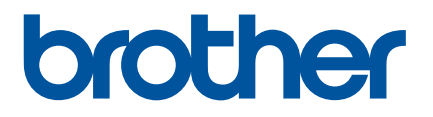

# **Příručka uživatele**

P900W P950NW

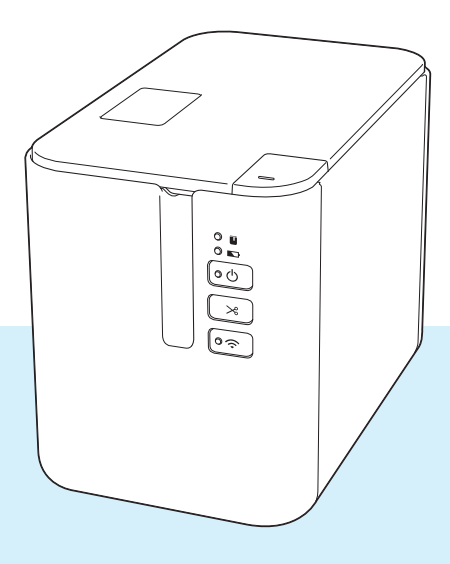

Než produkt začnete používat, přečtěte si celou příručku a uložte si ji k pozdějšímu využití. Verze B

# **Úvod**

# **Důležité upozornění**

- Obsah tohoto dokumentu a technické parametry příslušného produktu podléhají změnám bez předchozího upozornění.
- Společnost Brother si vyhrazuje právo provádět změny ve zde obsažených technických údajích a materiálech bez upozornění a není zodpovědná za žádné škody (včetně následných) způsobené spoléháním se na prezentované materiály, včetně např. typografických a dalších chyb vztahujících se k publikacím.
- Snímky obrazovky v tomto dokumentu se mohou lišit podle operačního systému počítače, modelu produktu a verze softwaru.
- Před použitím přístroje na štítky P-touch si nezapomeňte nastudovat informace o bezpečnosti a řádném provozu přístroje ve všech dokumentech s přístrojem dodaných.
- Přístroj zobrazený na ilustracích se může od vašeho přístroje lišit.
- Některé volitelné příslušenství a spotřební materiál, jako kazety s pásky TZe, štítky FLe a trubičkami HSe, nejsou dostupné ve všech zemích.
- Dostupné možnosti a spotřební materiály se mohou lišit podle země.

### **Dostupné příručky**

Web Brother Solutions Center naleznete na adrese [support.brother.com.](http://support.brother.com/) Nejnovější příručky naleznete po kliknutí na odkaz Příručky na stránce věnované vašemu modelu zařízení.

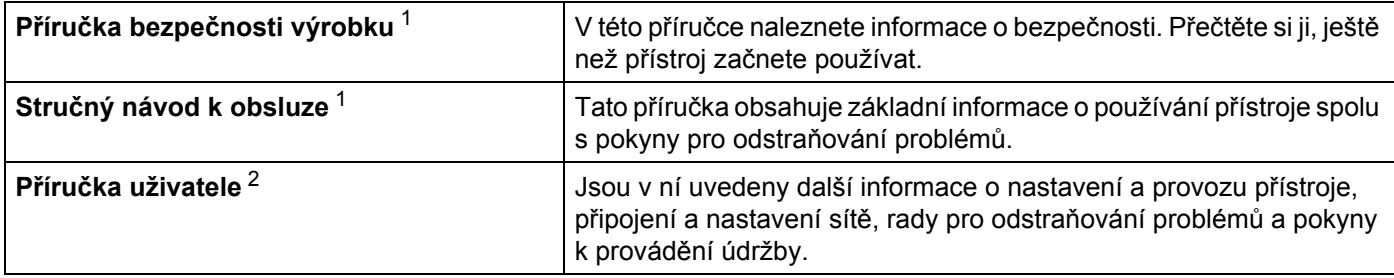

<span id="page-1-0"></span><sup>1</sup> Tištěná příručka v krabici.

<span id="page-1-1"></span><sup>2</sup> Příručka ve formátu PDF na webu Brother Solutions Center.

# **Symboly používané v této příručce**

V této příručce se vyskytují následující symboly:

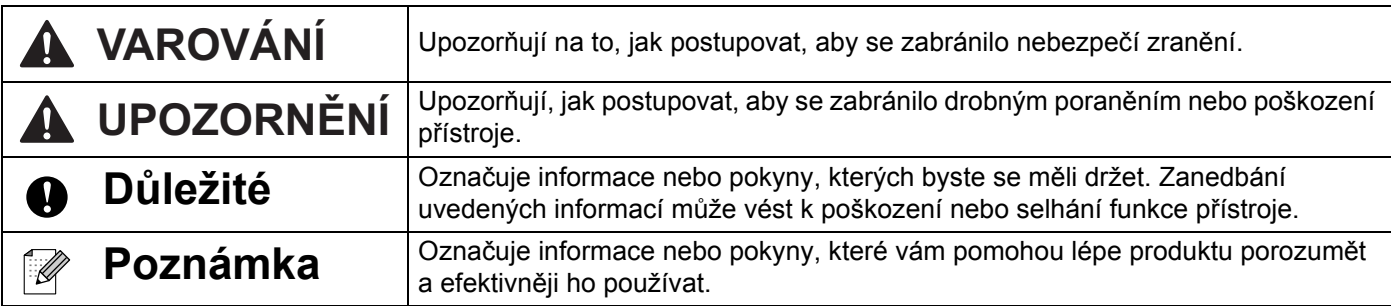

# **DŮLEŽITÁ POZNÁMKA**

- Použití tohoto produktu bylo schváleno pouze v zemi, ve které bylo zakoupeno. Nepoužívejte tento produkt mimo zemi, kde byl zakoupen, protože tím můžete porušit lokální předpisy o bezdrátových telekomunikacích a napájení.
- Windows Vista<sup>®</sup> v tomto dokumentu představuje všechny edice Windows Vista<sup>®</sup>.
- Windows<sup>®</sup> 7 v tomto dokumentu představuje všechny edice systému Windows<sup>®</sup> 7.
- Windows<sup>®</sup> 8 v tomto dokumentu představuje všechny edice systému Windows<sup>®</sup> 8.
- Windows<sup>®</sup> 8.1 v tomto dokumentu představuje všechny edice systému Windows<sup>®</sup> 8.1.
- Windows<sup>®</sup> 10 v tomto dokumentu představuje edice Windows<sup>®</sup> 10 Home, Windows<sup>®</sup> 10 Pro, Windows<sup>®</sup> 10 Enterprise a Windows<sup>®</sup> 10 Education.

Windows<sup>®</sup> 10 v tomto dokumentu nepředstavuje edice Windows<sup>®</sup> 10 Mobile, Windows<sup>®</sup> 10 Mobile Enterprise ani Windows® 10 IoT Core.

- Windows Server® 2008 v tomto dokumentu představuje všechny edice systémů Windows Server® 2008 a Windows Server<sup>®</sup> 2008 R2.
- Windows Server<sup>®</sup> 2012 v tomto dokumentu představuje všechny edice systémů Windows Server<sup>®</sup> 2012 a Windows Server<sup>®</sup> 2012 R2.
- Některé modely nemusejí být dostupné ve všech zemích.

© 2016 Brother Industries, Ltd. Všechna práva vyhrazena.

# **Obsah**

# Oddíl I Základní operace

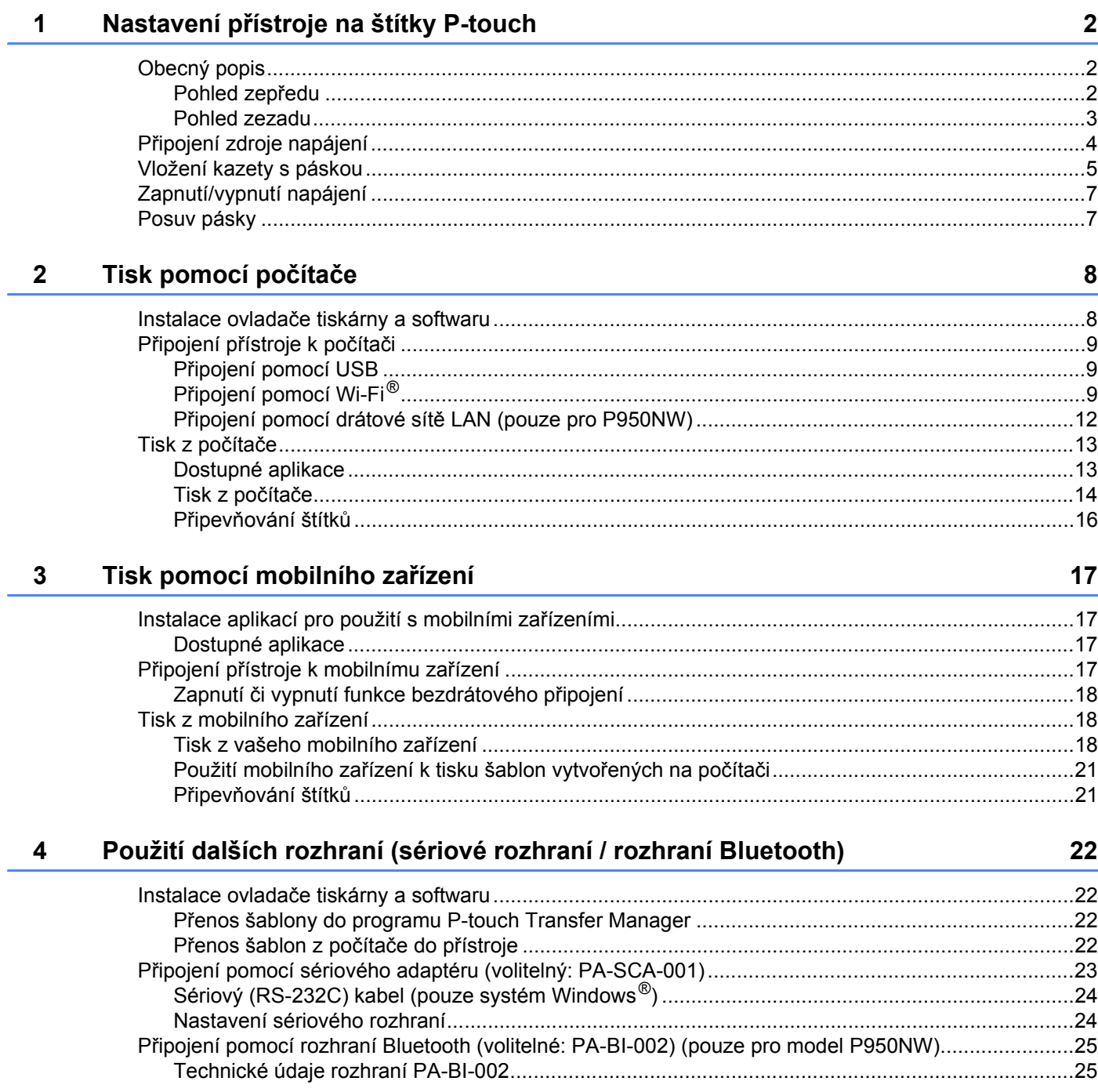

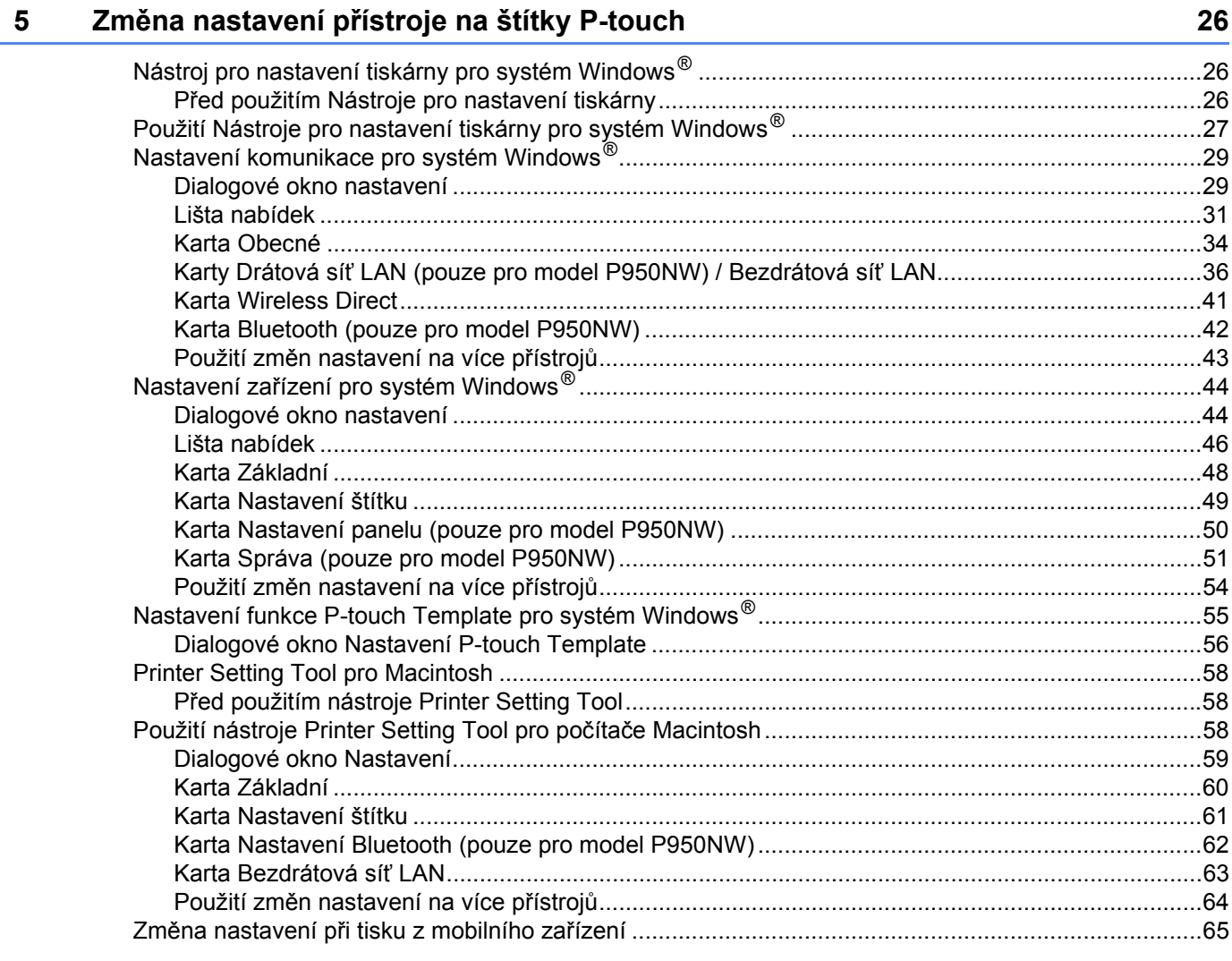

#### Tisk štítků pomocí funkce P-touch Template  $6\phantom{a}$

 $\blacksquare$  $\mathbf{v}$ 

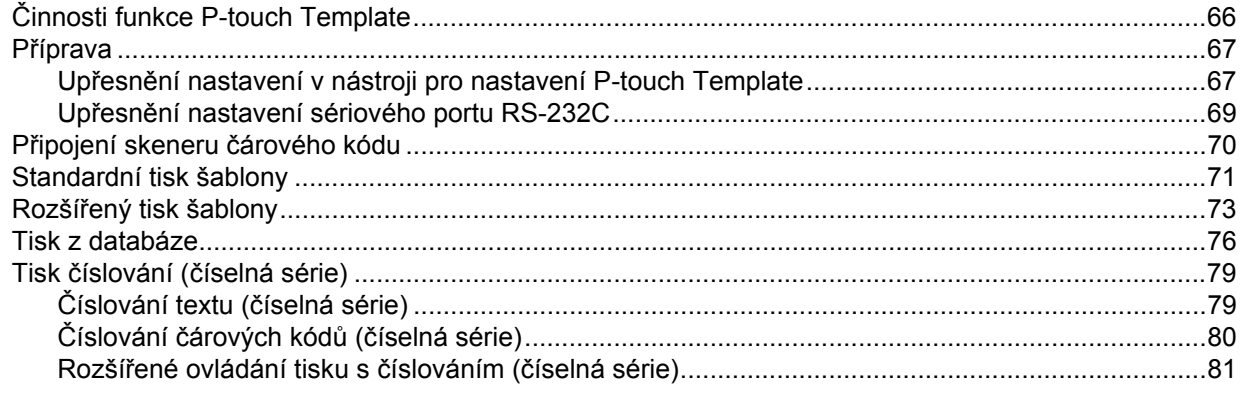

66

#### Další funkce  $\overline{7}$

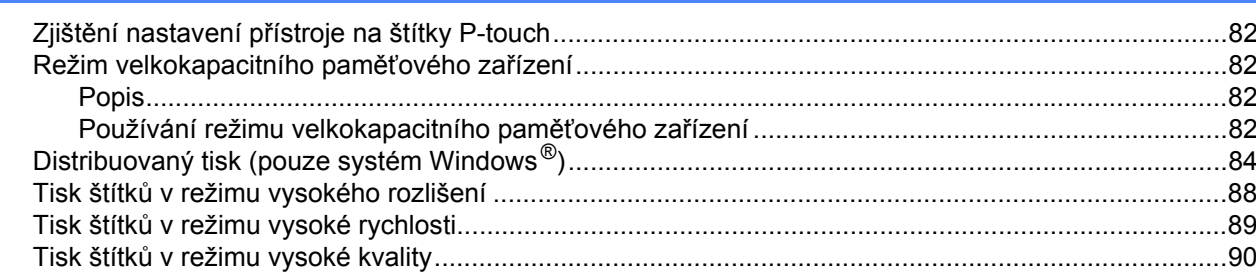

# Oddíl II Aplikace

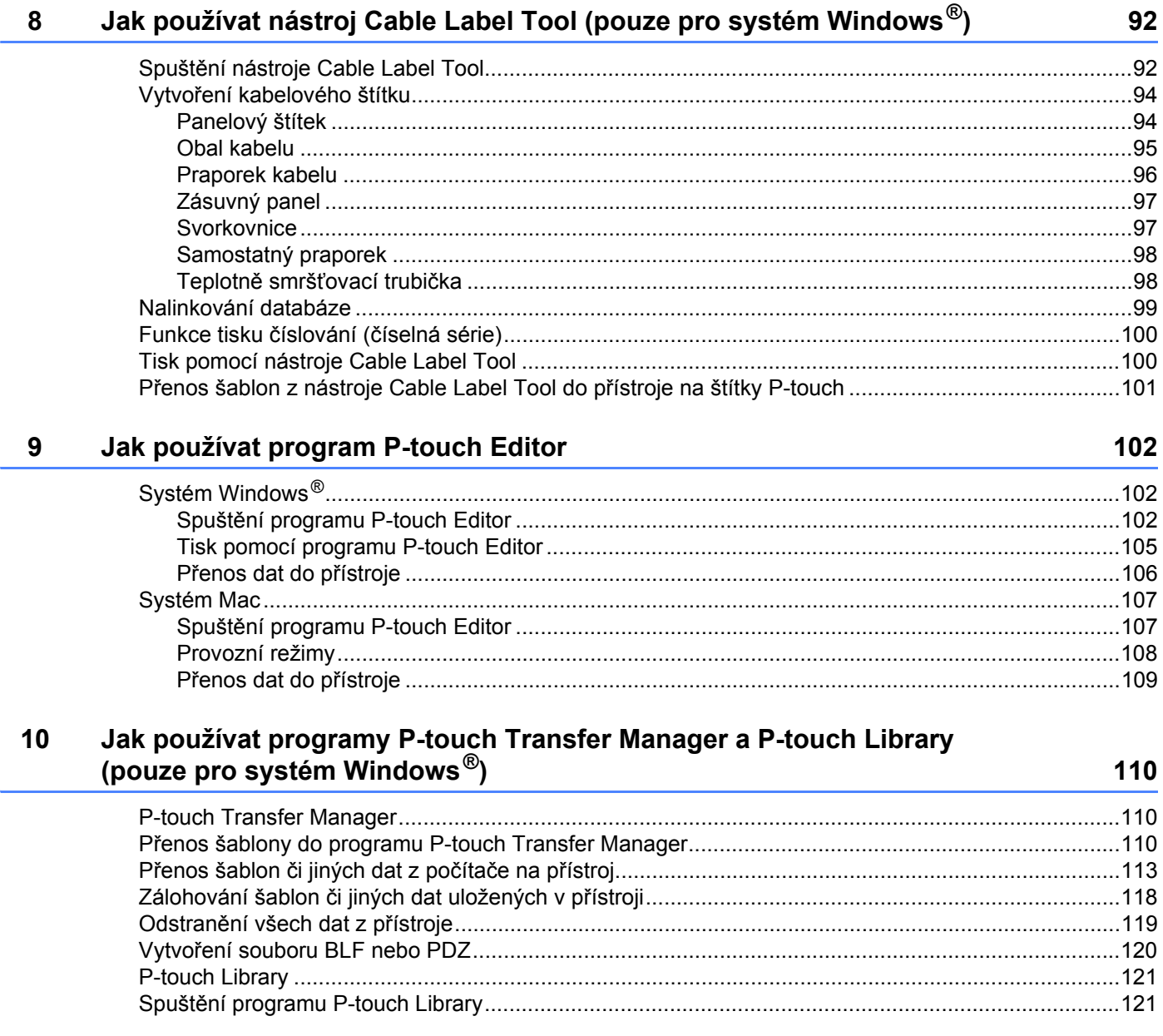

 $vi$ 

# 82

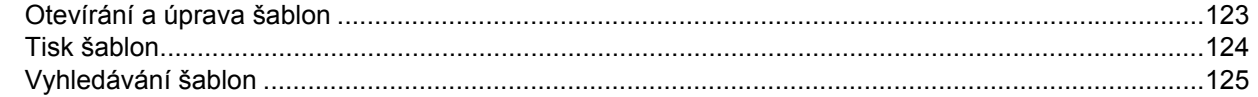

#### **11 Přenos šablon pomocí programu P-touch Transfer Express (pouze systém Windows[®\) 127](#page-136-0)**

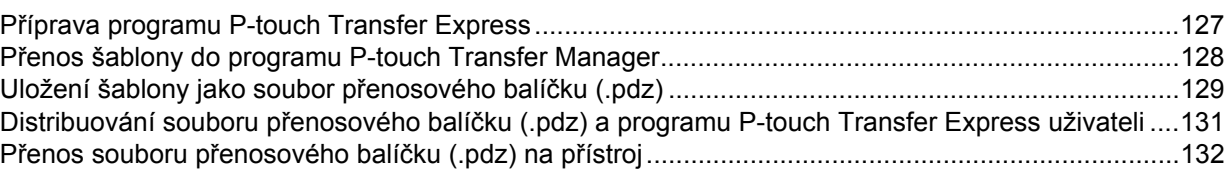

#### **[12 Jak aktualizovat software P-touch 135](#page-144-0)**

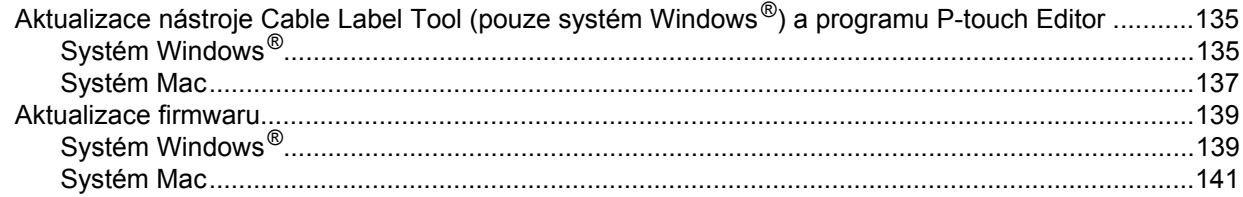

# **[Oddíl III Sí](#page-153-0)ť**

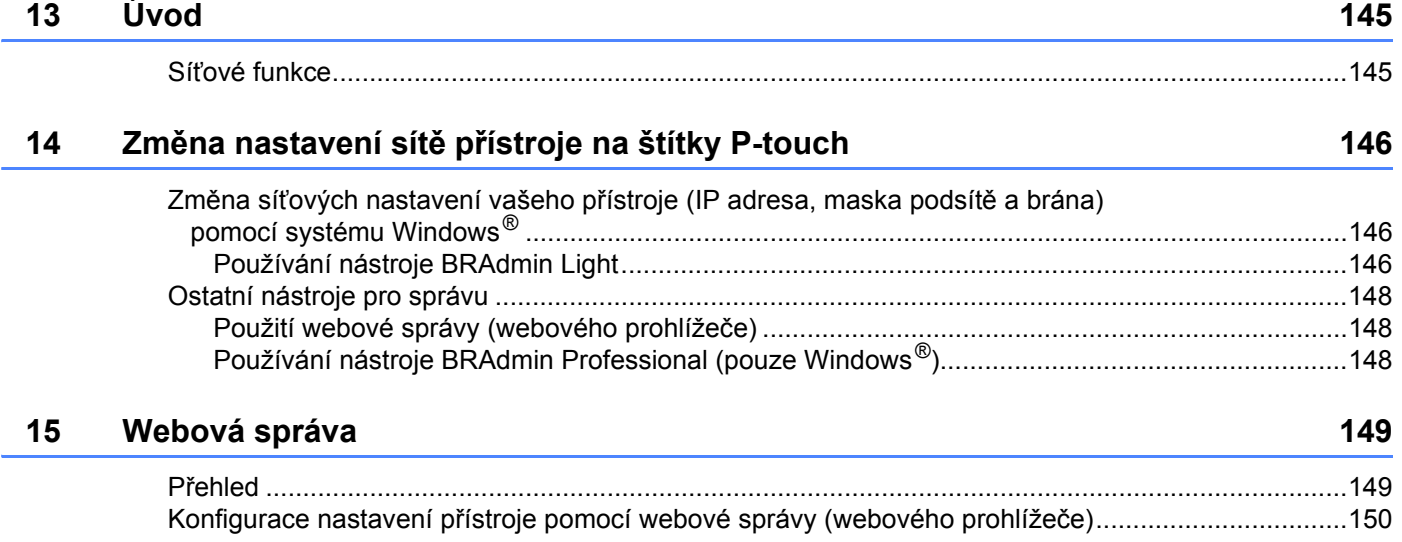

# **[Oddíl IV P](#page-160-0)říloha**

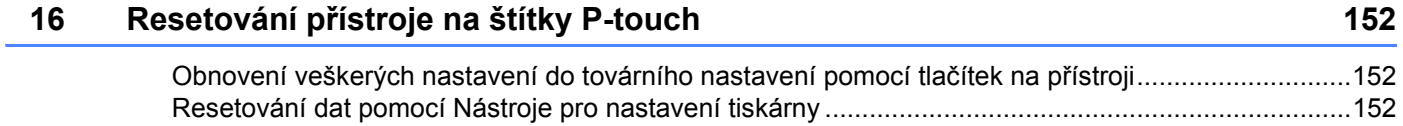

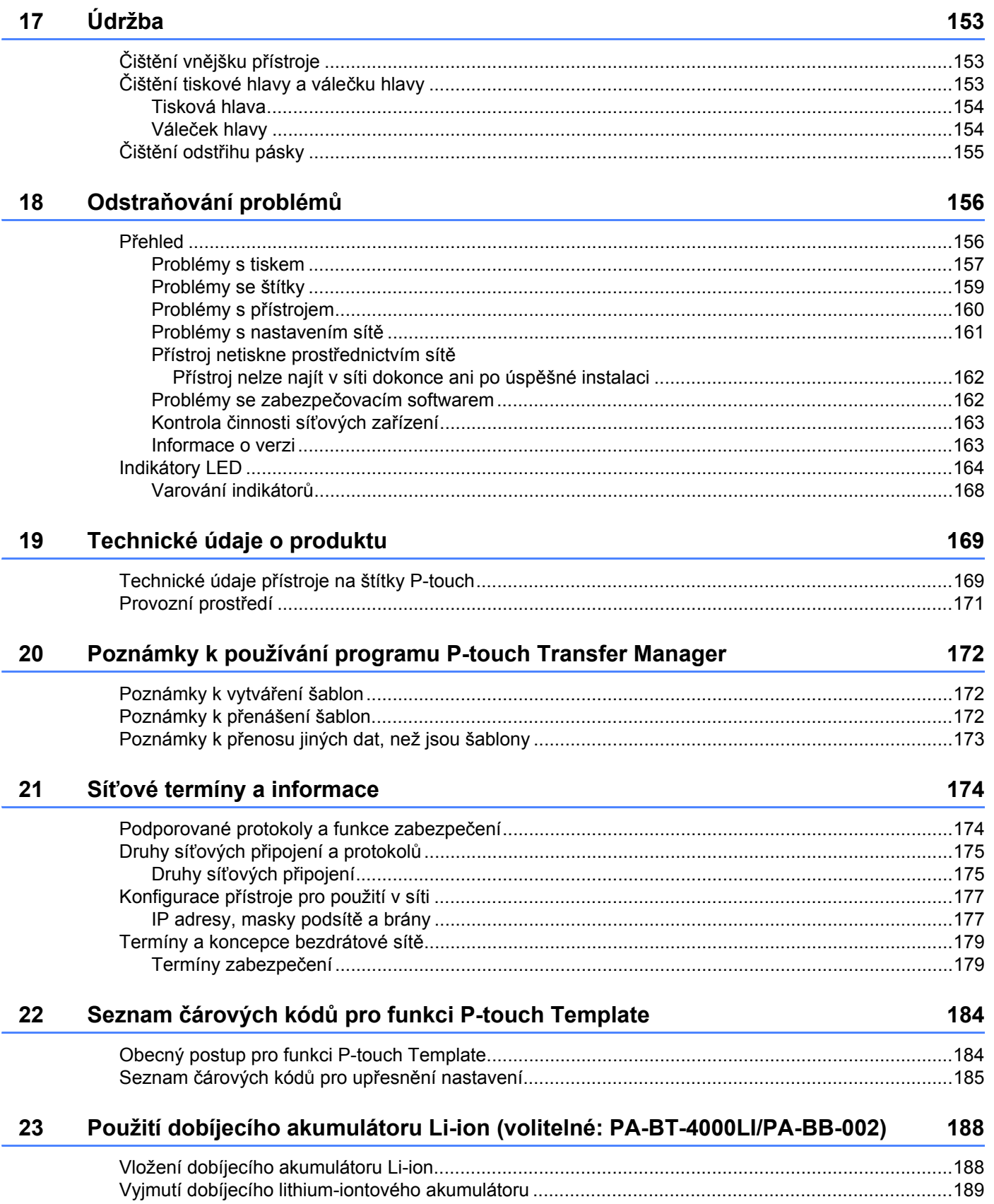

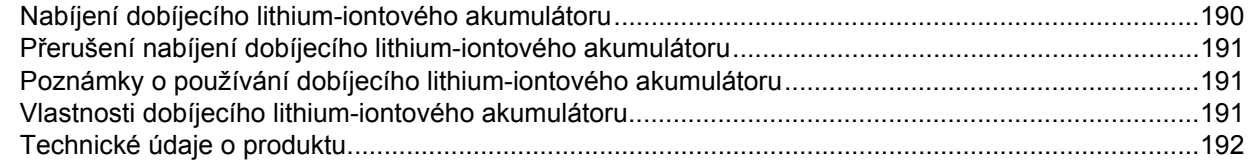

# Použití displeje s dotykovým panelem (volitelný: PA-TDU-003)<br>(pouze pro model P950NW)  $24$

193

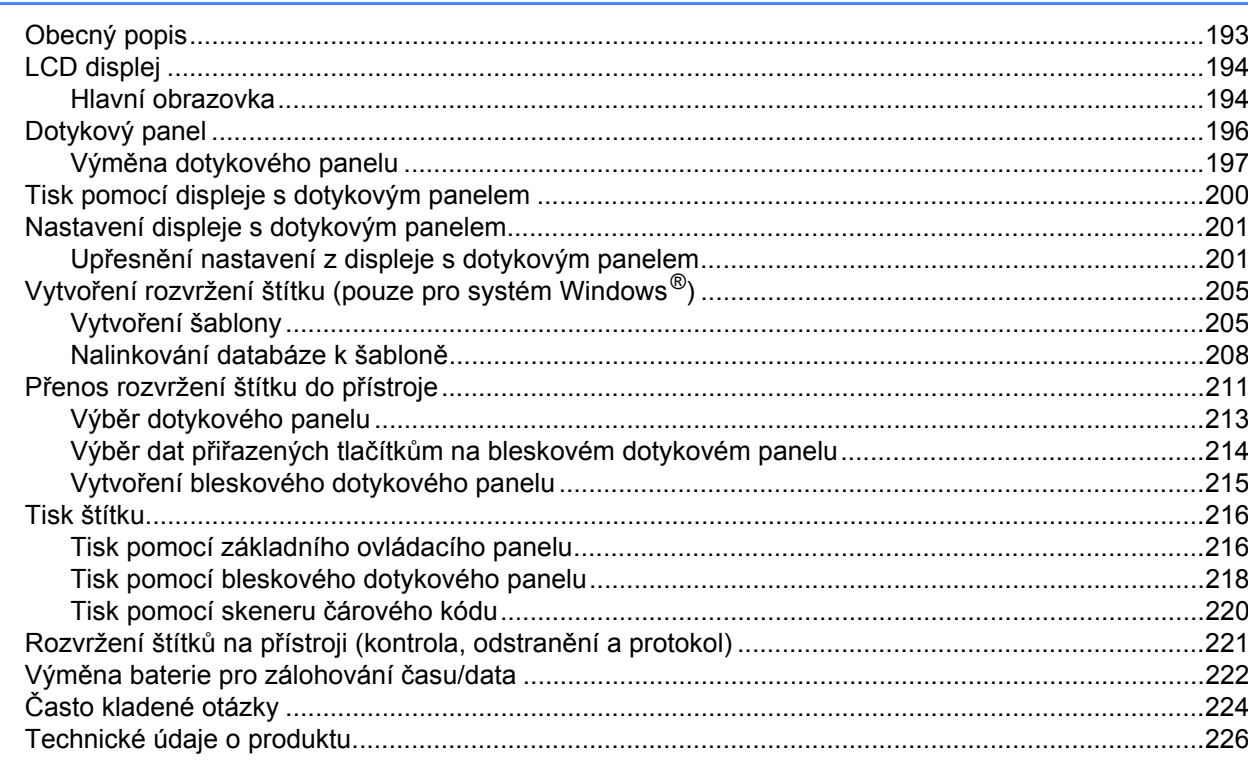

# **Oddíl I**

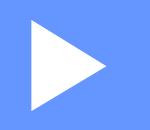

# <span id="page-10-0"></span>**Základní operace <sup>I</sup>**

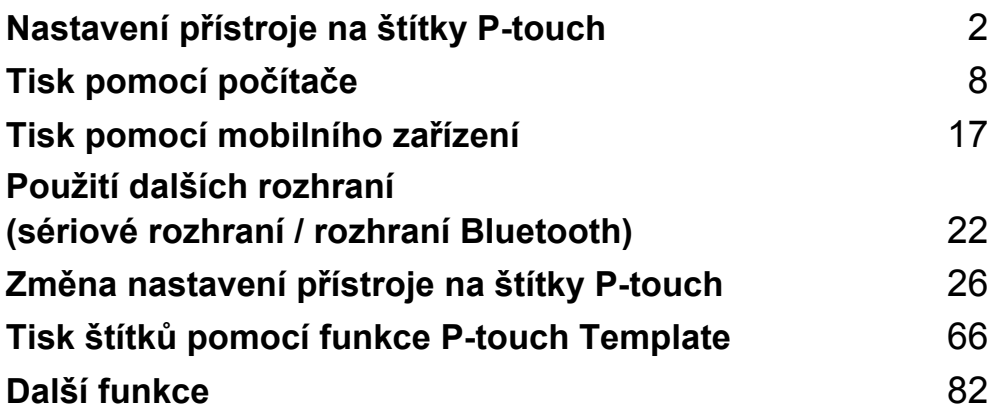

<span id="page-11-3"></span><span id="page-11-0"></span>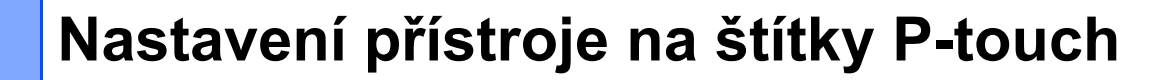

# <span id="page-11-1"></span>**Obecný popis <sup>1</sup>**

**1**

### <span id="page-11-2"></span>**Pohled zepředu <sup>1</sup>**

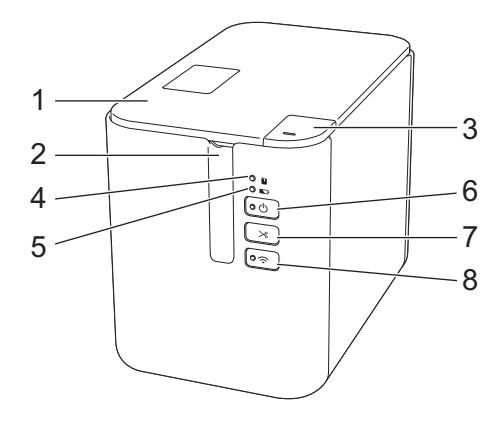

- **1 Kryt přihrádky na pásku**
- **2 Výstupní štěrbina pásky**
- **3 Tlačítko pro otevření krytu**
- **4 Indikátor (Stav)**
- **5 Indikátor (Akumulátor)**
- **6 Tlačítko (Napájení)**
- **7 Tlačítko (Podávání a ořez)**
- 8 Tlačítko  $\widehat{\otimes}$  (Wi-Fi)

**2**

### <span id="page-12-0"></span>**Pohled zezadu <sup>1</sup>**

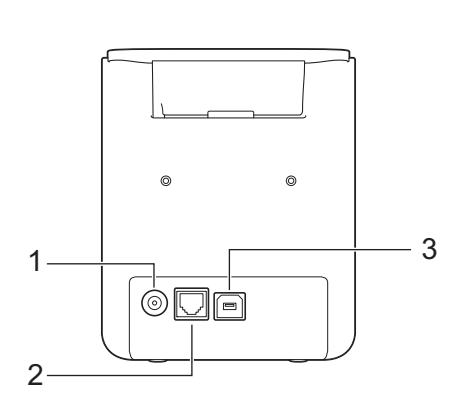

- **1 Zásuvka napájecího adaptéru**
- **2 Sériový port**
- **3 Port USB (pro počítač)**
- **4 Port USB (pro skener čárového kódu)**
- **5 Port LAN**

#### **Důležité**

Než začnete přístroj používat, odstraňte následujícím postupem ochranný materiál.

- 1 Stisknutím tlačítka otevření krytu otevřete kryt přihrádky na pásku.
- 2 Zatažením za pásku odstraňte pásku spolu s ochranným materiálem.

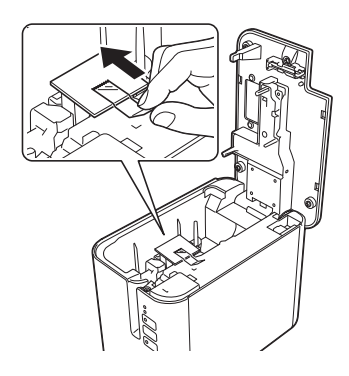

#### **P900W P950NW**

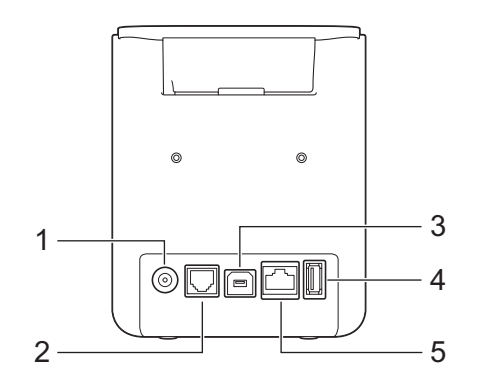

# <span id="page-13-0"></span>**Připojení zdroje napájení <sup>1</sup>**

S tímto přístrojem používejte napájecí adaptér AD9100ESA. Napájecí adaptér připojujte přímo k přístroji.

**1)** Zapojte zástrčku kabelu napájecího adaptéru do zásuvky napájecího adaptéru na přístroji. Zásuvka je označena DC IN 24 V.

2) Zapojte zástrčku napájecího kabelu do napájecího adaptéru.

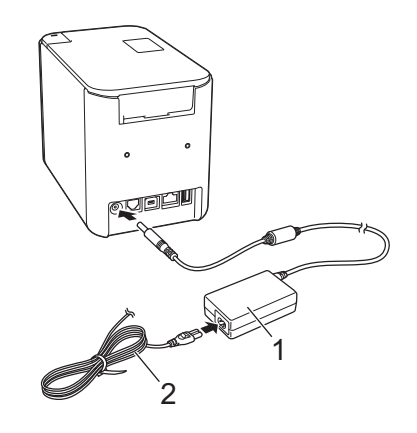

- **1 Napájecí adaptér**
- **2 Napájecí kabel**
- Zapojte zástrčku napájecího adaptéru do standardní elektrické zásuvky.

#### **Důležité**

- Před odpojením napájecího adaptéru přístroj vypněte.
- Kabel napájecího adaptéru ani napájecí kabel neohýbejte ani za ně netahejte.
- Po zapojení zástrčky napájecího adaptéru do elektrické zásuvky může trvat několik vteřin, než se aktivuje tlačítko (<sup>I</sup>) (Napájení).

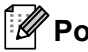

### **Poznámka**

Jako ochranu a zálohu paměti přístroje v době odpojení napájení doporučujeme ponechat v přístroji dobíjecí akumulátor (volitelný: PA-BT-4000LI).

# <span id="page-14-0"></span>**Vložení kazety s páskou <sup>1</sup>**

Ve vašem přístroji lze používat kazety s páskou TZe, se štítky FLe a s trubičkou HSe.

### **Důležité**

Pokud má nová kazeta s páskou kartónovou zarážku, je nutné ji před založením kazety odstranit.

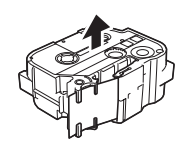

<span id="page-14-1"></span>1 Zkontrolujte, zda není konec pásky ohnutý a zda páska prochází vodítky. V opačném případě ji vodítky protáhněte, jak je znázorněno na obrázku.

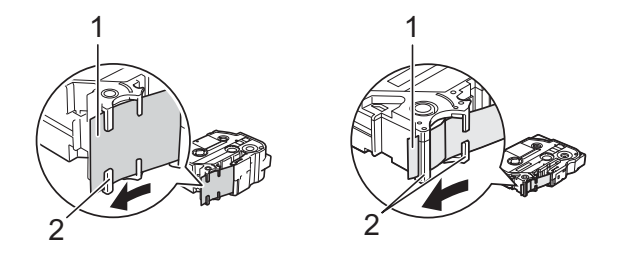

- **1 Konec pásky**
- **2 Vodítka pásky (skutečný tvar se může lišit podle šířky pásky)**
- 2) Stisknutím tlačítka otevření krytu otevřete kryt přihrádky na pásku.
- 8 Opatrně vložte kazetu s páskou do přihrádky pro kazetu s páskou tak, aby konec pásky směřoval k výstupní štěrbině přístroje, a rovnoměrně kazetu zatlačte do správné pozice.

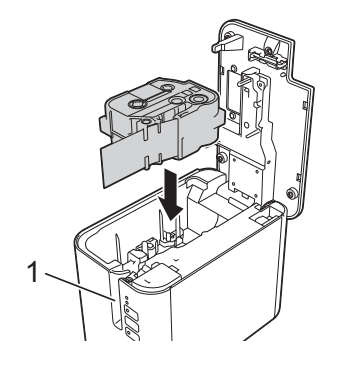

**1 Výstupní štěrbina pásky**

### **Důležité**

- Při vkládání kazety s páskou dejte pozor, aby se tisková páska ani barvonosná páska nezachytily za tiskovou hlavu.
- Ujistěte se, že je páska napnutá a nedochází k jejímu prověšení. Jinak se páska může zachytit na výstupku (2) a ohnout nebo pomačkat, což způsobí její zaseknutí.

Při n[a](#page-14-1)pínání pásky postupujte podle obrázku v kroku  $\bigoplus$  a vytáhněte pásku z jejího vodítka.

• Při vyjímání kazety s páskou dávejte pozor, aby se páska nezachytila na výstupku (2).

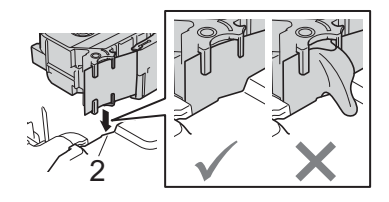

4) Zavřete kryt přihrádky kazety s páskou.

#### **Důležité**

Kazety s páskou skladujte na chladném a tmavém místě, nevystavujte je přímému slunečnímu světlu, vysokým teplotám, vysoké vlhkosti a prachu. Po otevření zapečetěného obalu kazetu s páskou co nejrychleji použijte.

# <span id="page-16-0"></span>**Zapnutí/vypnutí napájení <sup>1</sup>**

**Zapnutí:** Přístroj zapnete stisknutím tlačítka (<sup>I</sup>) (Napájení). Indikátor (<sup>I</sup>) (Napájení) se zeleně rozsvítí.

Vypnutí: Opětovným stiskem a podržením tlačítka (<sup>I</sup>) (Napájení) přístroj vypněte. Indikátor (<sup>I</sup>) (Napájení) může svítit oranžově, dokud se napájení nevypne.

### **Důležité**

Při vypínání přístroje nevyjímejte akumulátor ani neodpojujte napájecí adaptér, dokud oranžový indikátor (b) (Napájení) nezhasne.

# <span id="page-16-1"></span>**Posuv pásky <sup>1</sup>**

**Důležité**

- Po vložení kazety s páskou odstraňte jakýkoli volný průhyb pásky nebo barvonosné pásky.
- **Netahejte za štítek, když jej přístroj vysunuje z výstupního otvoru pásky**. Mohlo by tak dojít k vytažení barvonosné pásky. Po vytažení barvonosné pásky již páska pravděpodobně nebude použitelná.
- Během tisku ani při posuvu pásky neblokujte výstup pásky. To by mohlo způsobit zaseknutí pásky.

#### **Podávání a ořez <sup>1</sup>**

Funkce Podávání a ořez provede posun pásky o 22,3 mm a pak pásku odstřihne.

Stiskněte tlačítko  $\gg$  (Podávání a ořez).

**2**

# <span id="page-17-2"></span><span id="page-17-0"></span>**Tisk pomocí počítače <sup>2</sup>**

# <span id="page-17-3"></span><span id="page-17-1"></span>**Instalace ovladače tiskárny a softwaru <sup>2</sup>**

Abyste mohli z počítače se systémem Windows® nebo Mac tisknout, je třeba nainstalovat ovladač tiskárny, nástroj Cable Label Tool, program P-touch Editor a další aplikace.

**1** Příslušný instalátor k nejnovějšímu softwaru a příručky k němu lze stáhnout z našeho webu (**[www.brother.com/inst](http://www.brother.com/inst)**).

b Dvakrát klikněte na stažený soubor a podle pokynů na obrazovce proveďte instalaci.

### **Poznámka**

- Po zahájení instalace můžete zvolit položky, které chcete instalovat.
- K připojení přístroje na štítky P-touch k počítači pomocí bezdrátového připojení doporučujeme následující:
	- Při instalaci softwaru nakonfigurujte nastavení bezdrátové sítě. Nastavení můžete později změnit pomocí Nástroje pro nastavení tiskárny. Další informace viz *Změna nastavení př[ístroje na štítky P-touch](#page-35-3)* [na stran](#page-35-3)ě 26.
	- Software nainstalujte na počítač bezdrátově připojený k síti a konfiguraci přístroje proveďte pomocí kabelu USB.
	- Předem si zjistěte kód SSID (název sítě) a heslo (síťový klíč) příslušné bezdrátové sítě.

Po dokončení instalace dialogové okno zavřete.

# <span id="page-18-0"></span>**Připojení přístroje k počítači <sup>2</sup>**

Přístroj připojte jedním z níže uvedených způsobů:

Připojení kabelem USB

Viz *Př[ipojení pomocí USB](#page-18-1)* na straně 9*.*

- Připojení pomocí bezdrátové sítě LAN Viz *Př[ipojení pomocí Wi-Fi](#page-18-2)®* na straně 9.
- Připojení pomocí drátové sítě LAN (pouze pro model P950NW) Viz *Připojení pomocí drátové sítě [LAN \(pouze pro P950NW\)](#page-21-0)* na straně 12.

### <span id="page-18-1"></span>**Připojení pomocí USB <sup>2</sup>**

- **1** Před připojením kabelu USB se ujistěte, že je přístroj vypnutý.
- 2) Připojte konec kabelu USB, který patří do přístroje, do portu USB na zadní straně přístroje.
- c <sup>P</sup>řipojte druhý konec kabelu USB k portu USB na počítači.
- Zapněte přístroj.

# <span id="page-18-2"></span>**Připojení pomocí Wi-Fi® <sup>2</sup>**

K dispozici jsou následující způsoby připojení k síti Wi-Fi.

- Režim Infrastruktura
- Režim Ad-Hoc (chcete-li nastavit režim Ad-Hoc, použijte Nástroj pro nastavení tiskárny (viz *Změ[na nastavení](#page-35-3)  př[ístroje na štítky P-touch](#page-35-3)* na straně 26)).

#### **Režim Infrastruktura <sup>2</sup>**

Režim Infrastruktura umožňuje připojit přístroj k počítači pomocí bezdrátového přístupového bodu / routeru.

#### **Než začnete**

Nejdříve musíte nakonfigurovat nastavení sítě Wi-Fi přístroje, aby komunikoval s bezdrátovým přístupovým bodem / routerem. Po dokončení konfigurace přístroje budou mít počítače ve vaší síti přístup k přístroji.

#### **Důležité**

- Chcete-li připojit přístroj k síti, doporučujeme vám, abyste se před instalací obrátili na správce systému. Před tím, než budete pokračovat v této instalaci, je třeba zjistit nastavení vaší sítě Wi-Fi.
- Chcete-li znovu nakonfigurovat nastavení sítě Wi-Fi, nebo pokud stav připojení přístroje není jasný, resetujte nastavení sítě Wi-Fi na přístroji.
	- 1 Přesvědčte se, že je přístroj vypnutý.
	- 2 Stiskněte a podržte tlačítka  $\binom{1}{1}$  (Napájení) a  $\gg$  (Podávání a ořez) po dobu delší než tři sekundy.

Indikátor  $\blacksquare$  (Stav) zeleně bliká a indikátor (<sup>I</sup>) (Napájení) svítí oranžově.

- 3 Dále držte tlačítko (Napájení) a dvakrát (v případě zapnuté funkce APIPA) nebo čtyřikrát (pokud je funkce APIPA vypnutá) stiskněte tlačítko  $\gg$  (Podávání a ořez).
- 4 Uvolněte tlačítko (<sup>I</sup>) (Napájení).
	- Indikátor  $\blacksquare$  (Stav) třikrát zeleně blikne a indikátor  $\binom{1}{1}$  (Napájení) třikrát oranžově blikne.

# **Poznámka**

- Doporučujeme si předem připravit kód SSID (název sítě) a heslo (síťový klíč) příslušné bezdrátové sítě.
- Chcete-li dosáhnout co nejlepších výsledků při každodenním tisku dokumentů, umístěte přístroj co nejblíže bezdrátovému přístupovému bodu / routeru tak, aby mezi nimi bylo co nejméně překážek. Velké objekty a zdi umístěné mezi oběma zařízeními nebo rušení z jiných elektronických zařízení mohou negativně ovlivnit rychlost datového přenosu dokumentů.

#### **Připojení přístroje k bezdrátovému přístupovému bodu / routeru**

- a Nejprve si zapište kód SSID (název sítě) a heslo (síťový klíč) vašeho bezdrátového přístupového bodu / routeru.
- **2** Propojte přístroj a počítač pomocí kabelu USB.
- **3** Stiskněte a jednu sekundu podržte tlačítko  $\hat{\le}$  (Wi-Fi) na přístroji. Tím zapnete funkci Wi-Fi. Indikátor (Wi-Fi) začne zeleně blikat rychlostí jedno bliknutí za tři sekundy.
- **4** Nakonfigurujte nastavení režimu Infrastruktura přístroje pomocí počítače.
	- Systém Windows<sup>®</sup>

Spusťte na svém počítači Nástroj pro nastavení tiskárny a klikněte na tlačítko [**Nastavení komunikace**]. Vyberte možnost [**Infrastruktura nebo Ad-hoc**] nebo [**Infrastruktura a Wireless Direct**] pod položkou [**Vybrané rozhraní**] v [**Nastavení komunikace**] na kartě [**Obecné**] a zvolte možnost [**Infrastruktura**] pod položkou [**Režim komunikace**] v části [**Bezdrátová nastavení**] na kartě [**Bezdrátová síť LAN**].

Podrobnosti viz *Změna nastavení př[ístroje na štítky P-touch](#page-35-3)* na straně 26.

Systém Mac

Spusťte nástroj Průvodce nastavením bezdrátového zařízení, který se nachází v balíčku s ovladačem tiskárny, a poté postupujte podle pokynů na obrazovce. Nástroj Průvodce nastavením bezdrátového zařízení se nachází ve složce [**Utilita**].

e Zadejte SSID, které jste si zaznamenali, nebo klikněte na [**Hledat**] a zvolte SSID ze zobrazeného seznamu.

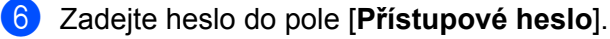

#### **Poznámka**

Požadované informace závisí na metodě ověření a režimu šifrování; zadejte pouze informace relevantní pro vaše síťové prostředí.

**7** Chcete-li nastavení odeslat do přístroje, klikněte na tlačítko [**Použít**]. Když je navázáno spojení mezi přístrojem a vaším bezdrátovým přístupovým bodem / routerem, indikátor  $\hat{\gamma}$  (Wi-Fi) svítí zeleně. Počítače ve stejné síti jako přístroj budou mít k přístroji přístup.

# **Poznámka**

Chcete-li změnit další síťová nastavení, použijte Nástroj pro nastavení tiskárny (viz *Změ[na nastavení](#page-35-3)  př[ístroje na štítky P-touch](#page-35-3)* na straně 26).

#### **WPS (Wi-Fi Protected Setup™)**

Pokud váš bezdrátový přístupový bod/router podporuje funkci WPS, můžete nakonfigurovat nastavení a připojení bezdrátově.

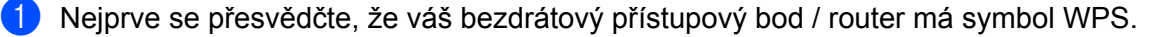

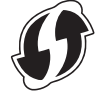

2) Umístěte přístroj v dosahu bezdrátového přístupového bodu / routeru. Dosah se může lišit v závislosti na prostředí. Prostudujte pokyny dodávané k vašemu bezdrátovému přístupovému bodu / routeru.

**3** Stiskněte tlačítko WPS na bezdrátovém přístupovém bodu / routeru a poté stiskněte a podržte tlačítko (Wi-Fi) na přístroji po dobu asi 5 sekund.

Indikátor  $\hat{\mathcal{F}}$  (Wi-Fi) na přístroji začne zeleně blikat.

Když je spojení navázáno, indikátor  $\hat{\sigma}$  (Wi-Fi) svítí zeleně. Počítače, které jsou ve stejné síti jako přístroj, budou mít k přístroji přístup.

#### **Poznámka**

Přístroj se pokouší připojit pomocí funkce WPS po dobu dvou minut. Pokud během této chvíle stisknete a podržíte po dobu 5 vteřin tlačítko  $\approx$  (Wi-Fi), přístroj se bude pokoušet připojit po dobu dalších dvou minut.

#### **Režim Ad-Hoc <sup>2</sup>**

Pokud používáte systém Windows, po nainstalování ovladače tiskárny a dalších aplikací na počítač nastavte pomocí nainstalovaného Nástroje pro nastavení tiskárny režim Ad-Hoc.

Pokud používáte systém Mac, nastavte režim Ad-hoc pomocí nástroje Průvodce nastavením bezdrátového zařízení.

#### **Zapnutí či vypnutí funkce bezdrátového připojení <sup>2</sup>**

Chcete-li zapnout či vypnout funkci bezdrátového připojení, stiskněte tlačítko  $\hat{\leq}$  (Wi-Fi).

Stiskněte tlačítko <sup>→</sup> (Wi-Fi). Funkce bezdrátového připojení je nyní zapnuta. Indikátor → (Wi-Fi) svítí / zeleně bliká.

2) Opakovaným stisknutím tlačítka  $\approx$  (Wi-Fi) bezdrátovou funkci vypnete. Indikátor  $\approx$  (Wi-Fi) zhasne.

### **Poznámka**

Pokud je funkce bezdrátového připojení zapnutá, nabití akumulátoru Li-ion se bude rychle snižovat. Chcete-li změnit zdroj napájení, připojte napájecí adaptér.

# <span id="page-21-0"></span>**Připojení pomocí drátové sítě LAN (pouze pro P950NW) <sup>2</sup>**

# **Poznámka**

Chcete-li k připojení přístroje k drátové síti LAN použít statickou IP adresu, nainstalujte ovladač tiskárny a Nástroj pro nastavení tiskárny a poté v Nástroji pro nastavení tiskárny zadejte nastavení připojení k drátové síti LAN pomocí [**Nastavení komunikace**].

Další informace viz *Změna nastavení př[ístroje na štítky P-touch](#page-35-3)* na straně 26.

- **1** Před připojením kabelu sítě LAN se ujistěte, že je přístroj vypnutý.
- 2) Připojte kabel sítě LAN k portu LAN na zadní straně přístroje a poté připojte druhý konec kabelu sítě LAN k aktivnímu portu LAN v síti.

**3** Zapněte přístroj.

#### **Poznámka**

Nastavení komunikace tiskárny lze změnit pomocí volby [**Nastavení komunikace**] v Nástroji pro nastavení tiskárny.

Další informace viz *Změna nastavení př[ístroje na štítky P-touch](#page-35-3)* na straně 26.

#### **Síťový kabel <sup>2</sup>**

Použijte přímý kabel tvořený kroucenou dvojlinkou kategorie 5 (nebo vyšší) pro síť 10BASE-T nebo 100BASE-TX Fast Ethernet.

## *<u>M</u>Poznámka*

Připojujte tento produkt k připojení LAN, které není vystaveno přepětím.

**2**

# <span id="page-22-0"></span>**Tisk z počítače <sup>2</sup>**

# <span id="page-22-1"></span>**Dostupné aplikace <sup>2</sup>**

Chcete-li přístroj používat efektivně, k dispozici je množství aplikací a funkcí.

Abyste tyto aplikace mohli používat, je třeba nainstalovat ovladač tiskárny.

Instalátor pro aplikace a ovladač tiskárny lze stáhnout z našeho webu [\(www.brother.com/inst\)](http://www.brother.com/inst/).

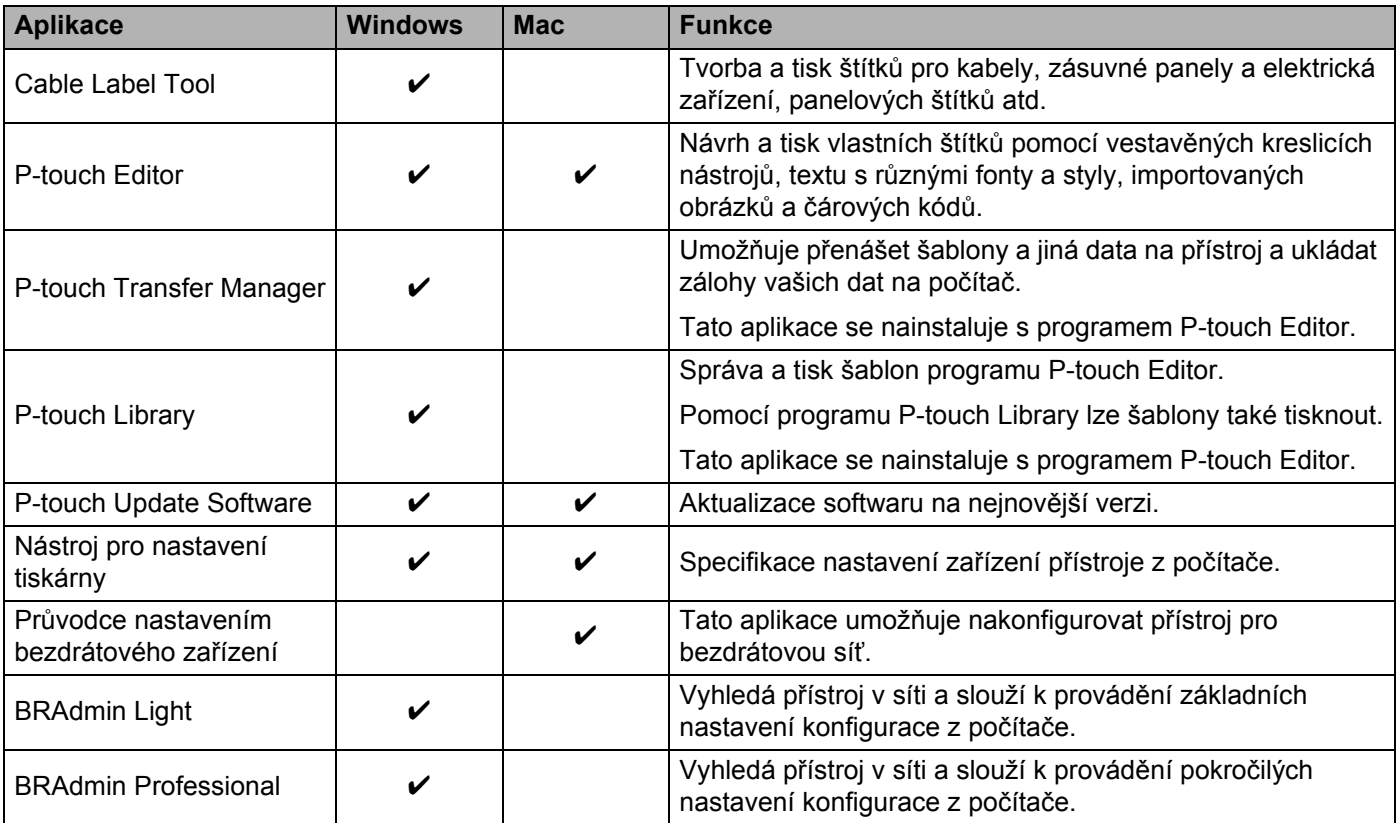

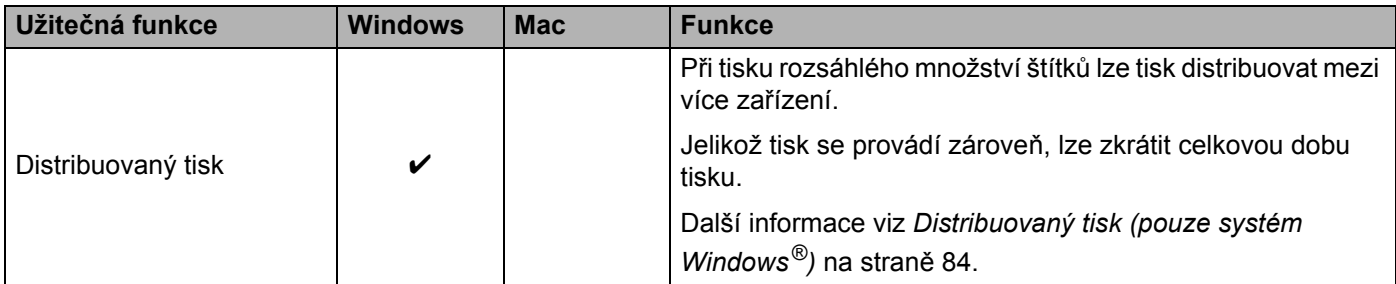

### <span id="page-23-0"></span>**Tisk z počítače <sup>2</sup>**

Existují různé způsoby tisku pomocí tohoto přístroje.

Dále je popsán postup tisku z počítače pomocí programu Cable Label Tool nebo P-touch Editor.

- **a Spustte program Cable Label Tool nebo P-touch Editor a poté otevřete dokument, který chcete tisknout.**
- **2** Vytvořte návrh štítku.
- c Zkontrolujte volby odstřihu. (Viz *[Volby odst](#page-23-1)řihu* na stran<sup>ě</sup> 14.)
- d V liště nabídek vyberte možnost [**Soubor**], potom [**Tisk**], nebo klikněte na ikonu [**Tisk**].

#### <span id="page-23-1"></span>**Volby odstřihu <sup>2</sup>**

Volby odstřihu určují způsob podávání a odstřihu položky při tisku. Pomocí ovladače tiskárny vyberte volbu odstřihu při tisku z počítače pomocí aplikace.

Seznam všech dostupných nastavení je uveden v následující tabulce:

#### <span id="page-23-2"></span>**Tabulka voleb odstřihu pásky**

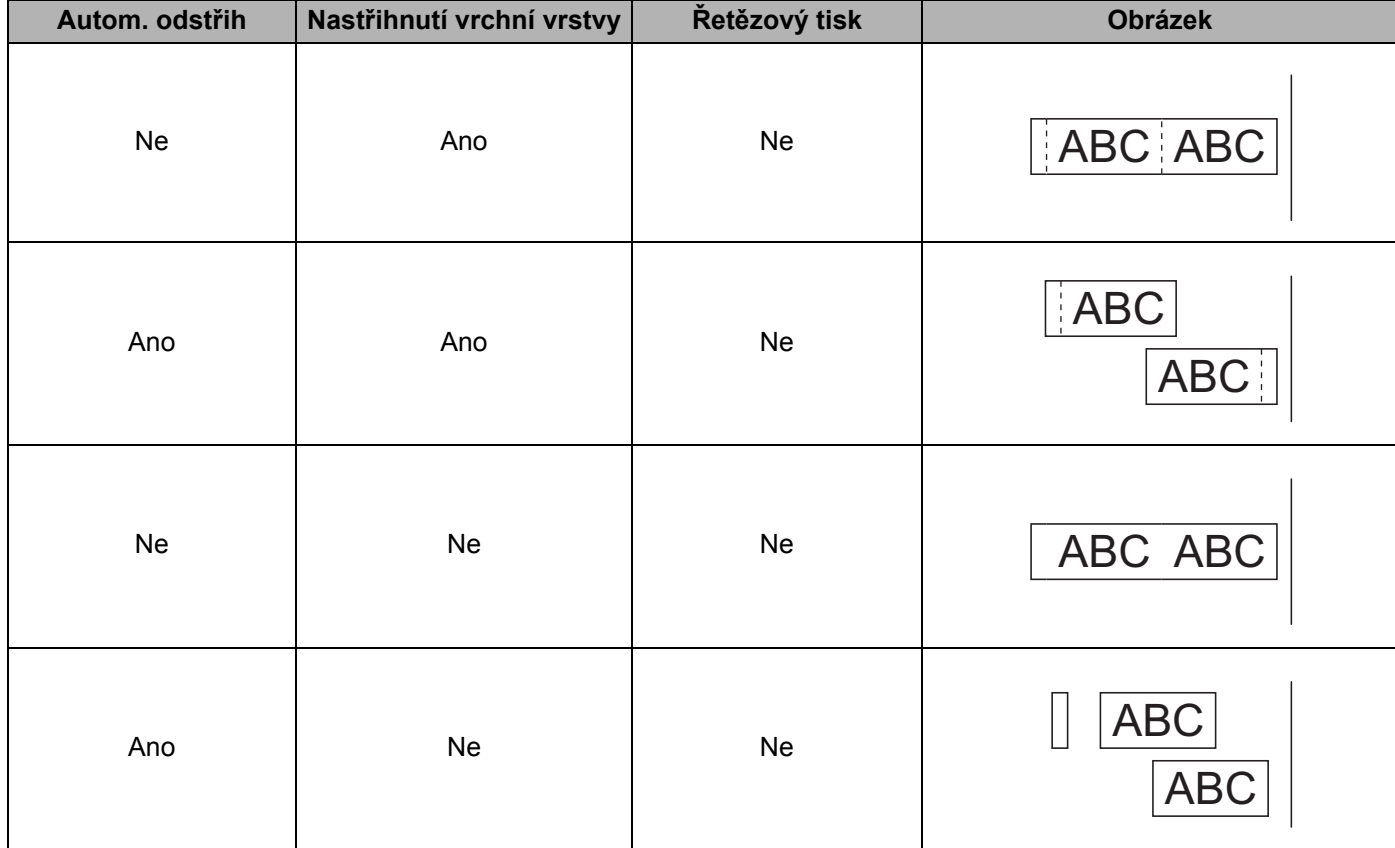

#### **Tabulka voleb odstřihu pásky**

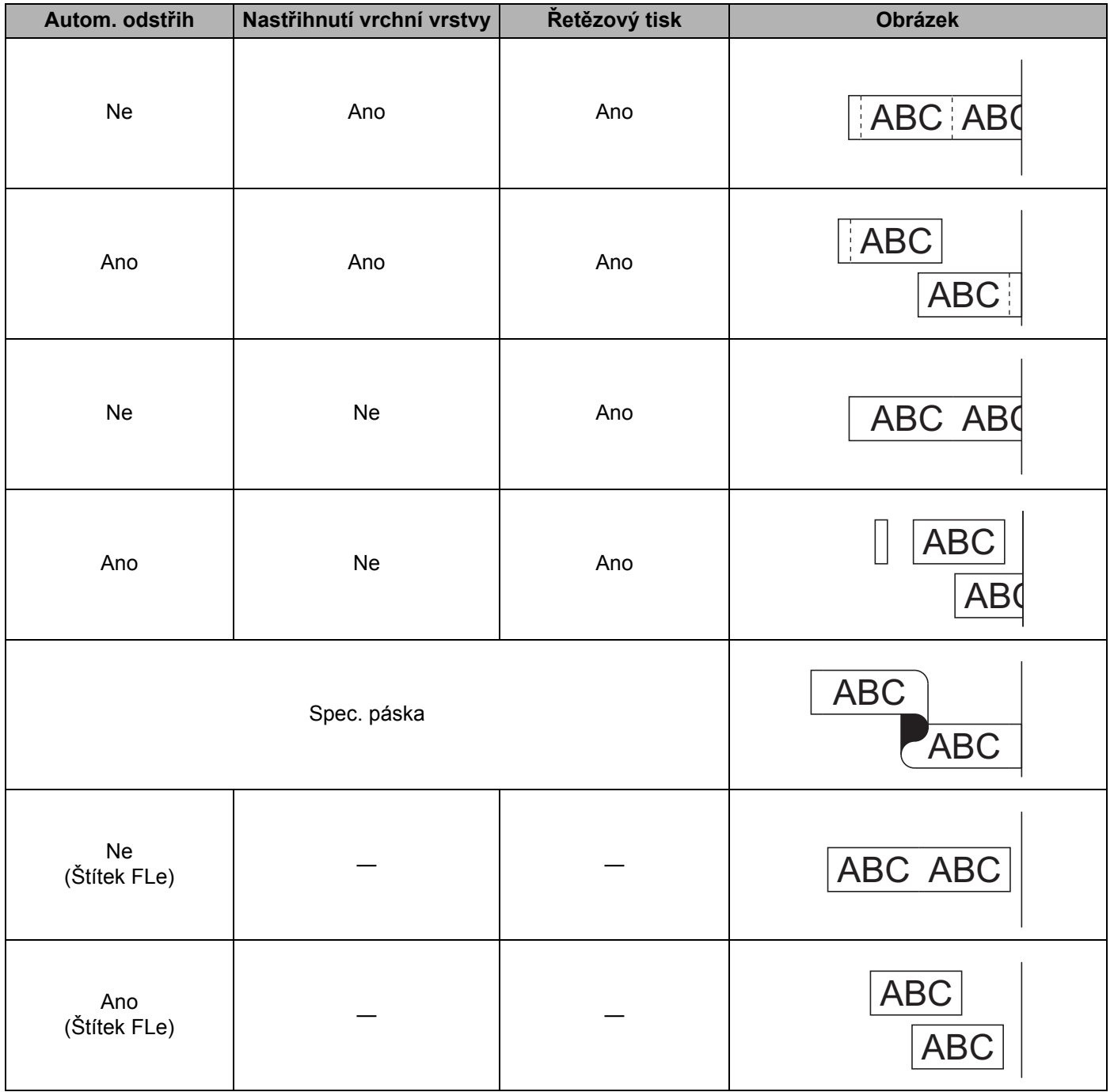

# *Poznámka*

- Při tisku více kopií různých štítků vyberte možnost řetězového tisku, abyste zmenšili prázdné místo mezi štítky. (Viz *[Tabulka voleb odst](#page-23-2)řihu pásky* na straně 14.)
- Při použití možnosti řetězového tisku stiskněte po vytištění posledního štítku tlačítko  $\mathcal{L}$  (Podávání a ořez).

### <span id="page-25-0"></span>**Připevňování štítků <sup>2</sup>**

- **1** Pokud je to zapotřebí, upravte vytištěný štítek do potřebného tvaru a délky pomocí nůžek.
- **2** Odlepte podkladovou vrstvu štítku.
- c <sup>P</sup>řiložte štítek a poté jej pevně od shora až dolů přitiskněte prsty k podkladu.

#### **Poznámka**

- Zadní část některých typů pásek může být naříznutá, aby bylo možné ji snadněji odstranit. Chcete-li odstranit zadní část, stačí podélně přehnout štítek tak, aby text směřoval dovnitř, a objeví se vnitřní okraje zadní části. Poté postupně odlepte kusy podkladu.
- Štítky nemusí dobře držet na podkladech, které jsou vlhké, znečištěné nebo nerovné. Od takových povrchů se štítky mohou snadno odlepovat.
- Extrémně adhezivní páska:
	- Pro hrubé a texturované povrchy doporučujeme použít extrémně adhezivní pásku.
- Nezapomeňte si přečíst pokyny dodané se zažehlovací páskou, extrémně adhezivní páskou či jinými speciálními páskami a dodržujte všechna preventivní opatření uvedená v pokynech.

# <span id="page-26-4"></span><span id="page-26-1"></span><span id="page-26-0"></span>**Instalace aplikací pro použití s mobilními zařízeními <sup>3</sup>**

Společnost Brother nabízí různé aplikace pro použití s přístrojem na štítky P-touch včetně aplikací, které vám umožňují tisknout přímo z chytrého telefonu či tabletu Apple iPhone, iPad a iPod touch nebo Android™, a aplikací umožňujících na přístroj bezdrátově přenášet data, například šablony, symboly a databáze vytvořené pomocí počítače.

## <span id="page-26-2"></span>**Dostupné aplikace <sup>3</sup>**

Z obchodů App Store či Google Play™ lze zdarma stáhnout následující aplikace od společnosti Brother:

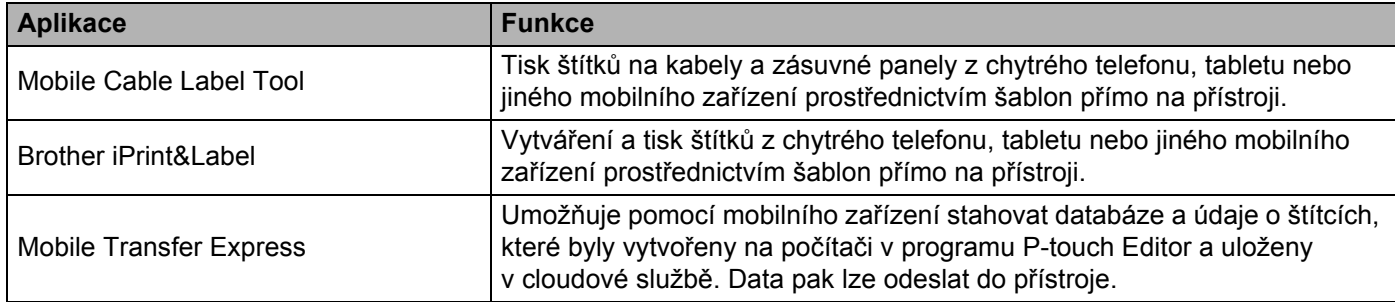

# <span id="page-26-3"></span>**Připojení přístroje k mobilnímu zařízení <sup>3</sup>**

Přístroj lze připojit k mobilnímu zařízení. Chcete-li vytvářet a tisknout štítky z mobilního zařízení, nainstalujte na mobilní zařízení mobilní aplikace Brother a poté k němu připojte přístroj.

- Potvrďte nastavení Wireless Direct přístroje.
	- Systém Windows $^{\circledR}$

Propojte přístroj a počítač pomocí kabelu USB. Spusťte na svém počítači Nástroj pro nastavení tiskárny a klikněte na tlačítko [**Nastavení komunikace**]. Přesvědčte se, že je pro možnost [**Vybrané rozhraní**] v [**Nastavení komunikace**] na kartě [**Obecné**] zvolena volba [**Infrastruktura a Wireless Direct**] nebo [**Wireless Direct**].

Další informace viz *[Nástroj pro nastavení tiskárny pro systém Windows](#page-35-4)®* na straně 26.

■ Systém Mac

Propojte přístroj a počítač pomocí kabelu USB. Spusťte na počítači nástroj Printer Setting Tool (Nástroj pro nastavení tiskárny) a ověřte, že je režim [**WirelessDirect**] na kartě [**Wireless LAN**] (Bezdrátová síť LAN) nastaven na [**On**] (Zap.).

Další informace viz *[Printer Setting Tool pro Macintosh](#page-67-3)* na straně 58.

Stiskněte a jednu sekundu podržte tlačítko <sup>→</sup> (Wi-Fi) na přístroji. Tím zapnete funkci Wi-Fi. Indikátor  $\hat{\mathcal{F}}$  (Wi-Fi) začne zeleně blikat rychlostí jedno bliknutí za tři sekundy.

c Na obrazovce nastavení Wi-Fi vašeho mobilního zařízení zvolte SSID přístroje a zadejte heslo.

## **Poznámka**

• Tovární nastavení pro SSID a heslo jsou následující:

SSID: "DIRECT-\*\*\*\*\* PT-P900W" nebo "DIRECT-\*\*\*\*\* PT-P950NW", kde "\*\*\*\*\*" je posledních pět číslic výrobního čísla produktu.

(Štítek s výrobním číslem naleznete v přihrádce s páskou přístroje.)

Heslo (síťový klíč): 00000000

• Přístroj můžete také připojit k mobilnímu zařízení v Režimu Infrastruktura přes bezdrátový přístupový bod / router.

### <span id="page-27-0"></span>**Zapnutí či vypnutí funkce bezdrátového připojení <sup>3</sup>**

Chcete-li zapnout či vypnout funkci bezdrátového připojení, stiskněte tlačítko  $\Leftrightarrow$  (Wi-Fi).

- **a** Stiskněte tlačítko  $\hat{\epsilon}$  (Wi-Fi). Funkce bezdrátového připojení je nyní zapnuta. Indikátor  $\hat{\epsilon}$  (Wi-Fi) svítí / zeleně bliká.
- Opakovaným stisknutím tlačítka  $\approx$  (Wi-Fi) bezdrátovou funkci vypnete. Indikátor  $\approx$  (Wi-Fi) zhasne.

#### **Poznámka**

Pokud je funkce bezdrátového připojení zapnutá, nabití akumulátoru Li-ion se bude rychle snižovat. Chcete-li změnit zdroj napájení, připojte napájecí adaptér.

# <span id="page-27-1"></span>**Tisk z mobilního zařízení <sup>3</sup>**

### <span id="page-27-2"></span>**Tisk z vašeho mobilního zařízení <sup>3</sup>**

1 Spusťte na mobilním zařízení aplikaci (Mobile Cable Label Tool / Brother iPrint&Label). (Viz *[Dostupné aplikace](#page-26-2)* na straně 17.)

#### **Poznámka**

Ujistěte se, že je přístroj připojen k mobilnímu zařízení.

Viz *Připojení př[ístroje k mobilnímu za](#page-26-3)řízení* na straně 17.

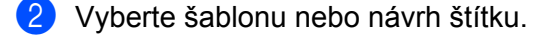

#### **Poznámka**

Můžete také vybrat štítek nebo obrázek, který jste navrhli dříve, a vytisknout jej.

c Zkontrolujte volby odstřihu. (Viz *[Volby odst](#page-28-0)řihu* na stran<sup>ě</sup> 19.)

d V nabídce aplikace klikněte na možnost [**Tisk**].

#### <span id="page-28-0"></span>**Volby odstřihu <sup>3</sup>**

Volby odstřihu určují způsob podávání a odstřihu položky při tisku. Pomocí možnosti tisku vyberte volbu odstřihu při tisku z mobilního zařízení pomocí aplikace.

Seznam všech dostupných nastavení je uveden v následující tabulce:

#### <span id="page-28-1"></span>**Tabulka voleb odstřihu pásky**

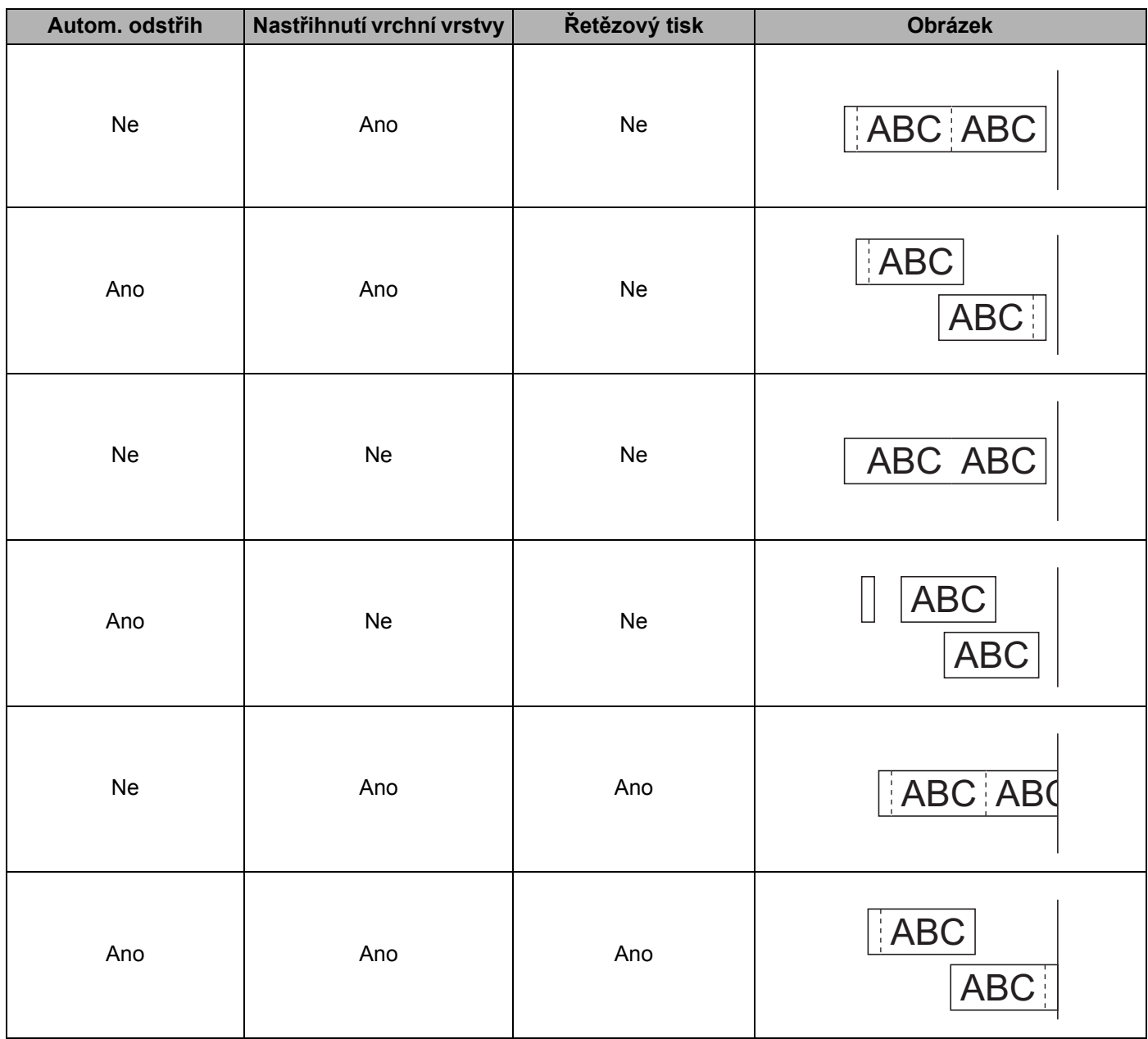

Tisk pomocí mobilního zařízení

#### **Tabulka voleb odstřihu pásky**

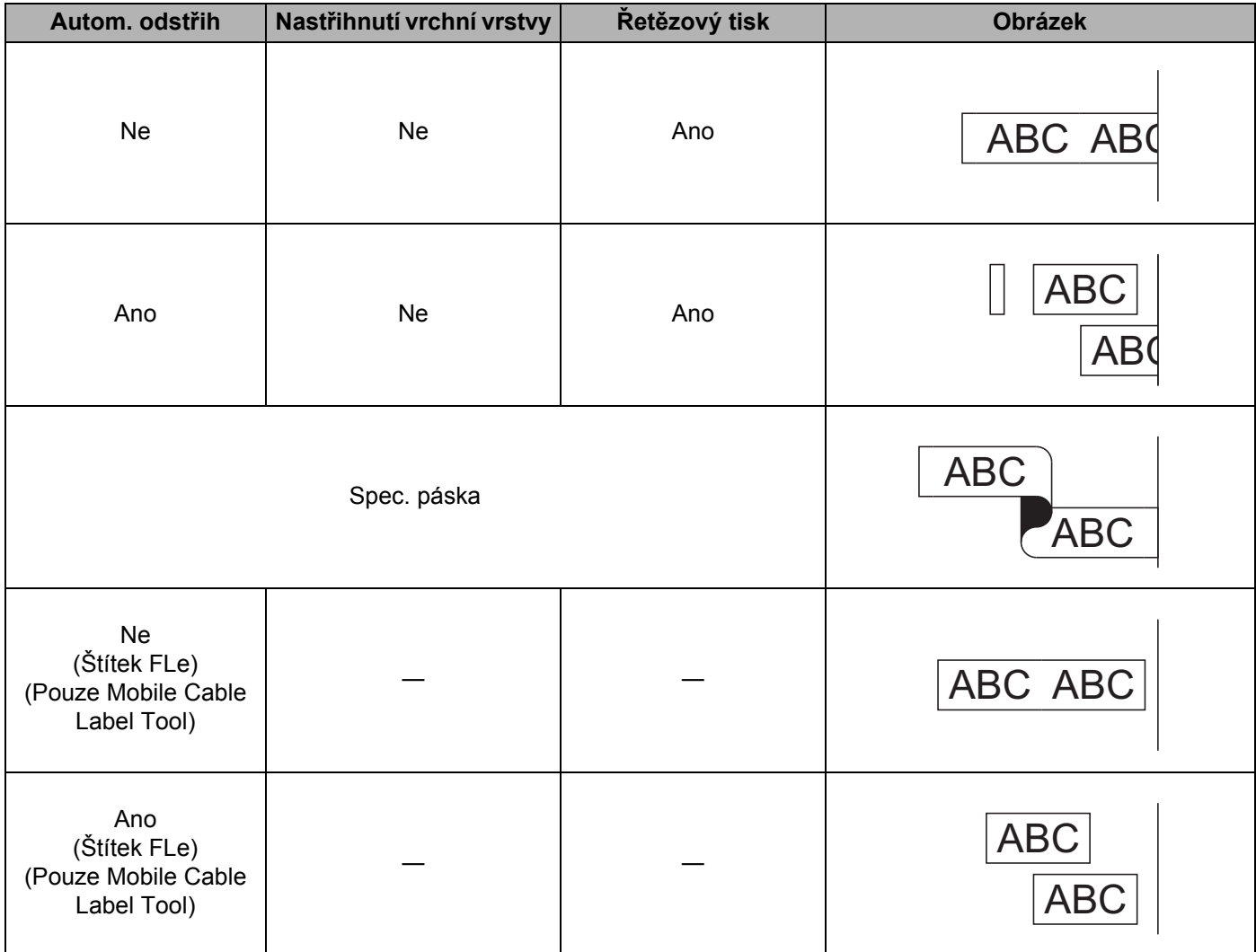

# *Poznámka*

- Při tisku více kopií různých štítků vyberte možnost řetězového tisku, abyste zmenšili prázdné místo mezi štítky. (Viz *[Tabulka voleb odst](#page-28-1)řihu pásky* na straně 19.)
- Při použití možnosti řetězového tisku stiskněte po vytištění posledního štítku tlačítko  $\gg$  (Podávání a ořez).

## <span id="page-30-0"></span>**Použití mobilního zařízení k tisku šablon vytvořených na počítači 3**

Program P-touch Transfer Manager lze použít k ukládání dat šablon, které byly vytvořeny pomocí programu P-touch Editor, ve formátu BLF nebo PDZ. Poté můžete použít program Mobile Transfer Express k odeslání uloženého souboru z mobilního zařízení do přístroje a soubor vytisknout.

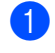

**1** Uložte data šablony ve formátu BLF nebo PDZ pomocí programu P-touch Transfer Manager. Další informace viz *Vytvoř[ení souboru BLF nebo PDZ](#page-129-1)* na straně 120.

- b K použití souboru .blf file nebo .pdz s vaším mobilním zařízením použijte jednu z následujících metod.
	- Uložte soubor s použitím služby cloudového úložiště a poté použijte funkci sdílení v operačním systému mobilního zařízení pro sdílení souboru.
	- Odešlete soubor jako přílohu e-mailu z počítače do mobilního zařízení a poté soubor uložte do mobilního zařízení.
- 8 Připojte přístroj k vašemu mobilnímu zařízení a poté spusťte program Mobile Transfer Express. Objeví se data šablon.
- **4** Zvolte šablonu, kterou chcete vytisknout, a poté ji přeneste do přístroje.
- **Poznámka**

Pokud chcete stáhnout soubor ze služby cloudového úložiště do mobilního zařízení, musíte mobilní zařízení připojit pomocí režimu Infrastruktura. Pokud mobilní zařízení připojíte pomocí režimu Infrastruktura také k přístroji, můžete rychle přenášet stažené soubory (pouze soubory .blf).

**5** Použijte skener čárového kódu nebo displej s dotykovým panelem (volitelný: PA-TDU-003) (pouze pro model P950NW) k výběru šablony, kterou chcete vytisknout, z přeneseného souboru a vytiskněte ji.

## <span id="page-30-1"></span>**Připevňování štítků <sup>3</sup>**

- 1 Pokud je to zapotřebí, upravte vytištěný štítek do potřebného tvaru a délky pomocí nůžek.
- Odlepte podkladovou vrstvu štítku.
- Přiložte štítek a poté jej pevně od shora až dolů přitiskněte prsty k podkladu.

#### **Poznámka**

- Zadní část některých typů pásek může být naříznutá, aby bylo možné ji snadněji odstranit. Chcete-li odstranit zadní část, stačí podélně přehnout štítek tak, aby text směřoval dovnitř, a objeví se vnitřní okraje zadní části. Poté postupně odlepte kusy podkladu.
- Štítky nemusí dobře držet na podkladech, které jsou vlhké, znečištěné nebo nerovné. Od takových povrchů se štítky mohou snadno odlepovat.
- Extrémně adhezivní páska:
	- Pro hrubé a texturované povrchy doporučujeme použít extrémně adhezivní pásku.
- Nezapomeňte si přečíst pokyny dodané se zažehlovací páskou, extrémně adhezivní páskou či jinými speciálními páskami a dodržujte všechna preventivní opatření uvedená v pokynech.

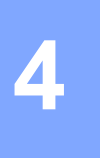

# <span id="page-31-4"></span><span id="page-31-0"></span>**Použití dalších rozhraní (sériové rozhraní / rozhraní Bluetooth) <sup>4</sup>**

Pokud chcete připojit skener čárového kódu nebo váhu k přístroji na štítky P-touch pomocí sériového kabelu nebo připojení Bluetooth a použít funkce P-touch Template, musíte přenést šablonu do přístroje předem.

# <span id="page-31-1"></span>**Instalace ovladače tiskárny a softwaru <sup>4</sup>**

Nainstalujte ovladač tiskárny a software (P-touch Editor).

Další informace o instalaci ovladače tiskárny a softwaru naleznete v části *Instalace ovladač[e tiskárny a softwaru](#page-17-3)* [na stran](#page-17-3)ě 8.

## <span id="page-31-2"></span>**Přenos šablony do programu P-touch Transfer Manager <sup>4</sup>**

Vytvořte šablonu pomocí programu P-touch Editor a poté ji přeneste do programu P-touch Transfer Manager. Další informace viz *Př[enos šablony do programu P-touch Transfer Manager](#page-119-3)* na straně 110.

# <span id="page-31-3"></span>**Přenos šablon z počítače do přístroje <sup>4</sup>**

Přeneste šablonu do přístroje pomocí programu P-touch Transfer Manager. Další informace viz *Přenos šablon č[i jiných dat z po](#page-122-1)čítače na přístroj* na straně 113.

# <span id="page-32-0"></span>**Připojení pomocí sériového adaptéru (volitelný: PA-SCA-001)4**

Přístroj můžete připojit ke skeneru čárového kódu nebo váze pomocí sériového rozhraní.

- **1** Před připojením sériového kabelu se ujistěte, že jsou přístroj a skener čárového kódu nebo váha vypnuty.
- **2** Připojte konec adaptéru s konektorem RJ25 k přístroji.
- **3** Připojte konec sériového kabelu přístroje ke straně tohoto adaptéru s konektorem DB9M.
- $\left(4\right)$  Připojte druhý konec sériového kabelu k sériovému portu na skeneru čárového kódu nebo váze.

### **Poznámka**

- Sériové rozhraní není kompatibilní s ovladači tiskárny pro systémy Windows® ani Mac a používá se pouze pro režim šablon.
- Výchozí nastavení komunikace jsou následující:

Přenosová rychlost: 9 600 b/s

Parita: Žádná

Délka bitu: 8 bitů

Řízení linky Busy: DTR

• Pro změnu nastavení komunikace použijte položku [Nastavení P-touch Template] v Nástroji pro nastavení tiskárny. Další informace o nastavení přenosové rychlosti přístroje získáte v příručce *P-touch Template Manual/Raster Command Reference (Příručka k nástroji P-touch Template / Referenční příručka rastrových příkazů)* (pouze v angličtině), kterou si můžete stáhnout z webu Brother Solutions Center na adrese [support.brother.com](http://support.brother.com/)

Chcete-li si stáhnout nejnovější verzi z webu Brother Solutions Center:

- 1 Navštivte web [support.brother.com](http://support.brother.com/)
- 2 Vyberte produkt a poté vyberte položku [Příručky].

Sériový adaptér převádí konektor RJ25 na konektor D-sub s 9 vývody.

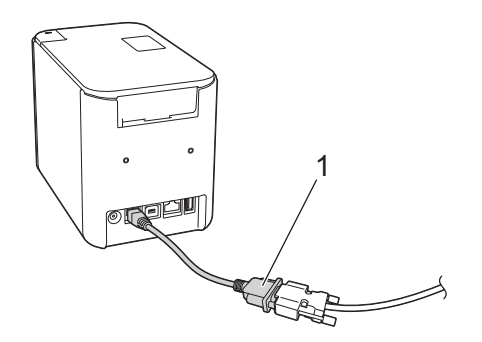

**1 Sériový adaptér z RJ25 na DB9M**

# <span id="page-33-0"></span>**Sériový (RS-232C) kabel (pouze systém Windows®) <sup>4</sup>**

Sériové (RS-232C) kabely nepatří mezi standardní příslušenství.

## **Poznámka**

- U sériových rozhraní byste měli v zájmu vyhovění limitům elektromagnetické kompatibility (EMC) používat stíněný propojovací kabel.
- Změny nebo úpravy, které nejsou výslovně schváleny společností Brother Industries, Ltd., mohou zhoršit výkon funkcí a kvalitu tisku a na toto poškození se nemusí vztahovat omezená záruka.

V níže uvedené tabulce jsou zobrazena přiřazení pinů u sériových kabelů (kabely RS-232C), které lze používat s tímto přístrojem. Tyto kabely lze zakoupit v obchodě s elektronikou. Nepoužívejte sériový kabel delší než 2,0 m.

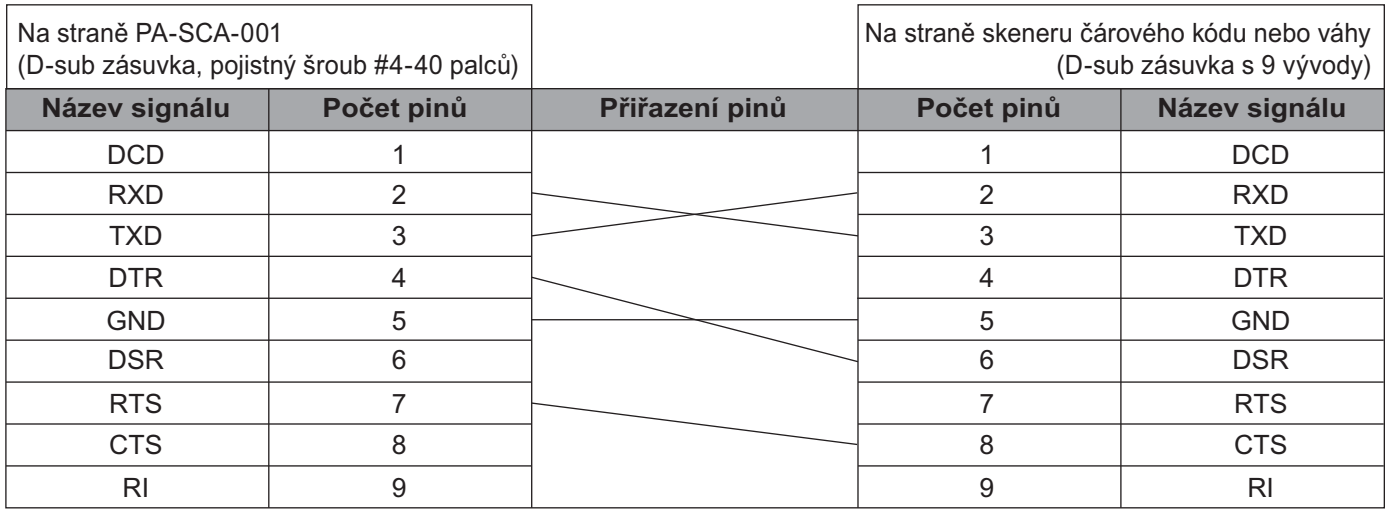

### <span id="page-33-1"></span>**Nastavení sériového rozhraní <sup>4</sup>**

Pomocí následujícího postupu změníte nebo zjistíte port a nastavení přenosové rychlosti na skeneru čárového kódu nebo váze a přístroji.

#### **Nastavení přenosové rychlosti skeneru čárového kódu nebo váhy <sup>4</sup>**

Další informace o nastavení přenosové rychlosti viz návod k obsluze skeneru čárového kódu nebo váhy.

#### **Nastavení přenosové rychlosti přístroje (pouze systém Windows**®**) <sup>4</sup>**

Chcete-li nastavit přenosovou rychlost přístroje, viz *Příprava* [na stran](#page-76-2)ě 67. Další informace získáte v příručce *P-touch Template Manual/Raster Command Reference (Příručka k nástroji P-touch Template / Referenční příručka rastrových příkazů)* (pouze v angličtině), kterou si můžete stáhnout z webu Brother Solutions Center na adrese [support.brother.com](http://support.brother.com/)

[Vyberte váš region/zemi] - [Příručky] - [Vyberte váš produkt]

# <span id="page-34-0"></span>**Připojení pomocí rozhraní Bluetooth (volitelné: PA-BI-002) (pouze pro model P950NW) <sup>4</sup>**

Přístroj můžete připojit ke skeneru čárového kódu pomocí rozhraní Bluetooth (volitelné: PA-BI-002).

**Poznámka**

- Dodržujte doporučení výrobce zařízení vybaveného rozhraním Bluetooth, jako skenery čárového kódu nebo adaptér Bluetooth, a nainstalujte veškerý potřebný hardware a software.
- Nastavení připojení Bluetooth zůstanou uložena i po vypnutí přístroje.

Chcete-li použít připojení Bluetooth, musí být v přístroji instalované rozhraní Bluetooth. Informace o připojení rozhraní Bluetooth získáte v návodu k obsluze.

Připojení přístroje k počítači pomocí rozhraní Bluetooth:

Viz [**Nejčastější dotazy a pokyny pro odstraňování potíží**] na webu Brother Solutions Center na adrese [support.brother.com](http://support.brother.com/)

Připojení přístroje ke skeneru čárového kódu pomocí rozhraní Bluetooth:

Tento přístroj nebude schopen tisknout pomocí rozhraní Bluetooth bezprostředně po jeho aktivaci.

Nejprve je třeba provést níže uvedený postup, který přístroji umožní s vaším skenerem čárového kódu komunikovat. Po navázání spojení zůstane přístroj připojený, dokud ho nevypnete, čímž bude zabráněno, aby se připojil k jinému zařízení.

- <sup>1</sup> Zkontrolujte, zda je rozhraní Bluetooth správně připojeno k přístroji, a poté pomocí posuvníku rozhraní Bluetooth povolte.
- **2** Stiskněte a podržte současně tlačítka  $\approx$  (Wi-Fi) a (<sup>I</sup>) (Napájení). Přístroj se spustí v režimu velkokapacitního paměťového zařízení, indikátor (<sup>I</sup>) (Napájení) svítí zeleně a indikátor [J] (Stav) svítí oranžově.
- <span id="page-34-2"></span>**(3)** Stiskněte a podržte (asi na 5 sekund) tlačítko  $\approx$  (Wi-Fi), dokud indikátor  $\approx$  (Wi-Fi) nezačne zeleně blikat.
- **4** Pokud se přístroj automaticky vypnul, znovu ho zapněte.
- **5** Zkontrolujte, zda indikátor Bluetooth na rozhraní Bluetooth zeleně svítí. Přístroj přešel do režimu Bluetooth. Pokud indikátor funkce Bluetooth na rozhraní Bluetooth zhasne, přístroji se nepodařilo přejít do režimu Bluetooth. Opakujte postup od kroku <sup>3</sup>.
- f Pomocí funkce hledání a připojení skeneru čárového kódu vyhledejte přístroj a připojte se k němu.

### <span id="page-34-1"></span>**Technické údaje rozhraní PA-BI-002 <sup>4</sup>**

Rozměry: přibližně 97 (Š) × 71 (H) × 18 (V) mm Hmotnost: přibližně 0,048 kg

**5**

# <span id="page-35-3"></span><span id="page-35-0"></span>**Změna nastavení přístroje na štítky P-touch**

# <span id="page-35-4"></span><span id="page-35-1"></span>**Nástroj pro nastavení tiskárny pro systém Windows® <sup>5</sup>**

Pomocí nástroje pro nastavení tiskárny můžete upřesnit nastavení komunikace, zařízení a funkce P-touch Template přístroje z počítače se systémem Windows<sup>®</sup>.

### **Poznámka**

- Nástroj pro nastavení tiskárny se nainstaluje automaticky, když použijete počáteční instalátor k instalaci ovladače tiskárny. Další informace viz *Instalace ovladač[e tiskárny a softwaru](#page-17-3)* na straně 8.
- V angličtině je "Nástroj pro nastavení tiskárny" uveden jako "Printer Setting Tool" (v [Ovládací panely] a u ikony zástupce programu).

### **Důležité**

Nástroj pro nastavení tiskárny je k dispozici pouze pro kompatibilní přístroje Brother.

### <span id="page-35-2"></span>**Před použitím Nástroje pro nastavení tiskárny <sup>5</sup>**

- Ujistěte se, že je k přístroji a k elektrické zásuvce připojený napájecí adaptér nebo je vložen zcela nabitý akumulátor.
- Ujistěte se, že byl správně nainstalován ovladač tiskárny a lze tisknout.
- Připojte tento přístroj k počítači pomocí kabelu USB. Nastavení nelze pomocí tohoto nástroje upřesnit prostřednictvím připojení Wi-Fi.
# **Použití Nástroje pro nastavení tiskárny pro systém Windows®5**

- Připojte přístroj, který chcete konfigurovat, k počítači.
- 2 Spusťte Nástroj pro nastavení tiskárny.
	- **Systém Windows Vista® / Windows® 7 / Windows Server® 2008 / Windows Server® 2008 R2**: V nabídce Start klikněte na [**Všechny programy**] - [**Brother**] - [**Label & Mobile Printer**] - [**Nástroj pro nastavení tiskárny**].
	- **Systém Windows® 8 / Windows® 8.1 / Windows Server® 2012 / Windows Server® 2012 R2**: Klikněte na ikonu [**Nástroj pro nastavení tiskárny**] na obrazovce [**Aplikace**].
	- **Systém Windows® 10**:

V nabídce Start klikněte na [**Všechny aplikace**] - [**Brother**] - [**Label & Mobile Printer**] - [**Nástroj pro nastavení tiskárny**].

Zobrazí se hlavní okno.

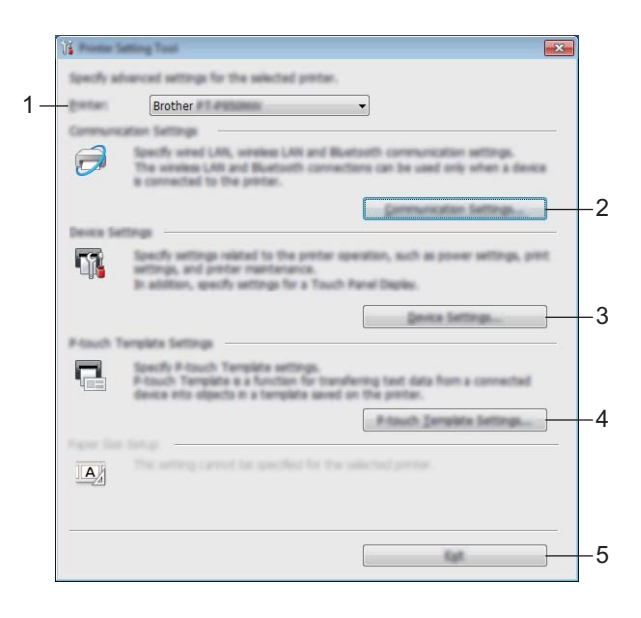

#### **1 Tiskárna**

Zobrazuje seznam připojených přístrojů.

#### **2 Nastavení komunikace**

Upřesněte nastavení komunikace drátové sítě LAN (pouze pro model P950NW), bezdrátové sítě LAN a rozhraní Bluetooth (pouze pro model P950NW).

Chcete-li použít připojení Bluetooth, musíte k přístroji připojit příslušnou volitelnou jednotku a upřesnit nastavení připojení.

#### **3 Nastavení zařízení**

Umožňuje upřesnit nastavení zařízení přístroje, jako nastavení napájení a nastavení přístroje. Rovněž lze upřesnit nastavení pro displej s dotykovým panelem (pouze pro model P950NW).

#### **4 Nastavení P-touch Template**

Upřesňuje nastavení funkce P-touch Template.

Další informace o funkci P-touch Template získáte v příručce *P-touch Template Manual/Raster Command Reference (Příručka k nástroji P-touch Template / Referenční příručka rastrových příkazů)* (pouze v angličtině), kterou si můžete stáhnout z webu Brother Solutions Center na adrese [support.brother.com](http://support.brother.com/)

#### **5 Konec**

Zavřete okno.

c <sup>P</sup>řesvědčte se, zda se přístroj, který chcete konfigurovat, objevil vedle položky [**Tiskárna**]. Pokud se objeví jiný přístroj, vyberte požadovaný přístroj z rozevíracího seznamu.

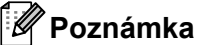

Je-li připojen pouze jeden přístroj, není nutné výběr provádět, protože se zobrazí pouze tento přístroj.

d Zvolte nastavení, které chcete změnit, a poté upřesněte nebo změňte nastavení v dialogovém okně. Další informace o dialogových oknech nastavení viz *[Nastavení komunikace pro systém Windows](#page-38-0)®* [na stran](#page-38-0)ě 29, *Nastavení zař[ízení pro systém Windows](#page-53-0)®* na straně 44 nebo *[Nastavení funkce P-touch](#page-64-0)  [Template pro systém Windows](#page-64-0)®* na straně 55.

**6** Kliknutím na [**Použít**] - [**Konec**] v dialogovém okně nastavení použijte nastavení na přístroj.

f Kliknutím na [**Konec**] v hlavním okně dokončete upřesnění nastavení.

### **Důležité**

Nástroj pro nastavení tiskárny používejte ke konfiguraci přístroje, pouze pokud je přístroj v pohotovostním režimu. Pokusíte-li se přístroj konfigurovat v okamžiku, kdy zpracovává nějakou úlohu, mohl by selhat.

# <span id="page-38-0"></span>**Nastavení komunikace pro systém Windows® <sup>5</sup>**

Pomocí [**Nastavení komunikace**] v Nástroji pro nastavení tiskárny lze při propojení přístroje s počítačem pomocí kabelu USB nebo rozhraní Bluetooth (pouze pro model P950NW) upřesňovat či pozměňovat informace o komunikaci přístroje. Můžete nejenom pozměnit nastavení komunikace pro jeden přístroj, ale rovněž tatáž nastavení použít pro více přístrojů.

## **Dialogové okno nastavení <sup>5</sup>**

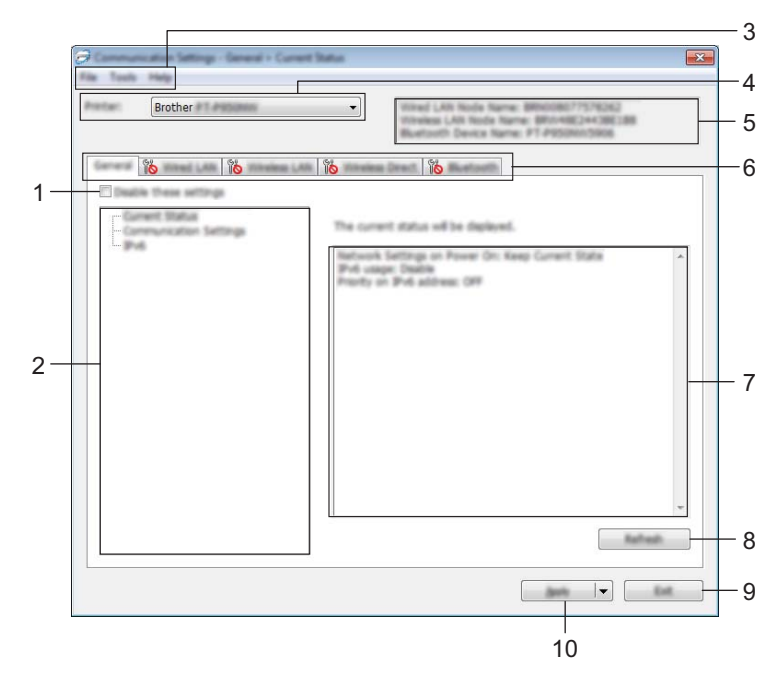

#### **1 Zakázat tato nastavení**

Pokud je toto zaškrtávací políčko zvoleno, na kartě se objeví a nastavení dále již nelze upřesňovat ani pozměňovat.

Nastavení na kartě, kde se objeví **IIO**, nebudou na přístroj použita ani při kliknutí na tlačítko [**Použít**]. Kromě toho nebudou nastavení na kartě uložena ani exportována při vykonání příkazu [**Uložit do příkazového souboru**] nebo [**Export**].

Chcete-li nastavení použít na přístroj nebo je uložit či exportovat, nezapomeňte zrušit zaškrtnutí políčka.

### **2 Položky**

Zvolíte-li [**Aktuální stav**], v oblasti zobrazení/změny se objeví aktuální nastavení. Zvolte položku pro nastavení, která chcete změnit.

### **3 Lišta nabídek**

### **4 Tiskárna**

Zobrazuje seznam připojených přístrojů.

### **5 Název uzlu**

Zobrazí název uzlu (uzly lze přejmenovat). (Viz *[Lišta nabídek](#page-40-0)* na straně 31.)

Změna nastavení přístroje na štítky P-touch

#### **6 Karty nastavení**

Obsahuje nastavení, která lze upřesnit nebo měnit.

Pokud se na kartě objeví **pozimení dané karty nebudou na přístroj použita**.

### **7 Oblast zobrazení/změny nastavení**

Zobrazuje aktuální nastavení pro zvolenou položku.

#### **8 Obnovit**

Aktualizuje zobrazená nastavení o nejnovější údaje.

### **9 Konec**

Ukončuje [**Nastavení komunikace**] a vrací do hlavního okna Nástroje pro nastavení tiskárny.

## **Důležité**

Pokud na tlačítko [**Konec**] kliknete po změně nastavení, aniž byste nejprve klikli na tlačítko [**Použít**], nastavení nebudou na přístroje použita.

### **10 Použít**

Použije nastavení na přístroj.

Chcete-li uložit upřesněná nastavení do příkazového souboru, zvolte položku [**Uložit do příkazového souboru**] z rozevíracího seznamu. Uložený příkazový soubor lze použít s režimem velkokapacitního paměťového zařízení pro použití nastavení na přístroj. (Viz *[Režim velkokapacitního pam](#page-91-0)ěťového zařízení* na straně 82.)

## **Důležité**

Kliknutím na tlačítko [**Použít**] použijete na přístroj všechna nastavení ze všech karet. Zaškrtnete- li políčko [**Zakázat tato nastavení**], nastavení v dané kartě nebudou použita. Změna nastavení přístroje na štítky P-touch

## <span id="page-40-0"></span>**Lišta nabídek <sup>5</sup>**

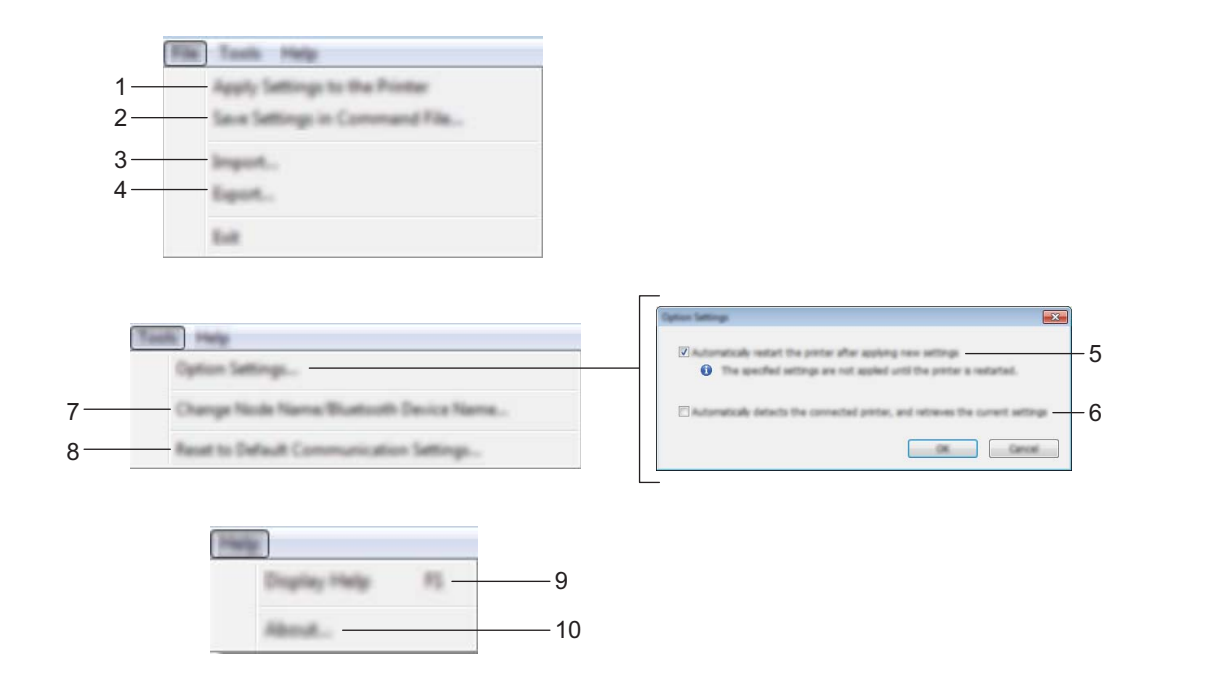

#### **1 Použít nastavení pro tiskárnu**

Použije nastavení na přístroj.

### **2 Uložit nastavení do příkazového souboru**

Ukládá upřesněná nastavení do příkazového souboru. Přípona souboru je .bin.

Uložený příkazový soubor lze použít s režimem velkokapacitního paměťového zařízení pro použití nastavení na přístroj. (Viz *[Režim velkokapacitního pam](#page-91-0)ěťového zařízení* na straně 82.)

## **Poznámka**

Zaškrtnete-li políčko [**Zakázat tato nastavení**], nastavení v dané kartě nebudou uložena.

## **Důležité**

- Do příkazového souboru se neukládají následující informace:
	- Název uzlu
	- IP adresa, maska podsítě a výchozí brána (je-li IP adresa nastavena na [**STATIC**])
- Uložené příkazy nastavení komunikace jsou určeny pouze k použití nastavení na přístroj. Chcete-li použít nastavení na přístroj pomocí tohoto příkazového souboru, použijte režim velkokapacitního paměťového úložiště.
- Uložené příkazové soubory obsahují autentizační klíče a hesla. Zajistěte nezbytná opatření, abyste uložené příkazové soubory ochránili. Například je ukládejte na umístění, ke kterému nemohou přistupovat jiní uživatelé.
- Neposílejte příkazový soubor na jiný model přístroje.

#### **3 Import**

## **Importovat z aktuálního počítačového nastavení bezdrátové sítě** Importuje nastavení z počítače.

## **Poznámka**

- Při importování nastavení bezdrátové sítě počítače jsou pro počítač zapotřebí práva správce.
- Importovat lze pouze nastavení osobní bezpečnostní autentifikace (otevřený systém, veřejný autentizační klíč a WPA/WPA2-PSK). Nastavení podnikové bezpečnostní autentifikace (například LEAP a EAP-FAST), WPA2-PSK (TKIP) a WPA-PSK (AES) importovat nelze.
- Pokud je u používaného počítače povoleno více bezdrátových sítí LAN, pro import budou zvažována první detekovaná bezdrátová nastavení (pouze osobní nastavení).
- Importovat lze pouze nastavení (režim komunikace, SSID, způsob autentifikace, režim šifrování a autentizační klíč) z karty [**Bezdrátová síť LAN**] - panel [**Bezdrátová nastavení**].

#### **Zvolte profil určený k importu**

Importuje exportovaný soubor a použije nastavení na přístroj.

Klikněte na [**Procházet**] a vyberte soubor, který chcete importovat. Nastavení ve zvoleném souboru se zobrazí v oblasti zobrazení/změny nastavení.

## *A* Poznámka

- Importovat lze všechna nastavení kromě názvů uzlů, například bezdrátová nastavení nebo nastavení protokolu TCP/IP.
- Importovat lze pouze profily, které jsou kompatibilní se zvoleným přístrojem.
- Není-li IP adresa importovaného profilu nastavena na volbu [**STATIC**], změňte IP adresu importovaného profilu dle potřeby, aby nedošlo k duplicitnímu výskytu stejné IP adresy, jakou má nějaký existující přístroj v síti.

### **4 Export**

Ukládá aktuální nastavení do souboru.

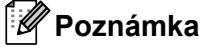

Zaškrtnete-li políčko [**Zakázat tato nastavení**], nastavení v dané kartě nebudou uložena.

## **Důležité**

Exportované soubory nejsou zašifrovány.

#### **5 Automaticky restartovat tiskárnu po použití nových nastavení**

Je-li toto zaškrtávací políčko zaškrtnuto, po použití nastavení komunikace bude přístroj automaticky restartován.

Pokud toto políčko není zaškrtnuto, je třeba restartovat přístroj ručně.

## **Poznámka**

Při konfiguraci více přístrojů můžete zrušením zaškrtnutí tohoto políčka zkrátit čas, který je zapotřebí ke změně nastavení. V takovém případě doporučujeme toto políčko zaškrtnout při konfiguraci prvního přístroje tak, abyste mohli potvrdit, že každé nastavení funguje, jak má.

#### **6 Automaticky detekuje připojenou tiskárnu a získá aktuální nastavení**

Zaškrtnete-li toho políčko, když je přístroj připojen k počítači, přístroj bude automaticky detekován a na stránce [**Aktuální stav**] se zobrazí aktuální nastavení přístroje.

## **Poznámka**

Je-li model připojeného přístroje odlišný od přístroje zobrazeného v rozevíracím seznamu [**Tiskárna**], nastavení dostupná na všech kartách se změní tak, aby odpovídala připojenému přístroji.

- **7 Změnit název uzlu/název zařízení Bluetooth** Umožňuje přejmenování uzlu.
- **8 Resetovat na výchozí nastavení komunikace** Vrací nastavení komunikace na jejich tovární hodnoty.
- **9 Zobrazit nápovědu**

Zobrazí nápovědu.

**10 O aplikaci**

Zobrazí informace o verzi.

**5**

## **Karta Obecné <sup>5</sup>**

## **Nastavení komunikace <sup>5</sup>**

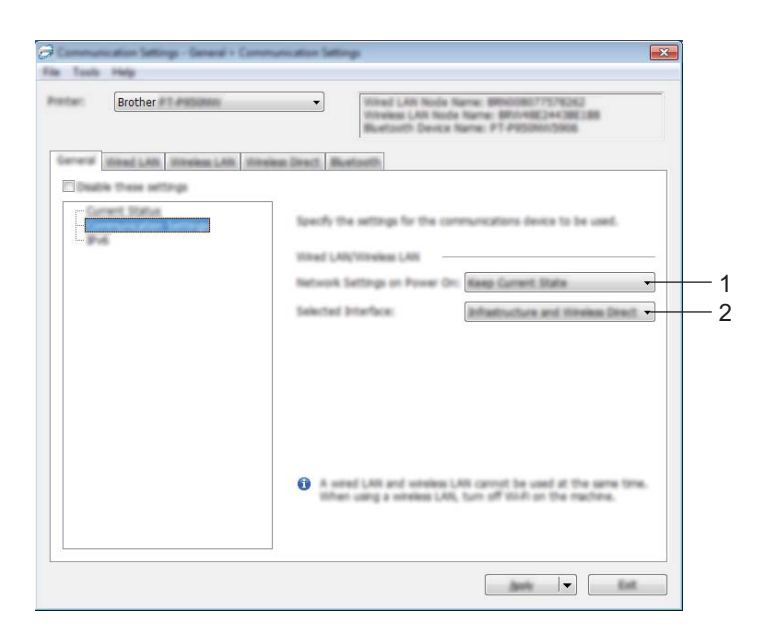

### **1 Síťová nastavení při režimu Napájení zapnuto**

Je-li přístroj zapnutý, specifikuje stav pro připojení pomocí sítě Wi-Fi. P900W: Zvolte [**Výchozí zapnuto**], [**Výchozí vypnuto**] nebo [**Zachovat aktuální stav**]. P950NW: Zvolte [**Výchozí bezdrátová síť LAN**], [**Výchozí drátová síť LAN**] nebo [**Zachovat aktuální stav**].

#### **2 Vybrané rozhraní**

Zvolte [**Infrastruktura nebo Ad-hoc**], [**Infrastruktura a Wireless Direct**] nebo [**Wireless Direct**].

Změna nastavení přístroje na štítky P-touch

### **IPv6 <sup>5</sup>**

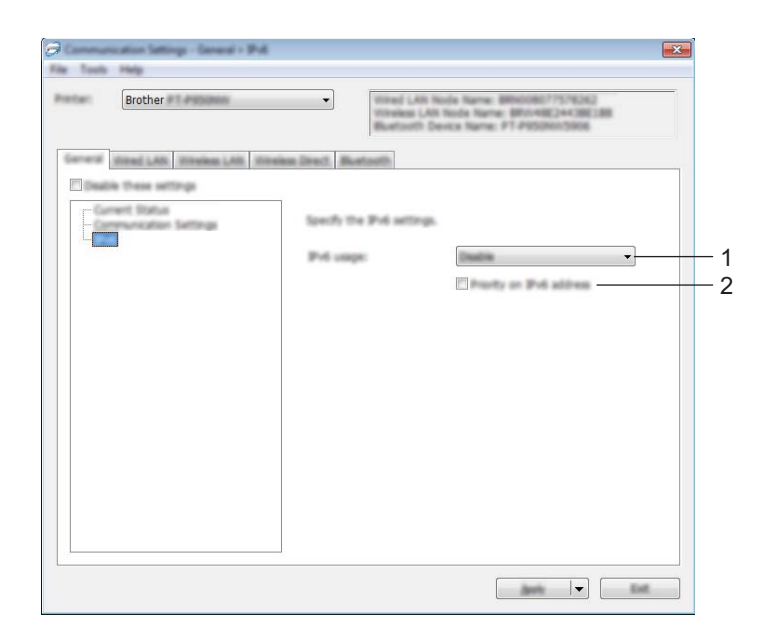

## **1 Využití IPv6**

Zvolte [**Povolit**] nebo [**Zakázat**].

## **2 Priorita IPv6 adresy**

Zvolte pro udělení priority IPv6 adrese.

## **Karty Drátová síť LAN (pouze pro model P950NW) / Bezdrátová síť LAN <sup>5</sup>**

## **TCP/IP (drátová síť) <sup>5</sup>**

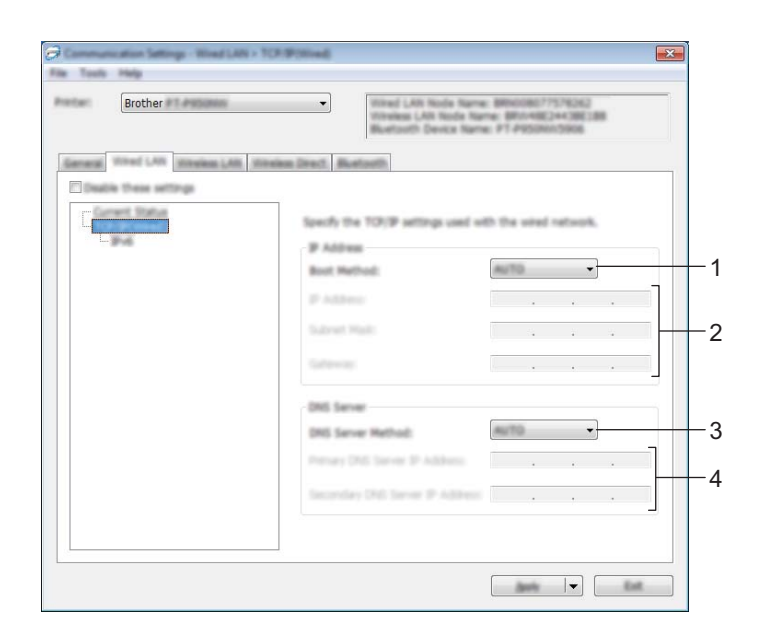

**Protokol TCP/IP (bezdrátový) <sup>5</sup>**

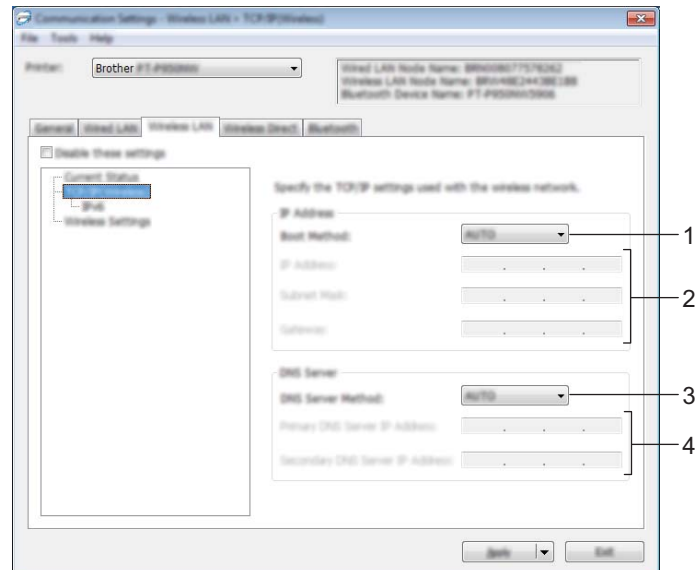

#### **1 Boot metoda**

Zvolte [**AUTO**], [**BOOTP**], [**DHCP**], [**RARP**] nebo [**STATIC**].

### **2 IP Adresa / Maska podsítě / Brána**

Specifikuje různé hodnoty sítě.

Tato nastavení můžete zadávat pouze tehdy, je-li IP adresa nastavena na volbu [**STATIC**].

## **3 Metoda DNS serveru** Zvolte [**AUTO**] nebo [**STATIC**].

## **4 IP adresa primárního DNS serveru / IP adresa sekundárního DNS serveru**

Tato nastavení můžete zadávat pouze tehdy, je-li DNS server nastaven na volbu [**STATIC**].

Změna nastavení přístroje na štítky P-touch

### **IPv6 <sup>5</sup>**

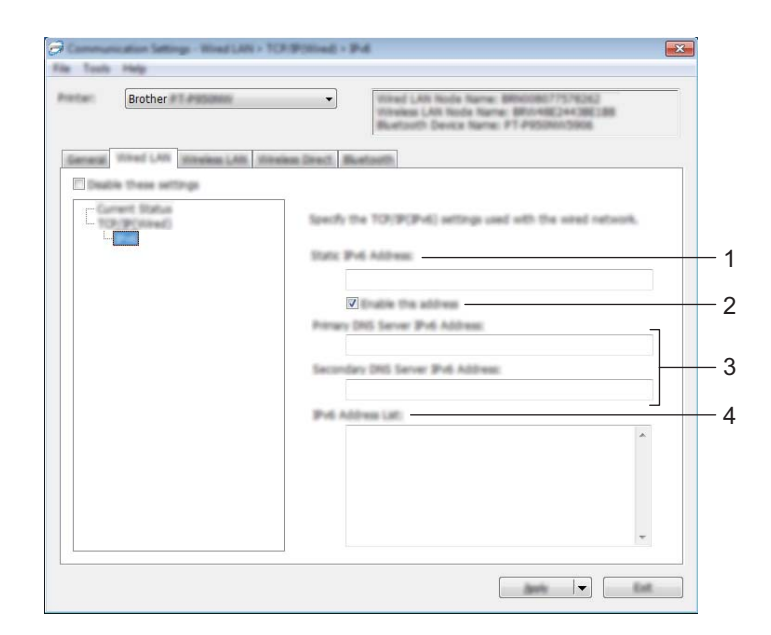

### **1 Statická IPv6 adresa**

Specifikuje trvalou IPv6 adresu.

### **2 Povolit tuto adresu**

Povolí specifikovanou statickou IPv6 adresu.

**3 IPv6 adresa primárního DNS serveru / IPv6 adresa sekundárního DNS serveru** Specifikuje IPv6 adresu DNS serveru.

#### **4 Seznam IPv6 adres**

Zobrazí seznam IPv6 adres.

## **Bezdrátová nastavení <sup>5</sup>**

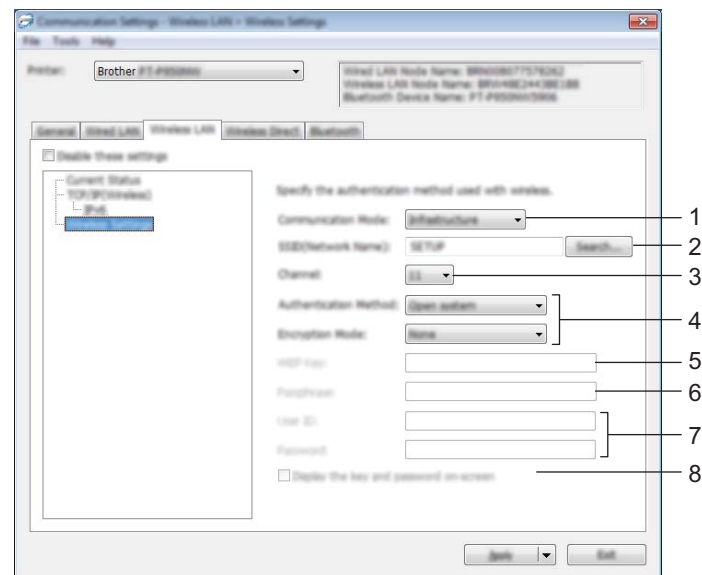

#### **1 Režim komunikace**

Vyberte [**Infrastruktura**] nebo [**Ad-hoc**].

**2 SSID (název sítě)**

Kliknutím na tlačítko [**Hledat**] zobrazte dostupné volby SSID v samostatném dialogovém okně.

**3 Kanál**

Zobrazí seznam dostupných kanálů.

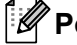

## *A* Poznámka <sub>-</sub>

Toto nastavení platí pouze pro režim Ad-Hoc.

#### **4 Způsob autentifikace / Režim šifrování**

Podporované režimy šifrování pro způsoby autentifikace jsou uvedeny v části *[Režimy komunikace a](#page-49-0)  Způ[soby autentifikace / Režimy šifrování](#page-49-0)* na straně 40.

#### **5 Klíč WEP**

Nastavení můžete zadat pouze tehdy, je-li zvolen režim šifrování WEP.

#### **6 PSK (Heslo)**

Nastavení můžete zadat pouze tehdy, je-li zvolen způsob autentifikace WPA/WPA2-PSK.

#### **7 Uživatelské ID / Heslo**

Nastavení můžete zadat pouze tehdy, je-li zvolen způsob autentifikace LEAP, EAP-FAST, PEAP, EAP-TTLS či EAP-TLS. U EAP-TLS navíc není nutné registrovat heslo, je však nutné zaregistrovat klientský certifikát. Chcete-li zaregistrovat certifikát, připojte se k přístroji z webového prohlížeče a poté certifikát upřesněte. Další informace ohledně používání webového prohlížeče viz *[Webová správa](#page-158-0)* na straně 149.

#### **8 Zobrazit klíč a heslo na obrazovce**

Je-li toto políčko zaškrtnuto, zobrazí se klíče a hesla jako obyčejný text (bez zašifrování).

### <span id="page-49-0"></span>**Režimy komunikace a Způsoby autentifikace / Režimy šifrování <sup>5</sup>**

#### Je-li [**Režim komunikace**] nastaven na [**Ad-hoc**]

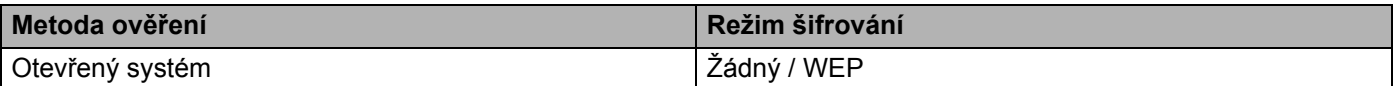

#### Je-li [**Režim komunikace**] nastaven na [**Infrastruktura**]

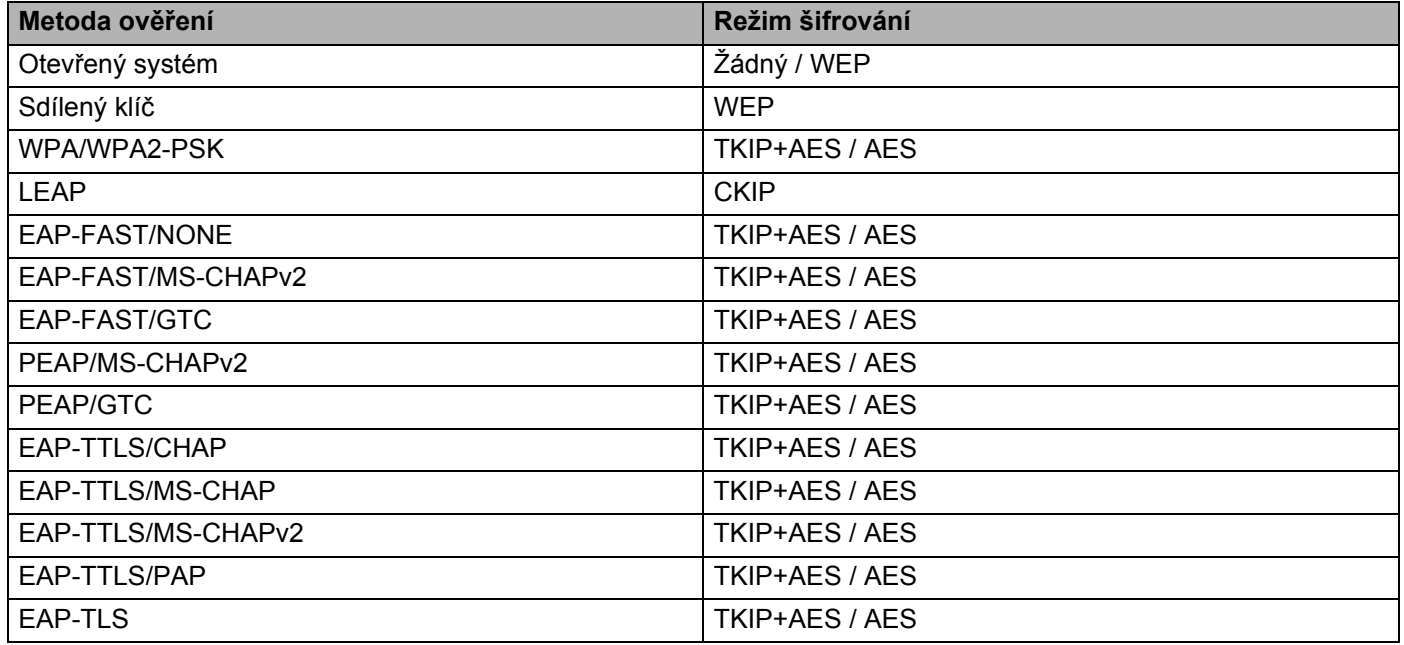

## **Důležité**

Chcete-li specifikovat vyšší úroveň nastavení zabezpečení:

Provádíte-li ověření certifikátu pomocí způsobů autentifikace EAP-FAST, PEAP, EAP-TTLS či EAP-TLS, certifikát nelze upřesnit z Nástroje pro nastavení tiskárny. Po nakonfigurování přístroje pro připojení k síti upřesněte certifikát tím, že přístroj otevřete z webového prohlížeče.

Další informace ohledně používání webového prohlížeče viz *[Webová správa](#page-158-0)* na straně 149.

## **Karta Wireless Direct <sup>5</sup>**

### **Nastavení režimu Wireless Direct <sup>5</sup>**

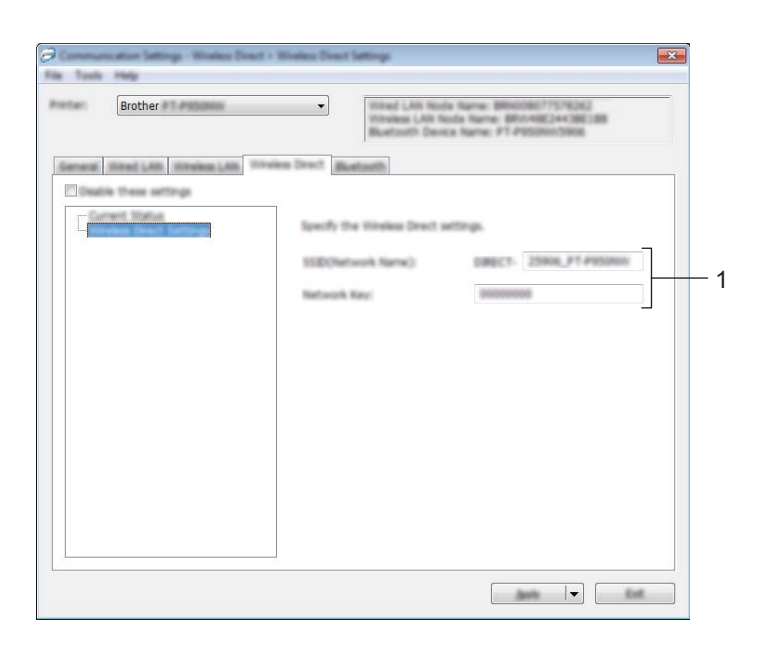

#### **1 SSID (název sítě) / Síťový klíč**

Zadejte SSID (25 či méně znaků ASCII) a síťový klíč (63 znaků či méně), které chcete použít v režimu Wireless Direct.

## *Poznámka*

Tovární nastavení pro SSID a heslo jsou následující:

SSID: "DIRECT-\*\*\*\*\*\_PT-P900W" nebo "DIRECT-\*\*\*\*\*\_PT-P950NW", kde "\*\*\*\*\*" je posledních pět číslic výrobního čísla produktu.

(Štítek s výrobním číslem naleznete v přihrádce s páskou přístroje.)

Heslo (síťový klíč): 00000000

## **Karta Bluetooth (pouze pro model P950NW) <sup>5</sup>**

## **Nastavení Bluetooth <sup>5</sup>**

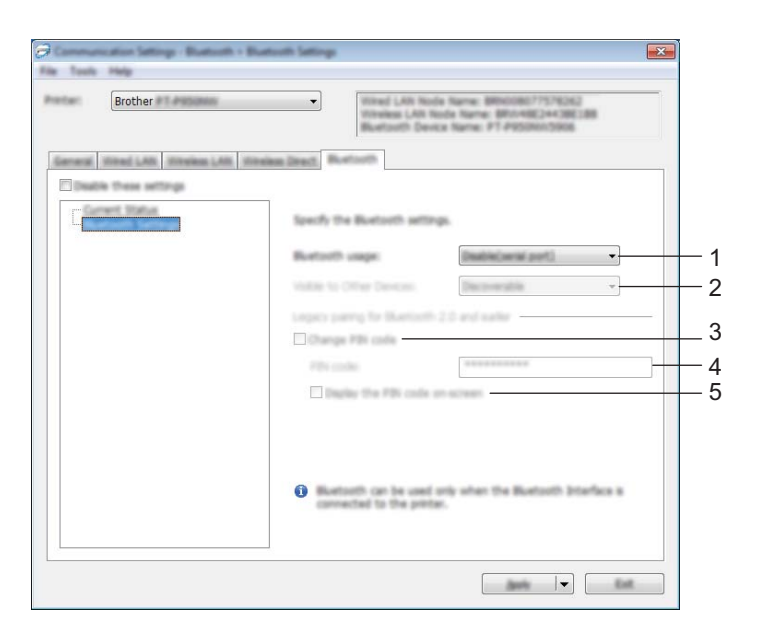

### **1 Využití Bluetooth**

Zvolte [**Povolit**] nebo [**Zakázat (sériový port)**].

#### **2 Viditelné pro ostatní zařízení**

Umožňuje, aby byl přístroj "objevitelný" pro ostatní zařízení Bluetooth. Dostupná nastavení: [**Objevitelný**], [**Není objevitelné**]

### **3 Změna PIN kódu**

Pokud je toto políčko zaškrtnuto, můžete změnit kód PIN.

### **4 PIN kód**

Specifikuje kód PIN, který bude použit při párování se zařízeními odpovídajícími standardu Bluetooth 2.0 nebo novějšímu.

#### **5 Zobrazit PIN kód na obrazovce**

Pokud je toto políčko zaškrtnuto, počítač ve výchozím stavu zobrazuje kód PIN.

## **Použití změn nastavení na více přístrojů <sup>5</sup>**

<span id="page-52-1"></span>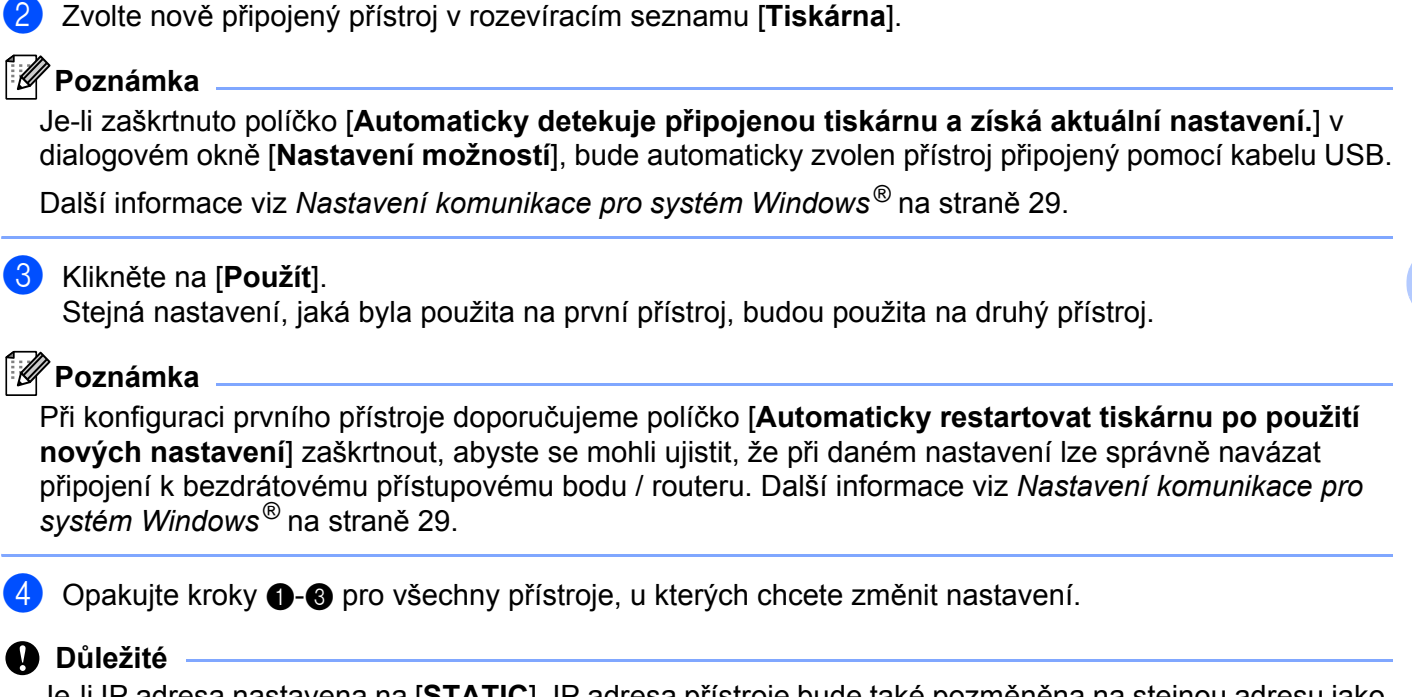

<span id="page-52-0"></span>**1** Po použití nastavení na první přístroj odpojte přístroj od počítače a poté k počítači připojte druhý přístroj.

Je-li IP adresa nastavena na [**STATIC**], IP adresa přístroje bude také pozměněna na stejnou adresu jako první přístroj.

Dle potřeby IP adresu změňte.

## **Poznámka**

Chcete-li uložit aktuální nastavení do souboru, klikněte na [**Soubor**] - [**Export**].

Stejná nastavení lze použít na jiný přístroj kliknutím na [**Soubor**] - [**Import**] a poté zvolením souboru s exportovanými nastaveními. (Viz *[Nastavení komunikace pro systém Windows](#page-38-0)®* na straně 29.)

# <span id="page-53-0"></span>**Nastavení zařízení pro systém Windows® <sup>5</sup>**

Pomocí [**Nastavení zařízení**] v Nástroji pro nastavení tiskárny lze při propojení přístroje s počítačem pomocí kabelu USB nebo rozhraní Bluetooth upřesňovat či pozměňovat nastavení přístroje. Můžete nejenom pozměnit nastavení přístroje pro jeden přístroj, ale rovněž tatáž nastavení použít pro více přístrojů.

Při tisku z počítačové aplikace lze v ovladači tiskárny upřesnit různá nastavení tisku. Pod položkou [**Nastavení zařízení**] v Nástroji pro nastavení tiskárny však lze upřesnit pokročilejší nastavení.

Po otevření okna [**Nastavení zařízení**] jsou zjištěna a zobrazena aktuální nastavení přístroje. Pokud se aktuální nastavení nepodaří zjistit, zobrazí se předchozí nastavení. Pokud se aktuální nastavení nepodaří zjistit, předchozí nastavení nebyla upřesněna, zobrazí se výchozí nastavení tohoto nástroje.

## **Dialogové okno nastavení <sup>5</sup>**

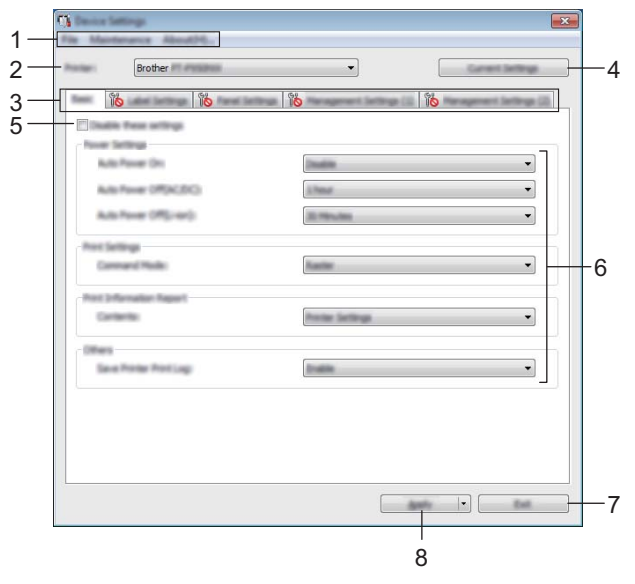

#### **1 Lišta nabídek**

V seznamu vyberte příkaz obsažený v každé nabídce.

#### **2 Tiskárna**

Specifikuje přístroj, jehož nastavení se budou konfigurovat.

Je-li připojen pouze jeden přístroj, není nutné výběr provádět, protože se zobrazí pouze tento přístroj.

#### **3 Karty nastavení**

Obsahuje nastavení, která lze upřesnit nebo měnit.

## **Poznámka**

Pokud se na kartě objeví **Jiče**, nastavení dané karty nelze upřesnit ani změnit. Navíc nastavení na kartě nebudou použita na přístroj, ani když kliknete na tlačítko [**Použít**]. Nastavení na kartě rovněž nebudou uložena ani exportována při vykonání příkazu [**Uložit do příkazového souboru**] nebo [**Export**].

#### **4 Aktuální nastavení**

Získává nastavení z aktuálně připojeného přístroje a zobrazuje je v dialogovém okně. Nastavení budou zjištěna také pro parametry na kartách s  $\frac{80}{10}$ .

#### **5 Zakázat tato nastavení**

Pokud je toto zaškrtávací políčko zvoleno, na kartě se objeví **na hastavení dále již nelze upřesňovat** ani pozměňovat.

Nastavení na kartě, kde se objeví **ince**, nebudou na přístroj použita ani při kliknutí na tlačítko [**Použít**]. Kromě toho nebudou nastavení na kartě uložena ani exportována při vykonání příkazu [**Uložit do příkazového souboru**] nebo [**Export**].

#### **6 Parametry**

Zobrazí aktuální nastavení.

#### **7 Konec**

Ukončuje [**Nastavení zařízení**] a vrací do hlavního okna Nástroje pro nastavení tiskárny.

#### **8 Použít**

Použije nastavení na přístroj.

Chcete-li uložit upřesněná nastavení do příkazového souboru, zvolte položku [**Uložit do příkazového souboru**] z rozevíracího seznamu.

Uložený příkazový soubor lze použít s režimem velkokapacitního paměťového zařízení pro použití nastavení na přístroj. (Viz *[Režim velkokapacitního pam](#page-91-0)ěťového zařízení* na straně 82.)

## **Lišta nabídek <sup>5</sup>**

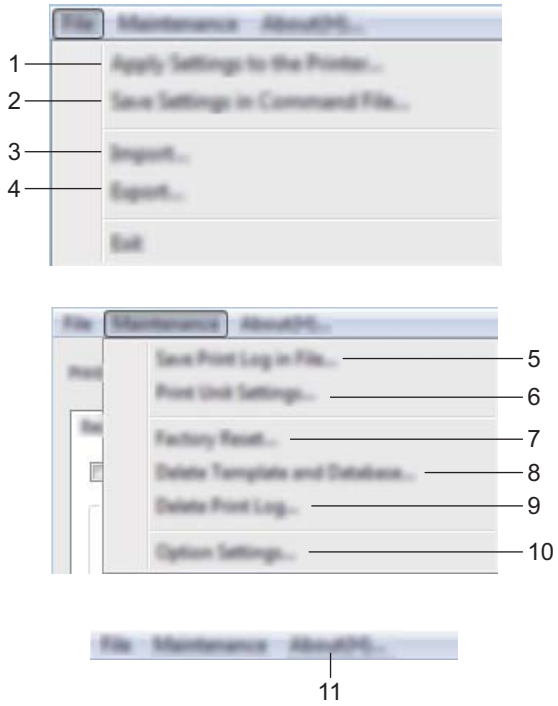

#### **1 Použít nastavení pro tiskárnu**

Použije nastavení na přístroj.

Provede stejnou operaci jako kliknutí na tlačítko [**Použít**].

### **2 Uložit nastavení do příkazového souboru**

Ukládá upřesněná nastavení do příkazového souboru.

Provede stejnou operaci jako výběr položky [**Uložit do příkazového souboru**] v rozevíracím seznamu [**Použít**].

**3 Import**

Importuje exportovaný soubor.

**4 Export**

Ukládá aktuální nastavení do souboru.

**5 Uložit tiskový protokol do souboru** Uloží tiskový protokol do souboru ve formátu CSV. Změna nastavení přístroje na štítky P-touch

#### **6 Nastavení tiskové jednotky**

Vytiskne zprávu obsahující informace o verzi firmwaru a nastavení zařízení.

Tuto zprávu lze vytisknout také pomocí tlačítka (Podávání a ořez) (viz *Zjiště[ní nastavení p](#page-91-1)řístroje na [štítky P-touch](#page-91-1)* na straně 82).

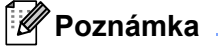

Když tuto zprávu tisknete, použijte pásku o šířce 24 nebo 36 mm.

#### **7 Tovární nastavení**

Obnoví veškerá nastavení přístroje do továrního nastavení.

#### **8 Smazat šablonu a databázi**

Odstraní šablony a databáze uložené v přístroji.

#### **9 Smazat tiskový protokol**

Odstraní tiskový protokol uložený v přístroji.

#### **10 Nastavení možností**

Zvolíte-li zaškrtávací políčko [**Nezobrazovat chybové hlášení, pokud nelze při spuštění získat aktuální nastavení**], příště se nezobrazí žádné hlášení.

#### **11 O aplikaci**

Zobrazí informace o verzi.

## **Karta Základní <sup>5</sup>**

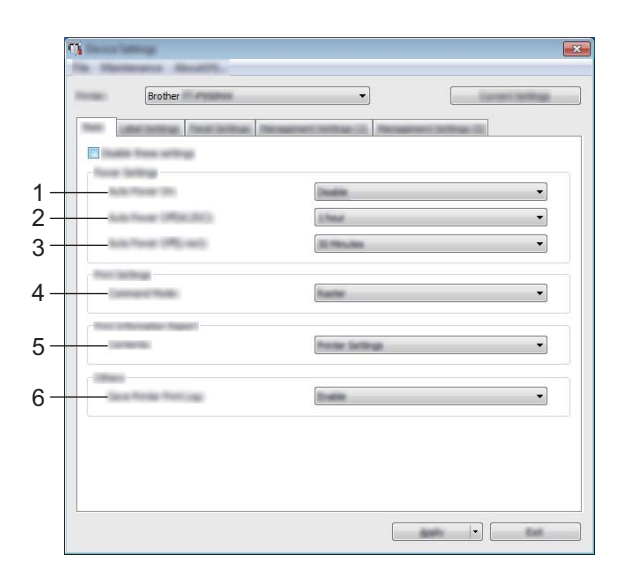

#### **1 Automatické zapnutí napájení**

Specifikuje, zda se přístroj automaticky zapne, když je napájecí kabel připojen k elektrické zásuvce. Dostupná nastavení: [**Zakázat**], [**Povolit**]

#### **2 Automatické vypnutí napájení (AC/DC)**

Specifikuje dobu, která uplyne, než se přístroj automaticky vypne v případě připojení k elektrické zásuvce. Dostupná nastavení: [**Ne**], 10/20/30/40/50 minut, 1/2/4/8/12 hodin

### **3 Automatické vypnutí napájení (Li-ion)**

Specifikuje dobu, která uplyne, než se přístroj automaticky vypne v případě napájení dobíjecím akumulátorem Li-ion.

Dostupná nastavení: [**Ne**], 10/20/30/40/50 minut, 1 hodina

### **4 Aktuální**

Specifikuje příkazový formát přístroje.

Dostupná nastavení: [**Rastr**], [**ESC/P**], [**P-touch Template**]

#### **5 Obsah**

Specifikuje informace o přístroji, které mají být vytištěny. Dostupná nastavení: [**Vše**], [**Protokol využití**], [**Nastavení tiskárny**], [**Přenos dat tiskárny**]

#### **6 Uložit tiskový protokol tiskárny**

Vyberte, zda se má ukládat tiskový protokol přístroje. Pokud je na přístroj použita volba [**Zakázat**], položka [**Údržba**] - [**Uložit tiskový protokol do souboru**] nefunguje. Dostupná nastavení: [**Povolit**], [**Zakázat**]

## **Karta Nastavení štítku**

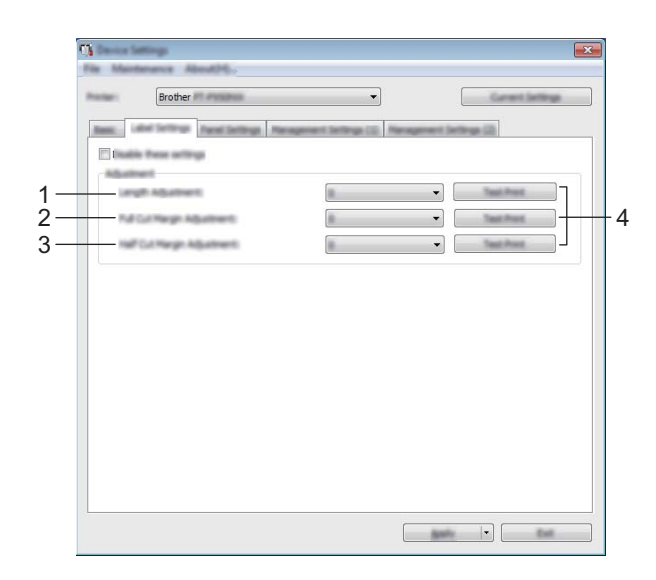

#### **1 Nastavení délky**

Upravuje délku vytištěného štítku tak, aby odpovídala délce štítku zobrazeného na počítači. Dostupná nastavení: -4 až +4 (přírůstky po 1)

#### **2 Nastavení okraje plného odstřihu**

Upravuje délku okraje při plném odstřihu štítků. Dostupná nastavení: -2 až +2 (přírůstky po 1)

### **3 Nastavení okraje poloodstřihu**

Upravuje délku okraje při poloodstřihu štítků. Dostupná nastavení: -2 až +2 (přírůstky po 1)

#### **4 Zkušební tisk**

Ověří výsledky každé úpravy vytištěním zkušebního štítku.

## **Karta Nastavení panelu (pouze pro model P950NW) <sup>5</sup>**

Specifikuje nastavení v případě použití displeje s dotykovým panelem (volitelný).

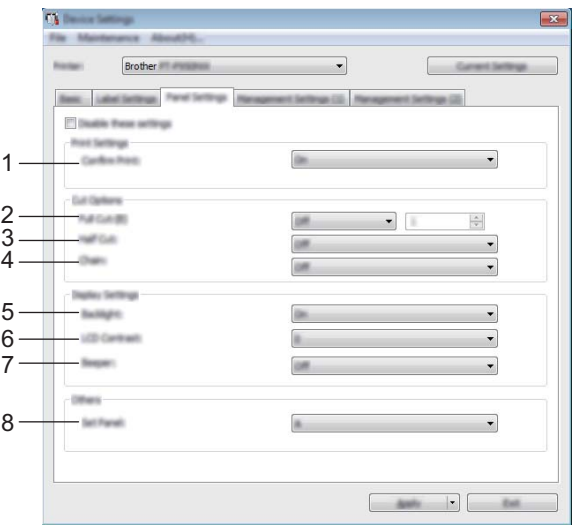

#### **1 Potvrdit tisk**

Zvolte, zda se před tiskem objeví zpráva umožňující potvrdit počet kopií. Dostupná nastavení: [**Zap.**], [**Vyp.**]

#### **2 Úplný odstřih**

Zvolte, zda se mají štítky odstřihávat automaticky, a kolik štítků se má vytisknout před jejich odstřihnutím. Dostupná nastavení: [**Zap.**], [**Vyp.**] (Lze zadat číslo v rozmezí 1 až 99.)

#### **3 Nastřihnutí vrchní vrstvy**

Zvolte, zda se má použít nastřihnutí. Dostupná nastavení: [**Zap.**], [**Vyp.**]

### **4 Řetězový tisk**

Zvolte, zda se má použít řetězový tisk. Dostupná nastavení: [**Zap.**], [**Vyp.**]

### **5 Podsvícení**

Zvolte, zda je zapnuté podsvícení LCD displeje. Dostupná nastavení: [**Zap.**], [**Vyp.**]

#### **6 Kontrast LCD**

Zvolte kontrast LCD displeje. Dostupná nastavení: -2-+2

#### **7 Signál**

Zvolte, zda přístroj pípne v případě stisku tlačítka dotykového panelu. Dostupná nastavení: [**Zap.**], [**Vyp.**]

### **8 Nastavit panel**

Vyberte panel, který chcete. Dostupná nastavení: [**A**], [**B**]

## **Karta Správa (pouze pro model P950NW) <sup>5</sup>**

Specifikuje nastavení v případě použití displeje s dotykovým panelem (volitelný).

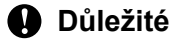

Chcete-li zobrazit tyto karty, musíte mít pro počítač nebo přístroj oprávnění správce.

Oprávnění správce pro přístroj lze zjistit v okně [**Vlastnosti tiskárny**] - [**Zabezpečení**].

## **Nastavení správy (1) <sup>5</sup>**

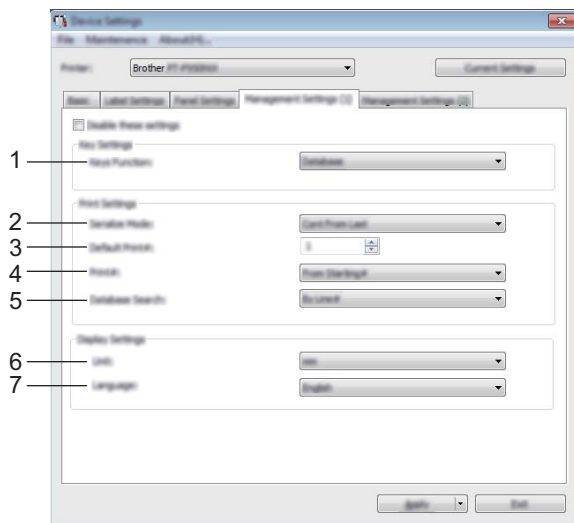

## **Nastav. správy (2) <sup>5</sup>**

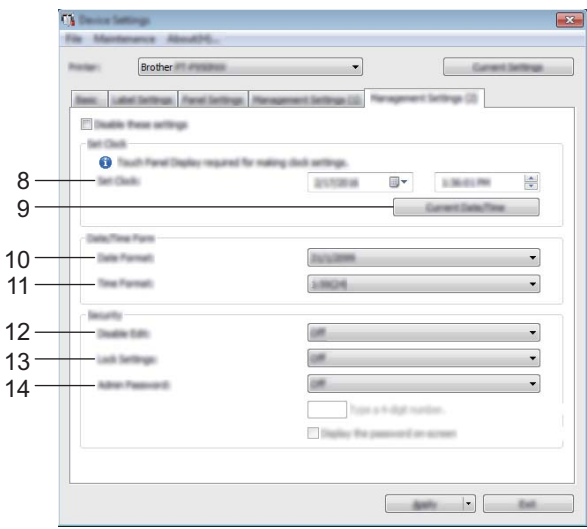

#### **1 Funkce kláves**

Vyberte typ dat přiřazených tlačítkům na bleskovém dotykovém panelu. Chcete-li přiřadit šablony, vyberte možnost [**Šablona**]. Chcete-li přiřadit databáze nalinkované k jedné šabloně, zvolte možnost [**Databáze**]. Dostupná nastavení: [**Šablona**], [**Databáze**]

### **2 Sériový režim**

Zvolte, zda se má použít sériový režim od posledního vytištěného čísla. Dostupná nastavení: [**Pokračovat od posledního**], [**Od počátečního č.**]

### **3 Výchozí č. tisku**

Specifikujte výchozí počet kopií, který se při tisku zobrazí. Dostupná nastavení: 1-999

### **4 Počet výtisků**

Zvolte, zda počet kopií nastavený z displeje s dotykovým panelem (TDU) zůstane nastavený po vytištění kopií. Toto nastavení TDU bude používáno, dokud se přístroj nevypne.

### Dostupná nastavení: [**Od počátečního č.**], [**Pokračovat od posledního**]

#### **5 Vyhledávání DB**

Při použití šablony s nalinkovanou databází zvolte, zda hledat databázové záznamy podle čísla řádku nebo podle jejich dat.

Dostupná nastavení: [**Podle č. Řádku**], [**Podle data**]

#### **6 Jednotka**

Vyberte měrné jednotky pro zobrazená nastavení. Dostupná nastavení: [**mm**], [**palce**]

#### **7 Jazyk**

Vyberte jazyk pro displej s dotykovým panelem.

Dostupná nastavení: [**Dansk**], [**Deutsch**], [**English**], [**Español**], [**Français**], [**Italiano**], [**Nederlands**], **[Norsk], [Português], [Suomi], [Svenska], [** $\psi$  $\psi$ **], [日本語]** 

## **Poznámka**

Možné jazyky displeje se liší dle modelu přístroje, který používáte. Pokud vybraný jazyk nelze pro displej s dotykovým panelem použít, jazyk displeje se nezmění.

Ujistěte se, že displej s dotykovým panelem umožňuje zobrazení zvoleného jazyka.

#### **8 Nastavit čas**

Nastavte datum a čas pro displej s dotykovým panelem. Chcete-li upřesnit nastavení času, je třeba připojit displej s dotykovým panelem.

#### **9 Aktuální datum/čas**

Kliknutím získáte aktuální datum a čas z počítače a zobrazíte je.

#### **10 Formát data**

Vyberte formát data pro hodiny.

#### **11 Formát času**

Vyberte formát času pro hodiny.

#### **12 Zakázat úpravy**

Zvolte, zda lze rozvržení štítků upravovat. Dostupná nastavení: [**Zap.**], [**Vyp.**]

#### **13 Uzamknout nastavení**

Zvolte, zda lze změnit nastavení vybraná stiskem [ $\sharp \sharp$ ] (tlačítko nastavení) na displeji s dotykovým panelem. Dostupná nastavení: [**Zap.**], [**Vyp.**]

#### **14 Heslo správce**

Nastavte heslo pro přístup k základním nastavením specifikovaných stiskem [-1] (tlačítko správa) na displeji s dotykovým panelem. Nastavte 4místné heslo. Pokud je zaškrtnuto políčko [**Zobrazit heslo na obrazovce**], specifikovaná hesla se zobrazují v oknech počítače.

Změna nastavení přístroje na štítky P-touch

## **Použití změn nastavení na více přístrojů <sup>5</sup>**

<span id="page-63-1"></span><span id="page-63-0"></span>**1** Po použití nastavení na první přístroj odpojte přístroj od počítače a poté k počítači připojte druhý přístroj. b Zvolte nově připojený přístroj v rozevíracím seznamu [**Tiskárna**]. **3** Klikněte na [**Použít**]. Stejná nastavení, jaká byla použita na první přístroj, budou použita na druhý přístroj. **4** Op[a](#page-63-0)kujte kroky  $\bigcirc$  $\bigcirc$  $\bigcirc$ - $\bigcirc$  pro všechny přístroje, u kterých chcete změnit nastavení. **Poznámka** Chcete-li uložit aktuální nastavení do souboru, klikněte na [**Soubor**] - [**Export**]. Stejná nastavení lze použít na jiný přístroj kliknutím na [**Soubor**] - [**Import**] a poté zvolením souboru s exportovanými nastaveními. (Viz *Nastavení zař[ízení pro systém Windows](#page-53-0)®* na straně 44.)

# <span id="page-64-0"></span>**Nastavení funkce P-touch Template pro systém Windows® <sup>5</sup>**

Režim šablony P-touch nabízí činnosti pro vkládání dat do textových objektů a objektů čárových kódů do stažené šablony ze skeneru čárového kódu (volitelný: PA-BR-001) nebo jiného zařízení připojeného k přístroji.

Pomocí [**Nastavení P-touch Template**] v Nástroji pro nastavení tiskárny lze upřesnit nebo měnit nastavení pro použití funkcí P-touch Template.

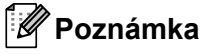

- Režim šablony P-touch je rovněž kompatibilní s dalšími zařízeními, jako váhy, zkušební přístroje, řadiče nebo programovatelná logická zařízení.
- Další informace o funkci P-touch Template získáte v příručce *P-touch Template Manual/Raster Command Reference (Příručka k nástroji P-touch Template / Referenční příručka rastrových příkazů)* (pouze v angličtině), kterou si můžete stáhnout z webu Brother Solutions Center na adrese [support.brother.com](http://support.brother.com/)

[Vyberte váš region/zemi] - [Příručky] - [Vyberte váš produkt]

## **Dialogové okno Nastavení P-touch Template <sup>5</sup>**

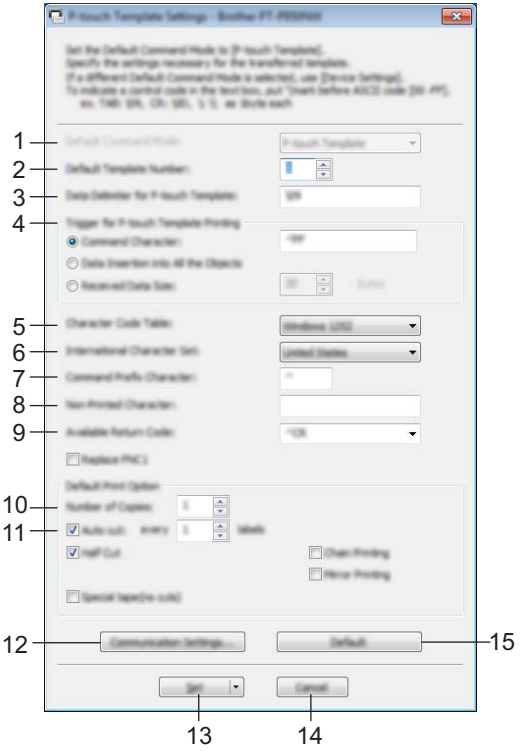

- **1 Default Command Mode (Výchozí příkazový režim)** Specifikuje režim P-touch Template jako výchozí. Chcete-li režim změnit, použijte Nastavení zařízení.
- **2 Default Template Number (Výchozí číslo šablony)** Specifikuje číslo šablony, které bude vybráno jako výchozí po zapnutí přístroje. Pokud však šablona nemá být přenesena do přístroje, číslo šablony neupřesňujte.
- **3 Data Delimiter for P-touch Template (Oddělovač dat pro P-touch Template)** Symbol používaný k označení hranic mezi skupinami dat v souboru. Lze specifikovat 1 až 20 znaků.
- **4 Trigger for P-touch Template Printing (Spouštěč pro tisk P-touch Template)** Můžete specifikovat spouštěč pro zahájení tisku z několika možností. [**Command Character**] (Příkazový znak): Tisk začne, když je přijat zde specifikovaný příkazový znak. [**Data Insertion into All the Objects**] (Vložení dat do všech objektů): Tisk začne, když je přijat oddělovač pro poslední objekt. [**Received Data Size**] (Velikost přijatých dat): Tisk začne, když je přijat zde specifikovaný počet znaků. Oddělovače však do počtu znaků nejsou započítávány.
- **5 Character Code Table (Tabulka kódů znaků)**

Vyberte jednu z následujících sad kódů znaků:

Dostupná nastavení: [**Windows 1252**], [**Windows 1250 Eastern Europe**] (Windows 1250 Východní Evropa), [**Brother standard**] (Standard Brother)

**5**

#### **6 International Character Set (Mezinárodní znaková sada)**

Seznam znakových sad pro konkrétní země.

Dostupná nastavení: [**United States**] (Spojené státy), [**France**] (Francie), [**Germany**] (Německo), [**Britain**] (Británie), [**Denmark**] (Dánsko), [**Sweden**] (Švédsko), [**Italy**] (Itálie), [**Spain**] (Španělsko), [**Japan**] (Japonsko), [**Norway**] (Norsko), [**Denmark II**] (Dánsko II), [**Spain II**] (Španělsko II), [**Latin America**] (Latinská Amerika), [**Korea**], [**Legal**]

Následujících 12 kódů se přepíná podle země vybrané ve výše uvedeném seznamu:

23h 24h 40h 5Bh 5Ch 5Dh 5Eh 60h 7Bh 7Ch 7Dh 7Eh

Informace o přepínání znaků jsou uvedeny v příručce *P-touch Template Manual/Raster Command Reference (Příručka k nástroji P-touch Template / Referenční příručka rastrových příkazů)* (kterou lze stáhnout z webu Brother Solutions Center).

#### **7 Command Prefix Character (Předpona příkazu)**

Specifikuje kód znaku předpony, který určuje příkazy používané v režimu P-touch Template.

**8 Non-Printed Character (Netištěný znak)**

Zde uvedené znaky se po přijetí dat netisknou. Specifikujte 1 až 20 znaků.

#### **9 Available Return Code (Dostupný kód návratu)**

Kód řádkování se použije při zavádění dat k označení, že následující data by měla být přesunuta na další řádek v textovém objektu. Lze zvolit jeden ze čtyř následujících kódů řádkování nebo jako kód řádkování specifikovat 1 až 20 znaků.

Dostupná nastavení: [**^CR**], [**\0D\0A**], [**\0A**], [**\0D**]

#### **10 Number of Copies (Počet kopií)**

Nastavuje počet kopií. Lze zadat číslo v rozmezí 1 až 99.

#### **11 Cut option (Volba odstřihu)**

Specifikuje, zda se mají štítky odstřihávat automaticky, a kolik štítků se má vytisknout před jejich odstřihnutím. Lze zadat číslo v rozmezí 1 až 99.

Můžete rovněž zvolit další možnosti odstřihu.

#### **12 Communication Settings (Nastavení komunikace)**

Upřesňuje nastavení komunikace.

#### **13 Set (Nastavit)**

Použije nastavení na přístroj.

Chcete-li uložit upřesněná nastavení do příkazového souboru, zvolte položku [**Save in Command File**] (Uložit do příkazového souboru) z rozevíracího seznamu. Uložený příkazový soubor lze použít s režimem velkokapacitního paměťového zařízení pro použití nastavení na přístroj. (Viz *[Režim velkokapacitního](#page-91-0)  paměť[ového za](#page-91-0)řízení* na straně 82.)

#### **14 Cancel (Storno)**

Stornuje nastavení a zavře dialogové okno. Nastavení zůstanou nezměněna.

#### **15 Default (Výchozí)**

Návrat k továrnímu nastavení.

# **Printer Setting Tool pro Macintosh <sup>5</sup>**

Pomocí nástroje Printer Setting Tool (Nástroj pro nastavení tiskárny) můžete upřesnit nastavení komunikace a zařízení přístroje z počítače Macintosh. Můžete nejenom pozměnit nastavení přístroje pro jeden přístroj, ale rovněž tatáž nastavení použít pro více přístrojů.

## **Poznámka**

Nástroj Printer Setting Tool (Nástroj pro nastavení tiskárny) se nainstaluje automaticky, když použijete počáteční instalátor k instalaci ovladače tiskárny. Další informace viz *Instalace ovladač[e tiskárny a softwaru](#page-17-0)* na straně 8.

## **Důležité**

Nástroj Printer Setting Tool (Nástroj pro nastavení tiskárny) je k dispozici pouze pro kompatibilní přístroje Brother.

## **Před použitím nástroje Printer Setting Tool <sup>5</sup>**

- Ujistěte se, že je k přístroji a k elektrické zásuvce připojený napájecí adaptér nebo je vložen zcela nabitý akumulátor.
- Ujistěte se, že byl správně nainstalován ovladač tiskárny a lze tisknout.
- Připojte tento přístroj k počítači pomocí kabelu USB. Nastavení nelze pomocí tohoto nástroje upřesnit prostřednictvím připojení Wi-Fi.

# **Použití nástroje Printer Setting Tool pro počítače Macintosh <sup>5</sup>**

- **D** Připojte přístroj, který chcete konfigurovat, k počítači.
- b Klikněte na [**Macintosh HD**] [**Aplikace**] [**Brother**] [**Printer Setting Tool**] (Nástroj pro nastavení tiskárny) - [**Printer Setting Tool.app**]. Zobrazí se okno [**Printer Setting Tool**] (Nástroj pro nastavení tiskárny).
- c <sup>P</sup>řesvědčte se, zda se přístroj, který chcete konfigurovat, objevil vedle položky [**Printer**] (Tiskárna). Pokud se objeví jiný přístroj, vyberte požadovaný přístroj z rozevíracího seznamu.

## **Poznámka**

Je-li připojen pouze jeden přístroj, není nutné výběr provádět, protože se zobrazí pouze tento přístroj.

- 4 Vyberte kartu nastavení a poté upřesněte nebo změňte nastavení.
- **5** Kliknutím na položku [Apply Settings to the Printer] (Použít nastavení pro tiskárnu) použijte nastavení na přístroj.
- f Kliknutím na [**Exit**] (Konec) dokončete změny nastavení.

### **Důležité**

Nástroj Printer Setting Tool (Nástroj pro nastavení tiskárny) používejte ke konfiguraci přístroje, pouze pokud je přístroj v pohotovostním režimu. Pokusíte-li se přístroj konfigurovat v okamžiku, kdy zpracovává nějakou úlohu, mohl by selhat.

## **Dialogové okno Nastavení <sup>5</sup>**

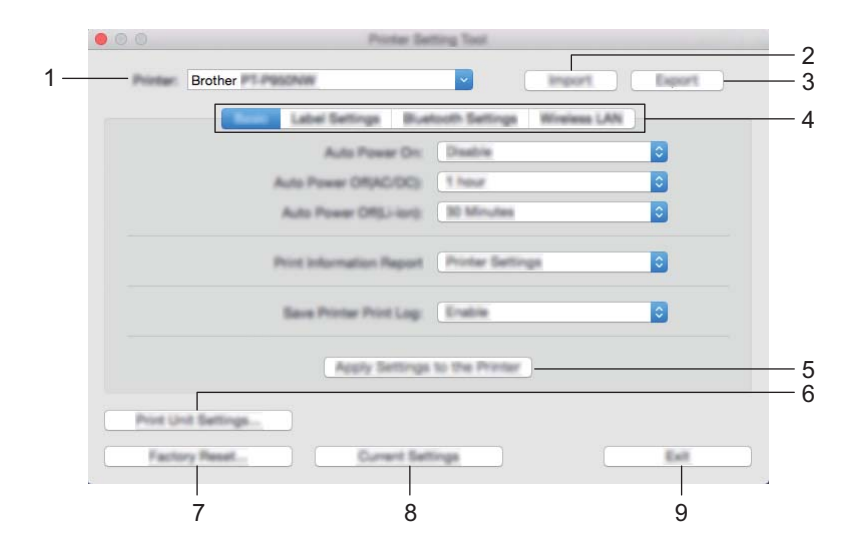

#### **1 Printer (Tiskárna)**

Zobrazuje seznam připojených přístrojů.

**2 Import**

Importuje nastavení ze souboru.

**3 Export**

Ukládá aktuální nastavení do souboru.

**4 Karty nastavení**

Obsahuje nastavení, která lze upřesnit nebo měnit.

- **5 Apply Settings to the Printer (Použít nastavení pro tiskárnu)** Použije nastavení na přístroj.
- **6 Print Unit Settings (Nastavení tiskové jednotky)**

Vytiskne zprávu obsahující informace o verzi firmwaru a nastavení zařízení. Tuto zprávu lze vytisknout také pomocí tlačítka (Podávání a ořez) (viz *Zjiště[ní nastavení p](#page-91-1)řístroje na [štítky P-touch](#page-91-1)* na straně 82).

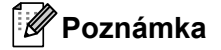

Když tuto zprávu tisknete, použijte pásku o šířce 24 nebo 36 mm.

#### **7 Factory Reset (Obnovit tovární nastavení)**

Obnoví nastavení přístroje do továrního nastavení.

### **8 Print Unit Settings (Aktuální nastavení)**

Získává nastavení z aktuálně připojeného přístroje a zobrazuje je v dialogovém okně.

#### **9 Exit (Konec)**

Ukončí nástroj Printer Setting Tool (Nástroj pro nastavení tiskárny).

## **Karta Základní <sup>5</sup>**

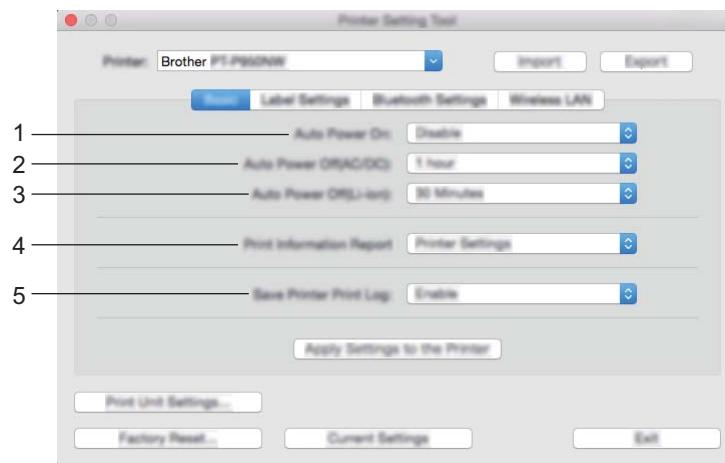

**1 Auto Power On (Automatické zapnutí napájení)**

Specifikuje, zda se přístroj automaticky zapne, když je napájecí kabel připojen k elektrické zásuvce. Dostupná nastavení: [**Disable**] (Zakázat), [**Enable**] (Povolit)

- **2 Auto Power Off (AC/DC) (Automatické vypnutí napájení (AC/DC))** Specifikuje dobu, která uplyne, než se přístroj automaticky vypne v případě připojení k elektrické zásuvce. Dostupná nastavení: [**None**] (Ne), 10/20/30/40/50 minut, 1/2/4/8/12 hodin
- **3 Auto Power Off (Li-ion) (Automatické vypnutí napájení (Li-ion))** Specifikuje dobu, která uplyne, než se přístroj automaticky vypne v případě napájení dobíjecím akumulátorem Li-ion.

Dostupná nastavení: [**None**] (Ne), 10/20/30/40/50 minut, 1 hodina

- **4 Print Information Report (Zpráva s informacemi o tisku)** Specifikuje informace o přístroji, které mají být vytištěny. Dostupná nastavení: [**All**] (Vše), [**Usage Log**] (Protokol využití), [**Printer Settings**] (Nastavení tiskárny), [**Printer Transfer Data**] (Přenos dat tiskárny)
- **5 Save Printer Print Log (Uložit tiskový protokol tiskárny)** Vyberte, zda se má ukládat tiskový protokol přístroje. Dostupná nastavení: [**Enable**] (Povolit), [**Disable**] (Zakázat)

## **Karta Nastavení štítku <sup>5</sup>**

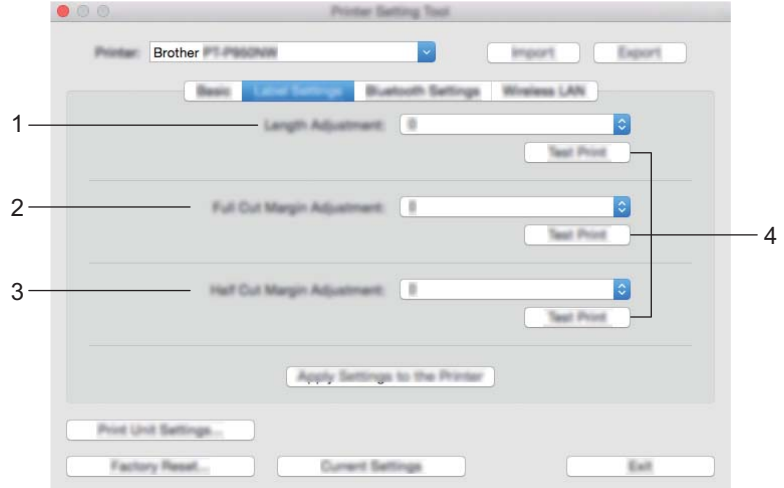

**1 Length Adjustment (Nastavení délky)**

Upravuje délku vytištěného štítku tak, aby odpovídala délce štítku zobrazeného na počítači. Dostupná nastavení: -4 až +4 (přírůstky po 1)

- **2 Full Cut Margin Adjustment (Nastavení okraje plného odstřihu)** Upravuje délku okraje při plném odstřihu štítků. Dostupná nastavení: -2 až +2 (přírůstky po 1)
- **3 Half Cut Margin Adjustment (Nastavení okraje poloodstřihu)** Upravuje délku okraje při poloodstřihu štítků. Dostupná nastavení: -2 až +2 (přírůstky po 1)
- **4 Test Print (Zkušební tisk)**

Ověří výsledky každé úpravy vytištěním zkušebního štítku.

## **Karta Nastavení Bluetooth (pouze pro model P950NW) <sup>5</sup>**

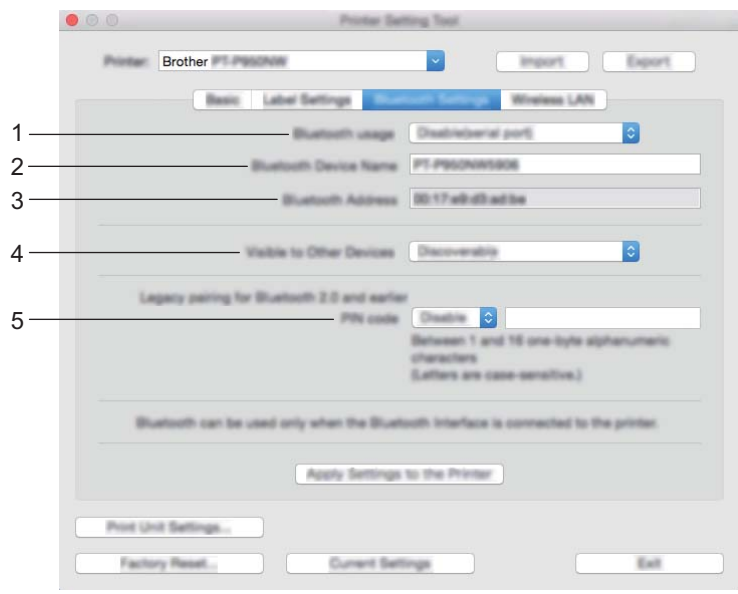

**1 Bluetooth usage (Využití Bluetooth)**

Zvolte [**Enable**] (Povolit) nebo [**Disable (serial port)**] (Zakázat (sériový port)).

**2 Bluetooth Device Name (Název zařízení Bluetooth)**

Umožňuje zadat název zařízení Bluetooth.

- **3 Bluetooth Address (Adresa Bluetooth)** Zobrazí získanou adresu Bluetooth.
- **4 Visible to Other Devices (Viditelné pro ostatní zařízení)** Umožňuje, aby byl přístroj "objevitelný" pro ostatní zařízení Bluetooth. Dostupná nastavení: [**Discoverable**] (Objevitelný), [**Not Discoverable**] (Není objevitelné)
- **5 PIN code (PIN kód)**

Povolí nebo zakáže kód PIN používaný při párování se zařízeními.
### **Karta Bezdrátová síť LAN <sup>5</sup>**

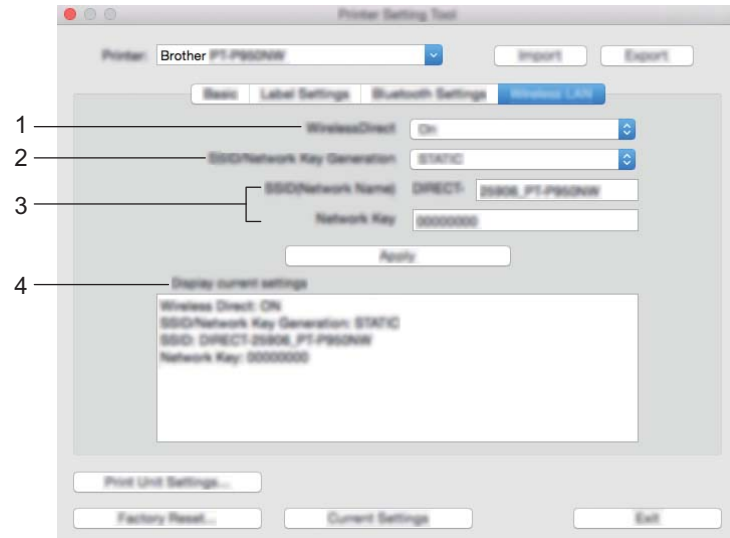

### **1 WirelessDirect**

Zapíná či vypíná funkci Wireless Direct.

**2 SSID/Network Key Generation (Tvorba SSID / síťového klíče)** Zvolte [**AUTO**] nebo [**STATIC**].

### **3 SSID (Network Name) (SSID (název sítě))/Network Key (Síťový klíč)**

Specifikuje SSID (3 až 25 znaků ASCII) a síťový klíč, který má být použit v režimu Wireless Direct. Nastavení můžete specifikovat pouze tehdy, je-li jako [**SSID/Network Key Generation**] (Tvorba SSID / síťového klíče) zvolena možnost [**STATIC**].

### **4 Display current settings (Zobrazit aktuální nastavení)**

Zobrazuje aktuální nastavení pro režim Wireless Direct. Kliknutím na tlačítko [**Current Settings**] (Aktuální nastavení) aktualizujete zobrazená nastavení na nejnovější informace.

Změna nastavení přístroje na štítky P-touch

### **Použití změn nastavení na více přístrojů <sup>5</sup>**

<span id="page-73-1"></span><span id="page-73-0"></span>**C** Po použití nastavení na první přístroj odpojte přístroj od počítače a poté k počítači připojte druhý přístroj. b Zvolte nově připojený přístroj v rozevíracím seznamu [**Printer**] (Tiskárna). **3** Klikněte na [Apply Settings to the Printer] (Použít nastavení pro tiskárnu). Stejná nastavení, jaká byla použita na první přístroj, budou použita na druhý přístroj. **4** Op[a](#page-73-0)kujte kroky  $\bigcirc$  $\bigcirc$  $\bigcirc$ - $\bigcirc$  pro všechny přístroje, u kterých chcete změnit nastavení. **Poznámka** Chcete-li uložit aktuální nastavení do souboru, klikněte na [**Export**]. Stejná nastavení lze použít na jiný přístroj kliknutím na [**Import**] a poté zvolením souboru s exportovanými nastaveními. (Viz *[Dialogové okno Nastavení](#page-68-0)* na straně 59.)

**5**

## **Změna nastavení při tisku z mobilního zařízení <sup>5</sup>**

Pokud používáte mobilní zařízení, před tiskem změňte nastavení dle potřeby pomocí aplikace. Nastavení, která lze změnit, se liší dle aplikace.

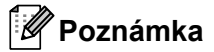

Před připojením mobilního zařízení můžete specifikovat podrobná nastavení připojením přístroje k počítači a použitím nástroje Printer Setting Tool (Nástroj pro nastavení tiskárny) (viz *Změ[na nastavení p](#page-35-0)řístroje na [štítky P-touch](#page-35-0)* na straně 26).

# **6**

# **Tisk štítků pomocí funkce P-touch Template <sup>6</sup>**

# **Činnosti funkce P-touch Template <sup>6</sup>**

Režim šablony P-touch nabízí činnosti pro vkládání dat do textových objektů a objektů čárových kódů do stažené šablony ze skeneru čárového kódu (volitelný: PA-BR-001) nebo jiného zařízení připojeného k přístroji na štítky P-touch.

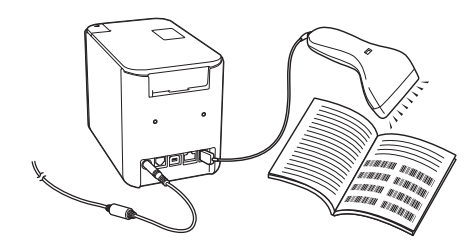

### **Základní operace <sup>6</sup>**

*[Standardní tisk šablony](#page-80-0)* (Viz [str. 71\)](#page-80-0)

Stáhněte často používané šablony nebo obrázky a jednoduchým naskenováním čárového kódu zvolte, která položka se má vytisknout.

*Rozšíř[ený tisk šablony](#page-82-0)* (Viz [str. 73\)](#page-82-0)

Stáhněte šablonu a naskenováním čárového kódu vytiskněte kopii nebo vložte naskenovaná data do štítku s jiným vzhledem.

*[Tisk z databáze](#page-85-0)* (Viz [str. 76\)](#page-85-0)

Stáhněte databázi nalinkovanou k šabloně a naskenováním čárového kódu vyhledejte záznam k vložení do šablony a vytiskněte ji.

### **Pokročilé funkce <sup>6</sup>**

*Tisk číslování (č[íselná série\)](#page-88-0)* (Viz [str. 79](#page-88-0))

Automaticky zvyšuje hodnotu textového pole nebo čárového kódu v kterékoli stažené šabloně během tisku.

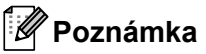

- Režim šablony P-touch je rovněž kompatibilní s dalšími zařízeními, jako váhy, zkušební přístroje, řadiče nebo programovatelná logická zařízení.
- Další informace viz příručku *P-touch Template Manual/Raster Command Reference (Příručka k nástroji P-touch Template / Referenční příručka rastrových příkazů)*. Nejnovější verze lze stáhnout z webu Brother Solutions Center na adrese [support.brother.com](http://support.brother.com/)

[Vyberte váš region/zemi] - [Příručky] - [Vyberte váš produkt]

# **Příprava <sup>6</sup>**

Před připojením skeneru čárového kódu k přístroji upřesněte nastavení skeneru čárového kódu pomocí nástroje pro nastavení P-touch Template (uvnitř Nástroje pro nastavení tiskárny).

### **Upřesnění nastavení v nástroji pro nastavení P-touch Template <sup>6</sup>**

- **1** Propojte přístroj a počítač kabelem USB a poté přístroj zapněte.
- 2 Spusťte Nástroj pro nastavení tiskárny.
	- Systém Windows Vista<sup>®</sup> / Windows<sup>®</sup> 7 / Windows Server<sup>®</sup> 2008 / Windows Server<sup>®</sup> 2008 R2: V nabídce Start klikněte na [**Všechny programy**] - [**Brother**] - [**Label & Mobile Printer**] - [**Nástroj pro nastavení tiskárny**].
	- **Systém Windows® 8 / Windows® 8.1 / Windows Server® 2012 / Windows Server® 2012 R2:** Klikněte na ikonu [**Nástroj pro nastavení tiskárny**] na obrazovce [**Aplikace**].
	- **Systém Windows® 10:** V nabídce Start klikněte na [**Všechny aplikace**] - [**Brother**] - [**Label & Mobile Printer**] - [**Nástroj pro nastavení tiskárny**].

**<sup>3</sup>** Klikněte na [**Nastavení P-touch Template**].

<span id="page-76-0"></span>d Zvolte příslušná nastavení a poté klikněte na tlačítko [**Set**] (Nastavit).

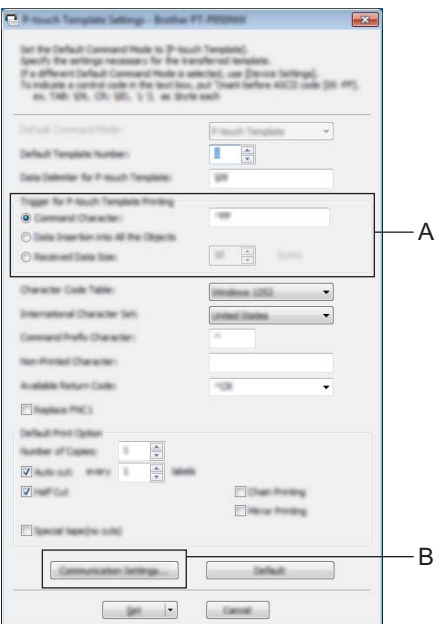

**67**

### **Poznámka**

• Ve výchozím stavu tisk začne po naskenování kódu "^FF" z čárového kódu pomocí skeneru čárového kódu. (To lze změnit pomocí nastavení v A.) Pokud je vybrána možnost [**Received Data Size**] (Velikost přijatých dat) s nastaveným počtem bajtů,

šablona se automaticky vytiskne po naskenování specifikovaného počtu bajtů.

- Protože se po každém tisku z počítače nastavení režimu tisku vrátí do režimu rastru, je třeba nastavení režimu šablony změnit znovu.
- Pokud přístroj vypnete a poté znovu zapnete, přístroj se spustí v režimu šablony.

### **Upřesnění nastavení sériového portu RS-232C <sup>6</sup>**

Pokud používáte skener čárového kódu nebo jiné zařízení se sériovým rozhraním RS-232C, je třeba použít stejné nastavení sériové komunikace ve skeneru čárového kódu i na přístroji, aby pracovaly spolehlivě. Rovněž budete potřebovat sériový adaptér (volitelný: PA-SCA-001).

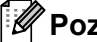

### **Poznámka**

Před prováděním těchto nastavení nahlédněte do referenční příručky skeneru čárového kódu. Doporučujeme začít s továrním nastavením skeneru čárového kódu a změnit nastavení komunikace na přístroji, protože programování mnoha skenerů čárového kódu je obtížné. Tovární nastavení komunikace pro přístroj je uvedeno níže.

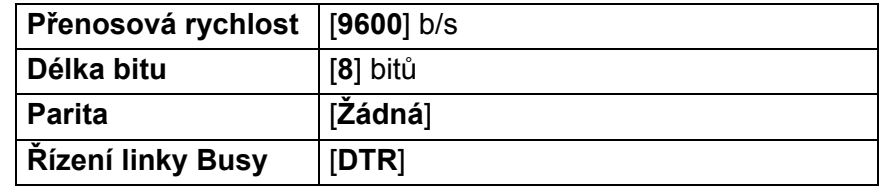

a Klikněte na tlačítko Communication Settings (Nastavení komunikace) (B) zobrazené v předchozím kroku  $\bullet$  "Upřesnění nastavení v nástroji pro nastavení P-touch Template".

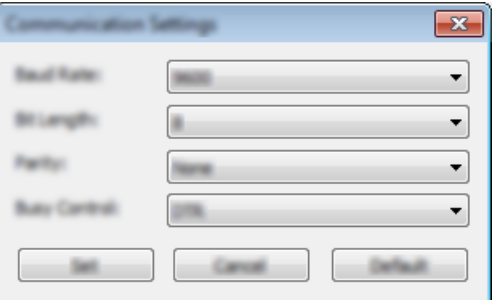

b Změňte nastavení dle potřeby a poté klikněte na [**Set**] (Nastavit).

### *A* Poznámka

Správné nastavení komunikace může vyžadovat vyzkoušení různých nastavení, aby se okno Nastavení komunikace po kliknutí na tlačítko [**Set**] (Nastavit) nezavřelo. Po dokončení správných nastavení klikněte na tlačítko [**Cancel**] (Storno) nebo na červený symbol [**x**] v pravém horním rohu, abyste okno Nastavení komunikace zavřeli.

# **Připojení skeneru čárového kódu <sup>6</sup>**

Doporučujeme používat kvalitní a spolehlivý skener čárového kódu a před výběrem modelu zkontrolovat jeho technické údaje.

■ Způsoby připojení skeneru čárového kódu

V případě přístroje P900W použijte sériové rozhraní RS-232C.

V případě přístroje P950NW použijte hostitelské rozhraní USB, sériové rozhraní RS-232C nebo rozhraní **Bluetooth** 

### **Poznámka**

- V případě použití sériového rozhraní RS-232C může být nutné použít také sériový adaptér RJ25 na DB9M (volitelný: PA-SCA-001).
- V případě použití rozhraní Bluetooth u přístroje P950NW je rovněž nutné rozhraní Bluetooth (volitelné: PA-BI-002).
- Kritéria výběru doporučeného skeneru čárového kódu
	- V případě použití hostitelského rozhraní USB: Modely třídy HID, které lze rozpoznat jako klávesnici (např. volitelný: PA-BR-001)
	- V případě použití sériového rozhraní RS-232C: Programovatelné modely s baterií nebo externím napájecím adaptérem

Nastavení komunikace pro přístroj je uvedeno níže.

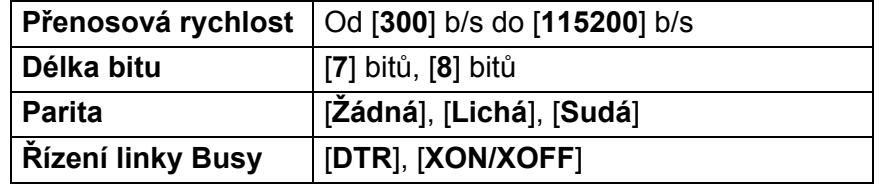

• V případě použití rozhraní Bluetooth: Modely s rozhraním Bluetooth Ver.2.1+EDR (třída 1), které podporují profily SPP nebo OPP

### **Poznámka**

• V případě režimu P-touch Template musí být šablony nejprve staženy z počítače do přístroje pomocí programu P-touch Transfer Manager. Viz *[Jak používat programy P-touch Transfer Manager](#page-119-0)* 

*[a P-touch Library \(pouze pro systém Windows](#page-119-0)®)* na straně 110 pro více informací.

- Skener čárového kódu by měl být naprogramován na použití anglické klávesnice. V případě začátečníků by skener čárového kódu měl být naprogramován na skenování dat bez znaků předpony nebo přípony. V případě pokročilých uživatelů lze znaky předpony a/nebo přípony použít jako příkazy pro přístroj, aby bylo řešení režimu P-touch Template snáze použitelné.
- V případě skenování čárových kódů s kódovanými znaky doporučujeme použít model skeneru čárového kódu se sériovým rozhraním RS-232C.
- Další informace o tom, jak příslušný model skeneru čárového kódu používat a programovat, získáte u výrobce.

## <span id="page-80-0"></span>**Standardní tisk šablony <sup>6</sup>**

Stáhněte často používané šablony nebo obrázky a jednoduchým naskenováním čárového kódu zvolte, která položka se má vytisknout.

<Značka>

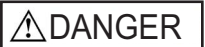

<Elektrický štítek>

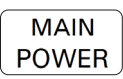

### **Poznámka**

- Další informace o čárových kódech, které lze naskenovat pomocí různých nastavení, viz *[Seznam](#page-193-0) čárových kódů [pro funkci P-touch Template](#page-193-0)* na straně 184.
- Seskupené objekty budou převedeny a odeslány jako obrázek.
	- a Pomocí programu P-touch Transfer Manager přeneste (z programu P-touch Editor) šablonu (rozvržení štítku) do přístroje. (Viz *[Jak používat programy P-touch Transfer Manager a P-touch Library \(pouze](#page-119-0)  [pro systém Windows](#page-119-0)®)* na straně 110.)

### **Poznámka**

Textový objekt v návrhu štítku lze převést na obrázek. Po převedení na obrázek nelze text měnit. To je užitečné, abyste ochránili často použité šablony před náhodným pozměněním.

V okně s rozvržením programu P-touch Editor klikněte pravým tlačítkem na textový objekt a poté klikněte na [**Vlastnosti**]. Klikněte na kartu [**Rozšířené**] a poté zaškrtněte políčko [**Text nelze upravit**].

Jinak klikněte na [**Možnosti**] v nabídce [**Nástroje**], klikněte na kartu [**Obecné**] a poté zaškrtněte políčko [**Zobrazit rozšířené karty vlastností objektu**] v části [**Jiné**].

Jakmile je zaškrtávací políčko vymazáno, objekt bude převeden zpět na text, který lze upravovat.

b Pokud přenášíte data do oblasti [**Konfigurace**] v programu P-touch Transfer Manager, vyberte složku obsahující data, která chcete přenést.

### **Poznámka**

- Po přenesení šablony do [**Konfigurace**] v programu P-touch Transfer Manager se automaticky přiřadí číslo [**Přiřazení klíče**].
- Pro kteroukoli šablonu staženou do přístroje můžete specifikovat číslo [**Přiřazení klíče**] v rozmezí od 1 do 10.
- V případě pokročilého ovládání můžete pro kteroukoli šablonu staženou do přístroje specifikovat číslo [**Přiřazení klíče**] mezi 1 a 99, ale v kroku [f](#page-81-0) bude pro výběr a vytištění nutné naskenovat jiné čárové kódy. Další informace získáte v příručce *P-touch Template Manual/Raster Command Reference (Příručka k nástroji P-touch Template / Referenční příručka rastrových příkazů)* (pouze v angličtině), kterou si můžete stáhnout z webu Brother Solutions Center na adrese [support.brother.com](http://support.brother.com/)

[Vyberte váš region/zemi] - [Příručky] - [Vyberte váš produkt]

• V části [**Konfigurace**] můžete přidat vlastní složky a přetáhnout přenesenou šablonu do této vlastní složky pro správu různých sad šablon.

- c Vyberte přenesenou šablonu a poté kliknutím na tlačítko [**Přenést**] stáhněte šablonu do čísla [**Přiřazení klíče**] v přístroji.
- <sup>4</sup> Naskenujte čárový kód "Příkaz šablony P-touch (inicializovat a začít upřesňovat nastavení)". Viz *Seznam čárových kódů [pro funkci P-touch Template](#page-193-0)* na straně 184.
- **6** Z čárových kódů v části "Základní nastavení" naskenujte každý čárový kód pro odeslání příkazu nebo nastavení do přístroje.

### **Poznámka**

- Lze vytvářet nastavení s více příkazy.
- Pokud naskenováním příkazů čárového kódu nebyla provedena žádná nastavení, šablona bude vytištěna pomocí nastavení funkce P-touch Template. Výchozím nastavením funkce P-touch Template je vytištění jedné kopie se zapnutou funkcí "Autom. odstřih".

Chcete-li se o Nastavení P-touch Template dozvědět více, stáhněte si příručku *P-touch Template Manual/ Raster Command Reference (Příručka k nástroji P-touch Template / Referenční příručka rastrových příkazů)* (pouze v angličtině) z webových stránek Brother Solutions Center na adrese [support.brother.com](http://support.brother.com/) [Vyberte váš region/zemi] - [Příručky] - [Vyberte váš produkt].

• Chcete-li upřesnit počet tištěných kopií, naskenujte čárový kód "Počet kopií" a poté naskenujte čárové kódy pod "Pro zadání čísel" a specifikujte tříciferné číslo.

Příklad:

Upřesněte čísla naskenováním následujících čárových kódů: 7-[0][0][7], 15-[0][1][5]

- Chcete-li změnit nastavení pro počet kopií, naskenujte znovu čárový kód "Počet kopií" a poté naskenujte čárové kódy pro nové tříciferné číslo.
- <span id="page-81-0"></span>**6** Naskenujte čárový kód pod "Číslo přednastavené šablony" se stejným číslem, jako je číslo [**Přiřazení klíče**] pro požadované rozvržení štítku.
- 7 Upřesněný štítek bude vytisknut.

# <span id="page-82-0"></span>**Rozšířený tisk šablony <sup>6</sup>**

Stáhněte šablonu a naskenováním čárového kódu vytiskněte kopii nebo vložte naskenovaná data do štítku s jiným vzhledem.

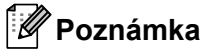

- Další informace o čárových kódech, které lze naskenovat pomocí různých nastavení, viz *[Seznam](#page-193-0) čárových kódů [pro funkci P-touch Template](#page-193-0)* na straně 184.
- Pokud čárový kód naskenovaný skenerem čárového kódu používá jiný protokol než šablona čárového kódu již zaregistrovaná v přístroji, nemusí být možné čárový kód vytvořit a vytisknout.
- V závislosti na modelu skeneru čárového kódu výrobce nemusí být možné některé symboliky nebo protokoly čárových kódů, které lze naskenovat, vytisknout, protože nejsou přístrojem podporovány.
- **D** Pomocí programu P-touch Transfer Manager přeneste (z programu P-touch Editor) šablonu (rozvržení štítku) do přístroje. (Viz *[Jak používat programy P-touch Transfer Manager a P-touch Library \(pouze](#page-119-0)  [pro systém Windows](#page-119-0)®)* na straně 110.)

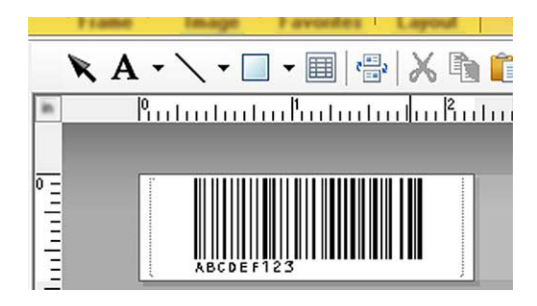

CODE128/9místný

### **Důležité**

Je důležité navrhnout šablonu tak, aby splňovala požadavky symboliky nebo protokolu čárového kódu, zejména co se týče velikosti štítku a umístění čárového kódu na štítku tak, aby se do něj vešel maximální počet a typ znaků vkládaných ze skeneru čárového kódu. Čárový kód v šabloně nelze vytvořit nebo naskenovat, pokud se celá šířka vkládaných dat nevejde do potisknutelné oblasti štítku.

b Pokud přenášíte data do oblasti [**Konfigurace**] v programu P-touch Transfer Manager, vyberte složku obsahující data, která chcete přenést.

### **Poznámka**

- Po přenesení šablony do [**Konfigurace**] v programu P-touch Transfer Manager se automaticky přiřadí číslo [**Přiřazení klíče**].
- Pro kteroukoli šablonu staženou do přístroje můžete specifikovat číslo [**Přiřazení klíče**] v rozmezí od 1 do 10.
- V části [**Konfigurace**] můžete přidat vlastní složky a přetáhnout přenesenou šablonu do této vlastní složky pro správu různých sad šablon.
- c Vyberte přenesenou šablonu a poté kliknutím na tlačítko [**Přenést**] stáhněte šablonu do čísla [**Přiřazení klíče**] v přístroji.
- <sup>4</sup> Naskenujte čárový kód "Příkaz šablony P-touch (inicializovat a začít upřesňovat nastavení)". Viz *Seznam čárových kódů [pro funkci P-touch Template](#page-193-0)* na straně 184.
- **6** Z čárových kódů v části "Základní nastavení" naskenujte každý čárový kód pro odeslání příkazu nebo nastavení do přístroje.

### **Poznámka**

- Lze vytvářet nastavení s více příkazy.
- Pokud naskenováním příkazů čárového kódu nebyla provedena žádná nastavení, šablona bude vytištěna pomocí nastavení funkce P-touch Template. Výchozím nastavením funkce P-touch Template je vytištění jedné kopie se zapnutou funkcí "Autom. odstřih".

Chcete-li se o nástroji pro nastavení P-touch Template dozvědět více, stáhněte si příručku *P-touch Template Manual/Raster Command Reference (Příručka k nástroji P-touch Template / Referenční příručka rastrových příkazů)* (pouze v angličtině) z webových stránek Brother Solutions Center na adrese [support.brother.com](http://support.brother.com/)

[Vyberte váš region/zemi] - [Příručky] - [Vyberte váš produkt].

• Chcete-li upřesnit počet tištěných kopií, naskenujte čárový kód "Počet kopií" a poté naskenujte čárové kódy pod "Pro zadání čísel" a specifikujte tříciferné číslo. Nastavení se automaticky použije, až budou upřesněny tři číslice.

Příklad:

Upřesněte čísla naskenováním následujících čárových kódů: 7-[0][0][7], 15-[0][1][5]

- Chcete-li změnit nastavení pro počet kopií, naskenujte znovu čárový kód "Počet kopií" a poté naskenujte čárové kódy pro nové tříciferné číslo.
- <span id="page-83-0"></span>6 Naskenujte čárový kód "Výběr šablony" a poté naskenujte čárové kódy pod "Pro zadání čísel" se stejným číslem (třímístným) jako číslo [**Přiřazení klíče**] použití pro staženou šablonu k tisku. Požadovaná stažená šablona bude automaticky vybrána po naskenování třímístných čísel. Příklad:

Upřesněte třímístná čísla naskenováním následujících čárových kódů: 7-[0][0][7], 15-[0][1][5]

### **Poznámka**

Pro krok @ můžete použít program P-touch Editor a vytisknout štítek s jedním čárovým kódem. Příklad:

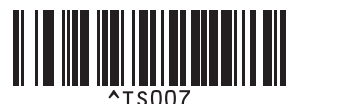

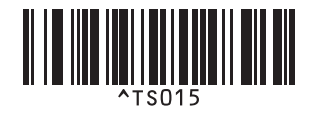

<span id="page-84-0"></span>**Z** Naskenujte čárový kód obsahující data, která chcete vložit do objektu čárového kódu ve stažené šabloně vybrané v kroku **®**. Příklad:

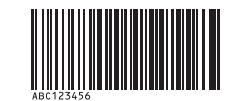

(CODE128/9místný)

**8** Naskenujte čárový kód "Zahájit tisk" a odešle se příkaz k zahájení tisku.

O Čárový kód ve vytištěné šabloně bude obsahovat data z čárového kódu naskenovaného v kroku  $\bullet$ . Příklad:

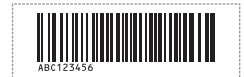

## <span id="page-85-0"></span>**Tisk z databáze <sup>6</sup>**

Stáhněte databázi nalinkovanou k šabloně a naskenováním čárového kódu jako klíčového slova vyhledejte záznam obsahující toto klíčové slovo. Poté tento záznam vložte do šablony a vytiskněte ji.

### **Poznámka**

- Přístroj má pro tuto operaci rezervovaný levý sloupec (pole "A") stažené nalinkované databáze, takže klíčové slovo naskenované z čárového kódu se musí nacházet v tomto sloupci databáze.
- Data v levém sloupci (pole "A") stažené nalinkované databáze se musí přesně shodovat s klíčovým slovem naskenovaným z čárového kódu, jinak vyhledávání klíčového slova nebude úspěšné.
- Program P-touch Editor a přístroj dokážou načíst do každého pole pouze jeden řádek dat z nalinkované databáze, takže nedoporučujeme používat databáze se dvěma nebo více řádky dat v levém sloupci  $(pole  $.A$ *").*$
- Další informace o čárových kódech, které lze naskenovat pomocí různých nastavení, viz *[Seznam](#page-193-0) čárových kódů [pro funkci P-touch Template](#page-193-0)* na straně 184.
	- a Pomocí programu P-touch Editor vytvořte šablonu a připojte ji k souboru databáze. K textovému objektu a objektu čárového kódu v šabloně můžete nalinkovat libovolný počet sloupců.

### **Poznámka**

Není nutné nalinkovat levý sloupec (pole "A") v souboru databáze k žádnému textovému objektu nebo objektu čárového kódu v šabloně, pokud tato data nejsou zapotřebí na vytištěném štítku. Klíčová slova však musí být obsažena v levém sloupci (pole "A") souboru databáze bez ohledu na to, jestli se tato data tisknou nebo ne.

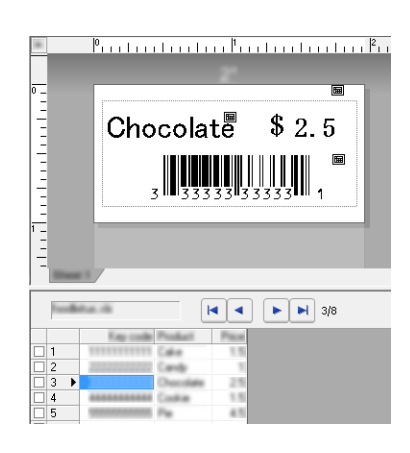

Další informace ohledně upřesnění nastavení viz [**Nápověda k P-touch Editor**].

2) Pomocí programu P-touch Transfer Manager přeneste (z programu P-touch Editor) šablonu (rozvržení štítku) do přístroje.

(Viz *[Jak používat programy P-touch Transfer Manager a P-touch Library \(pouze pro systém Windows](#page-119-0)®)* [na stran](#page-119-0)ě 110.)

Přenese se také nalinkovaný soubor databáze.

c Po přenesení šablony do [**Konfigurace**] v programu P-touch Transfer Manager se automaticky přiřadí číslo [**Přiřazení klíče**].

### **Poznámka**

V části [**Konfigurace**] můžete přidat vlastní složky a přetáhnout přenesenou šablonu do této vlastní složky pro správu různých sad šablon.

<span id="page-86-1"></span>d Vyberte přenesenou šablonu a poté kliknutím na tlačítko [**Přenést**] stáhněte šablonu do čísla [**Přiřazení klíče**] v přístroji.

**6** Naskenujte čárový kód "Příkaz šablony P-touch". Viz *Seznam čárových kódů [pro funkci P-touch Template](#page-193-0)* na straně 184.

<span id="page-86-0"></span>6) Z čárových kódů v části "Základní nastavení" naskenujte každý čárový kód pro odeslání příkazu nebo nastavení do přístroje.

### **Poznámka**

- Lze vytvářet nastavení s více příkazy.
- Pokud naskenováním příkazů čárového kódu nebyla provedena žádná nastavení, šablona bude vytištěna pomocí nastavení funkce P-touch Template. Výchozím nastavením funkce P-touch Template je vytištění jedné kopie se zapnutou funkcí "Autom. odstřih".

Chcete-li se o nástroji pro nastavení P-touch Template dozvědět více, stáhněte si příručku *P-touch Template Manual/Raster Command Reference (Příručka k nástroji P-touch Template / Referenční příručka rastrových příkazů)* (pouze v angličtině) z webových stránek Brother Solutions Center na adrese [support.brother.com](http://support.brother.com/)

[Vyberte váš region/zemi] - [Příručky] - [Vyberte váš produkt].

• Chcete-li upřesnit počet tištěných kopií, naskenujte čárový kód "Počet kopií" a poté naskenujte čárové kódy pod "Pro zadání čísel" a specifikujte tříciferné číslo. Nastavení se automaticky použije, až budou upřesněny tři číslice.

Příklad:

Upřesněte čísla naskenováním následujících čárových kódů: 7-[0][0][7], 15-[0][1][5]

- Chcete-li změnit nastavení pro počet kopií, naskenujte znovu čárový kód "Počet kopií" a poté naskenujte čárové kódy pro nové tříciferné číslo.
- 7) Naskenujte čárový kód "Výběr šablony" a poté naskenujte čárové kódy pod "Pro zadání čísel" se stejným číslem (třímístným) jako číslo [**Přiřazení klíče**] použité pro staženou šablonu k tisku. Požadovaná stažená šablona bude automaticky vybrána po naskenování třímístných čísel. Příklad:

Upřesněte třímístná čísla naskenováním následujících čárových kódů: 7-[0][0][7], 15-[0][1][5]

### **Poznámka**

Pro krok @ můžete použít program P-touch Editor a vytisknout štítek s jedním čárovým kódem. Příklad:

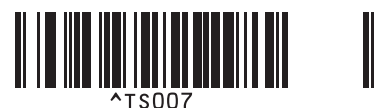

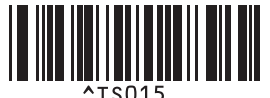

8) Naskenujte čárový kó[d](#page-86-1) obsahující klíčové slovo, které se má vyhledat v databázi stažené v kroku **4**. Příklad:

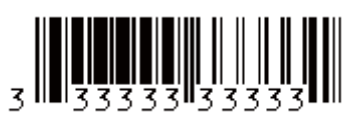

- <span id="page-87-0"></span><sup>9</sup> Naskenujte čárový kód "Oddělovač" pro odeslání příkazu k zahájení vyhledávání naskenovaného klíčového slova ve stažené databázi.
- <span id="page-87-1"></span>10 Naskenujte čárový kód "Zahájit tisk" a odešle se příkaz k zahájení tisku.
- **Poznámka**

Pro kroky @ a @ můžete použít program P-touch Ed[i](#page-87-0)tor a vytisknout štítek s [j](#page-87-1)edním čárovým kódem. Příklad:

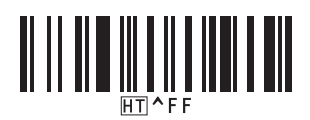

k <sup>P</sup>řístroj vytiskne šablonu s daty vloženými z databázového záznamu nalezeného pomocí klíčového slova, které jste naskenovali.

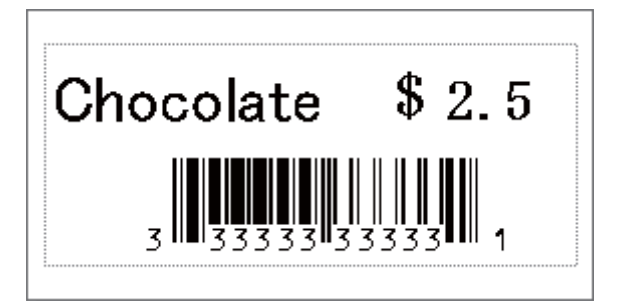

# <span id="page-88-0"></span>**Tisk číslování (číselná série) <sup>6</sup>**

Automaticky zvyšuje hodnotu textového pole nebo čárového kódu v kterékoli stažené šabloně během tisku.

### **Poznámka**

- Tuto pokročilou operaci lze použít na kteroukoli ze základních operací režimu P-touch Template.
- Můžete automaticky číslovat až 999 vytištěných kopií.
- Můžete zvolit až devět textových objektů a objektů čárových kódů v každé stažené šabloně, které se budou během tisku současně přičítat.
- Textové objekty a objekty čárových kódů nalinkované k databázovému souboru nelze přičítat.

### **Číslování textu (číselná série) <sup>6</sup>**

#### ■ Postup

**1** Pomocí programu P-touch Editor vytvořte nebo otevřete šablonu a vyberte textový objekt, který chcete během tisku automaticky přičítat. Příklad:

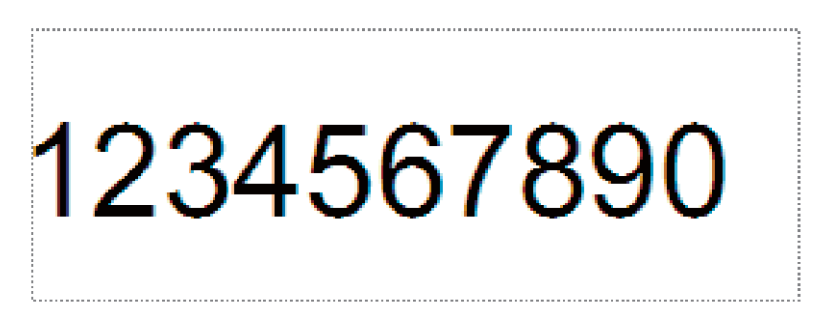

b Označte nebo přetáhněte kurzor přes skupinu čísel a písmen v textovém objektu, kterou chcete přičítat (pole Číslování).

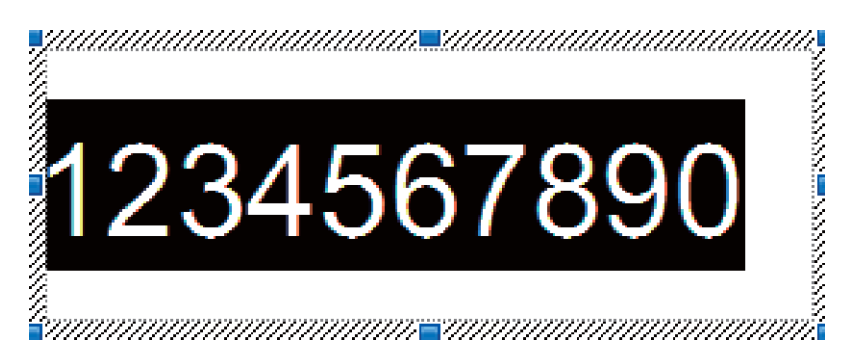

### **Poznámka**

V každém poli Číslování lze zvolit až 15 čísel a znaků.

c S kurzorem nad označeným polem Číslování klikněte pravým tlačítkem a vyberte [**Číslování**].

### **Číslování čárových kódů (číselná série) <sup>6</sup>**

#### **Postup**

**1** Pomocí programu P-touch Editor vytvořte nebo otevřete šablonu a vyberte objekt čárového kódu, který chcete během tisku automaticky přičítat.

b S kurzorem nad vybraným objektem čárového kódu klikněte pravým tlačítkem a vyberte [**Vlastnosti**]. Příklad:

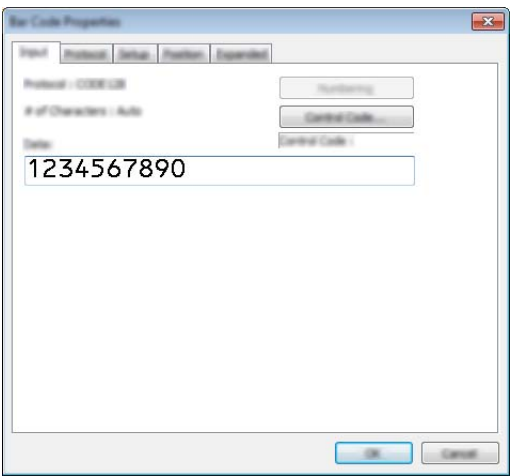

<sup>3</sup> Klikněte na kartu Vstup a označte nebo přetáhněte kurzor přes skupinu čísel a písmen v objektu čárového kódu, kterou chcete přičítat (pole Číslování). Příklad:

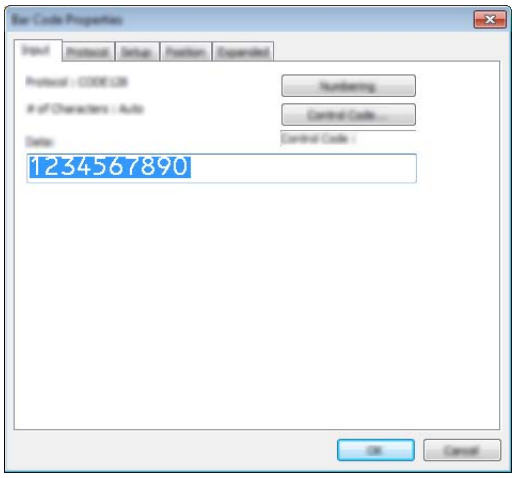

### **Poznámka**

Tlačítko [**Číslování**] se zpřístupní po označení skupiny čísel a písmen.

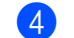

### d Klikněte na [**Číslování**] a poté na [**OK**].

### **Poznámka**

V každém poli Číslování lze zvolit až 15 čísel a znaků.

### **Rozšířené ovládání tisku s číslováním (číselná série) <sup>6</sup>**

- **1** Pomocí programu P-touch Transfer Manager přeneste (z programu P-touch Editor) šablonu (rozvržení štítku) do přístroje. (Viz *[Jak používat programy P-touch Transfer Manager a P-touch Library \(pouze](#page-119-0)  [pro systém Windows](#page-119-0)®)* na straně 110.) Přenese se také nalinkovaný soubor databáze.
- b Nastavte přístroj pro rozšířené ovládání číslování (číselné série). Viz *Seznam č[árových kód](#page-193-0)ů pro funkci [P-touch Template](#page-193-0)* na straně 184.
- Naskenujte čárový kód "Počet sériových kopií" a poté naskenujte čárové kódy pod "Pro zadání čísel" s počtem kopií k tisku (třímístné číslo).

Příklad:

V případě pěti kopií specifikujte třímístné číslo naskenováním čárových kódů pro číslice [0][0][5].

### **Poznámka**

- Pro zahájení tisku proveďte postupy základního ovládání režimu P-touch Template od *[Standardní tisk](#page-80-0)  šablony* [na stran](#page-80-0)ě 71 do *[Tisk z databáze](#page-85-0)* na straně 76.
- Pole Číslování se zvýší o jednu číslici nebo písmeno s každým vytištěným štítkem a počet se trvale uloží do přístroje.
- Chcete-li textový objekt nebo objekt čárového kódu vrátit na původní hodnotu, naskenujte čárový kód "Inicializovat data šablony".

# **Další funkce <sup>7</sup>**

# **Zjištění nastavení přístroje na štítky P-touch <sup>7</sup>**

Zprávu s nastavením můžete vytisknout, aniž by přístroj byl připojený k počítači nebo mobilnímu zařízení.

### **Poznámka**

**7**

Zpráva přístroje obsahuje následující informace: Verze firmwaru, informace o nastavení zařízení, sériové číslo, informace o nastavení sítě a informace o nastavení rozhraní Bluetooth (pouze pro model P950NW).

- **1** Zapněte přístroi.
- Stiskněte a podržte tlačítko  $\gg$  (Podávání a ořez) na více než deset sekund. Zpráva se vytiskne.

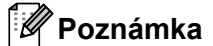

- Když tuto zprávu tisknete, použijte pásku o šířce 24 nebo 36 mm.
- Tuto operaci lze provést také pomocí Nástroje pro nastavení tiskárny (viz *Změ[na nastavení p](#page-35-1)řístroje na [štítky P-touch](#page-35-1)* na straně 26).

### **Režim velkokapacitního paměťového zařízení <sup>7</sup>**

### **Popis <sup>7</sup>**

Režim velkokapacitního paměťového zařízení umožňuje komunikovat s přístrojem jen pomocí souboru prostřednictvím rozhraní USB bez nutnosti načítat ovladač tiskárny.

Tato funkce je užitečná pro následující použití:

- Použití nastavení tiskárny uloženého v příkazovém souboru (formát souboru .bin) nebo přidávání šablon (formát souboru .blf) do přístroje distribuovaných administrátorem bez použití jakýchkoli softwarových nástrojů.
- Provádění příkazů bez instalace ovladače tiskárny.
- Pokud chcete používat nějaké zařízení s operačním systémem (včetně jiných operačních systémů než Windows<sup>®</sup>), které podporuje funkci hostitelského rozhraní USB pro tisk a přenos dat.

### **Používání režimu velkokapacitního paměťového zařízení <sup>7</sup>**

- **D** Přesvědčte se, že je přístroj vypnutý.
- **2** Stiskněte a podržte současně tlačítka  $\approx$  (Wi-Fi) a (<sup>I</sup>) (Napájení). Přístroj se spustí v režimu velkokapacitního paměťového zařízení, indikátor (<sup>I</sup>) (Napájení) svítí zeleně a indikátor [J] (Stav) svítí oranžově.

Připojte počítač nebo zařízení k přístroji pomocí USB. Oblast velkokapacitního paměťového zařízení se zobrazí jako složka na obrazovce počítače nebo zařízení.

### **Poznámka**

Pokud se oblast velkokapacitního paměťového zařízení nezobrazí automaticky, nahlédněte do návodu k použití operačního systému počítače nebo zařízení, kde získáte informace, jak oblast velkokapacitního ukládání zobrazit.

- 4 Přetáhněte do oblasti velkokapacitního ukládání soubor, který chcete kopírovat.
- **5** Stiskněte tlačítko  $\approx$  (Wi-Fi).

Příkazy v příkazovém souboru budou vykonány a indikátor **II** (Stav) jednou zeleně blikne. Po dokončení indikátor [J] (Stav) svítí oranžově.

f Chcete-li režim velkokapacitního paměťového zařízení vypnout, vypněte přístroj.

### **Důležité**

- Při vypnutí přístroje bude režim velkokapacitního paměťového zařízení deaktivován a veškeré soubory v prostoru velkokapacitního paměťového zařízení budou odstraněny.
- Tato funkce podporuje pouze soubory ve formátech ".bin" a ".blf". Jiné formáty souborů nejsou podporovány.
- Nevytvářejte v oblasti velkokapacitního ukládání žádné složky. Pokud vytvoříte složku, soubory v této složce nebudou přístupné.
- Kapacita oblasti velkokapacitního ukládání je 2,5 MB. Soubory větší než 2 MB nemusí fungovat správně.
- Pokud kopírujete více souborů najednou, nelze zaručit pořadí, v němž budou příkazy prováděny.
- Při funkci přístroje v režimu velkokapacitního paměťového zařízení nejsou dostupné funkce Wi-Fi a Bluetooth.
- Během provádění zkopírovaného souboru nepřistupujte k jiným souborům v prostoru velkokapacitního paměťového zařízení.

### **Poznámka**

Další informace o vytvoření souboru .blf viz *Vytvoř[ení souboru BLF nebo PDZ](#page-129-0)* na straně 120.

# **Distribuovaný tisk (pouze systém Windows®) <sup>7</sup>**

Při tisku rozsáhlého množství štítků lze tisk distribuovat mezi více zařízení. Jelikož tisk se provádí zároveň, lze zkrátit celkovou dobu tisku.

### **Poznámka**

- Tisk lze distribuovat na přístroje připojené pomocí rozhraní USB nebo síťového připojení.
- Počet stránek se automaticky rozděluje mezi vybrané přístroje. Pokud nelze určený počet stránek rovnoměrně rozdělit mezi přístroje, bude rozdělen v pořadí přístrojů uvedeném v dialogovém okně [Nastavení [d](#page-94-0)istribuovaného tisku], když upřesníte nastavení tisku v kroku  $\bullet$ .

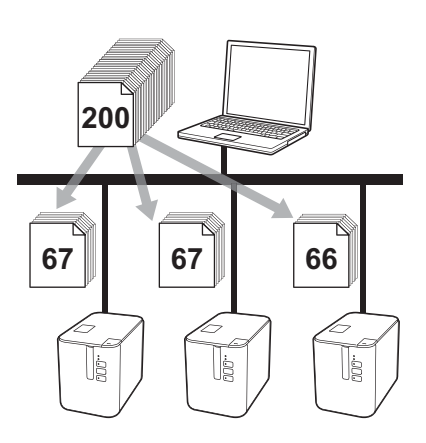

a Z nabídky [**Soubor**] v programu P-touch Editor klikněte na [**Tisk**].

c Zvolte kartu [**Pokročilé**], zaškrtněte políčko [**Distribuovaný tisk**] a poté klikněte na [**Nastavení**].

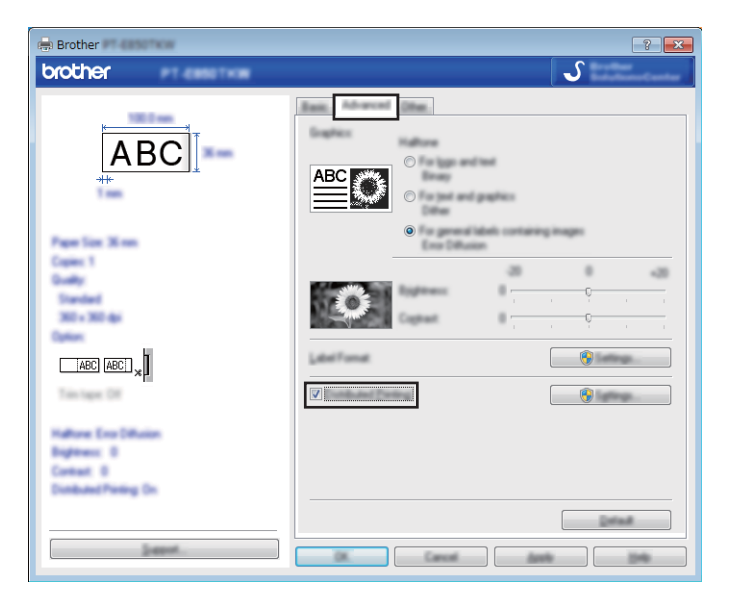

<span id="page-94-0"></span>d V dialogovém okně [**Nastavení distribuovaného tisku**] zvolte přístroje, které chcete použít k distribuovanému tisku.

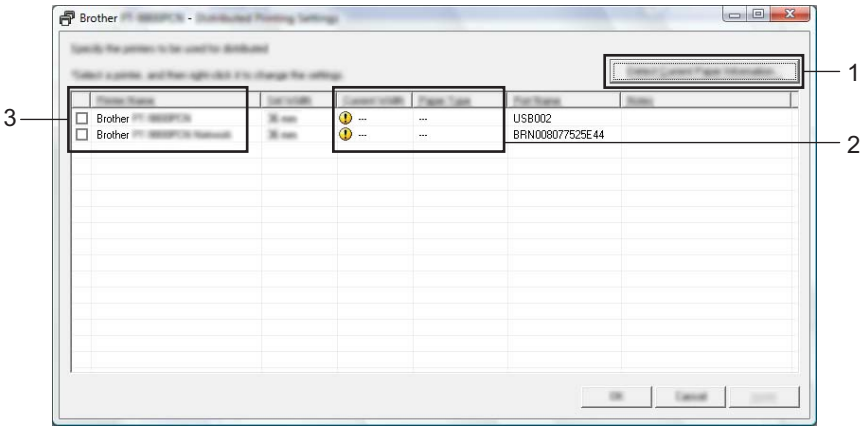

- 1 Klikněte na [**Zjistit informace o aktuálním papíru...**].
- 2 Pod kategoriemi [**Aktuální šířka**] a [**Typ papíru**] se objeví informace o aktuální nalezené tiskárně.
- 3 Zaškrtněte políčko vedle požadovaného [**Názvu tiskárny**].

### **Poznámka**

Pokud se zvolená šířka pásky liší od šířky zobrazené vedle kategorie [**Aktuální šířka**], vedle nastavení pod [**Aktuální šířka**] se objeví . Založte do tiskárny pásku takové šířky, která je specifikována pod položkou [**Nastavit šířku**].

### **6** Upřesněte šířku pásky.

#### **A. Pokud byl zvolen pouze jeden přístroj.**

V [d](#page-94-0)ialogovém okně [Nastavení distribuovaného tisku] z kroku @ vyberte přístroj, jehož nastavení chcete upřesnit, a poté na něj dvakrát klikněte nebo klikněte pravým tlačítkem a poté klikněte na položku [**Nastavení**]. Z rozevíracího seznamu [**Nastavit šířku**] vyberte šířku pásky.

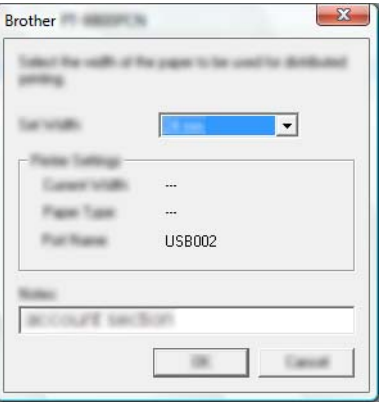

### **Poznámka**

Informace, které mají být zobrazeny v [d](#page-94-0)ialogovém okně [Nastavení distribuovaného tisku] z kroku @, lze zadat do textového pole [**Poznámky**].

### **Pokud bylo zvoleno více přístrojů.**

V [d](#page-94-0)ialogovém okně [**Nastavení distribuovaného tisku**] z kroku @ vyberte přístroje, jejichž nastavení chcete upřesnit, klikněte na ně pravým tlačítkem a poté klikněte na položku [**Nastavení**]. Z rozevíracího seznamu [**Nastavit šířku**] vyberte šířku pásky. Totéž nastavení šířky pásky bude použito na všechny zvolené přístroje.

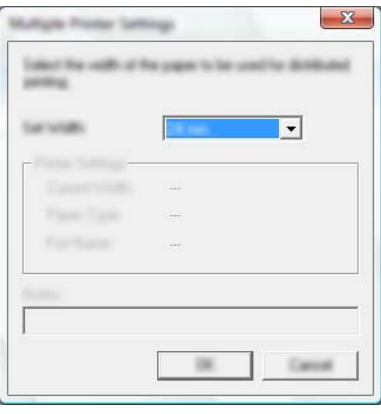

### **Poznámka**

Nastavení pod volbou [**Nastavení tiskárny**] a [**Poznámky**] nejsou dostupná.

**6** Kliknutím na [OK] zavřete okno nastavení šířky pásky.

#### Další funkce

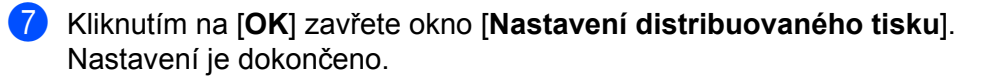

**8** Kliknutím na [OK] spusťte distribuovaný tisk.

### *Poznámka*

- Informace nemusí být možné zjistit u tiskárny připojené pomocí USB rozbočovače nebo tiskového serveru. Než začnete tisknout, zadejte nastavení ručně a zkontrolujte, zda lze přístroj použít k tisku.
- Tuto funkci možná nepůjde použít podle toho, zda používáte router a jaké máte funkce zabezpečení, například firewall.
- Doporučujeme provést test připojení pro vaše provozní prostředí. Požádejte o pomoc vedoucího oddělení IT nebo správce.

# **Tisk štítků v režimu vysokého rozlišení <sup>7</sup>**

Tisk ve vysokém rozlišení lze použít, pokud je připojený napájecí adaptér a vložena laminovaná páska TZe s černou barvonosnou páskou. Pomocí ovladače tiskárny vyberte při tisku štítků režim vysokého rozlišení. Tuto funkci nelze použít pro pásku TZe-FX\*\*1.

- a Z nabídky [**Soubor**] v programu P-touch Editor klikněte na [**Tisk**].
- b Klikněte na [**Vlastnosti…**].

c Na kartě [**Základní**] vyberte možnost [**Vysoké rozlišení**] v rozevíracím seznamu [**Kvalita**].

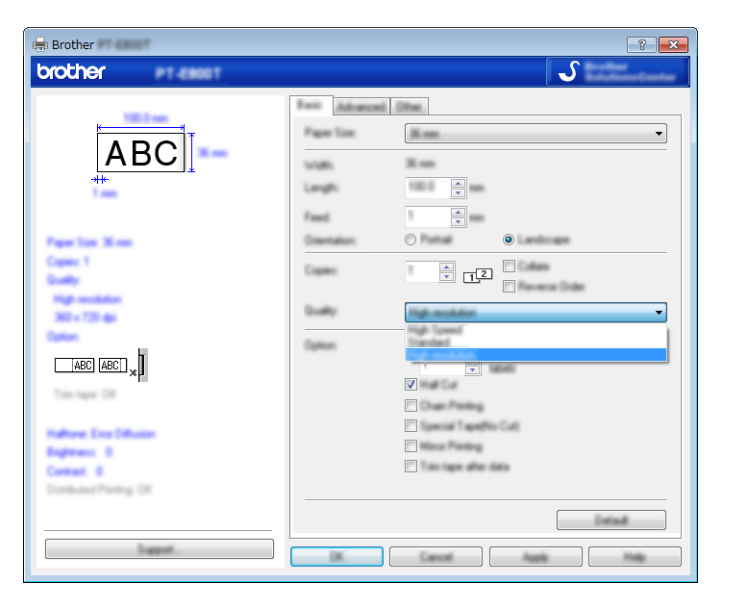

Klikněte na [OK].

# **Tisk štítků v režimu vysoké rychlosti <sup>7</sup>**

Tisk ve vysoké rychlosti lze použít, pokud je připojený napájecí adaptér a vložena laminovaná páska TZe s černou barvonosnou páskou. Pomocí ovladače tiskárny vyberte při tisku štítků režim vysoké rychlosti. Tuto funkci nelze použít pro pásku TZe-FX\*\*1.

- a Z nabídky [**Soubor**] v programu P-touch Editor klikněte na [**Tisk**].
- b Klikněte na [**Vlastnosti…**].

**<sup>3</sup>** Na kartě [Základní] vyberte možnost [Vysoká rychlost] v rozevíracím seznamu [Kvalita].

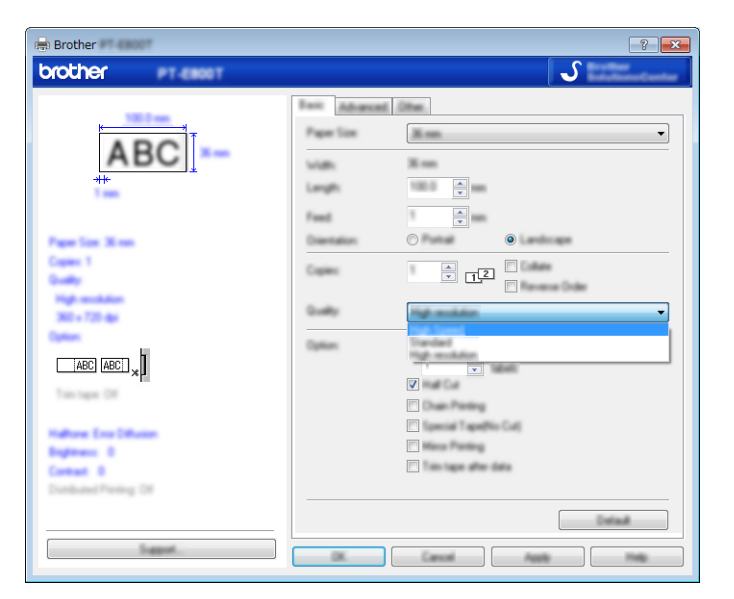

Klikněte na [OK].

# **Tisk štítků v režimu vysoké kvality <sup>7</sup>**

Tisk ve vysoké kvalitě lze použít, pokud je nainstalována laminovaná páska TZe s černou barvonosnou páskou. Režim vysoké kvality při tisku štítků vyberete pomocí ovladače tiskárny. Tuto funkci nelze použít pro pásku TZe-FX\*\*1.

- a Z nabídky [**Soubor**] v programu P-touch Editor klikněte na [**Tisk**].
- b Klikněte na [**Vlastnosti…**].

c Na kartě [**Základní**] vyberte možnost [**Vysoká kvalita**] v rozevíracím seznamu [**Kvalita**].

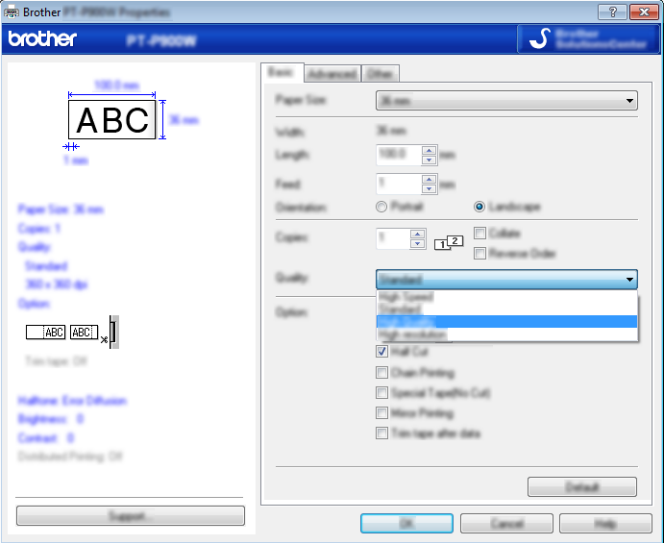

d Klikněte na [**OK**].

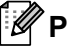

### **Poznámka**

- Režim vysoké kvality můžete zvolit v programu P-touch Editor. Klikněte na [**Soubor**] [**Tisk**] a poté zaškrtněte políčko [**Priorita kvality tisku**] pod [**Možnosti**].
- Nemůžete-li zvolit režim vysoké kvality pomocí ovladače tiskárny ani programu P-touch Editor, musíte aktualizovat ovladač tiskárny nebo firmware. Stáhněte si a nainstalujte nejnovější ovladač tiskárny nebo firmware z centra Brother Solutions Center na adrese [support.brother.com](http://support.brother.com/)

# **Oddíl II**

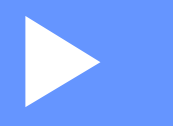

# $A$ plikace

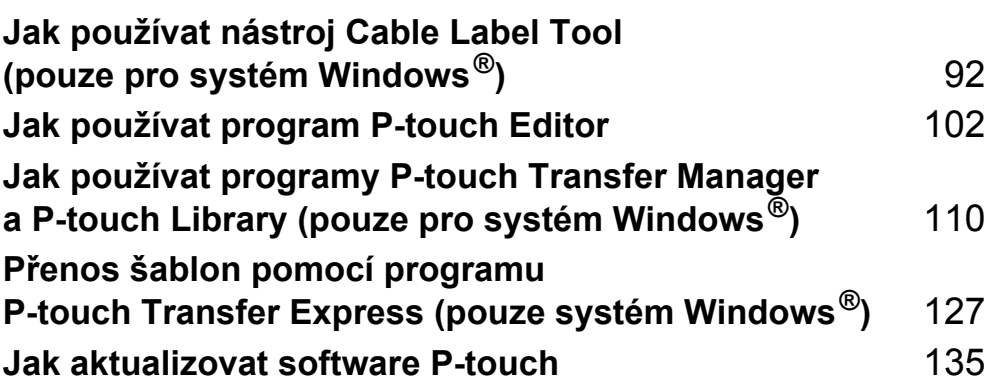

# **8**

# <span id="page-101-0"></span>**Jak používat nástroj Cable Label Tool (pouze pro systém Windows®) <sup>8</sup>**

# **Spuštění nástroje Cable Label Tool <sup>8</sup>**

**B** Spusťte nástroj Cable Label Tool.

■ Systém Windows Vista<sup>®</sup> / Windows<sup>®</sup> 7 / Windows Server<sup>®</sup> 2008 / Windows Server<sup>®</sup> 2008 R2:

Z tlačítka Start klikněte na [**Všechny programy**] - [**Brother P-touch**] - [**Cable Label Tool 1.0**] nebo dvakrát klikněte na ikonu zástupce [**Cable Label Tool 1.0**] na ploše.

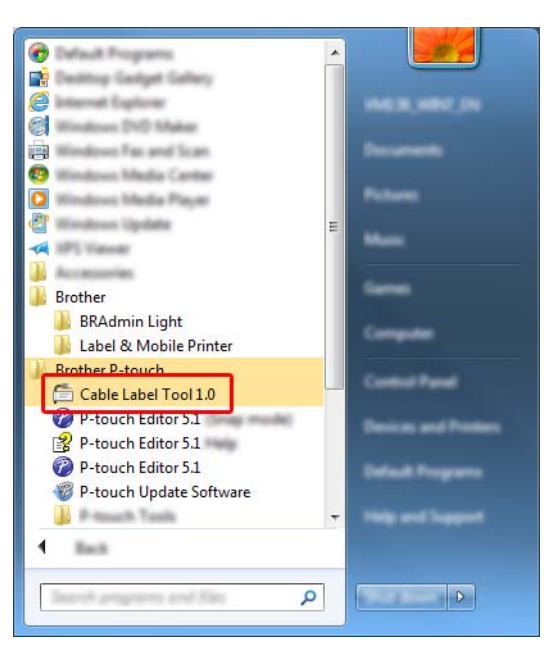

■ Systém Windows<sup>®</sup> 8 / Windows<sup>®</sup> 8.1 / Windows Server<sup>®</sup> 2012 / Windows Server<sup>®</sup> 2012 R2:

Klikněte na [**Cable Label Tool 1.0**] na obrazovce [**Aplikace**] nebo dvakrát klikněte na ikonu [**Cable Label Tool 1.0**] na ploše.

### **Systém Windows® 10:**

Z tlačítka Start vyberte [**Všechny aplikace**] a klikněte na položku [**Cable Label Tool 1.0**] v nabídce [**Brother P-touch**] nebo dvakrát klikněte na ikonu [**Cable Label Tool 1.0**] na ploše.

Klikněte na tlačítko pro požadovaný typ kabelového štítku.

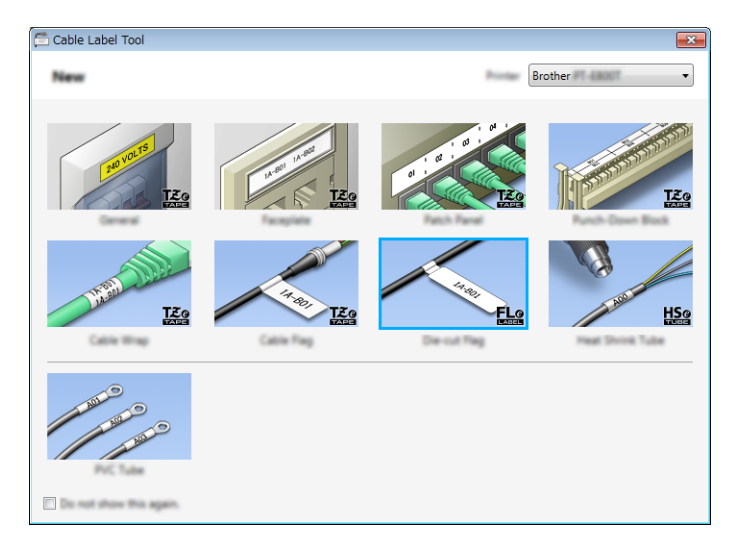

# **Vytvoření kabelového štítku <sup>8</sup>**

### **Panelový štítek <sup>8</sup>**

Štítky tohoto typu lze použít k identifikaci rozličných panelových štítků. Bloky textu budou rovnoměrně rozprostřeny po každém štítku.

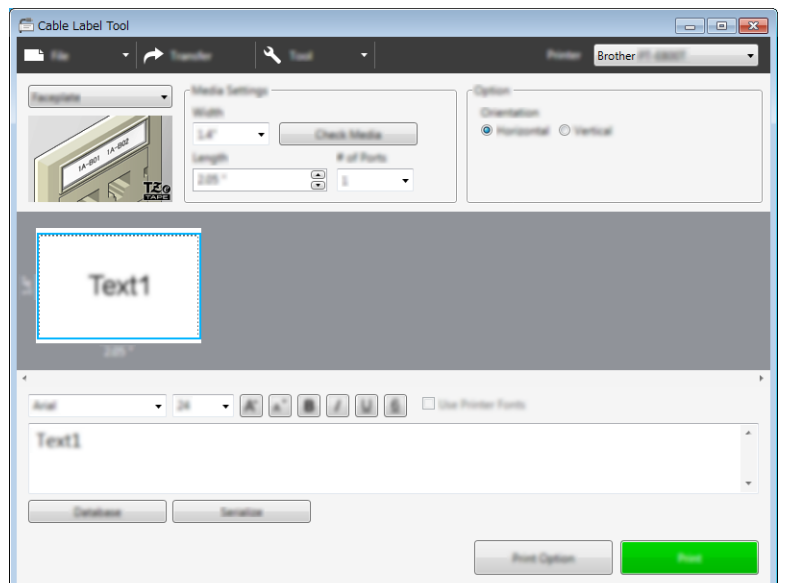

### **Obal kabelu <sup>8</sup>**

Štítky tohoto typu lze ovinout kolem kabelu nebo vodiče.

Text je otočen o 90° proti směru hodinových ručiček a vytištěn.

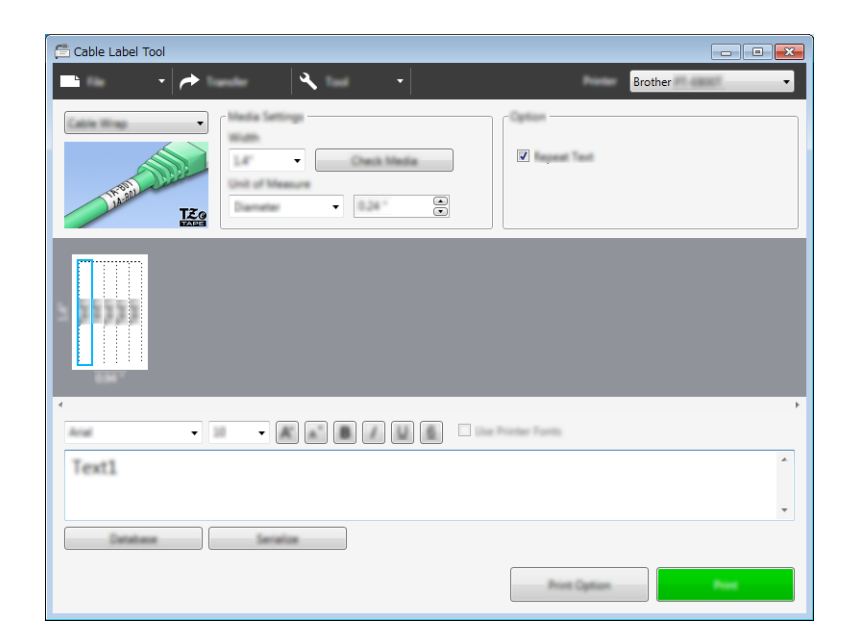

### **Poznámka**

### **Při použití flexibilní identifikační pásky:**

- Pro štítky na ovinutí kabelu doporučujeme používat flexibilní identifikační pásku.
- Štítky vyrobené z flexibilní identifikační pásky nejsou určeny pro použití jako elektrická izolace.
- Pokud ovíjíte štítky kolem válcových předmětů, průměr (1) předmětu by měl dosahovat alespoň 3 mm.
- Překrývající se (2) konce štítku by měly dosahovat alespoň 5 mm.

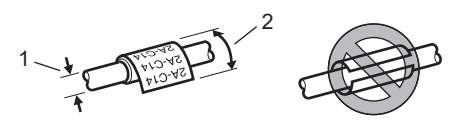

### **Praporek kabelu <sup>8</sup>**

Štítky tohoto typu lze ovinout kolem kabelu nebo vodiče a oba konce štítku slepit dohromady tak, že utvoří vlaječku.

Text na štítcích k označení kabelu se tiskne na oba konce štítku. Uprostřed, kde štítek ovíjí kabel, zůstává prázdné místo.

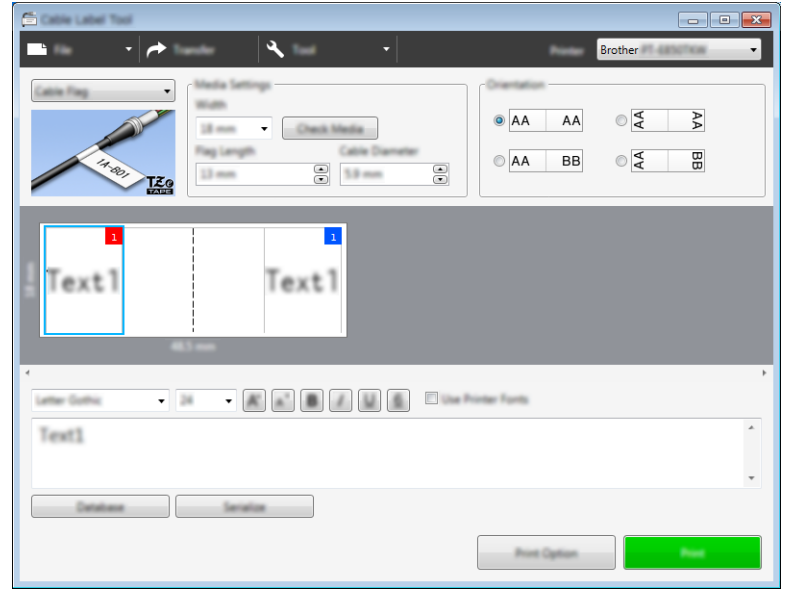

### **Poznámka**

• Délka praporku (1) by měla být alespoň 5 mm.

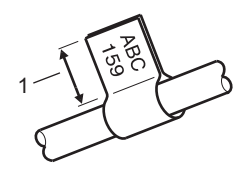

• Orientace

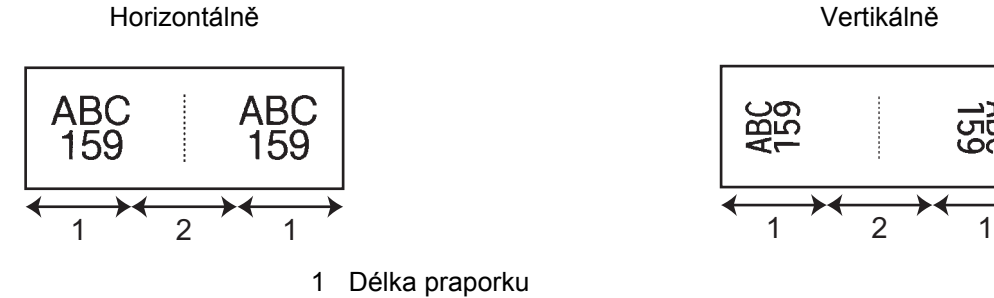

2 Obvod kabelu

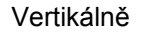

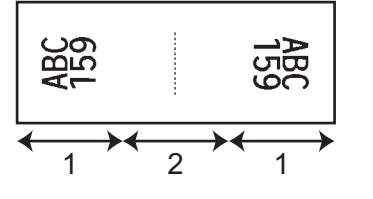

- Pro praporky kabelu doporučujeme používat flexibilní identifikační pásku.
- Štítky vyrobené z flexibilní identifikační pásky nejsou určeny pro použití jako elektrická izolace.

### **Zásuvný panel <sup>8</sup>**

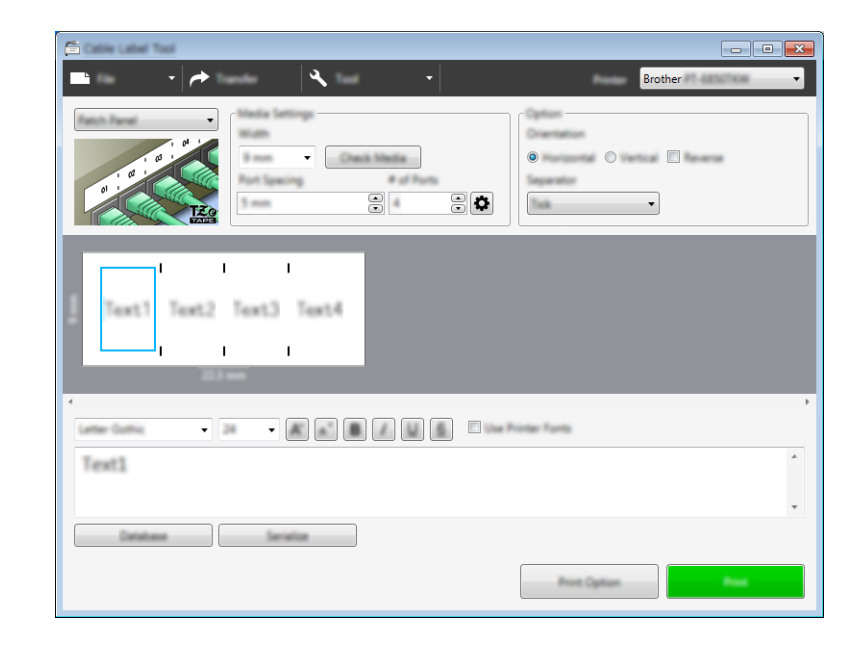

Štítky tohoto typu lze použít k identifikaci rozličných typů panelů.

### **Svorkovnice <sup>8</sup>**

Štítky tohoto typu lze použít k identifikaci typu elektrického připojení, který se často používá v telekomunikacích. Pro každou svorkovnici lze na jednom štítku zadat až osm řádků.

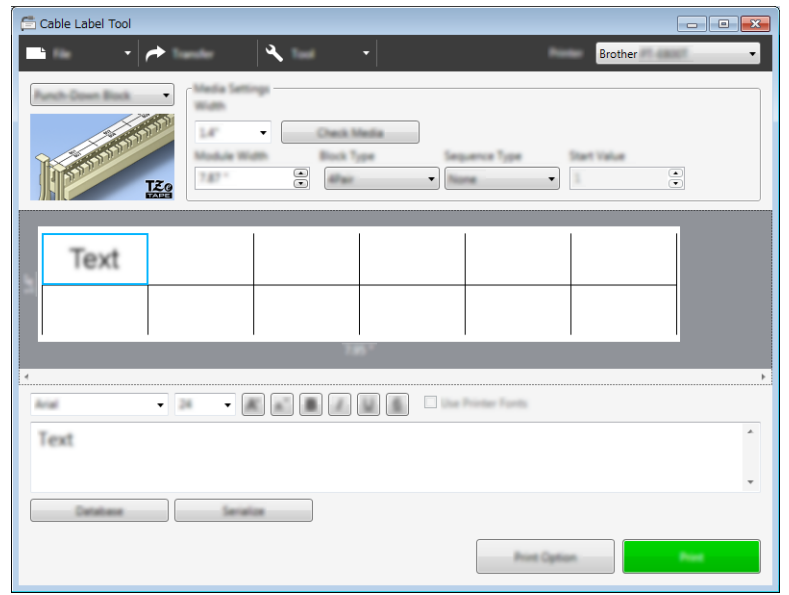

### **Samostatný praporek <sup>8</sup>**

Štítky tohoto typu lze tisknout na speciálně vyřezávané štítky a vytvářet tak štítky k označení kabelů a vodičů. Pro tento druh použití použijte kazety s páskou FLe.

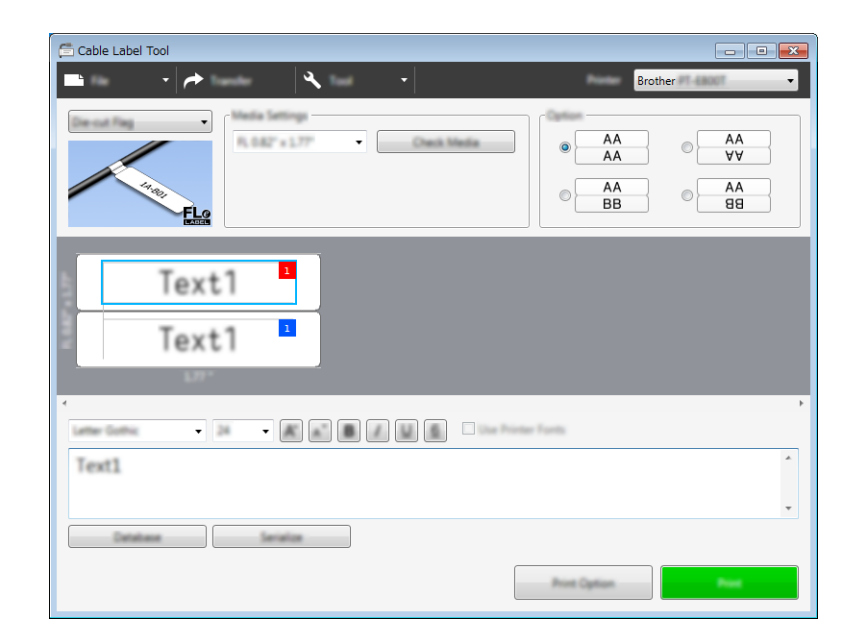

### **Teplotně smršťovací trubička <sup>8</sup>**

Trubičky tohoto typu lze zahřátím smrštit tak, aby se přichytily ke kabelu. Pro tento druh použití použijte kazety s trubičkami HSe.

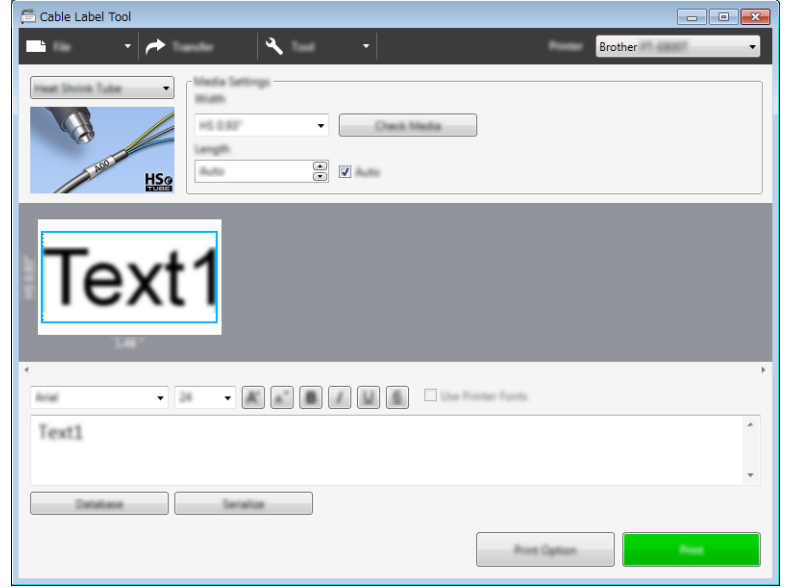
Jak používat nástroj Cable Label Tool (pouze pro systém Windows®)

# **Nalinkování databáze <sup>8</sup>**

K šablonám můžete nalinkovat databáze.

- a Klikněte na položku [**Databáze**].
- <sup>2</sup> Vyberte databázi.
- **3** Zobrazí se databáze nalinkovaná k šabloně. Specifikujte tištěná data a počet kopií.

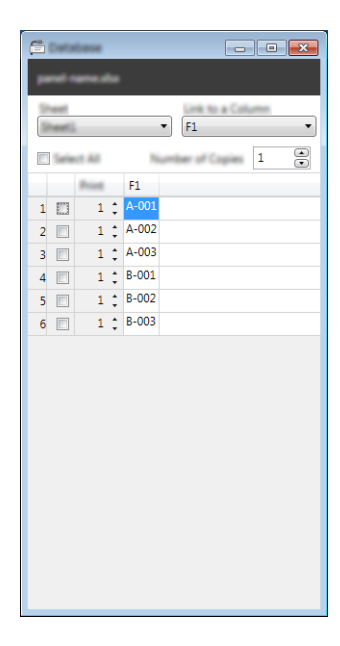

Jak používat nástroj Cable Label Tool (pouze pro systém Windows®)

# **Funkce tisku číslování (číselná série) <sup>8</sup>**

Můžete vytvářet štítky s číselnou sérií.

**1** Označte text, který chcete nastavit jako sérii.

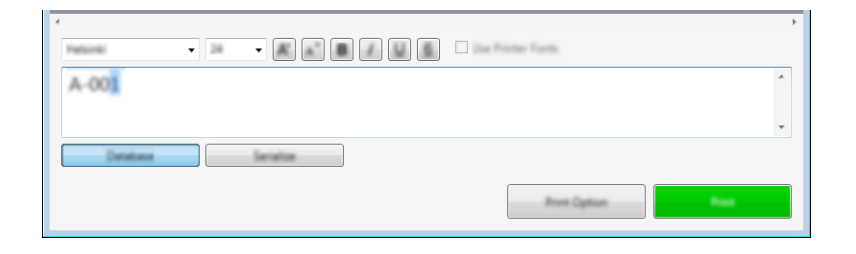

b Klikněte na položku [**Série**].

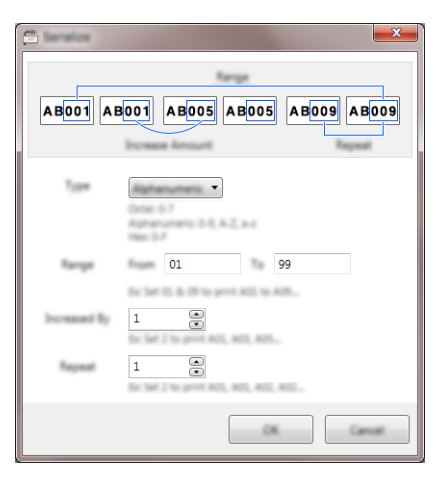

**3** Upřesněte nastavení s použitím ukázkového obrázku na obrazovce.

# **Tisk pomocí nástroje Cable Label Tool <sup>8</sup>**

Tisknout můžete zvolením možnosti [**Tisk**] nabídky [**Soubor**] nebo kliknutím na ikonu [**Tisk**]. (Před tiskem nakonfigurujte nastavení tisku v okně [**Tisk**].)

### **Přenos šablon z nástroje Cable Label Tool do přístroje na štítky P-touch <sup>8</sup>**

Pomocí funkce přenosu můžete přenést šablonu nebo šablonu s databází do přístroje bez použití programu P-touch Transfer Manager.

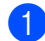

**1** Zobrazte šablonu, kterou chcete přenést, v okně rozvržení.

#### b Klikněte na [**Přenést**].

Zobrazí se dialogové okno [**Přenos šablony**].

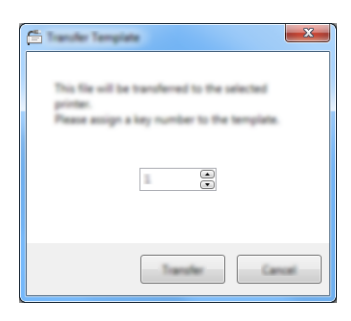

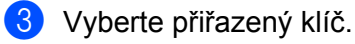

#### **Poznámka**

Pokud má šablona či jiná data přenesená do přístroje stejné číslo klíče jako jiná šablona v přístroji již uložená, nová šablona přepíše tu starou.

- d Chcete-li přenést šablonu s připojenou databází, zaškrtněte políčko [**Přenos s databází**].
- e Klikněte na [**Přenést**].

Šablona nebo šablona s databází bude přenesena do přístroje.

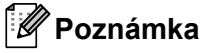

- Nastavení [**Série**] nebudou přenesena.
- Pokud přenášíte šablonu s databází a připojená databáze obsahuje více listů, přenese se pouze list, který je aktuálně zobrazený v dialogovém okně databáze.

# **Jak používat program P-touch Editor <sup>9</sup>**

Pokud chcete přístroj na štítky P-touch používat s počítačem, nainstalujte program P-touch Editor a ovladač tiskárny.

Chcete-li si stáhnout aktuální ovladač a software, navštivte web Brother Solutions Center na adrese [support.brother.com](http://support.brother.com/)

[Vyberte váš region/zemi] - [Stáhnout] - [Vyberte váš produkt]

# **Systém Windows® <sup>9</sup>**

### **Spuštění programu P-touch Editor <sup>9</sup>**

**a** Spust'te program P-touch Editor.

■ Systém Windows Vista<sup>®</sup> / Windows<sup>®</sup> 7 / Windows Server<sup>®</sup> 2008 / Windows Server<sup>®</sup> 2008 R2: Z tlačítka Start klikněte na [**Všechny programy**] - [**Brother P-touch**] - [**P-touch Editor 5.1**] nebo

dvakrát klikněte na ikonu zástupce [**P-touch Editor 5.1**] na ploše.

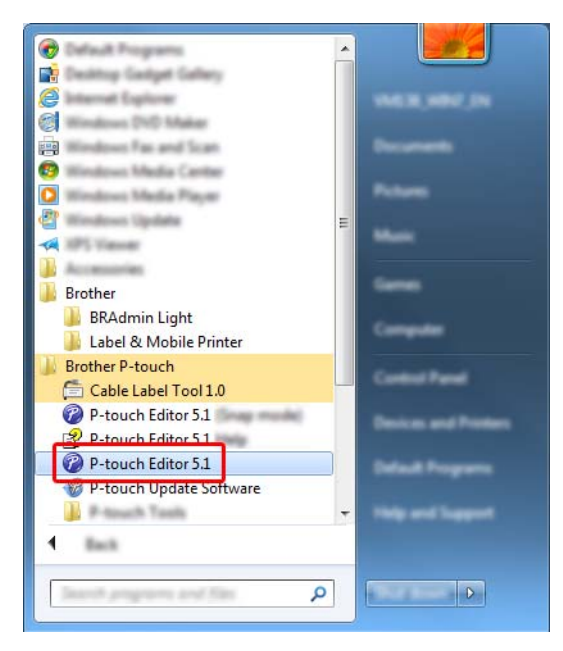

■ Systém Windows<sup>®</sup> 8 / Windows<sup>®</sup> 8.1 / Windows Server<sup>®</sup> 2012 / Windows Server<sup>®</sup> 2012 R2:

Klikněte na položku [**P-touch Editor 5.1**] na obrazovce [**Aplikace**] nebo dvakrát klikněte na ikonu [**P-touch Editor 5.1**] na ploše.

**Systém Windows® 10:**

Z tlačítka Start vyberte [**Všechny aplikace**] a klikněte na položku [**P-touch Editor 5.1**] v nabídce [**Brother P-touch**] nebo dvakrát klikněte na ikonu [**P-touch Editor 5.1**] na ploše.

2) Až se program P-touch Editor spustí, zvolte, zda chcete vytvořit nové rozvržení nebo otevřít rozvržení stávající.

### **Poznámka**

Chcete-li změnit, jak program P-touch Editor funguje při spuštění, kliknutím na [**Nástroje**] - [**Možnosti**] v liště nabídek programu P-touch Editor zobrazte dialogové okno [**Možnosti**]. Na levé straně zvolte záhlaví [**Obecné**] a poté požadované nastavení v rozevíracím seznamu [**Operace**] pod položkou [**Nastavení při spuštění**]. Továrním nastavením je [**Zobrazit nový náhled**].

**3** Vyberte jednu ze zobrazených možností:

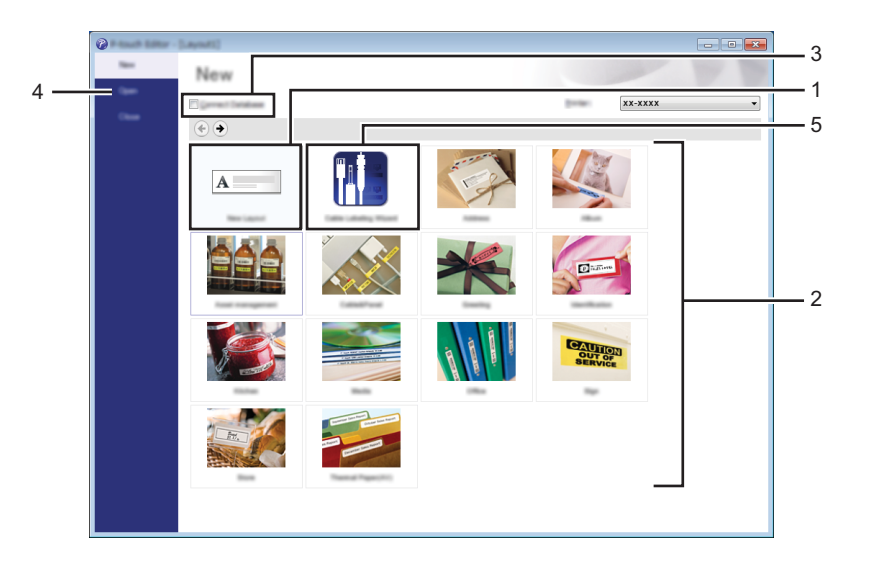

- 1 Chcete-li vytvořit nové rozvržení, dvakrát klikněte na [**Nové rozvržení**] nebo klikněte na [**Nové rozvržení**] a poté na [→].
- 2 Chcete-li vytvořit nové rozvržení pomocí předem nastaveného rozvržení, dvakrát klikněte na tlačítko kategorie nebo vyberte tlačítko kategorie a poté klikněte na [→].
- 3 Chcete-li předem nastavené rozvržení připojit k databázi, zaškrtněte políčko vedle položky [**Připojit databázi**].
- 4 Chcete-li otevřít stávající rozvržení, klikněte na [**Otevřít**].

5 Chcete-li otevřít aplikaci pro vytváření štítků pro správu elektrických zařízení, dvakrát klikněte na [**Průvodce tvorbou kabelových štítků**] nebo klikněte na [**Průvodce tvorbou kabelových štítků**] a poté na  $[\rightarrow]$ .

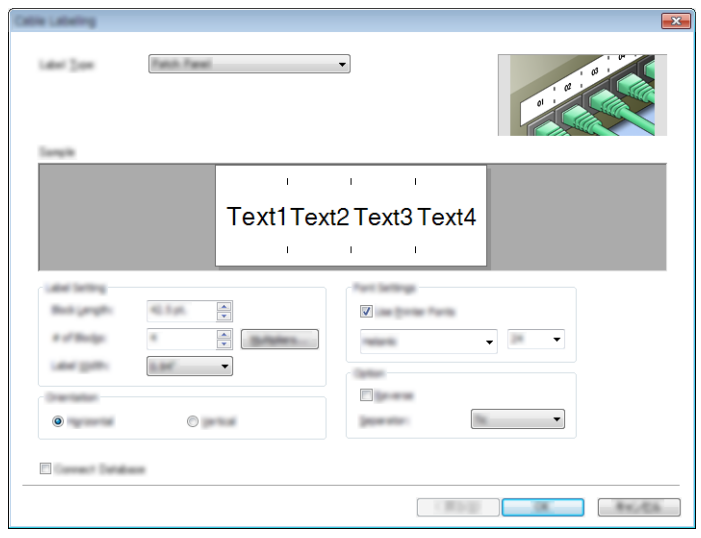

### **Tisk pomocí programu P-touch Editor <sup>9</sup>**

#### **Režim Express**

V tomto režimu lze rychle vytvářet rozvržení, která obsahují text a obrázky.

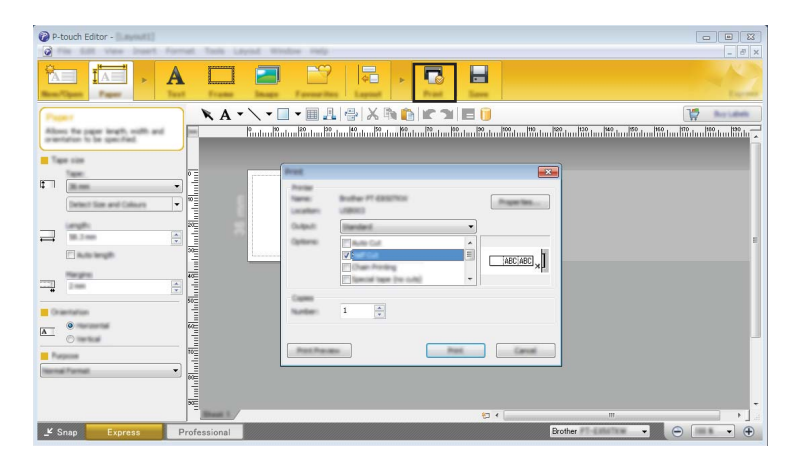

Tisknout můžete zvolením možnosti [**Tisk**] z lišty nabídek [**Soubor**] nebo kliknutím na ikonu [**Tisk**]. (Před tiskem nakonfigurujte nastavení tisku v okně [**Tisk**].)

#### **Režim Professional**

V tomto režimu lze vytvářet rozvržení pomocí široké nabídky pokročilých nástrojů a voleb.

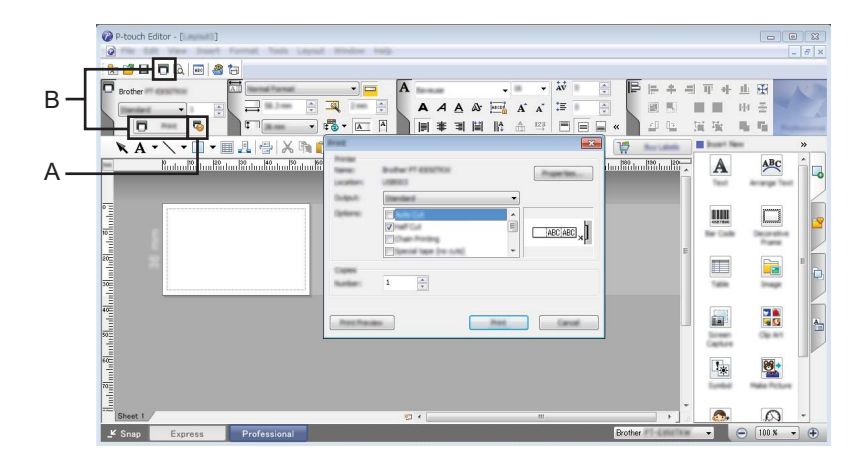

Tisknout můžete zvolením možnosti [**Tisk**] z lišty nabídek [**Soubor**] nebo kliknutím na ikonu Nastavení tisku (A). Před tiskem nakonfigurujte nastavení tisku v okně [**Tisk**].

Tisk můžete spustit také beze změny nastavení tisku kliknutím na ikonu [Tisk] "B".

### **Režim Snap**

Tento režim umožňuje zachytit celý obsah obrazovky počítače nebo její část, vytisknout ji jako obrázek a uložit pro budoucí použití.

a Klikněte na tlačítko volby režimu [**Snap**]. Zobrazí se dialogové okno [**Popis režimu Snap**].

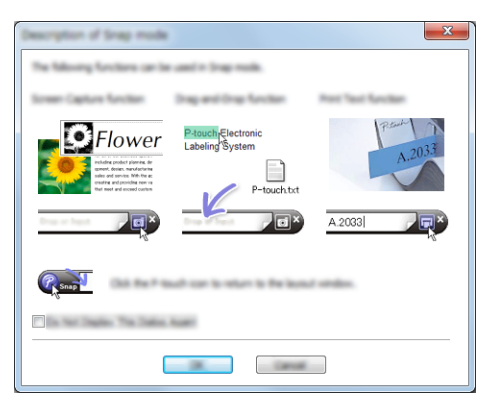

b Klikněte na [**OK**].

Zobrazí se paleta režimu [**Snap**].

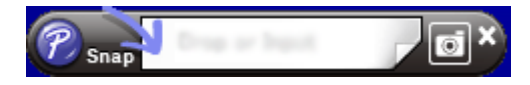

### **Přenos dat do přístroje <sup>9</sup>**

Chcete-li přenést data do přístroje, musíte použít program P-touch Transfer Manager. Další informace viz *[P-touch Transfer Manager](#page-119-0)* na straně 110.

# **Systém Mac**

### **Spuštění programu P-touch Editor <sup>9</sup>**

Dvakrát klikněte na ikonu [**P-touch Editor**] na ploše.

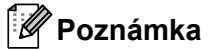

• Ke spuštění programu P-touch Editor lze také použít následující metodu. Dvakrát klikněte na položku [**Macintosh HD**] - [**Aplikace**] - [**P-touch Editor 5.1**] a poté dvakrát klikněte na ikonu aplikace [**P-touch Editor**].

• Pokud používáte počítač Macintosh, nemůžete do přístroje přenášet data vytvořená pomocí programu P-touch Editor.

Program P-touch Editor se spustí.

### **Provozní režimy <sup>9</sup>**

#### **Režim Standard**

V tomto režimu lze rychle vytvářet štítky s textem a obrázky.

Okno rozvržení obsahuje následující části:

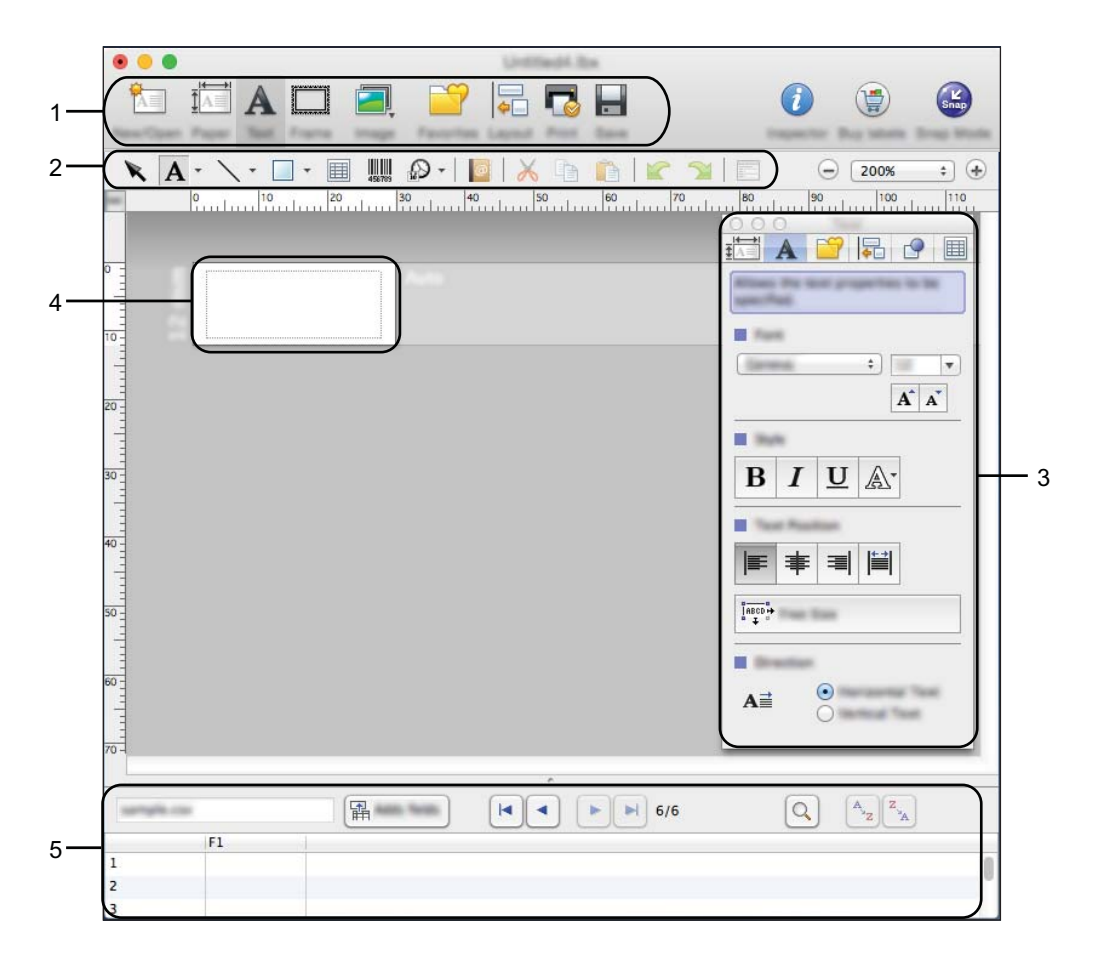

- **1 Panel příkazů**
- **2 Panel nástrojů pro kreslení a úpravy**
- **3 Inspektor**
- **4 Okno rozvržení**
- **5 Okno databáze**

Jak používat program P-touch Editor

#### **Režim Snap**

Pomocí tohoto režimu lze zachytit obrazovku, vytisknout ji jako obrázek a uložit pro budoucí potřebu.

Chcete-li spustit režim Snap, proveďte následující postup.

a Klikněte na tlačítko volby režimu [**Snap**]. Zobrazí se dialogové okno [**Description of Snap mode**] (Popis režimu Snap).

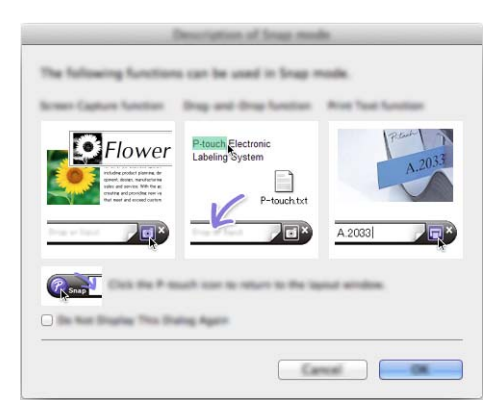

b Klikněte na [**OK**]. Zobrazí se paleta režimu [**Snap**].

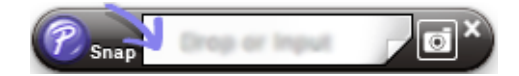

### **Přenos dat do přístroje <sup>9</sup>**

Chcete-li přenést data do přístroje, musíte použít počítač se systémem Windows®. Další informace viz *[P-touch Transfer Manager](#page-119-0)* na straně 110.

# <span id="page-119-0"></span>**P-touch Transfer Manager**

Tento program umožňuje do přístroje na štítky P-touch přenášet šablony a jiná data a ukládat zálohy vašich dat na počítač.

Program P-touch Transfer Manager nejprve přenese data do přístroje a poté nástroj P-touch Template přenese textová data, která budou vložena do šablony a vytištěna. Chcete-li se o nástroji P-touch Template dozvědět více, stáhněte si dokument *P-touch Template Manual/Raster Command Reference (Příručka k nástroji P-touch Template / Referenční příručka rastrových příkazů)* (pouze v angličtině) z webových stránek Brother Solutions Center na adrese [support.brother.com](http://support.brother.com/)

[Vyberte váš region/zemi] - [Příručky] - [Vyberte váš produkt].

Pro použití nástroje P-touch Template je nezbytná funkce přenosu.

Šablonu lze přenést také po síti.

# <span id="page-119-1"></span>**Přenos šablony do programu P-touch Transfer Manager <sup>10</sup>**

Chcete-li používat program P-touch Transfer Manager, nejprve do programu P-touch Transfer Manager musíte přenést šablony vytvořené v programu P-touch Editor.

**1** Vytvořte rozvržení, které chcete použít jako šablonu, pomocí programu P-touch Editor a poté vyberte nabídku [**Soubor**] - [**Uložit jako**] a uložte je jako soubor šablony (\*.lbx).

b Klikněte na položku [**Soubor**] - [**Přenos šablony**] - [**Přenos**].

Při spuštění programu P-touch Transfer Manager se objeví hlavní okno.

### **Poznámka**

Program P-touch Transfer Manager lze také spustit níže uvedeným způsobem.

- **Systém Windows Vista® / Windows® 7 / Windows Server® 2008 / Windows Server® 2008 R2:** Z tlačítka Start klikněte na [**Všechny programy**] - [**Brother P-touch**] - [**P-touch Tools**] - [**P-touch Transfer Manager 2.2**].
- **Systém Windows® 8 / Windows® 8.1 / Windows Server® 2012 / Windows Server® 2012 R2:** Klikněte na položku [**P-touch Transfer Manager 2.2**] na obrazovce [**Aplikace**].
- **Systém Windows® 10**:

Z tlačítka Start vyberte nabídku [**Všechny aplikace**] a poté klikněte na položku [**P-touch Transfer Manager 2.2**] pod položkou [**Brother P-touch**].

### **Hlavní okno <sup>10</sup>**

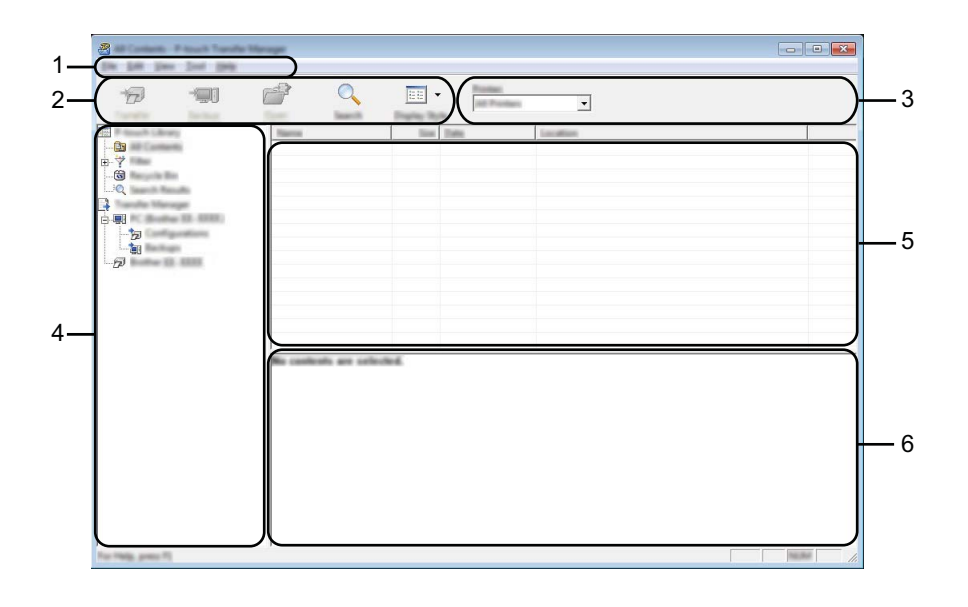

#### **1 Lišta nabídek**

Poskytuje přístup k různým příkazům, které jsou seskupeny pod každým názvem nabídky ([**Soubor**], [**Úpravy**], [**Zobrazit**], [**Nástroje**] a [**Nápověda**]) podle svých funkcí.

#### **2 Panel nástrojů**

Poskytuje přístup k často používaným příkazům.

#### **3 Selektor tiskárny**

Umožňuje vám zvolit, na jaký přístroj budou data přenesena. Zvolíte-li přístroj, v seznamu dat se objeví pouze data, která lze na zvolený přístroj odeslat.

#### **4 Zobrazení složek**

Zobrazí seznam složek a přístrojů. Zvolíte-li složku, v seznamu šablon se zobrazí šablony ve zvolené složce. Zvolíte-li přístroj, zobrazí se aktuální šablony a jiná data uložená v přístroji.

### **5 Seznam šablon**

Zobrazuje seznam šablon ve zvolené složce.

#### **6 Náhled**

Zobrazuje náhled šablon v seznamu šablon.

### **Vysvětlení ikon Panelu nástrojů**

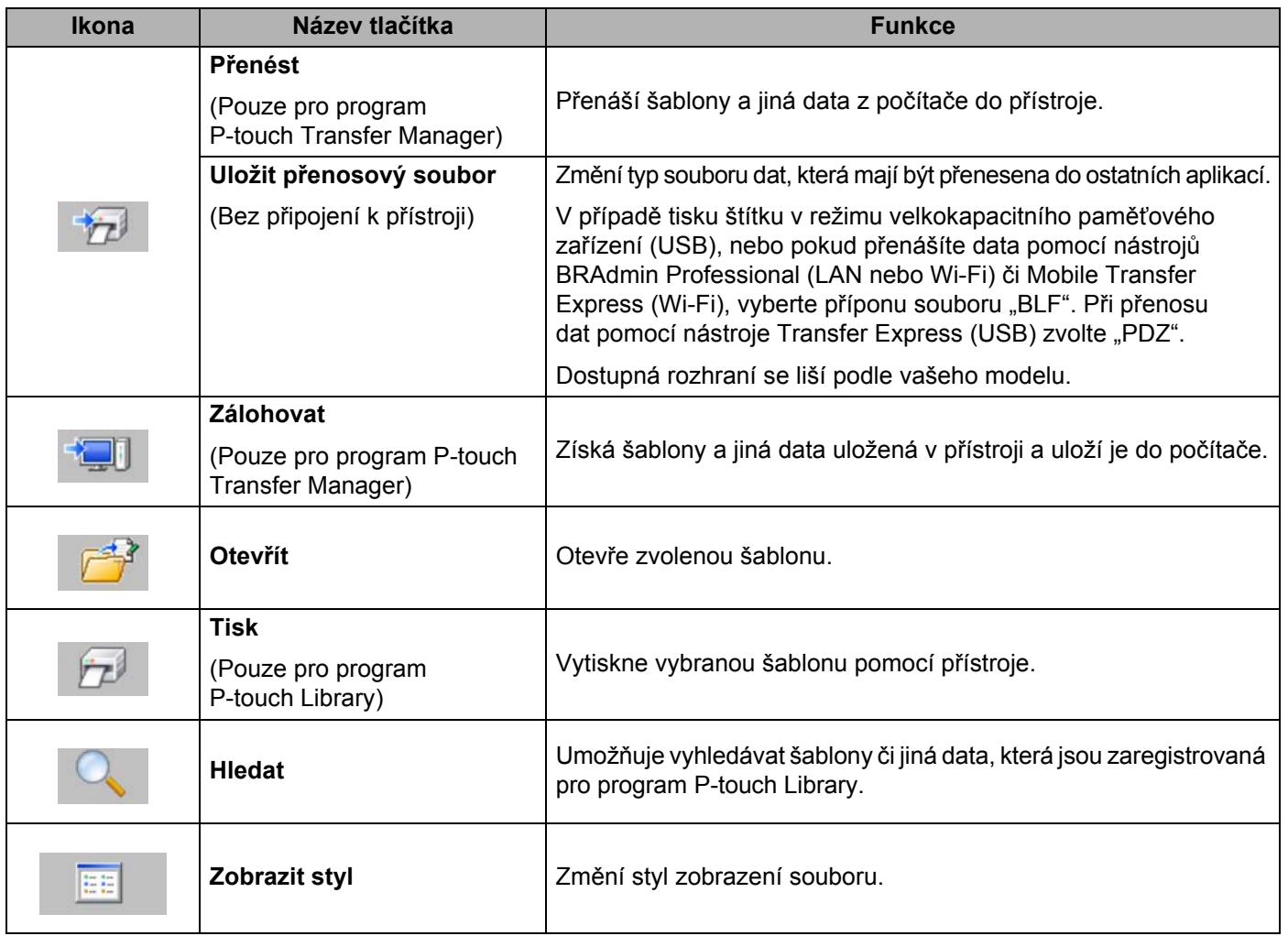

# **Přenos šablon či jiných dat z počítače na přístroj <sup>10</sup>**

K přenosu šablon, databází a obrázků z počítače na přístroj použijte následující postup.

**1** Propojte počítač a přístroj pomocí rozhraní USB a zapněte přístroj. Vedle ikony tiskárny v zobrazení složek se objeví název modelu přístroje. Zvolíte-li v zobrazení složek přístroj, zobrazí se aktuální šablony a jiná data uložená v přístroji.

### **Poznámka**

- Pokud je přístroj odpojený nebo offline, není uveden v zobrazení složek.
- Před přenosem dat se přesvědčte, zda jsou počítač a přístroj správně propojeny pomocí kabelu USB nebo bezdrátového připojení, a zda je přístroj zapnutý.
- Zvolte přístroj, na který chcete přenést šablonu či jiná data.

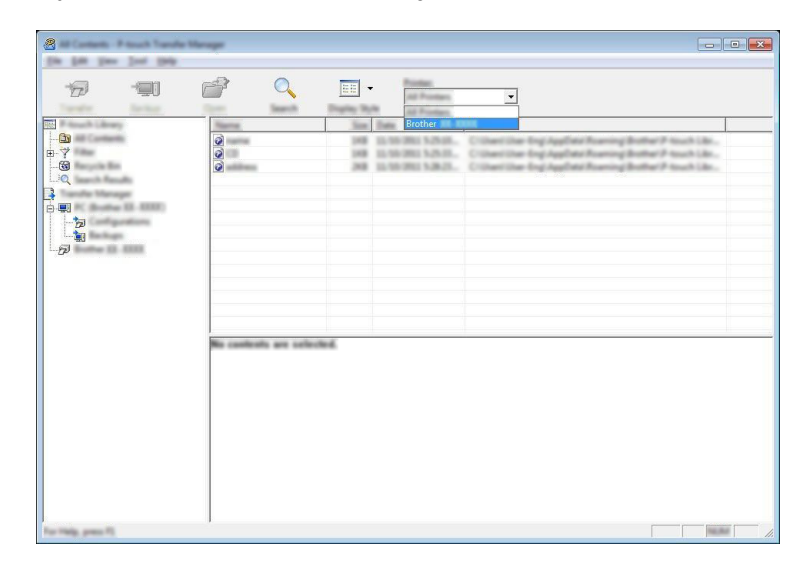

### **Poznámka**

Před přenosem dat se přesvědčte, zda jsou počítač a přístroj správně propojeny pomocí kabelu USB nebo bezdrátového připojení, a zda je přístroj zapnutý.

c Pravým tlačítkem myši klikněte na položku [**Konfigurace**], zvolte možnost [**Nová**] a vytvořte novou složku.

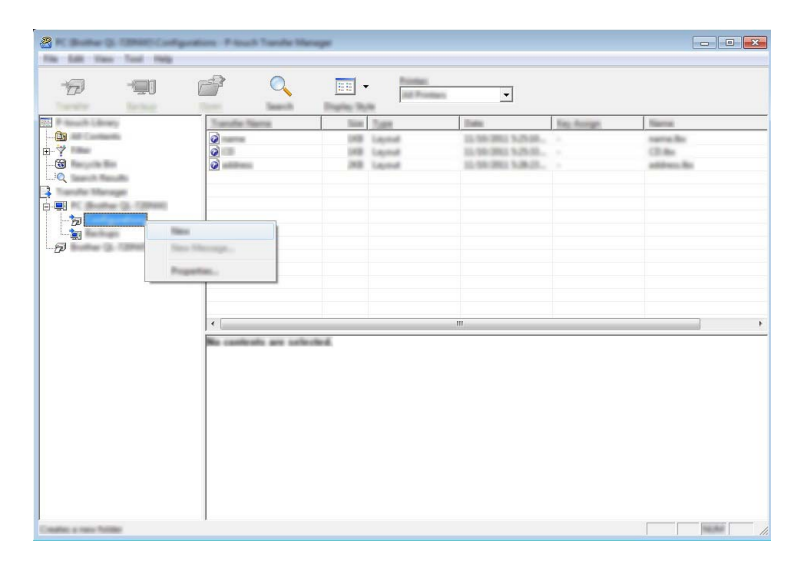

Ve výše uvedeném příkladu bude vytvořena složka [**Přenést**].

4) Přetáhněte šablonu či jiná data, která chcete přenést, a umístěte je do nové složky.

#### **Upřesnění funkce přenosu**

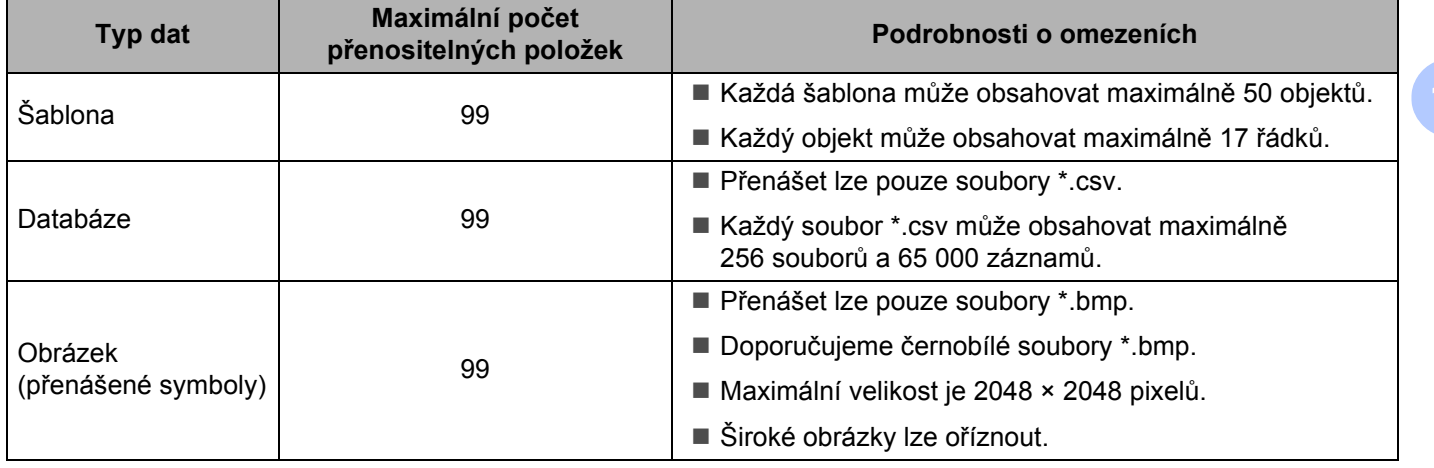

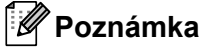

Místo dostupné v paměti přenosových souborů lze zjistit vytištěním zprávy s nastavením přístroje (viz *Zjištění nastavení př[ístroje na štítky P-touch](#page-91-0)* na straně 82).

Dostupné místo najdete ve zprávě pod položkou [**ROM FREE**] [1.](#page-124-0)

<span id="page-124-0"></span><sup>1</sup> Dostupné místo, které se zobrazí pod položkou "ROM FREE: \*\*\*\*\*\*\* byte" se nemusí shodovat se skutečně dostupným místem.

Šablony a jiná data lze zobrazit výběrem:

- složky ve složce [**Konfigurace**]
- položky [**Veškerý obsah**]
- jedné z kategorií v nabídce [**Filtr**], například [**Rozvržení**].

Při přenášení více šablon či jiných dat přetáhněte všechny soubory, které chcete přenést, a umístěte je do nové složky.

Každému souboru je při umístění do nové složky přiřazeno číslo klíče (umístění v paměti přístroje).

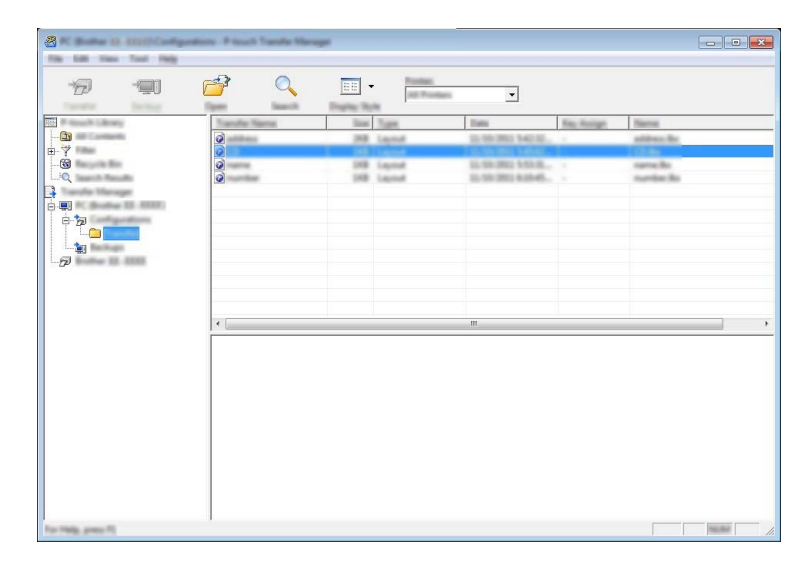

**6** Chcete-li změnit číslo klíče přiřazené k nějaké položce, klikněte na tuto položku pravým tlačítkem, zvolte [**Přiřazení klíče**] a poté zvolte požadované číslo klíče.

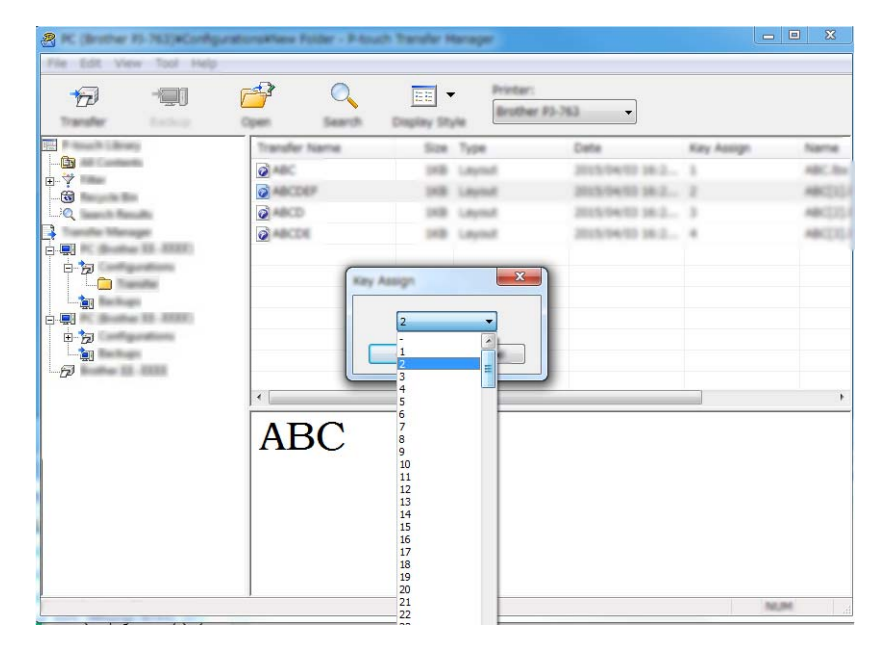

### **Poznámka**

- Kromě dat v databázích je všem datům přeneseným do přístroje přiřazeno číslo klíče.
- Pokud má šablona či jiná data přenesená do přístroje stejné číslo klíče jako jiná šablona v přístroji již uložená, nová šablona přepíše tu starou. Přiřazení čísel klíče šablon uložených v přístroji můžete potvrdit zálohováním šablon či jiných dat (viz *Zálohování šablon č[i jiných dat uložených v p](#page-127-0)řístroji* na straně 118).
- Pokud je paměť přístroje plná, vyjměte jednu či více šablon z paměti přístroje (viz *[Zálohování šablon](#page-127-0) či [jiných dat uložených v p](#page-127-0)řístroji* na straně 118).

6 Chcete-li změnit název šablon či jiných přenášených dat, klikněte na požadovanou položku a zadejte nový název. Počet znaků použitých v názvech šablon může být omezen dle modelu přístroje.

### **Poznámka**

Dotykový LCD displej (pouze model P950NW) zobrazuje prvních 10 znaků názvu souboru šablony.

g Zvolte složku s šablonami či jinými daty, která chcete přenést, a poté klikněte na [**Přenést**]. Zobrazí se zpráva s žádostí o potvrzení.

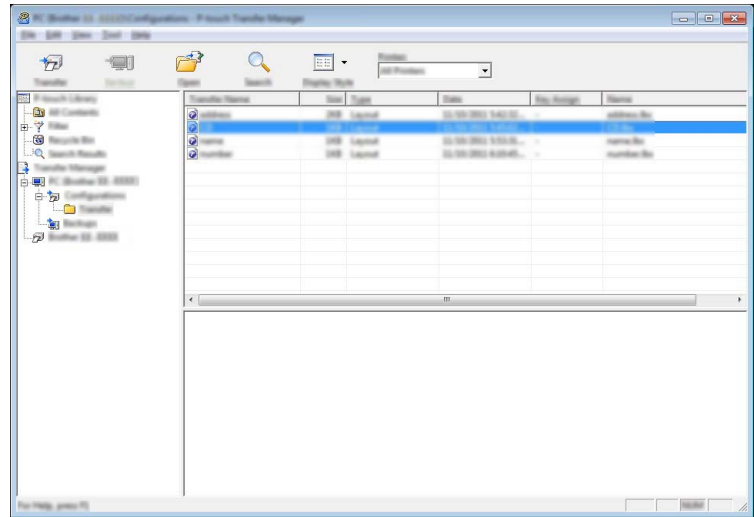

### **Poznámka**

- Do přístroje můžete přenášet také jednotlivé položky, aniž byste je přidali do složky. Zvolte šablonu či jiná data, která chcete přenést, a poté klikněte na [**Přenést**].
- V jedné operaci lze vybrat a přenést více položek a složek.

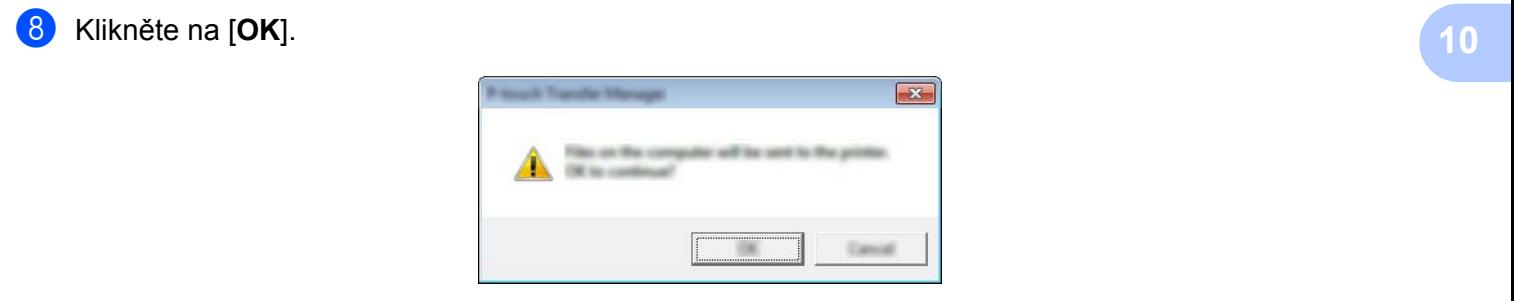

Vybraná data budou přenesena do přístroje.

**117**

# <span id="page-127-0"></span>**Zálohování šablon či jiných dat uložených v přístroji <sup>10</sup>**

Pomocí následujícího postupu získejte šablony či jiná data uložená na přístroji a uložte je na počítač.

### **Důležité**

- Zálohované šablony či jiná dala nelze na počítači editovat.
- V závislosti na modelu přístroje nemusí být možné šablony či jiná data zálohovaná na jednom modelu přístroje přenést na jiný model přístroje.
- **Propojte počítač a přístroj a zapněte přístroj.** Vedle ikony tiskárny v zobrazení složek se objeví název modelu přístroje. Zvolíte-li v zobrazení složek přístroj, zobrazí se aktuální šablony a jiná data uložená v přístroji.
- b Zvolte přístroj, z kterého chcete zálohovat, a poté klikněte na [**Zálohovat**]. Zobrazí se zpráva s žádostí o potvrzení.

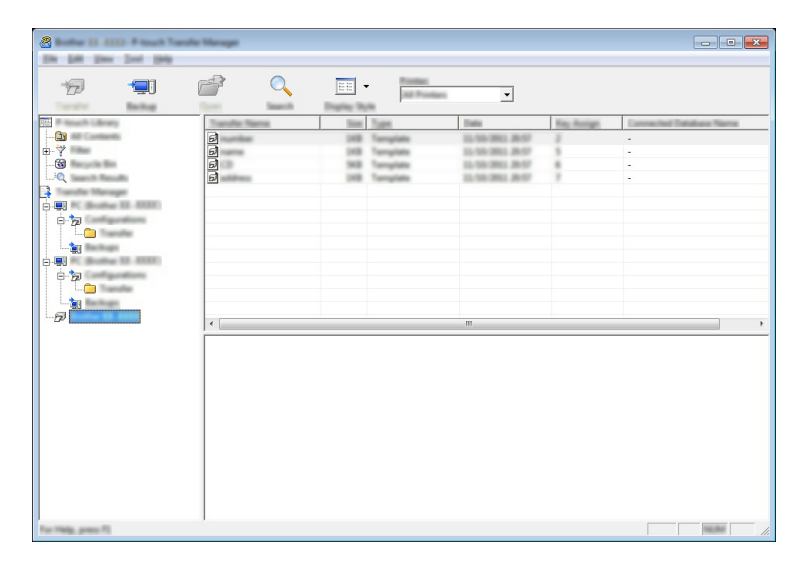

#### c Klikněte na [**OK**].

Pod přístrojem v zobrazení složek se vytvoří nová složka. Název složky vychází z data a času zálohování. Do této nové složky budou přeneseny a na počítači tak uloženy všechny šablony přístroje a jiná data.

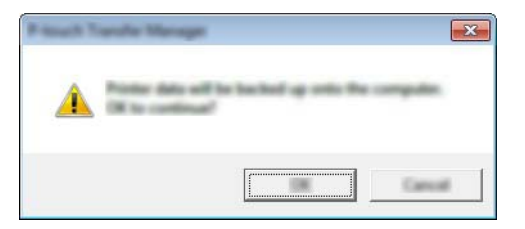

# **Odstranění všech dat z přístroje <sup>10</sup>**

Pomocí následujícího postupu lze odstranit všechny šablony či jiná data uložená v přístroji.

**D** Propojte počítač a přístroj a zapněte přístroj. Vedle ikony tiskárny v zobrazení složek se objeví název modelu přístroje.

b Pravým tlačítkem klikněte na přístroj a poté zvolte [**Smazat vše**].

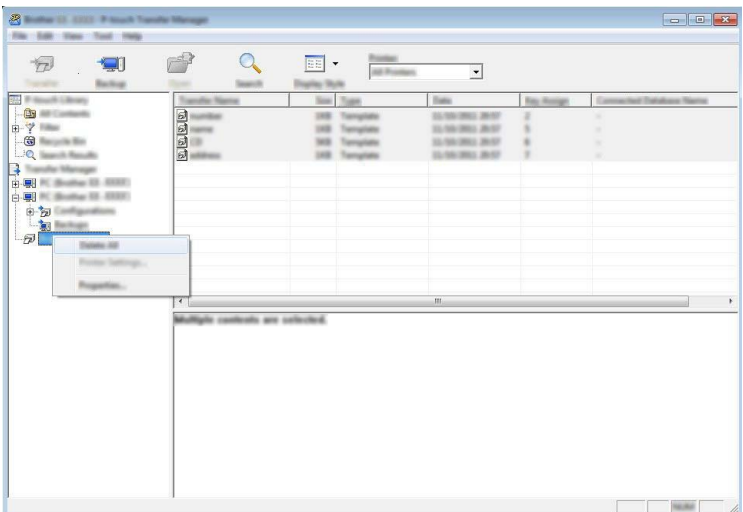

Zobrazí se zpráva s žádostí o potvrzení.

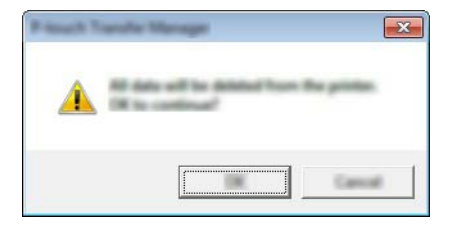

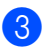

#### **3** Klikněte na [OK].

Všechny šablony a jiná data uložená v přístroji budou smazána.

# **Vytvoření souboru BLF nebo PDZ <sup>10</sup>**

Program P-touch Transfer Manager lze použít k ukládání dat šablon, které byly vytvořeny pomocí programu P-touch Editor, ve formátu BLF nebo PDZ. Tyto soubory můžete v tomto formátu přenést do přístroje po síti z počítače nebo mobilního zařízení. Soubory ve formátu BLF můžete rovněž tisknout v režimu velkokapacitního paměťového zařízení.

**1)** Vytvořte šablonu pomocí programu P-touch Editor a poté ji přeneste do programu P-touch Transfer Manager. Další informace viz *Př[enos šablony do programu P-touch Transfer Manager](#page-119-1)* na straně 110.

<sup>2</sup> Aniž byste připojili přístroj k počítači, vyberte v okně programu P-touch Transfer Manager položku [**Konfigurace**] a poté vyberte šablonu, kterou chcete uložit.

### **Poznámka**

Můžete vybrat více šablon najednou.

c Klikněte na nabídku [**Soubor**] - [**Uložit přenosový soubor**].

### **Důležité**

Tlačítko [**Uložit přenosový soubor**] se zobrazí pouze v případě, že je přístroj odpojený od počítače nebo offline.

### **Poznámka**

- Když kliknete na tlačítko [**Uložit přenosový soubor**] po výběru položky [**Konfigurace**], všechny šablony ve složce budou uloženy jako přenosový soubor (.blf) nebo soubor přenosového balíčku (.pdz).
- Do jednoho přenosového souboru (.blf) nebo souboru přenosového balíčku (.pdz) můžete sloučit více šablon.

4. V nabídce [Uložit jako typ] vyberte formát, ve kterém chcete šablonu uložit, a poté zadejte název a šablonu uložte.

Pokud tisknete v režimu velkokapacitního paměťového zařízení nebo k přístroji připojujete mobilní zařízení pomocí funkce Wireless Direct či připojení Wi-Fi, vyberte formát BLF. V případě připojení pomocí technologie Bluetooth zvolte formát PDZ.

Šablony budou uloženy jako přenosový soubor (.blf) nebo jako soubor přenosového balíčku (.pdz).

# **P-touch Library**

Tento program vám umožňuje pomocí počítače spravovat nástroj P-touch Template. Pomocí programu P-touch Library lze šablony také tisknout.

# **Spuštění programu P-touch Library**

- **Systém Windows Vista® / Windows® 7 / Windows Server® 2008 / Windows Server® 2008 R2:** Z tlačítka Start klikněte na [**Všechny programy**] - [**Brother P-touch**] - [**P-touch Tools**] - [**P-touch Library 2.2**].
- **Systém Windows® 8 / Windows® 8.1 / Windows Server® 2012 / Windows Server® 2012 R2:** Klikněte na položku [**P-touch Library 2.2**] na obrazovce [**Aplikace**].
- Systém Windows<sup>®</sup> 10:

Z tlačítka Start vyberte nabídku [**Všechny aplikace**] a poté klikněte na položku [**P-touch Library 2.2**] pod položkou [**Brother P-touch**].

Když se spustí program P-touch Library, zobrazí se hlavní okno.

#### **Hlavní okno <sup>10</sup>**

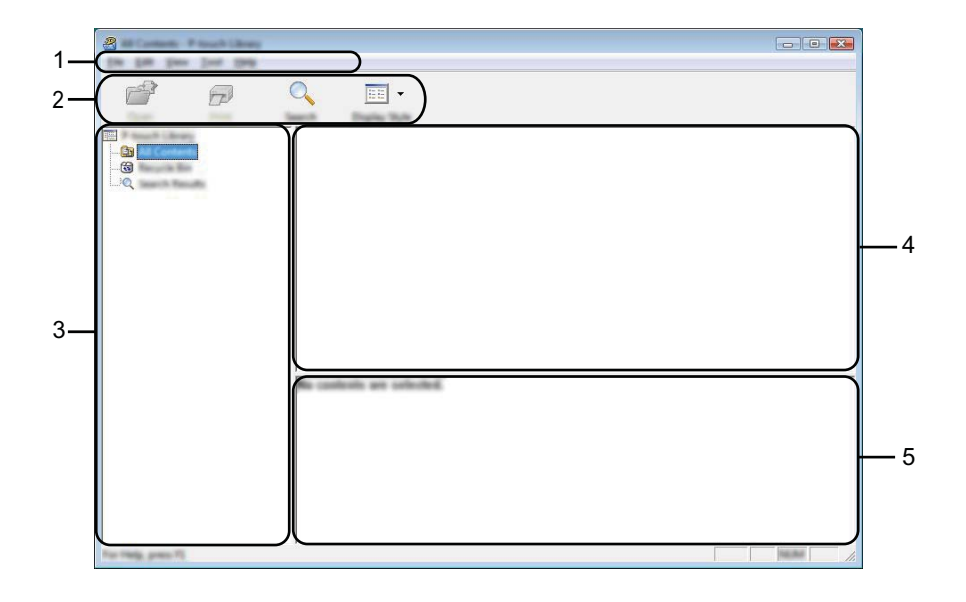

#### **1 Lišta nabídek**

Poskytuje přístup ke všem dostupným příkazům, které jsou seskupeny pod každým názvem nabídky ([**Soubor**], [**Úpravy**], [**Zobrazení**], [**Nástroj**] a [**Nápověda**]) podle svých funkcí.

#### **2 Panel nástrojů**

Poskytuje přístup k často používaným příkazům.

#### **3 Seznam složek**

Zobrazuje seznam složek. Zvolíte-li složku, v seznamu šablon se zobrazí šablony ve zvolené složce.

#### **4 Seznam šablon**

Zobrazuje seznam šablon ve zvolené složce.

#### **5 Náhled**

Zobrazuje náhled šablon vybraných v seznamu šablon.

### **Vysvětlení ikon Panelu nástrojů**

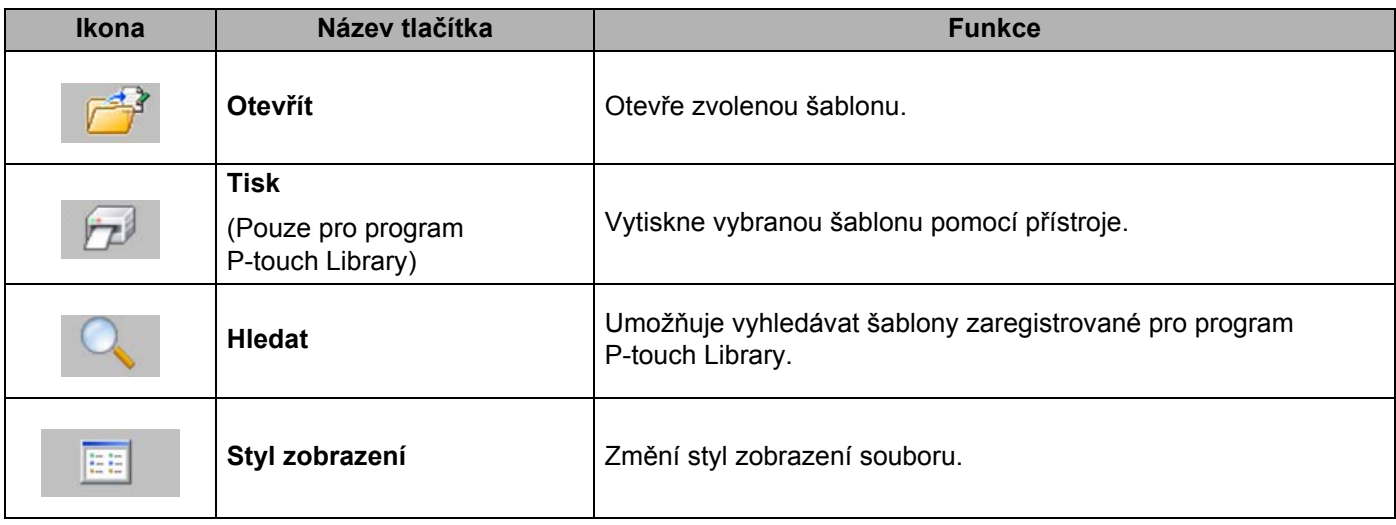

# **Otevírání a úprava šablon <sup>10</sup>**

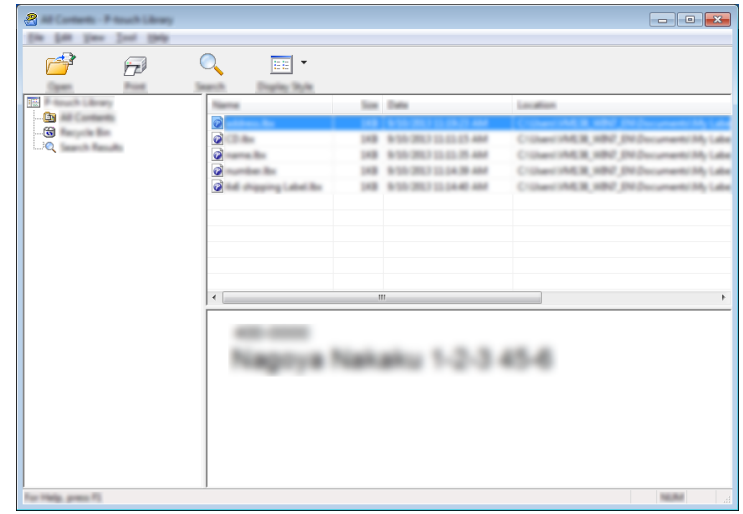

Zvolte šablonu, kterou chcete otevřít nebo upravit, a poté klikněte na [**Otevřít**].

Spustí se program, který je s šablonou propojen. Nyní můžete šablonu upravovat.

**10**

# **Tisk šablon <sup>10</sup>**

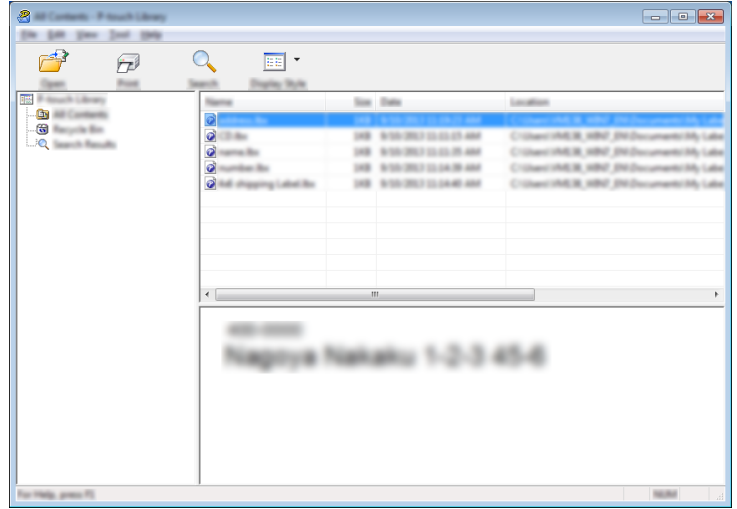

Zvolte šablonu, kterou chcete vytisknout, a poté klikněte na [**Tisk**].

Připojený přístroj šablonu vytiskne.

**10**

# **Vyhledávání šablon <sup>10</sup>**

Šablony zaregistrované pro program P-touch Library lze vyhledávat.

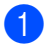

a Klikněte na položku [**Hledat**]. Zobrazí se dialogové okno [**Hledat**].

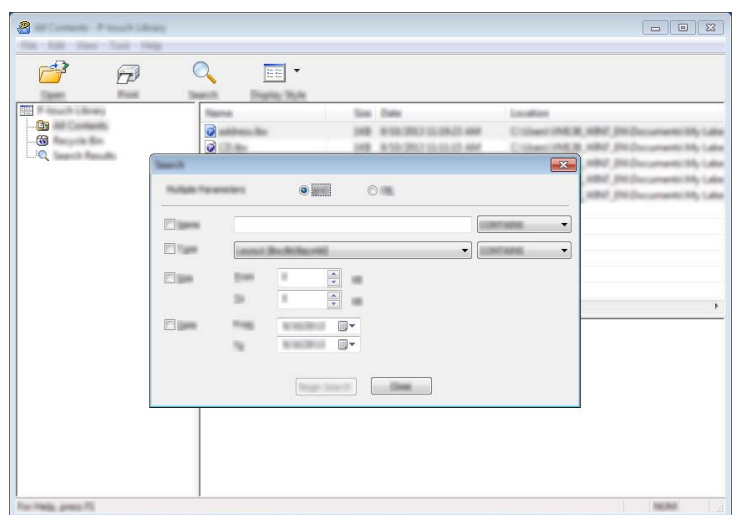

**2** Upřesněte kritéria vyhledávání.

K dispozici jsou následující kritéria vyhledávání:

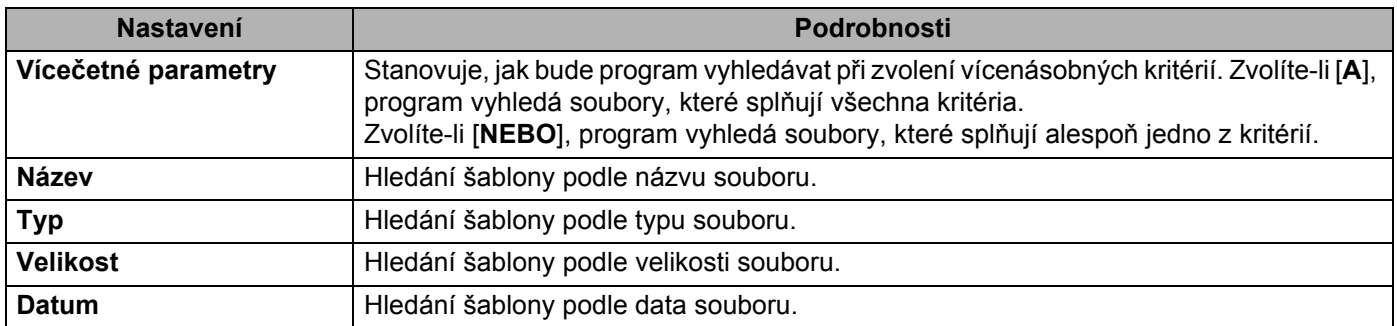

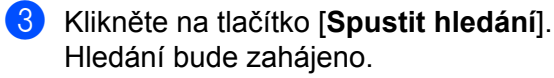

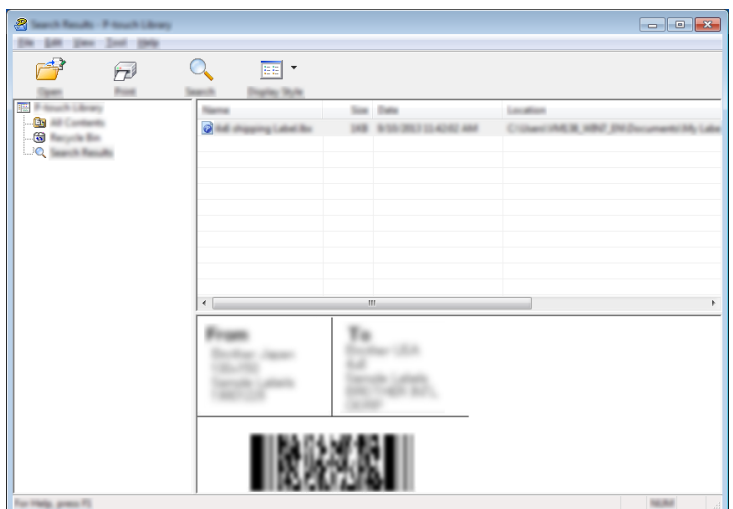

d Zavřete dialogové okno [**Hledat**].

Chcete-li potvrdit výsledky vyhledávání, klikněte na položku [**Výsledky hledání**] v zobrazení složek.

### **Poznámka**

Šablony lze zaregistrovat pro program P-touch Library. Přetáhněte je do složky [**Všechen obsah**] nebo do seznamu složek. Můžete také program P-touch Editor nakonfigurovat, aby registroval šablony pro program P-touch Library automaticky. Použijte k tomu následující postup:

- 1 V nabídce P-touch Editor zvolte [**Nástroje**] [**Možnosti**].
- 2 V dialogovém okně [**Možnosti**] klikněte na [**Nastavení registrace**] na kartě [**Obecné**].
- 3 Zvolte načasování, kdy budou šablony vytvořené v programu P-touch Editor zaregistrovány, a klikněte na [**OK**].

### **11 Přenos šablon pomocí programu P-touch Transfer Express (pouze systém Windows®) <sup>11</sup>**

Šablony lze do přístroje na štítky P-touch přenášet pomocí programu P-touch Transfer Express. Nejprve administrátor vytvoří šablonu a poté ji distribuuje spolu s programem P-touch Transfer Express. Následně můžete použít program P-touch Transfer Express k přenosu šablony přímo na váš přístroj.

Nejnovější verzi programu P-touch Transfer Express lze stáhnout z webu Brother Solutions Center na adrese [support.brother.com](http://support.brother.com/)

[Vyberte váš region/zemi] - [Stáhnout] - [Vyberte váš produkt]

### **Důležité**

- Pokud chcete přenášet novou šablonu, specifikujte číslo [**Přiřazení klíče**] (v programu P-touch Transfer Manager) které v současnosti není používáno. Pokud je specifikované číslo [**Přiřazení klíče**] již používáno, stávající šablona bude přepsána novou.
- Tato funkce vyžaduje připojení USB.

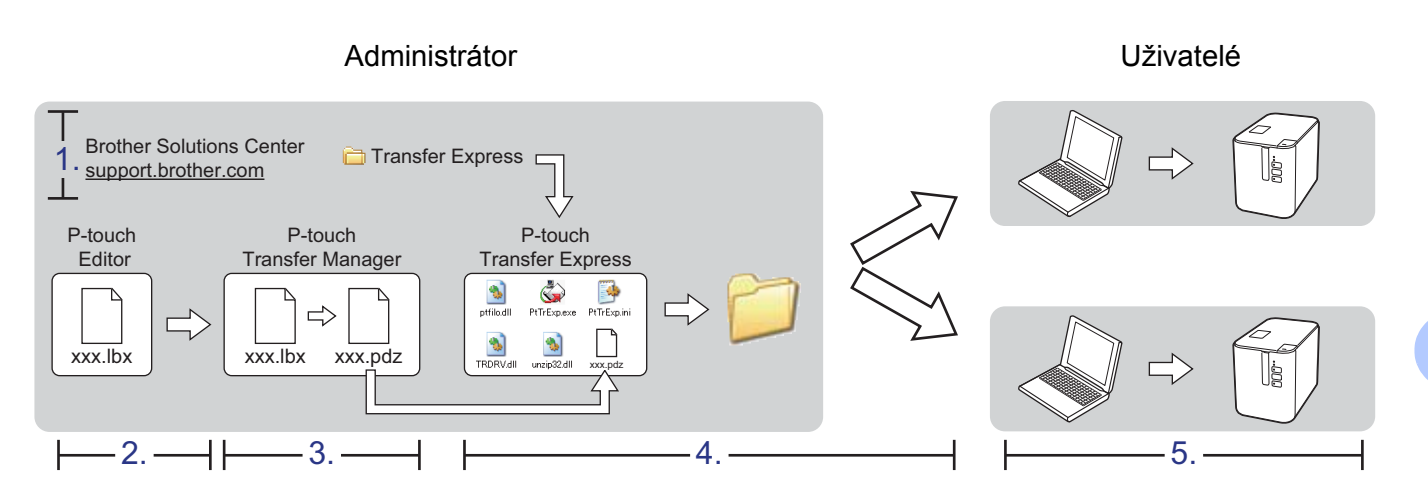

### **Příprava programu P-touch Transfer Express**

Uživatel musí připravit program P-touch Transfer Express k přenosu šablon na přístroj.

### **Důležité**

- Před použitím programu Transfer Express musí být nainstalovaný ovladač tiskárny.
- Program P-touch Transfer Express je k dispozici pouze v angličtině.
- **1** Nejnovější verzi programu P-touch Transfer Express lze stáhnout z webu Brother Solutions Center na adrese [support.brother.com](http://support.brother.com/) [Vyberte váš region/zemi] - [Stáhnout] - [Vyberte váš produkt]
- b Stáhněte program Transfer Express do libovolného umístění v počítači.
- c Dekomprimujte stažený soubor (.zip).

Přenos šablon pomocí programu P-touch Transfer Express (pouze systém Windows<sup>®</sup>)

# **Přenos šablony do programu P-touch Transfer Manager <sup>11</sup>**

- **4** Vytvořte rozvržení, které chcete použít jako šablonu, pomocí programu P-touch Editor, a poté vyberte nabídku [**Soubor**] - [**Uložit jako**] a uložte je jako soubor šablony (\*.lbx).
- b Klikněte na položku [**Soubor**] [**Přenos šablony**] [**Přenos**].

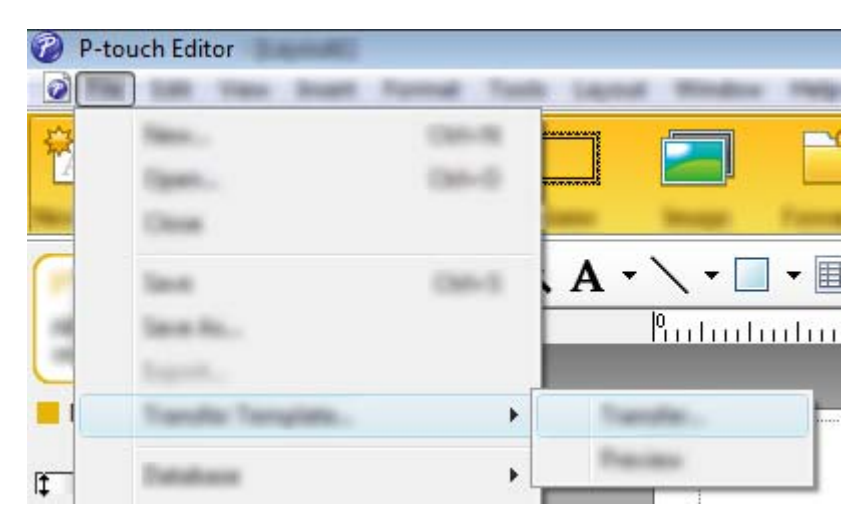

Šablona bude přenesena do programu P-touch Transfer Manager. Program P-touch Transfer Manager se automaticky spustí.

### **Poznámka**

- **Systém Windows Vista® / Windows® 7 / Windows Server® 2008 / Windows Server® 2008 R2:** Šablonu lze do programu P-touch Transfer Manager přenést také kliknutím na tlačítko Start - [**Všechny programy**] - [**Brother P-touch**] - [**P-touch Tools**] - [**P-touch Transfer Manager 2.2**] pro spuštění programu P-touch Transfer Manager a následným přetažením souboru .lbx na okno programu P-touch Transfer Manager.
- **Systém Windows® 8 / Windows® 8.1 / Windows Server® 2012 / Windows Server® 2012 R2:** Šablonu lze do programu P-touch Transfer Manager přenést také kliknutím na položku [**P-touch Transfer Manager 2.2**] na obrazovce [**Aplikace**] pro spuštění programu P-touch Transfer Manager a následným přetažením souboru .lbx na okno programu P-touch Transfer Manager.

• **Systém Windows® 10:**

Šablonu lze do programu P-touch Transfer Manager přenést také kliknutím na tlačítko Start - [**Všechny aplikace**] a kliknutím na položku [**Brother P-touch**] - [**P-touch Transfer Manager 2.2**] pro spuštění programu P-touch Transfer Manager a následným přetažením souboru .lbx na okno programu P-touch Transfer Manager.

# **Uložení šablony jako soubor přenosového balíčku (.pdz) <sup>11</sup>**

Pokud chcete vytvořit soubor ve formátu, který lze použít v programu P-touch Transfer Express, uložte šablonu jako soubor přenosového balíčku (.pdz).

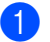

a V zobrazení složek vyberte [**Konfigurace**].

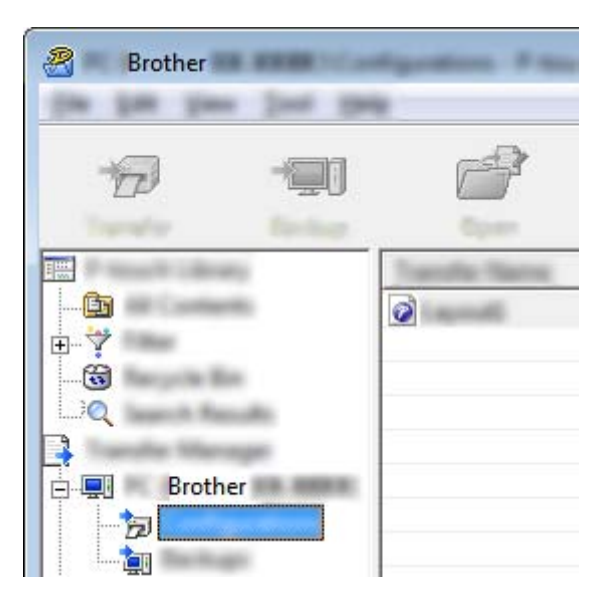

2 Vyberte šablony, které chcete distribuovat.

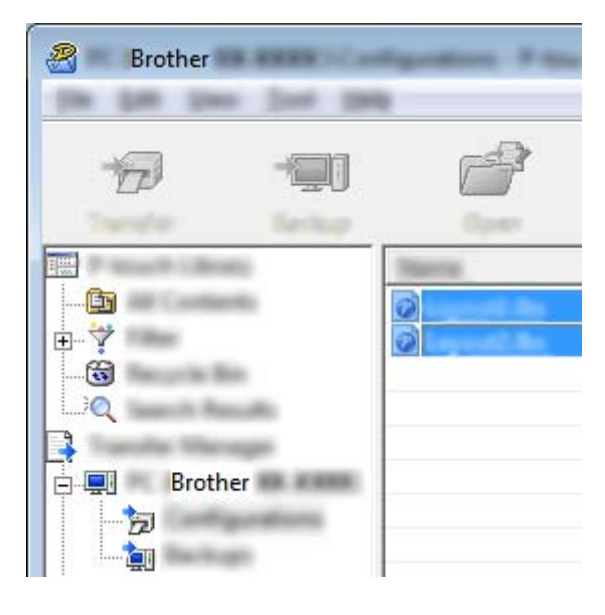

Přenos šablon pomocí programu P-touch Transfer Express (pouze systém Windows®)

c Klikněte na nabídku [**Soubor**] - [**Uložit přenosový soubor**].

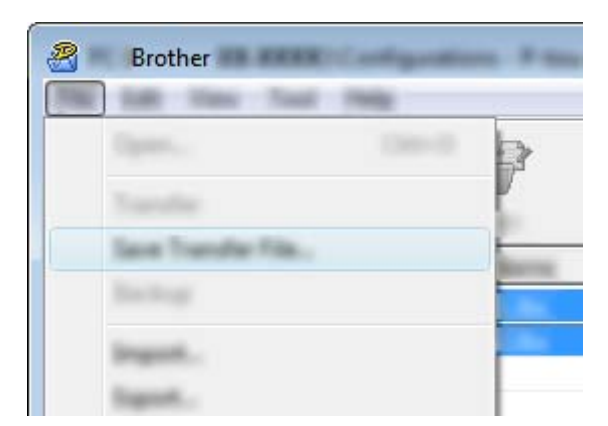

### **Důležité**

Tlačítko [**Uložit přenosový soubor**] se zobrazí pouze v případě, že je přístroj odpojený od počítače nebo offline.

### **Poznámka**

- Pokud kliknete na možnost [**Uložit přenosový soubor**] po výběru položky [**Konfigurace**] nebo vytvořené složky, všechny šablony ve složce budou uloženy jako soubor přenosového balíčku (.pdz).
- Do jednoho souboru přenosového balíčku (.pdz) můžete sloučit více šablon.

d Zadejte název a poté klikněte na [**Uložit**].

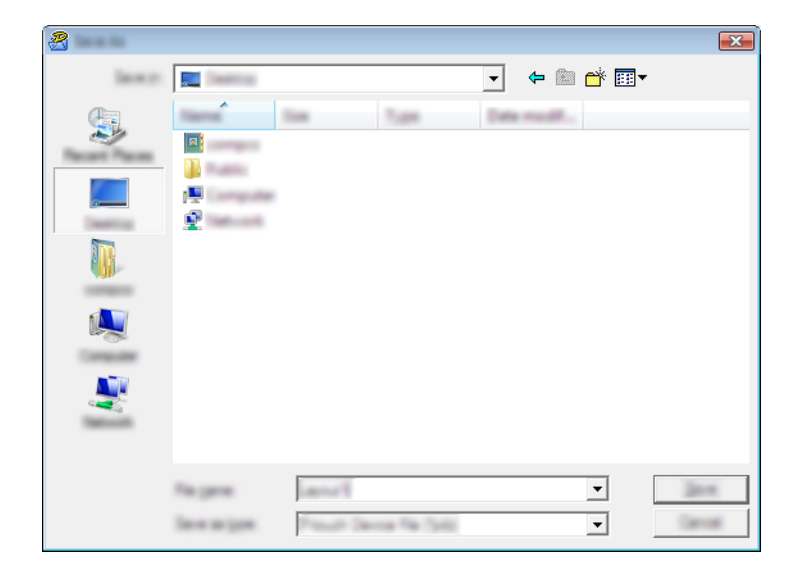

Šablona bude uložena jako soubor přenosového balíčku (.pdz).

# **Distribuování souboru přenosového balíčku (.pdz) a programu P-touch Transfer Express uživateli <sup>11</sup>**

### **Poznámka**

Pokud již uživatel zkopíroval složku Transfer Express do svého počítače, není nutné, aby mu administrátor složku Transfer Express posílal. V takovém případě stačí, když uživatel přesune distribuovaný soubor přenosového balíčku do stažené složky a poté dvakrát klikne na soubor [**PtTrExp.exe**].

Přesuňte soubor přenosového balíčku (.pdz) do složky se staženými soubory.

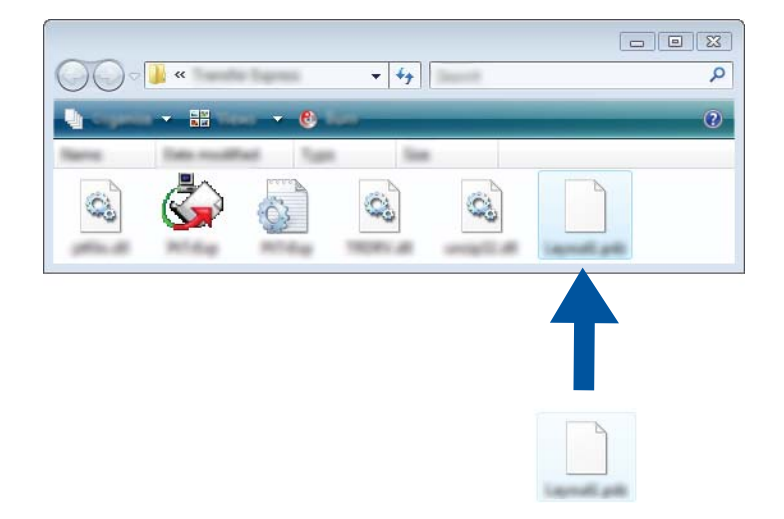

b Distribuujte všechny soubory ve složce se staženými soubory uživateli.

Přenos šablon pomocí programu P-touch Transfer Express (pouze systém Windows®)

# **Přenos souboru přenosového balíčku (.pdz) na přístroj <sup>11</sup>**

Pomocí aplikace P-touch Transfer Express, kterou obdržel od administrátora, může uživatel přenést soubor přenosového balíčku (.pdz) na přístroj.

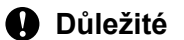

Během přenosu šablon nevypínejte napájení.

- **1** Zapněte přístroj.
- b Pomocí kabelu USB připojte přístroj k počítači.
- <sup>3</sup> Dvakrát klikněte na soubor "PtTrExp.exe" ve složce [Transfer Express] a poté dvakrát klikněte na soubor "PtTrExp.exe", který jste obdrželi od administrátora.
- d 1. Pokud je ve složce obsahující soubor [**PtTrExp.exe**] jen jeden soubor přenosového balíčku (.pdz), klikněte na položku [**Transfer**] (Přenést).

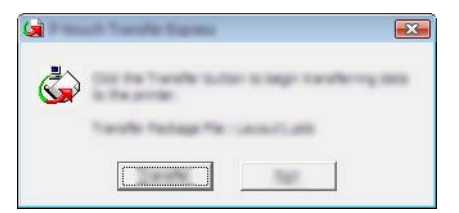

Přenos souboru přenosového balíčku bude zahájen.

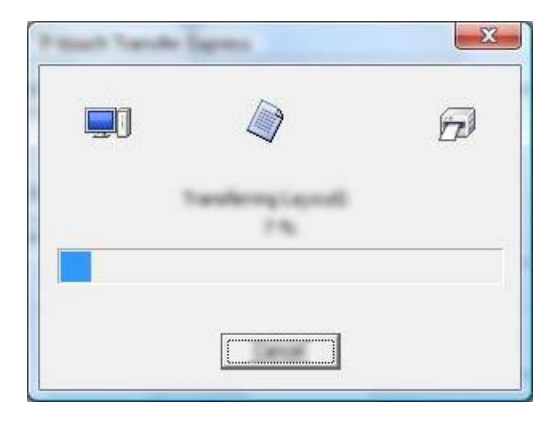

2. Pokud je ve složce obsahující soubor [**PtTrExp.exe**] více souborů nebo žádné soubory přenosového balíčku (.pdz), klikněte na položku [**Browse**] (Procházet).

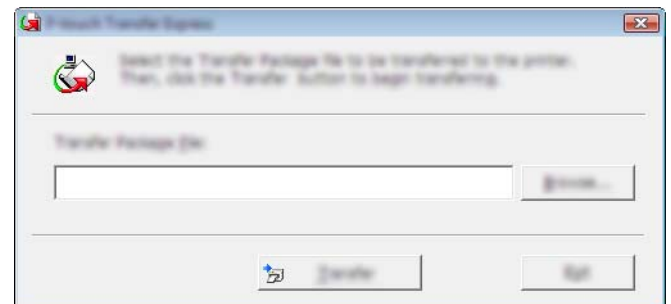

Zvolte soubor přenosového balíčku, který chcete přenést, a poté klikněte na tlačítko [**Otevřít**].

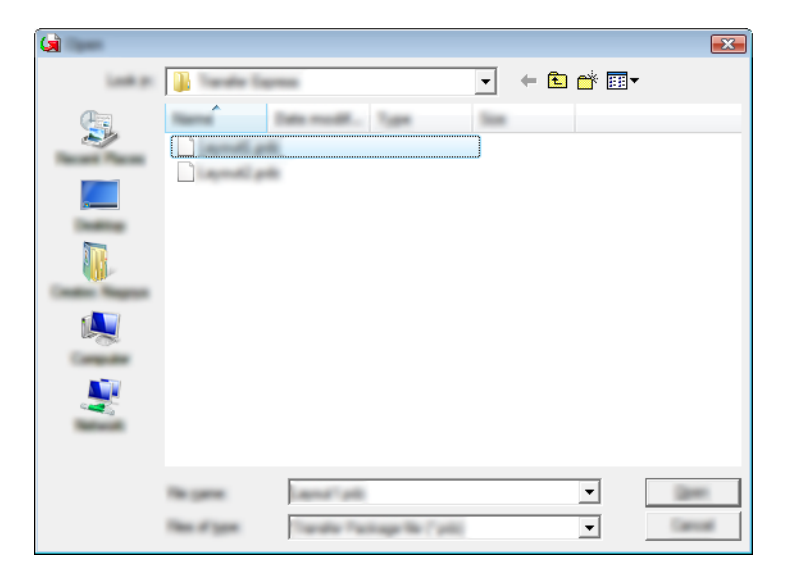

Klikněte na [**Transfer**] (Přenést).

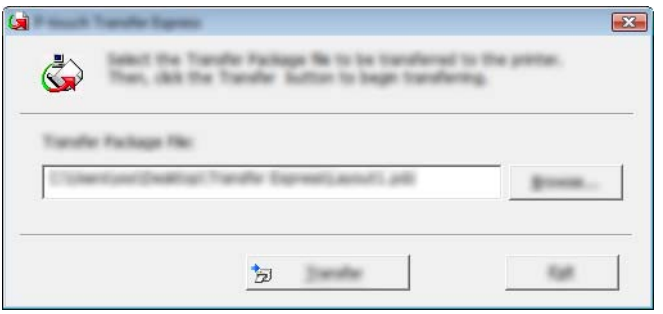

Přenos šablon pomocí programu P-touch Transfer Express (pouze systém Windows®)

Klikněte na [**Yes**] (Ano).

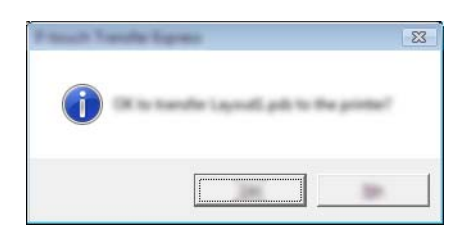

Přenos souboru přenosového balíčku bude zahájen.

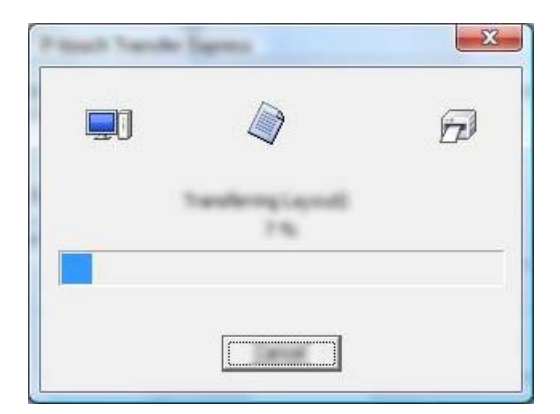

**6** Klikněte na [OK].

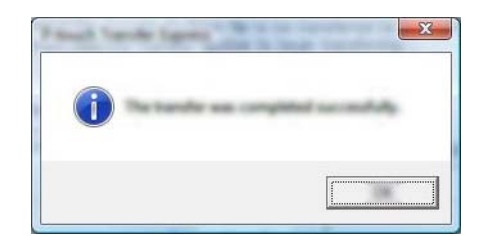

Přenos souboru přenosového balíčku je dokončen.
# **12**

# **Jak aktualizovat software P-touch <sup>12</sup>**

Program lze aktualizovat na nejnovější dostupnou verzi pomocí programu P-touch Update Software.

## **Poznámka**

- Samotný program se může lišit od obsahu této příručky.
- Při přenášení dat nebo aktualizaci firmwaru nevypínejte napájení.

# **Aktualizace nástroje Cable Label Tool (pouze systém Windows®) a programu P-touch Editor <sup>12</sup>**

#### **Důležité**

Před aktualizací nástroje Cable Label Tool (pouze systém Windows®) a programu P-touch Editor musí být nainstalován ovladač tiskárny.

## **Systém Windows® <sup>12</sup>**

**1** Spust'te program P-touch Update Software.

 **Systém Windows Vista® / Windows® 7 / Windows Server® 2008 / Windows Server® 2008 R2:** Dvakrát klikněte na ikonu [**P-touch Update Software**].

#### **Poznámka**

Program P-touch Update Software lze také spustit níže uvedeným způsobem.

Klikněte na tlačítko Start a poté zvolte [**Všechny programy**] - [**Brother P-touch**] - [**P-touch Update Software**].

**Systém Windows® 8 / Windows® 8.1 / Windows Server® 2012 / Windows Server® 2012 R2:**

Klikněte na [**P-touch Update Software**] v nabídce [**Aplikace**] nebo dvakrát klikněte na ikonu [**P-touch Update Software**] na ploše.

#### ■ Systém Windows<sup>®</sup> 10:

Z tlačítka Start vyberte [**Všechny aplikace**] a klikněte na [**Brother P-touch**] - [**P-touch Update Software**] nebo dvakrát klikněte na ikonu [**P-touch Update Software**] na ploše.

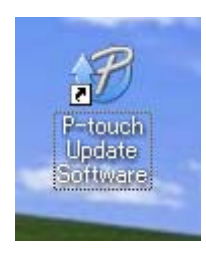

**12**

Jak aktualizovat software P-touch

b Klikněte na ikonu [**Aktualizace programového vybavení počítače**].

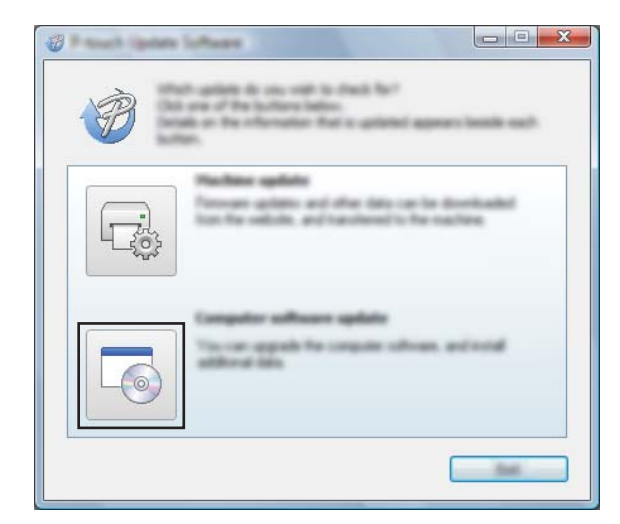

**C** Zvolte položku [Tiskárna] a [Jazyk], poté zaškrtněte políčko vedle programu Cable Label Tool a P-touch Editor a poté klikněte na [**Instalovat**].

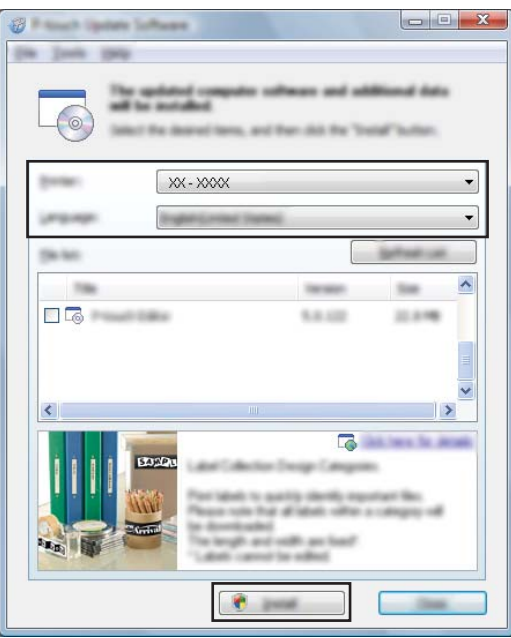

4 Zobrazí se zpráva o dokončení instalace.

#### **Systém Mac**

**1** Dvakrát klikněte na ikonu [**P-touch Update Software**] na ploše.

#### **Poznámka**

Program P-touch Update Software lze také spustit níže uvedeným způsobem.

Dvakrát klikněte na položku [**Macintosh HD**] - [**Aplikace**] - [**P-touch Update Software**] a poté dvakrát klikněte na ikonu aplikace [**P-touch Update Software**].

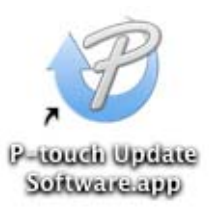

**2** Klikněte na ikonu [**Computer software update**] (Aktualizace počítačového softwaru).

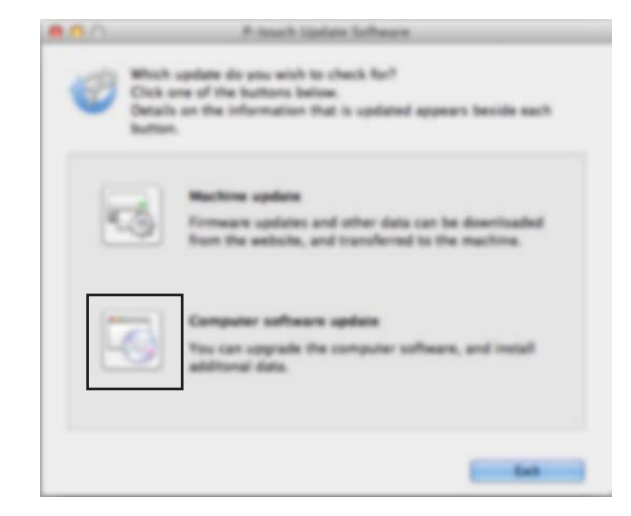

**3** Zvolte položku [Printer] (Tiskárna) a [Language] (Jazyk), poté zaškrtněte políčko vedle programu P-touch Editor a pak klikněte na [**Install**] (Instalovat).

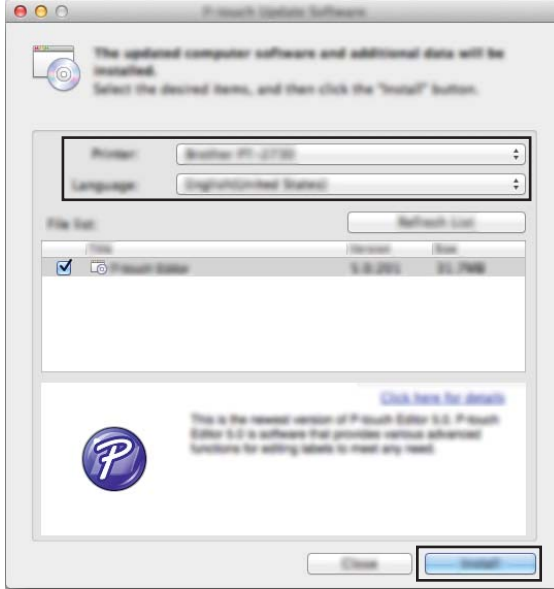

4 Zobrazí se zpráva o dokončení instalace.

# **Aktualizace firmwaru <sup>12</sup>**

#### **Důležité**

- Před aktualizací firmwaru musí být nainstalovaný ovladač tiskárny.
- Při přenášení dat nebo aktualizaci firmwaru nevypínejte napájení.
- Je-li spuštěna nějaká jiná aplikace, ukončete ji.

## **Systém Windows® <sup>12</sup>**

- Zapněte přístroj na štítky P-touch a připojte kabel USB.
- 2 Spusťte program P-touch Update Software.
	- **Systém Windows Vista® / Windows® 7 / Windows Server® 2008 / Windows Server® 2008 R2:** Dvakrát klikněte na ikonu [**P-touch Update Software**].

**Poznámka**

Program P-touch Update Software lze také spustit níže uvedeným způsobem. Klikněte na tlačítko Start a poté zvolte [**Všechny programy**] - [**Brother P-touch**] - [**P-touch Update Software**].

**Systém Windows® 8 / Windows® 8.1 / Windows Server® 2012 / Windows Server® 2012 R2:**

Klikněte na [**P-touch Update Software**] v nabídce [**Aplikace**] nebo dvakrát klikněte na ikonu [**P-touch Update Software**] na ploše.

#### ■ Systém Windows<sup>®</sup> 10:

Z tlačítka Start vyberte [**Všechny aplikace**] a klikněte na [**Brother P-touch**] - [**P-touch Update Software**] nebo dvakrát klikněte na ikonu [**P-touch Update Software**] na ploše.

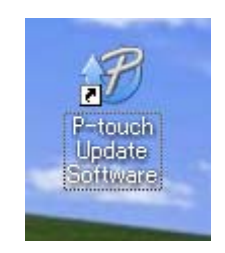

**12**

Jak aktualizovat software P-touch

c Klikněte na ikonu [**Aktualizace přístroje**].

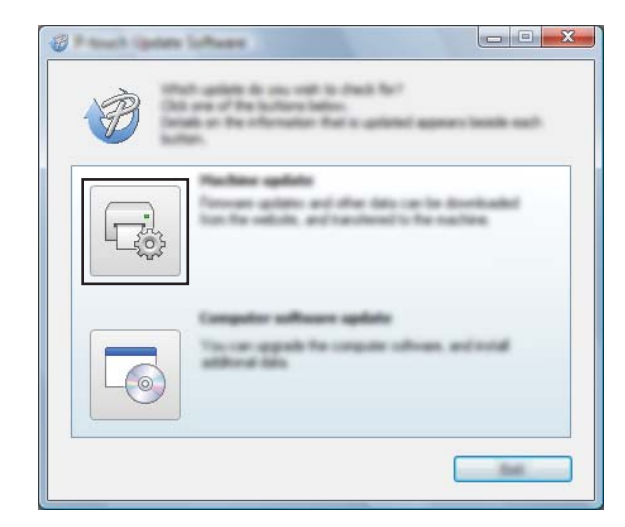

d Vyberte možnost [**Tiskárna**], zkontrolujte, že je zobrazeno hlášení [**Přístroj je správně připojen.**] a poté klikněte na tlačítko [**OK**].

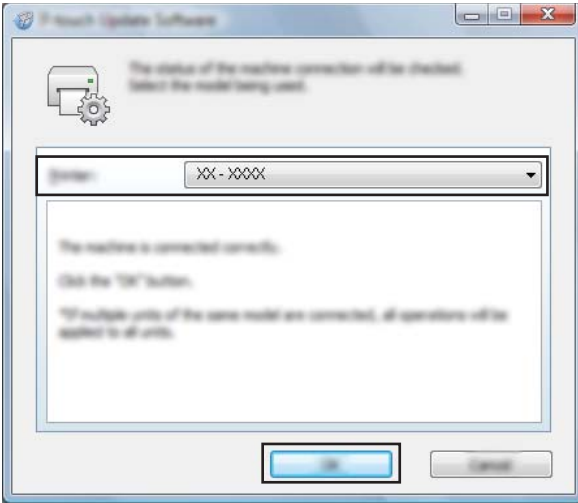

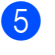

e Vyberte položku [**Jazyk**], zaškrtněte políčko u firmwaru, který chcete aktualizovat, a poté klikněte na tlačítko [**Přenést**].

#### **Důležité**

Během přenosu dat nevypínejte přístroj ani neodpojujte kabel.

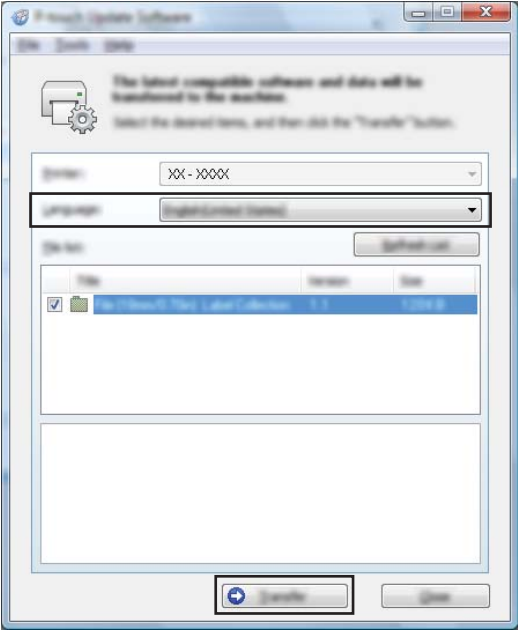

f Zkontrolujte obsah určený k aktualizaci a kliknutím na tlačítko [**Start**] spusťte aktualizaci. Aktualizace firmwaru bude zahájena.

#### **Důležité**

V průběhu aktualizace nevypínejte přístroj ani neodpojujte kabel.

#### **Systém Mac**

**1** Zapněte přístroj a připojte kabel USB.

b Dvakrát klikněte na ikonu [**P-touch Update Software**] na ploše.

#### **Poznámka**

Program P-touch Update Software lze také spustit níže uvedeným způsobem.

Dvakrát klikněte na položku [**Macintosh HD**] - [**Aplikace**] - [**P-touch Update Software**] a poté dvakrát klikněte na ikonu aplikace [**P-touch Update Software**].

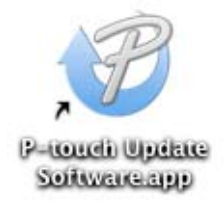

Jak aktualizovat software P-touch

**8** Klikněte na ikonu [Machine update] (Aktualizace přístroje).

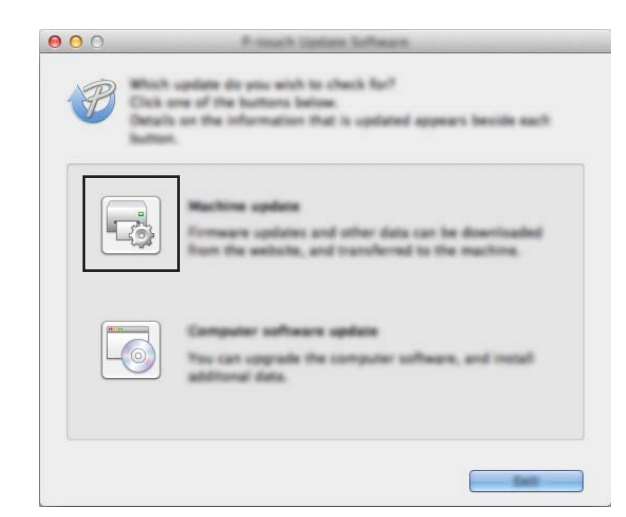

d Vyberte možnost [**Printer**] (Tiskárna), zkontrolujte, že je zobrazeno hlášení [**The machine is connected correctly.**] (Přístroj je správně připojen.) a poté klikněte na tlačítko [**OK**].

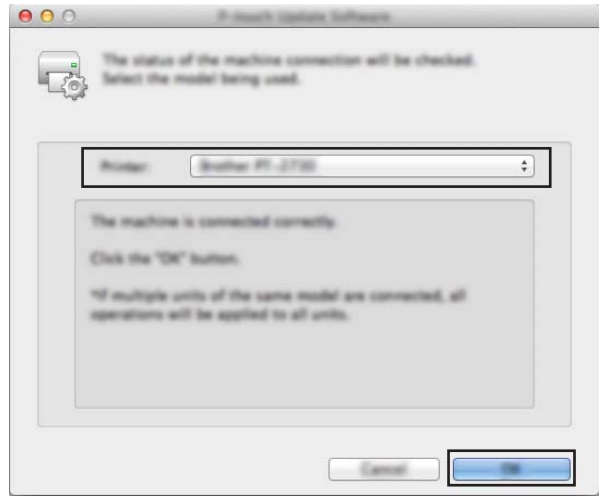

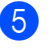

e Vyberte položku [**Language**] (Jazyk), zaškrtněte políčko u firmwaru, který chcete aktualizovat, a poté klikněte na tlačítko [**Transfer**] (Přenést).

#### **Důležité**

Během přenosu dat nevypínejte přístroj ani neodpojujte kabel.

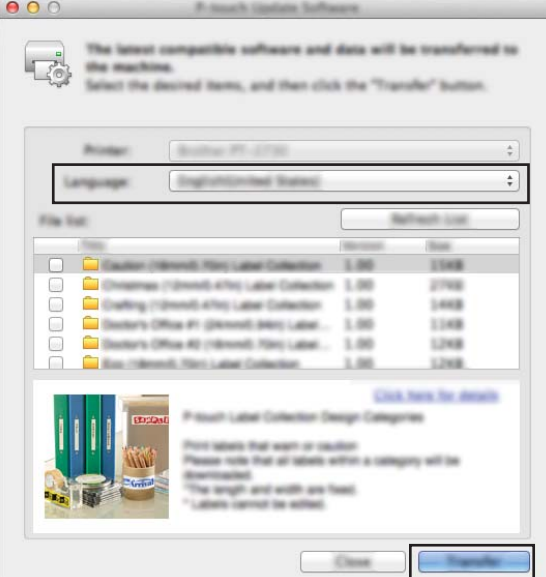

f Zkontrolujte obsah určený k aktualizaci a kliknutím na tlačítko [**Start**] spusťte aktualizaci. Aktualizace firmwaru bude zahájena.

#### *A* Poznámka

V průběhu aktualizace nevypínejte přístroj.

# **Oddíl III**

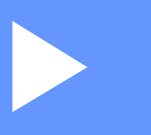

# $S$ íť

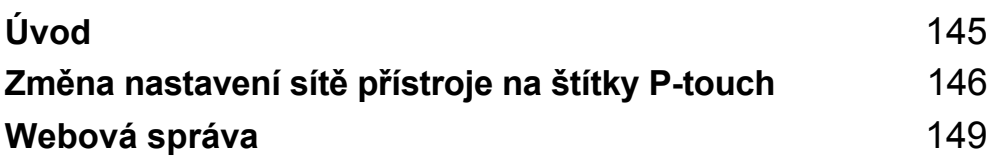

<span id="page-154-0"></span>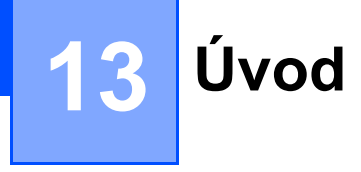

# **Síťové funkce <sup>13</sup>**

Přístroj na štítky P-touch lze sdílet v bezdrátové síti IEEE 802.11b/g/n nebo drátové síti Ethernet 10BASE-T/100BASE-TX Auto Negotiation (pouze model P950NW) pomocí interního síťového tiskového serveru. Tiskový server podporuje různé funkce a metody připojení k síti využívající protokol TCP/IP. Závisí na operačním systému, který používáte.

## <span id="page-155-0"></span>**14 Změna nastavení sítě přístroje na štítky P-touch <sup>14</sup>**

# **Změna síťových nastavení vašeho přístroje (IP adresa, maska podsítě a brána) pomocí systému Windows®14**

## **Používání nástroje BRAdmin Light**

Nástroj BRAdmin Light je určen k počátečnímu nastavení zařízení Brother připojených do sítě. Dokáže též vyhledat zařízení Brother v prostředí TCP/IP, zobrazit stav a konfigurovat jednoduchá síťová nastavení, jako je například IP adresa.

#### **Instalace nástroje BRAdmin Light**

- a Navštivte web Brother Solutions Center na adrese [support.brother.com](http://support.brother.com/) a stáhněte si instalační program pro software a dokumentaci.
- 2) Dvakrát klikněte na stažený soubor a podle pokynů na obrazovce proveďte instalaci. V dialogovém okně pro výběr instalovaných položek vyberte BRAdmin Light.

#### **Poznámka**

- Pro pokročilejší správu přístroje použijte nejnovější verzi nástroje Brother BRAdmin Professional, která je k dispozici ke stažení na webu Brother Solutions Center na adrese [support.brother.com](http://support.brother.com/)
- Používáte-li firewall, anti-spyware nebo antivir, dočasně je deaktivujte. Jakmile se ujistíte, že můžete tisknout, můžete tyto programy zase aktivovat.
- V aktuálním okně nástroje BRAdmin Light se zobrazí název uzlu. Výchozí název uzlu tiskového serveru v přístroji je "BRWxxxxxxxxxxxx" nebo "BRNxxxxxxxxxxxx". ("xxxxxxxxxxxx" se zakládá na MAC adrese / ethernetové adrese vašeho přístroje.)

#### **Nastavení IP adresy, masky podsítě a brány pomocí nástroje BRAdmin Light <sup>14</sup>**

**4 Spustte nástroj BRAdmin Light.** 

- Systém Windows Vista<sup>®</sup> / Windows<sup>®</sup> 7 / Windows Server<sup>®</sup> 2008 / Windows Server<sup>®</sup> 2008 R2 Klikněte na [**Start**] - [**Všechny programy**] - [**Brother**] - [**BRAdmin Light**] - [**BRAdmin Light**].
- Systém Windows<sup>®</sup> 8 / Windows<sup>®</sup> 8.1 / Windows Server<sup>®</sup> 2012 / Windows Server<sup>®</sup> 2012 R2 Klikněte na ikonu [**BRAdmin Light**] v okně [**Aplikace**].
- **Systém Windows® 10**

Z tlačítka Start vyberte nabídku [**Všechny aplikace**] a poté klikněte na položku [**BRAdmin Light**] pod položkou [**Brother**].

b Nástroj BRAdmin Light automaticky vyhledá nová zařízení.

Změna nastavení sítě přístroje na štítky P-touch

#### **3** Dvakrát klikněte na nepotvrzené zařízení.

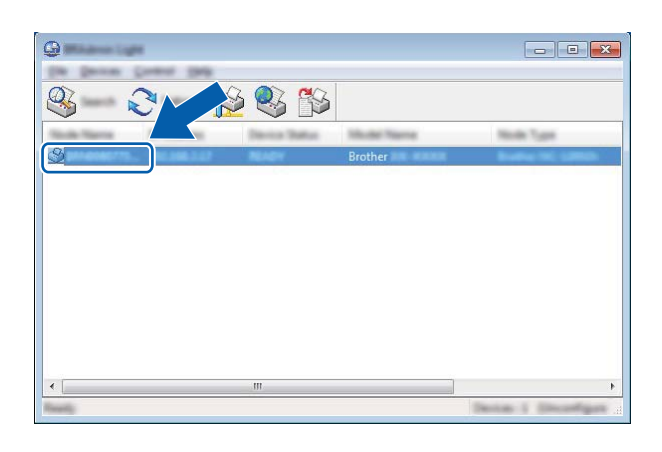

#### **Poznámka**

Pokud nepoužíváte server DHCP/BOOTP/RARP, zařízení se v okně nástroje BRAdmin Light zobrazí jako [**Unconfigured**] (Nekonfigurováno).

d Jako [**Boot Method**] (Způsob spuštění) zvolte možnost [**STATIC**]. Je-li to zapotřebí, zadejte hodnoty [**IP Address**] (IP adresa), [**Subnet Mask**] (Maska podsítě) a [**Gateway**] (Brána) vašeho tiskového serveru.

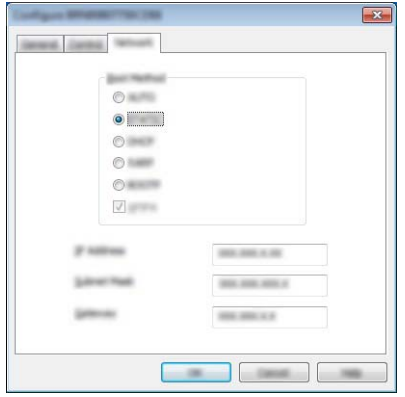

- **6** Klikněte na [OK].
- 6 Pokud jste IP adresu nastavili správně, tiskový server Brother se zobrazí v seznamu zařízení.

# **Ostatní nástroje pro správu <sup>14</sup>**

Kromě nástroje BRAdmin Light lze váš přístroj používat s následujícími nástroji pro správu. Pomocí těchto nástrojů můžete měnit nastavení vaší sítě.

#### **Použití webové správy (webového prohlížeče) <sup>14</sup>**

Změnu nastavení tiskového serveru lze provést pomocí standardního webového prohlížeče využívajícího protokol HTTP (Hyper Text Transfer Protocol). (Viz *Konfigurace nastavení př[ístroje pomocí webové správy](#page-159-0)  [\(webového prohlíže](#page-159-0)če)* na straně 150.)

## **Používání nástroje BRAdmin Professional (pouze Windows®) <sup>14</sup>**

BRAdmin Professional je nástroj pro vyspělejší řízení síťově připojených zařízení Brother. Tento nástroj dokáže vyhledávat produkty společnosti Brother ve vaší síti a zobrazovat stav každého zařízení ve srozumitelném okně ve stylu Průzkumníka, které mění barvu podle stavu každého zařízení. Můžete konfigurovat nastavení sítě i zařízení spolu s možností aktualizovat firmware zařízení z počítače se svstémem Windows® na vaší lokální síti LAN. BRAdmin Professional dokáže také protokolovat aktivitu zařízení Brother ve vaší síti a exportovat výsledná data protokolů.

Další informace a soubory ke stažení jsou k dispozici na webu Brother Solutions Center na adrese [support.brother.com](http://support.brother.com/)

# **Poznámka**

- Použijte nejnovější verzi nástroje BRAdmin Professional, která je k dispozici ke stažení na webu Brother Solutions Center na adrese [support.brother.com](http://support.brother.com/)
- Používáte-li firewall, anti-spyware nebo antivir, dočasně je deaktivujte. Jakmile se ujistíte, že můžete tisknout, můžete tyto programy zase aktivovat.
- V aktuálním okně nástroje BRAdmin Professional se zobrazí název uzlu. Výchozím názvem uzlu je "BRWxxxxxxxxxxxx" nebo "BRNxxxxxxxxxxxxxxx". ("xxxxxxxxxxxxxxxx" se zakládá na MAC adrese / ethernetové adrese vašeho přístroje.)

# <span id="page-158-0"></span>**15 Webová správa <sup>15</sup>**

# **Přehled <sup>15</sup>**

Přístroj na štítky P-touch v síti můžete spravovat ve standardním webovém prohlížeči pomocí protokolu HTTP. Používáte-li webovou správu, máte k dispozici následující operace:

- Zobrazení informací o stavu vašeho přístroje.
- Změnu síťových nastavení, jako jsou údaje TCP/IP.
- Zobrazení informací o verzi programu přístroje a tiskového serveru.
- Změna konfiguračních údajů sítě a přístroje.

#### **Poznámka**

Doporučujeme prohlížeče Microsoft® Internet Explorer® 7.0 nebo novější nebo Firefox® 25.0.1 nebo novější pro systém Windows®, Safari® 5.0.6 nebo novější nebo Firefox® 26.0 nebo novější pro počítače Macintosh.

V prohlížeči, který používáte, se přesvědčte, že jsou povoleny funkce JavaScript a soubory cookie.

Chcete-li využívat webovou správu, vaše síť musí využívat protokol TCP/IP a přístroj a počítač musí mít platnou IP adresu.

# <span id="page-159-0"></span>**Konfigurace nastavení přístroje pomocí webové správy (webového prohlížeče) <sup>15</sup>**

Změnu nastavení tiskového serveru lze provést pomocí standardního webového prohlížeče využívajícího protokol HTTP (Hyper Text Transfer Protocol).

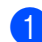

**1** V panelu Adresa prohlížeče zadejte IP adresu přístroje (nebo název tiskového serveru). Například: http://192.168.1.2

## **Poznámka**

Pokud jste upravili hostitelské soubory na vašem počítači nebo používáte Domain Name System, můžete také zadat název DNS tiskového serveru. Protože tiskový server podporuje protokol TCP/IP a NetBIOS, můžete také zadat název NetBIOS tiskového serveru. Název NetBIOS lze zobrazit na stránce nastavení přístroje. Přiřazený název NetBIOS představuje prvních 15 znaků názvu uzlu a výchozím zobrazením je "BRNxxxxxxxxxxxx", kde "xxxxxxxxxxxxx" je ethernetová adresa.

2 Nyní můžete změnit nastavení tiskového serveru.

#### **Poznámka**

#### **Nastavení hesla**

Doporučujeme nastavit přihlašovací heslo, čímž předejdete neoprávněnému přístupu k webové správě.

- **4** Klikněte na [Administrator] (Správce).
- b Zadejte heslo, které chcete použít (maximálně 32 znaků).
- **Zadejte heslo znovu do pole [Confirm new password**] (Potvrdit nové heslo).
- **4** Klikněte na [**Submit**] (Odeslat).

Až se příště přihlásíte k webové správě, zadejte do pole [**Login**] (Přihlášení) heslo a poté klikněte na  $\rightarrow$ . Po konfiguraci nastavení se odhlaste kliknutím na tlačítko **.** 

Jestliže nenastavujete přihlašovací heslo, můžete heslo také nastavit kliknutím na [**Please configure the password.**] (Nakonfigurujte prosím heslo.) na webové stránce přístroje.

# **Oddíl IV**

# **Příloha**

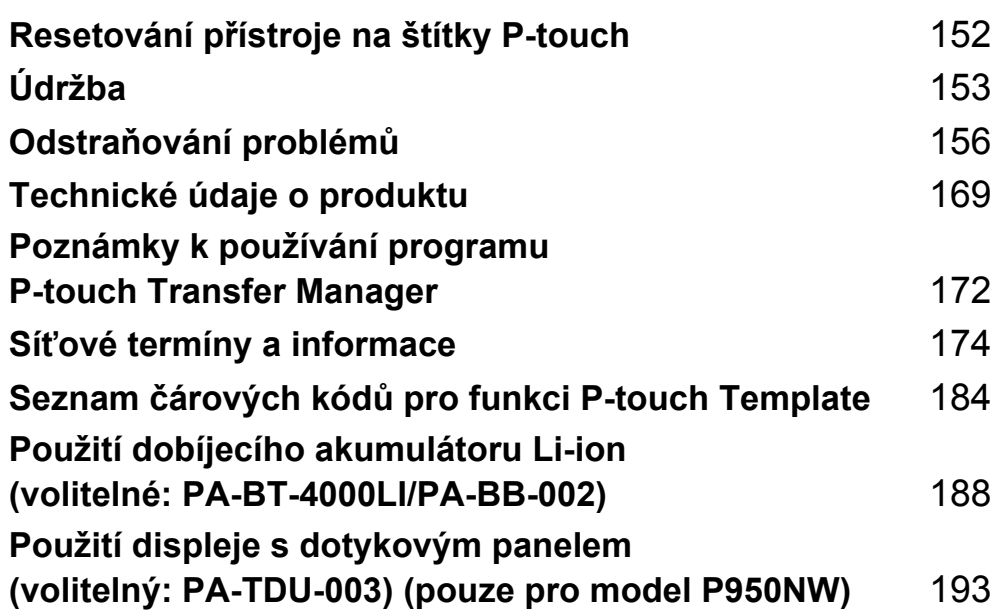

<span id="page-161-0"></span>**Resetování přístroje na štítky P-touch <sup>16</sup>**

Pokud chcete odstranit všechny uložené soubory se štítky nebo pokud přístroj nefunguje správně, můžete resetovat interní paměť přístroje.

# **Obnovení veškerých nastavení do továrního nastavení pomocí tlačítek na přístroji <sup>16</sup>**

Při resetování přístroje se vymaže všechen text, nastavení formátů, nastavení možností a uložené soubory se štítky (včetně nastavení jazyka a jednotek).

Chcete-li přístroj resetovat, proveďte následující postup.

**4** Vypněte přístroj.

**16**

- **2** Stiskněte a podržte tlačítka (<sup>I</sup>) (Napájení) a  $\gg$  (Podávání a ořez) po dobu delší než tři sekundy. Indikátor  $\blacksquare$  (Stav) zeleně bliká a indikátor  $\langle \cdot \rangle$  (Napájení) svítí oranžově.
- **3** Při držení tlačítka (<sup>I</sup>) (Napájení) stiskněte tlačítko  $\mathcal{L}$  (Podávání a ořez) následovně:
	- Dvěma stisky obnovíte nastavení komunikace do továrního nastavení.
	- Čtyřmi stisky obnovíte nastavení komunikace do továrního nastavení. Položka [**APIPA**] však bude nastavena na hodnotu [**VYP**].
	- Šesti stisky obnovíte nastavení komunikace a nastavení zařízení do továrního nastavení. Rovněž budou odstraněna data přenesená z počítače.
- $\left(4\right)$  Uvolněte tlačítko (<sup>I</sup>) (Napájení). Indikátor  $\blacksquare$  (Stav) třikrát zeleně blikne a indikátor  $\langle \cdot \rangle$  (Napájení) třikrát oranžově blikne.

# **Resetování dat pomocí Nástroje pro nastavení tiskárny <sup>16</sup>**

Nástroj pro nastavení tiskárny na počítači můžete použít k provedení následujících operací na přístroji:

- Odstranění šablon a databází
- Odstranění tiskového protokolu
- Obnovení nastavení Wi-Fi
- Obnovení nastavení přístroje do továrního nastavení

Další informace viz *Změna nastavení př[ístroje na štítky P-touch](#page-35-0)* na straně 26.

<span id="page-162-0"></span>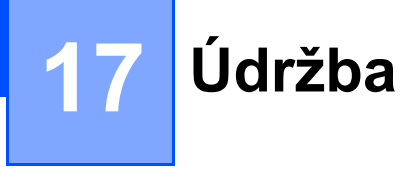

Pro zajištění správného provozu doporučujeme provádět pravidelné čištění přístroje na štítky P-touch.

## **Poznámka**

Před čištěním přístroje vždy odpojte napájecí adaptér.

# **Čištění vnějšku přístroje <sup>17</sup>**

Otřete veškerý prach a nečistoty z povrchu hlavní jednotky pomocí měkké a suché látky.

Pro odstranění usazených nečistot použijte látku mírně zvlhčenou vodou.

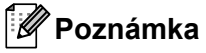

Nepoužívejte ředidla na barvy, benzen, alkohol ani jiná organická rozpouštědla.

To by mohlo deformovat kryt nebo poškodit vzhled přístroje.

# <span id="page-162-1"></span>**Čištění tiskové hlavy a válečku hlavy <sup>17</sup>**

Šmouhy nebo znaky špatné kvality na vytištěných štítcích obvykle znamenají, že tisková hlava a váleček hlavy jsou znečištěné. Vyčistěte tiskovou hlavu pomocí suché bavlněné tyčinky nebo doplňkové čisticí kazety na tiskovou hlavu (TZe-CL6).

## **VAROVÁNÍ**

Nedotýkejte se tiskové hlavy přímo holýma rukama. Tisková hlava může být horká.

#### **Poznámka**

Způsob použití čisticí kazety je popsán v pokynech dodaných s čisticí kazetou na tiskovou hlavu.

## **Tisková hlava**

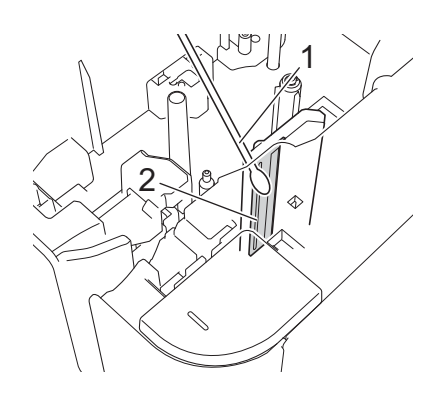

#### **1 Bavlněná tyčinka**

**2 Tisková hlava**

# **Váleček hlavy <sup>17</sup>**

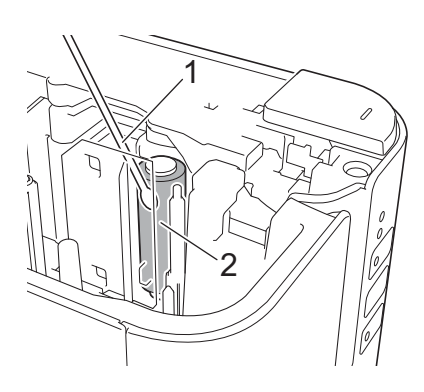

- **1 Bavlněná tyčinka**
- **2 Váleček hlavy**

Údržba

# **Čištění odstřihu pásky <sup>17</sup>**

Přibližně jednou za rok otřete čepele odstřihu pomocí bavlněné.

Po opakovaném používání se může na noži odstřihu nahromadit lepidlo z pásky, což nůž otupí a páska se může v odstřihu zasekávat.

# **VAROVÁNÍ**

Nedotýkejte se nože odstřihu holýma rukama.

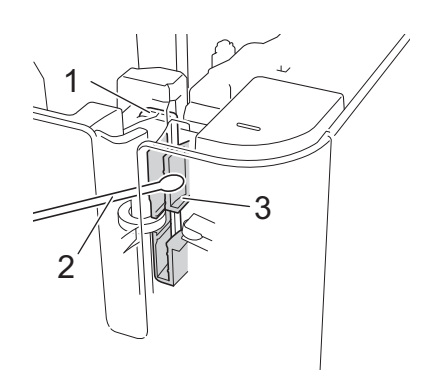

- **1 Nůž odstřihu**
- **2 Bavlněná tyčinka**
- **3 Kovová část**

**17**

## <span id="page-165-0"></span>**18 Odstraňování problémů <sup>18</sup>**

# <span id="page-165-1"></span>**Přehled <sup>18</sup>**

Tato kapitola popisuje řešení obvyklých problémů se sítí, které by se mohly vyskytnout během používání přístroje na štítky P-touch. Pokud s přístrojem máte jakékoli problémy, nejprve se ujistěte, že jste správně provedli následující činnosti:

- Přípojení přístroje k elektrické zásuvce nebo vložení akumulátoru (viz *Př[ipojení zdroje napájení](#page-13-0)* na straně 4 nebo *[Vložení dobíjecího akumulátoru Li-ion](#page-197-1)* na straně 188).
- Odstranění všech obalů z přístroje.
- Instalace a výběr správného ovladače tiskárny (viz *Instalace ovladač[e tiskárny a softwaru](#page-17-0)* na straně 8).
- Připojení přístroje k počítači nebo mobilnímu zařízení (viz *Připojení př[ístroje k po](#page-18-0)čítači* na straně 9).
- Úplné uzavření krytu přihrádky na pásku.
- Správné vložení kazety s páskou (viz *[Vložení kazety s páskou](#page-14-0)* na straně 5).

Jestliže problémy přetrvávají, přečtěte si tipy pro odstraňování problémů v této kapitole. Pokud nebudete problém schopni vyřešit ani po přečtení této kapitoly, navštivte prosím stránky Brother Solutions Center na adrese [support.brother.com](http://support.brother.com/)

## **Problémy s tiskem**

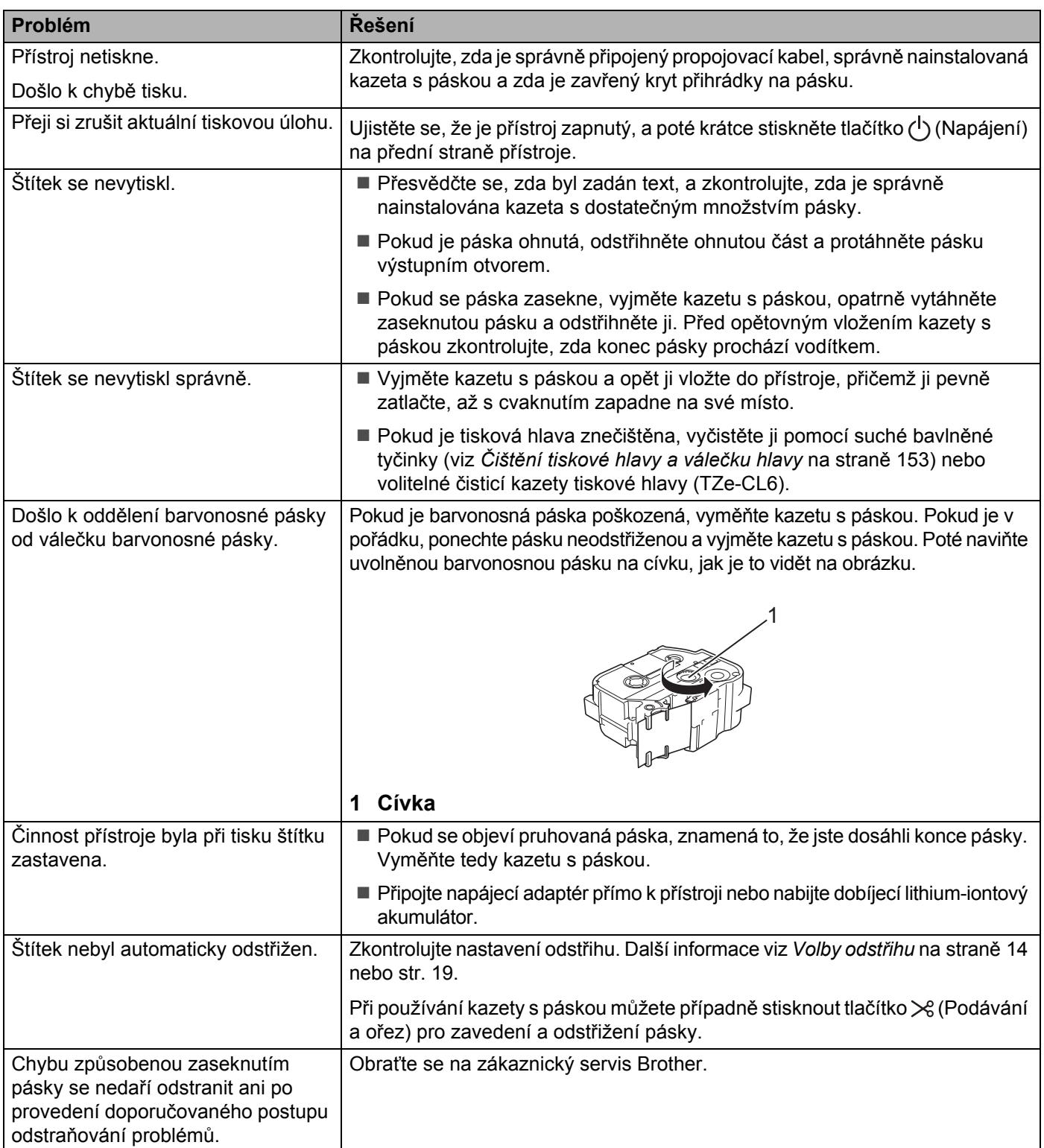

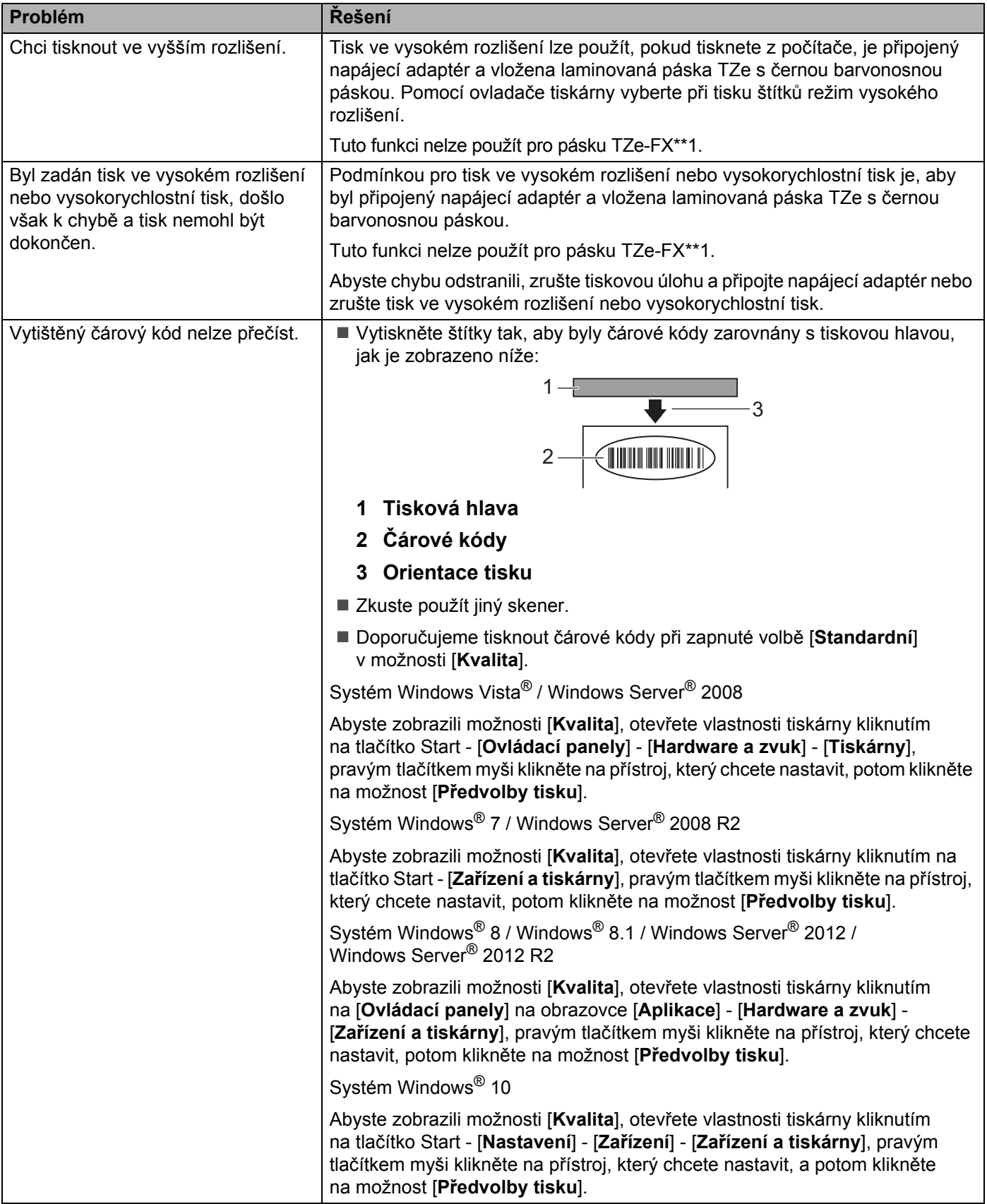

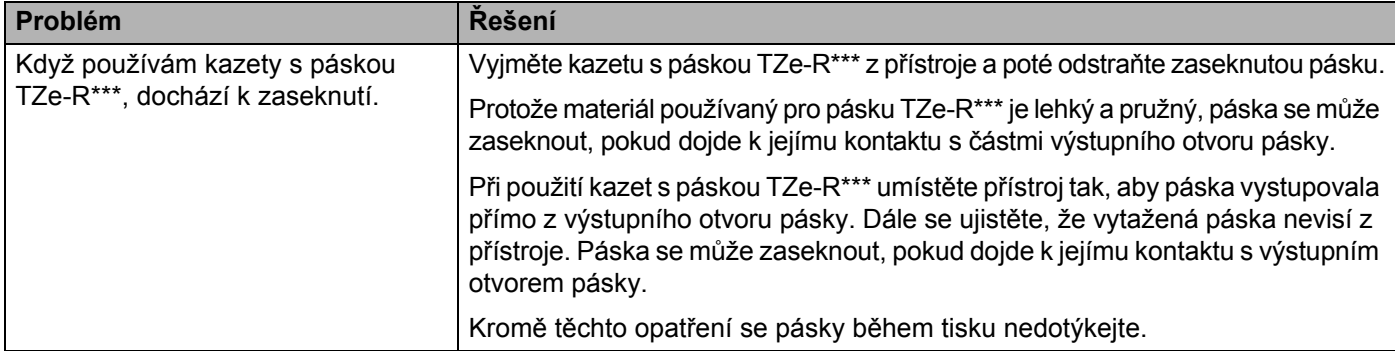

# **Problémy se štítky**

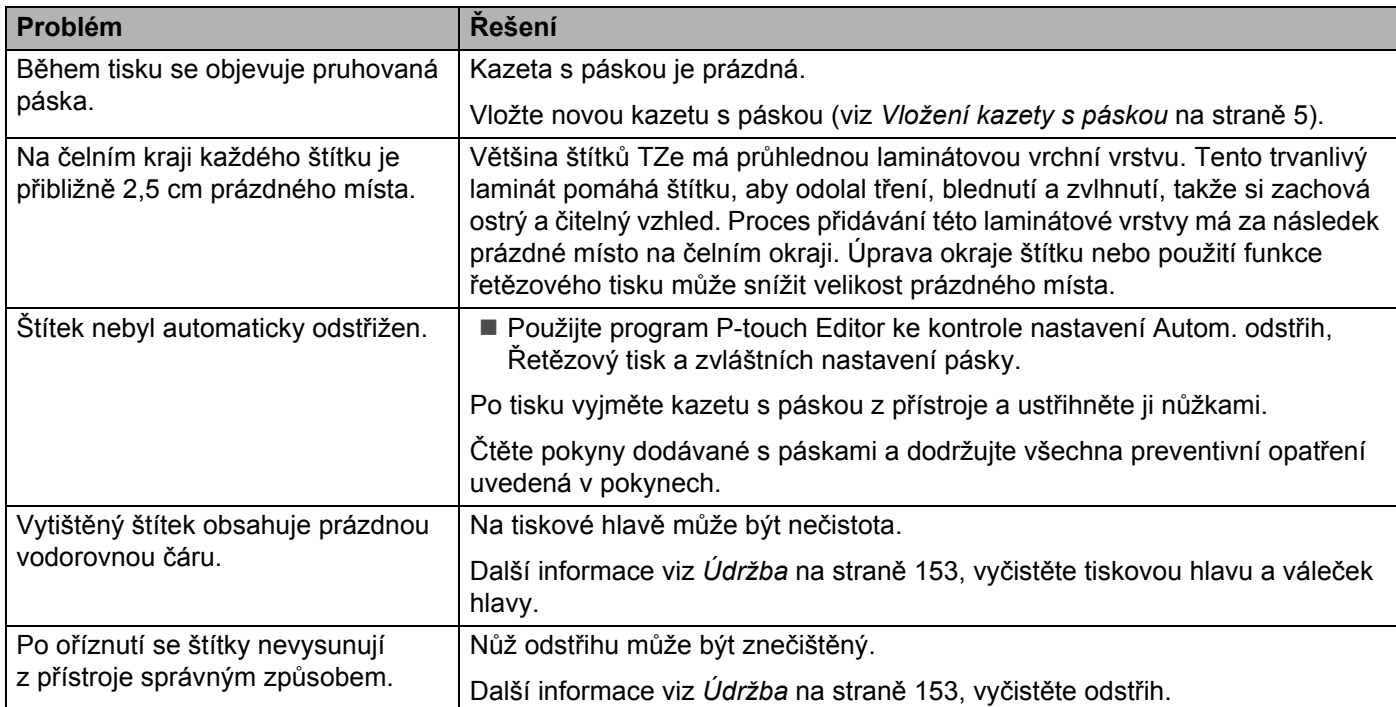

# **Problémy s přístrojem <sup>18</sup>**

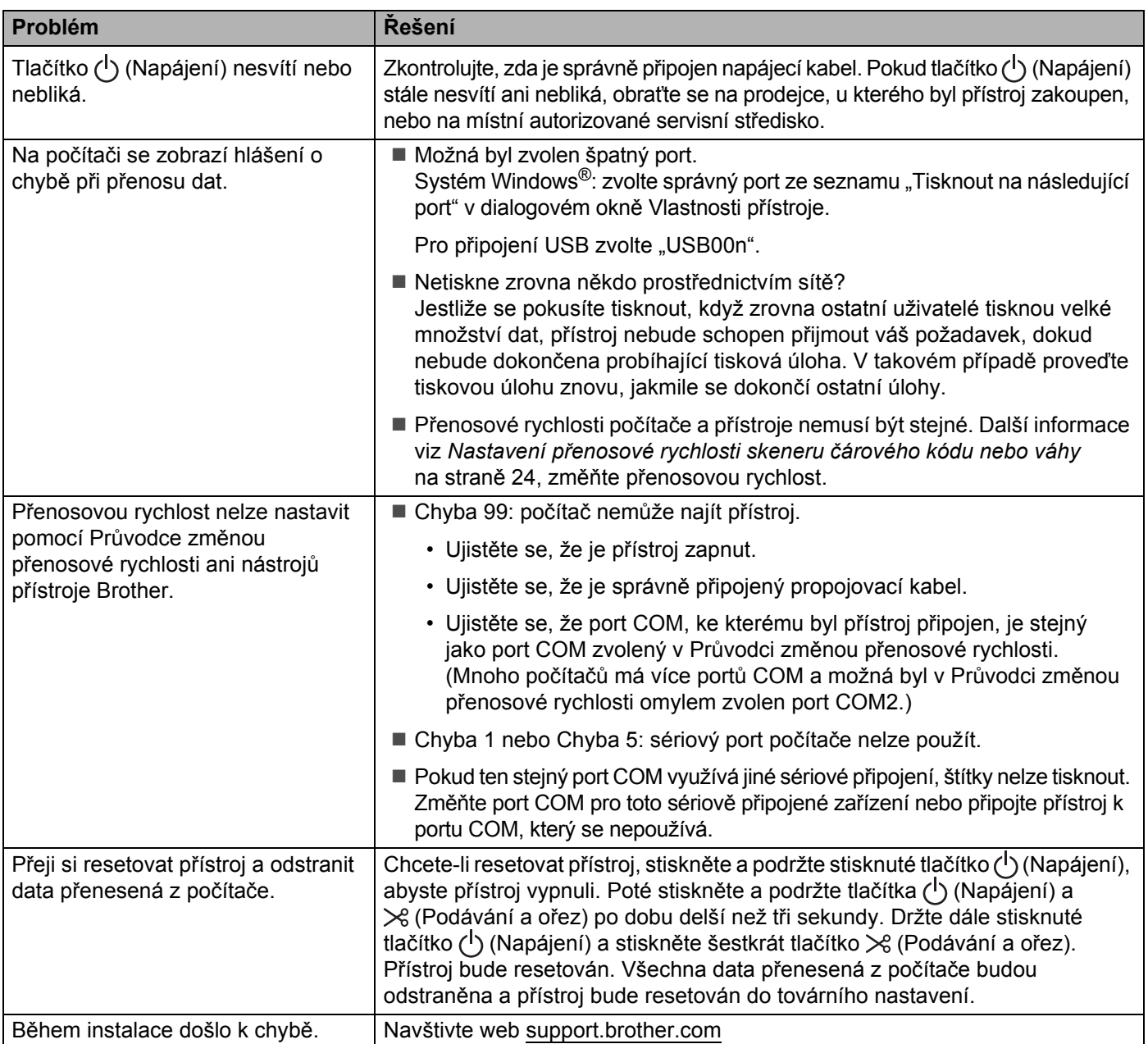

# **Problémy s nastavením sítě <sup>18</sup>**

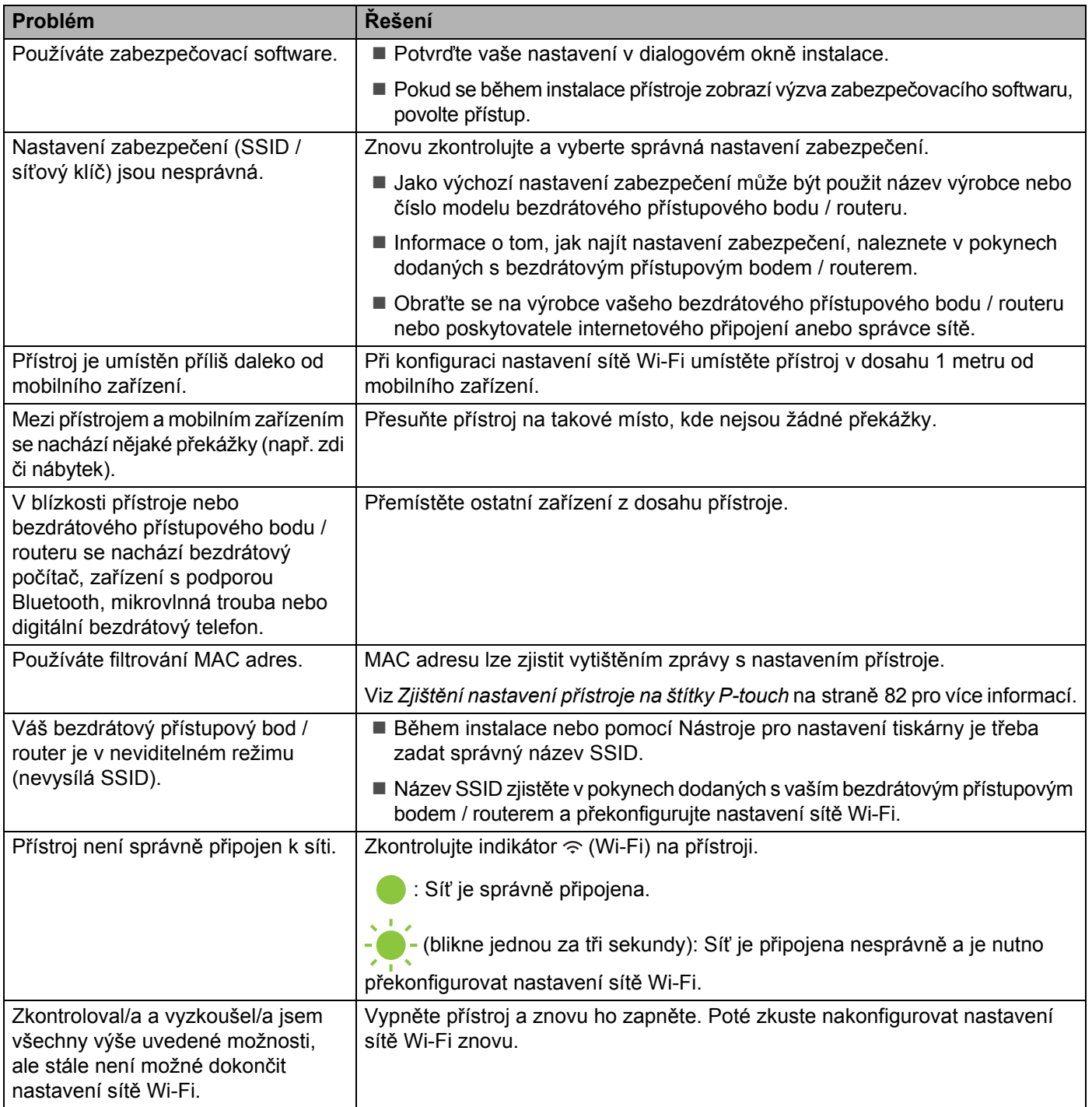

#### **Přístroj netiskne prostřednictvím sítě Přístroj nelze najít v síti dokonce ani po úspěšné instalaci <sup>18</sup>**

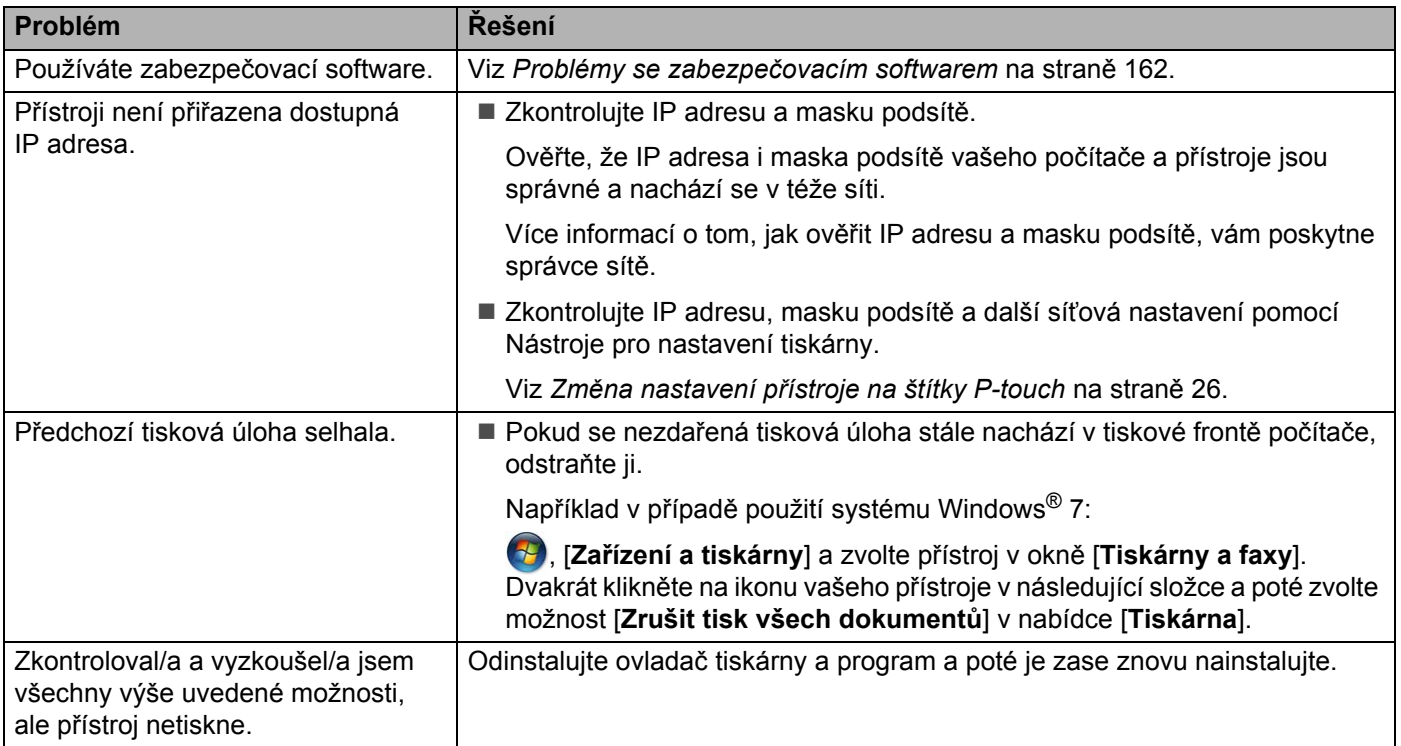

## <span id="page-171-0"></span>**Problémy se zabezpečovacím softwarem <sup>18</sup>**

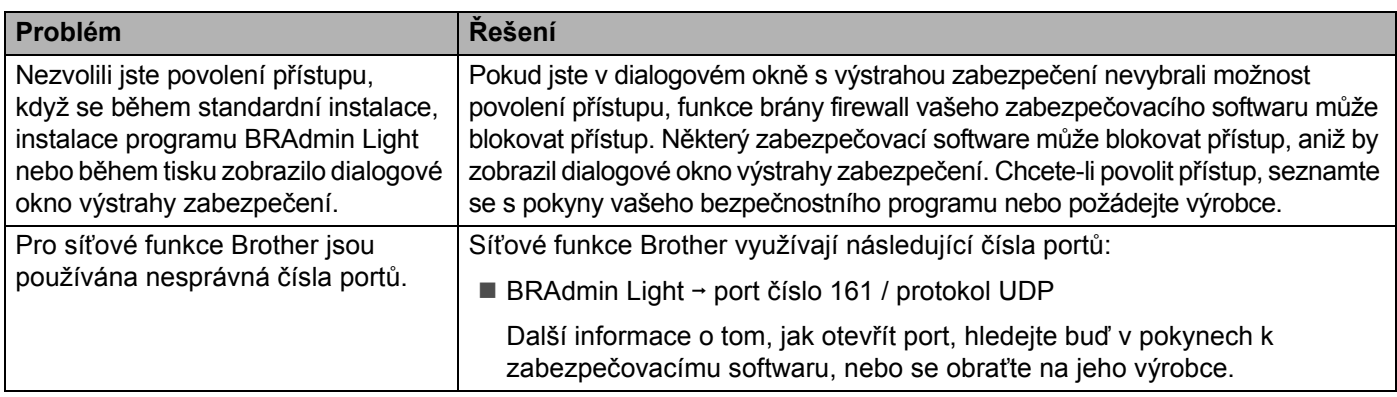

# **Kontrola činnosti síťových zařízení <sup>18</sup>**

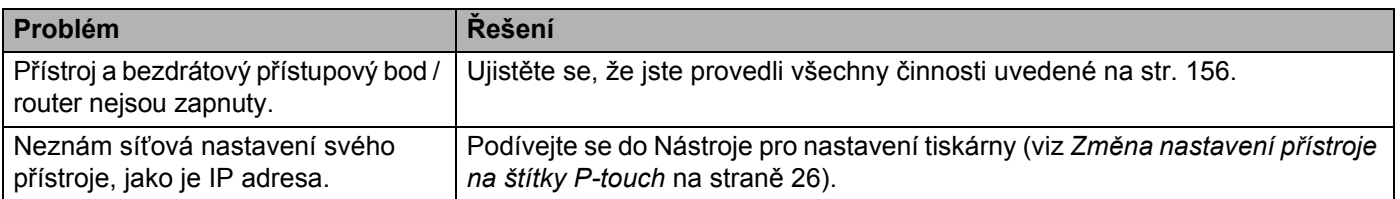

## **Informace o verzi**

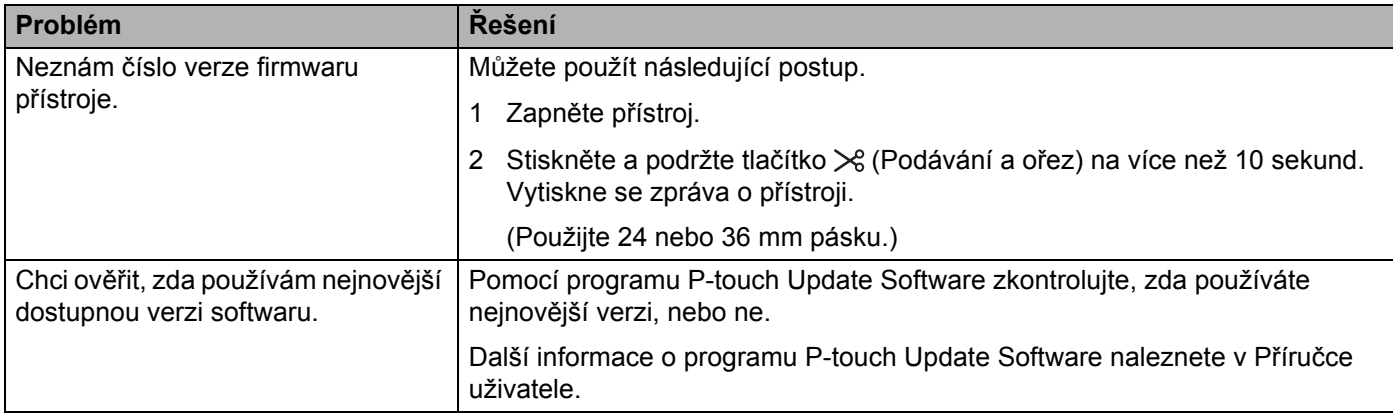

# **Indikátory LED**

Tyto indikátory svícením a blikáním oznamují stav přístroje. Symboly použité v této části vysvětlují význam barev a způsobu svícení jednotlivých indikátorů:

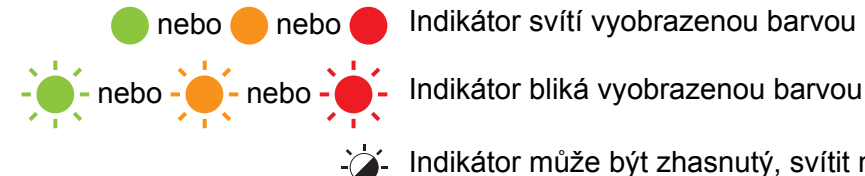

nebo nebo Indikátor svítí vyobrazenou barvou

- Indikátor může být zhasnutý, svítit nebo blikat libovolnou barvou
- Indikátor nesvítí

#### **Indikátor Stav, Napájení, Wi-Fi**

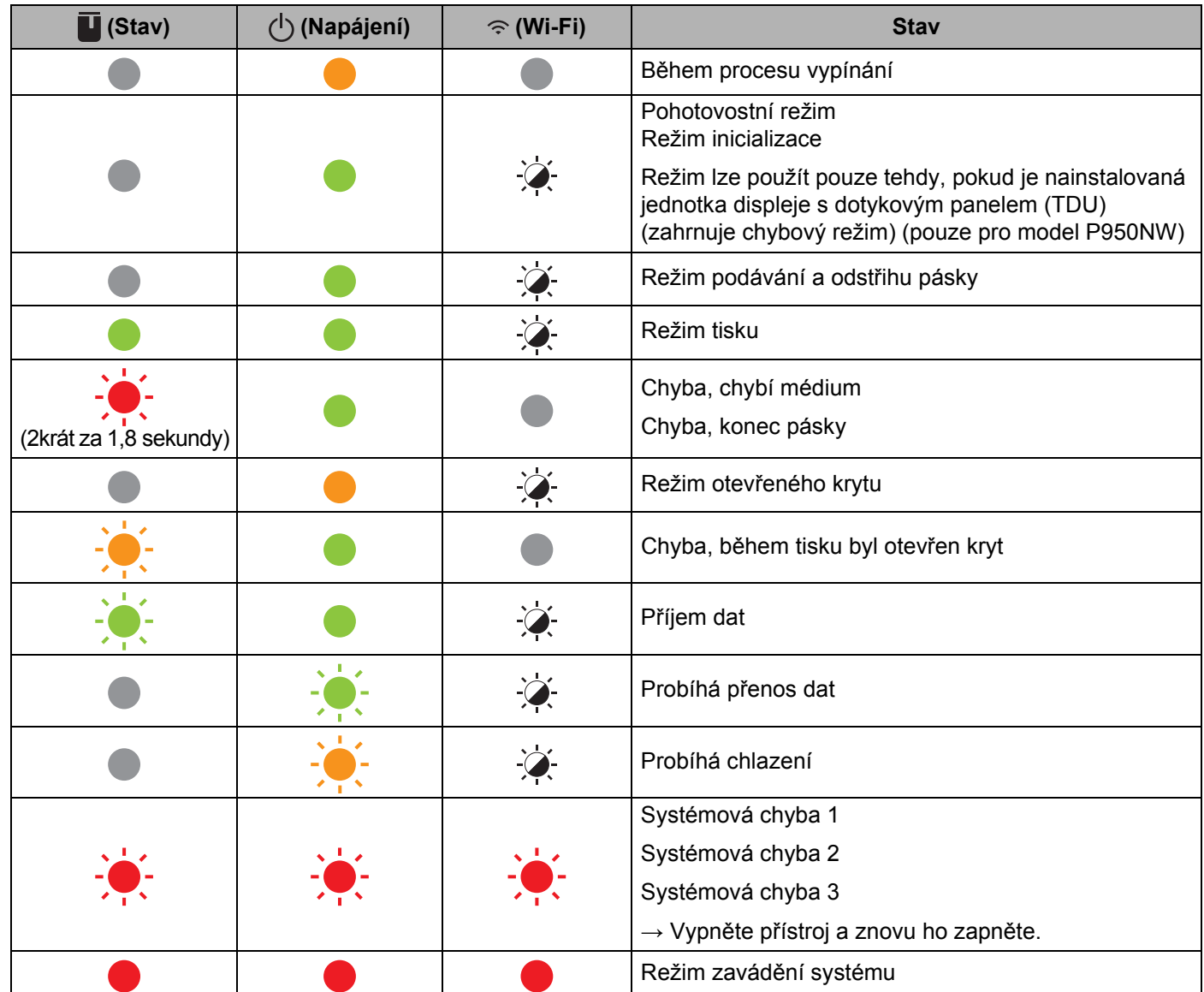

#### **Indikátor Stav, Napájení, Wi-Fi**

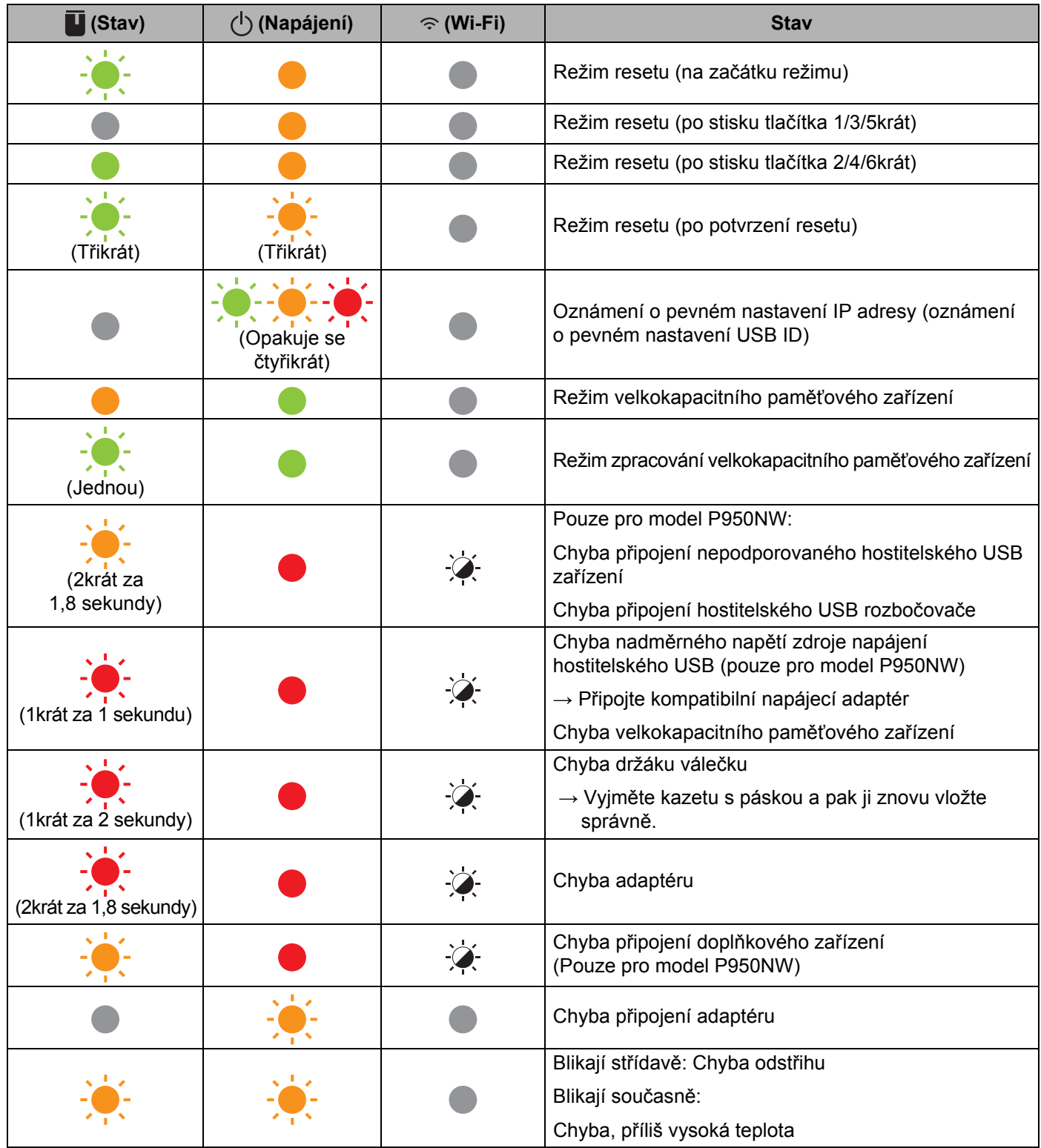

#### **Indikátor Stav, Napájení, Wi-Fi**

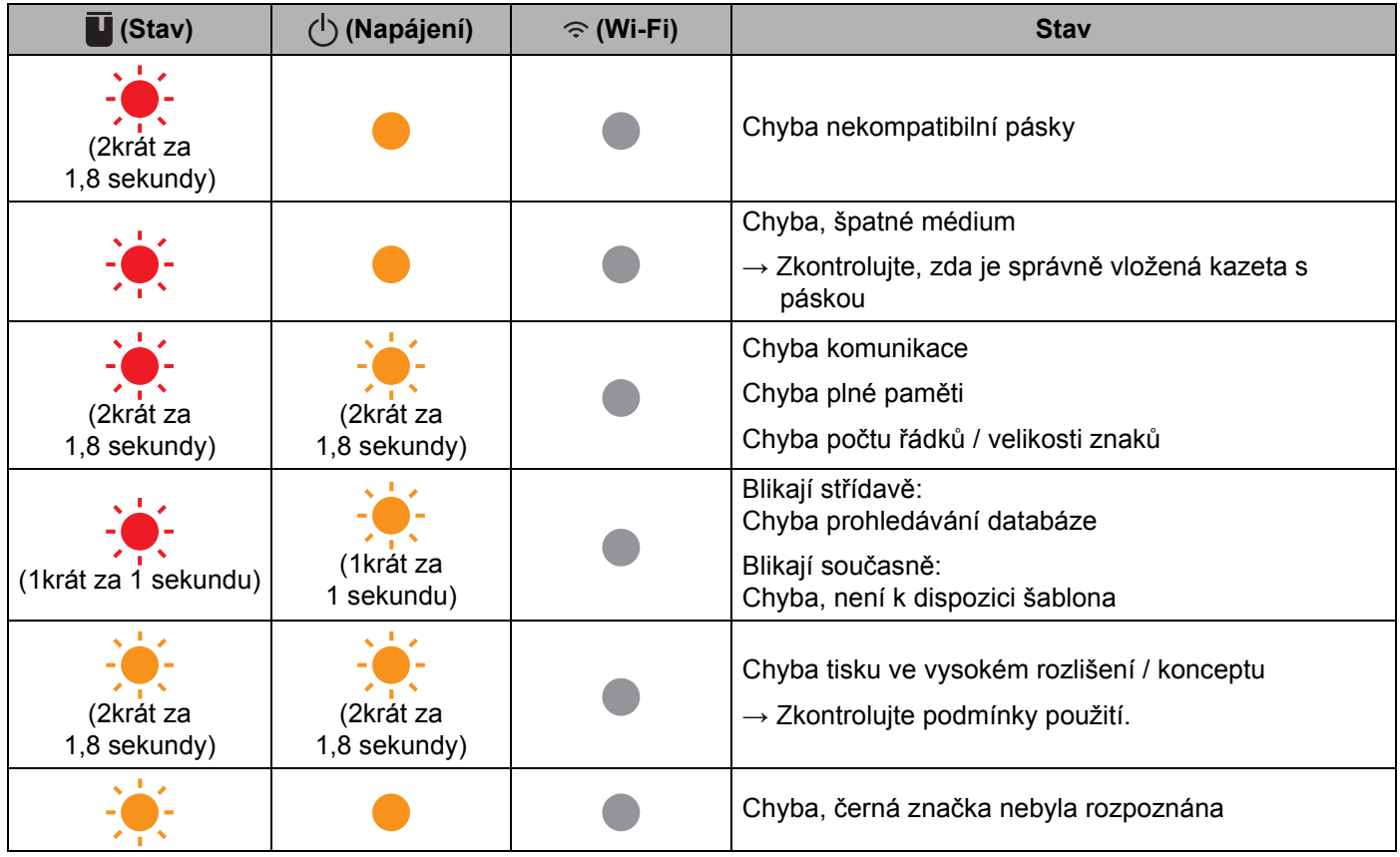

#### **Indikátor stavu akumulátoru**

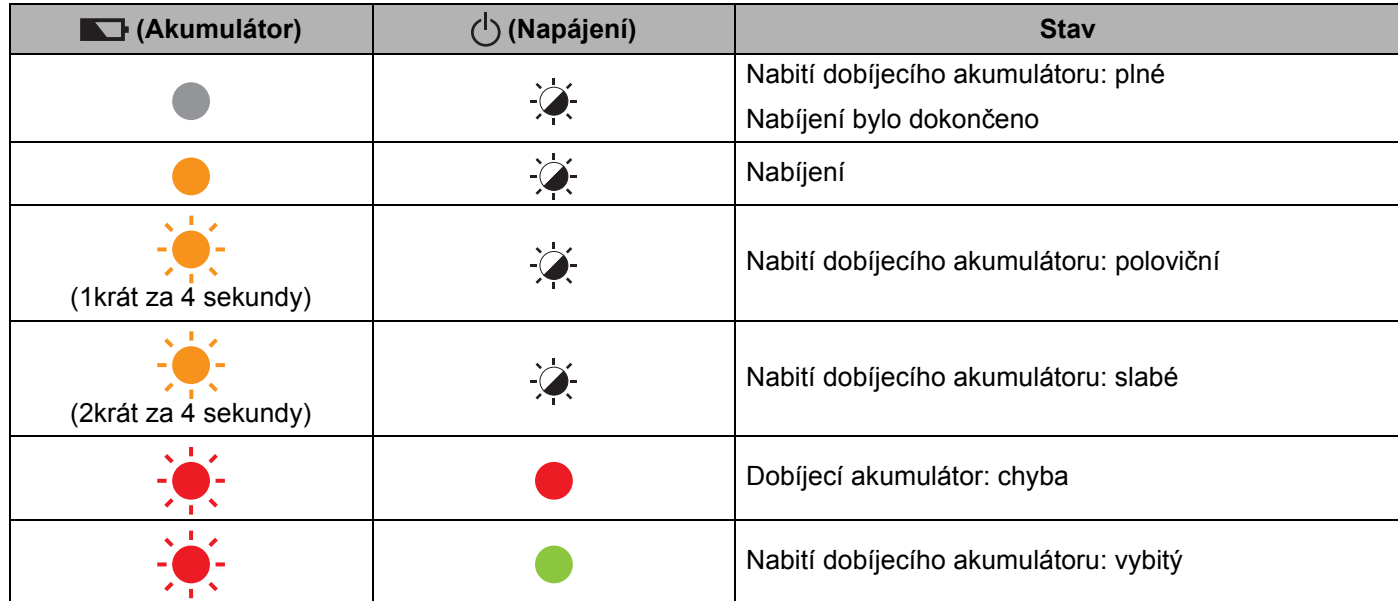

Odstraňování problémů

#### **Indikátor Wi-Fi**

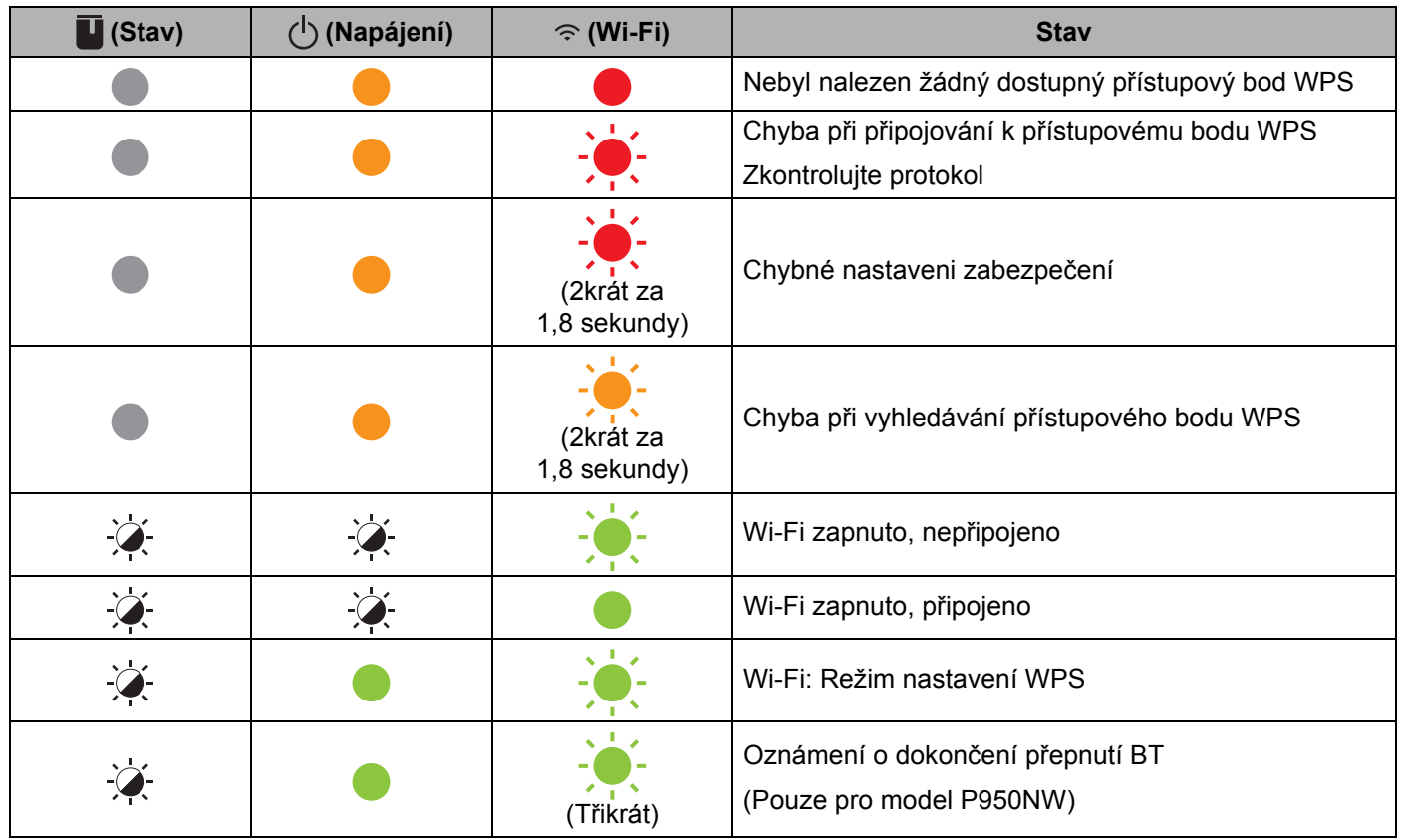

## **Varování indikátorů <sup>18</sup>**

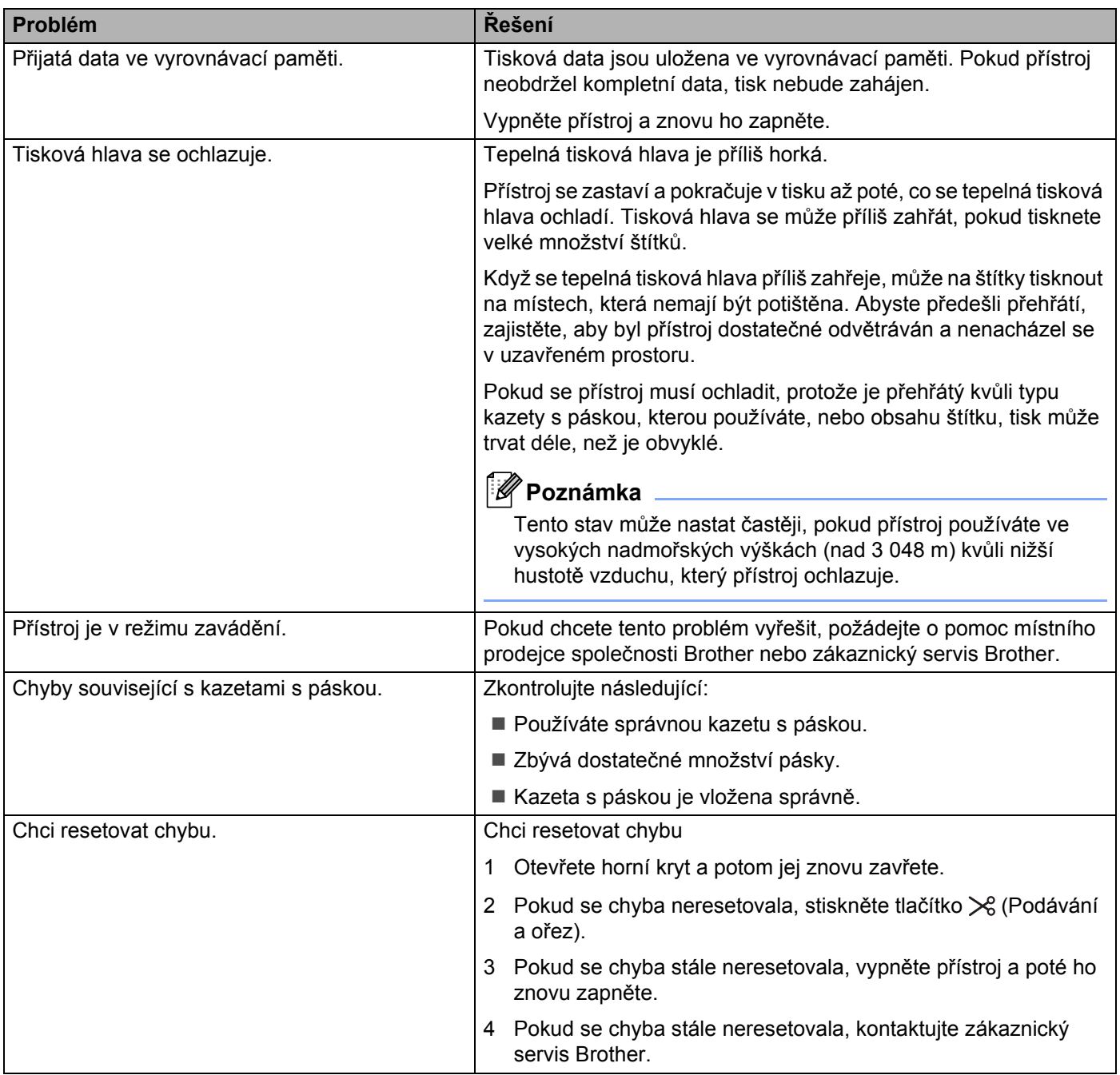

# <span id="page-178-0"></span>**Technické údaje přístroje na štítky P-touch <sup>19</sup>**

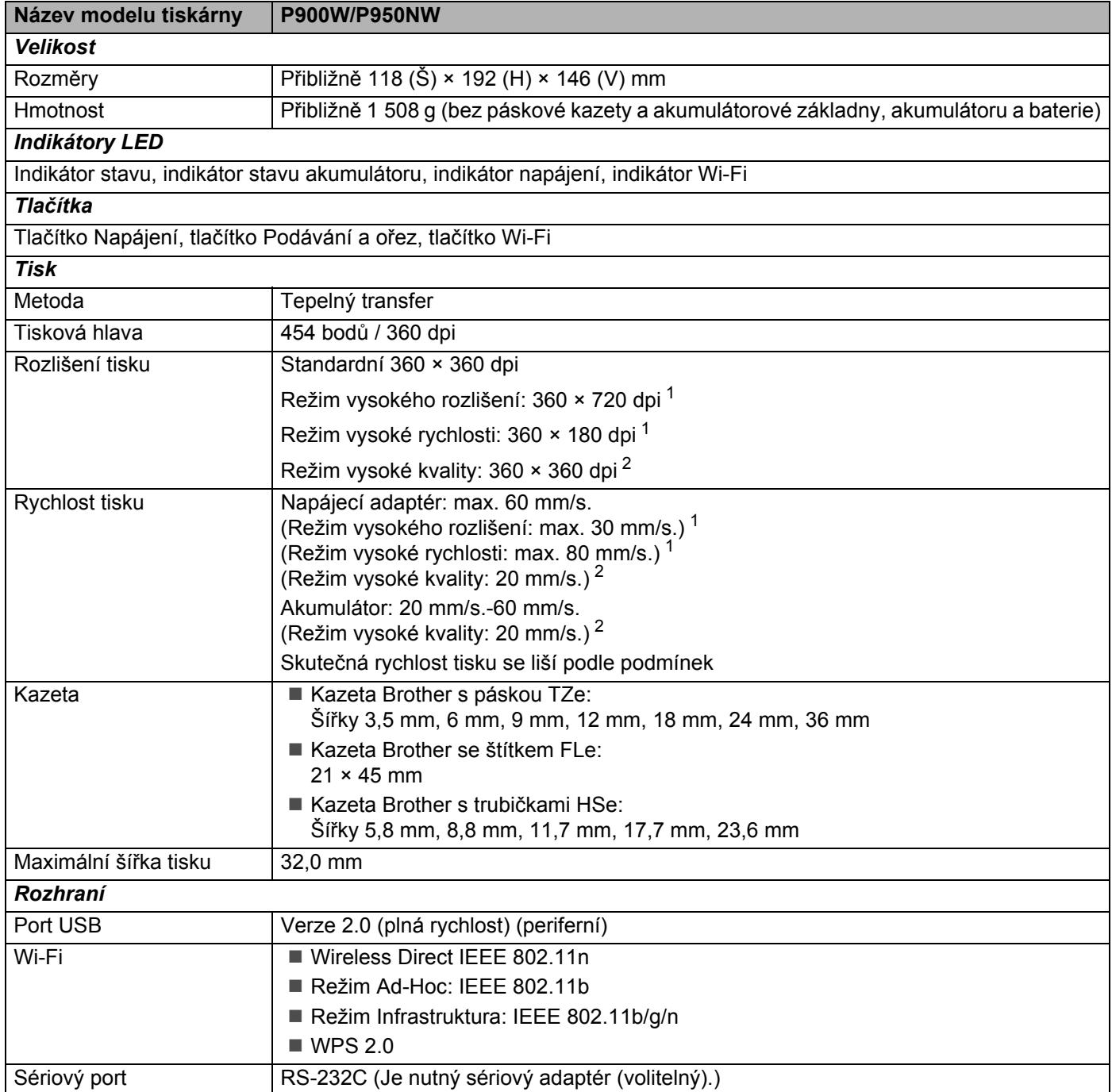

<span id="page-178-1"></span> $1$  Režim vysokého rozlišení nebo režim vysoké rychlosti lze použít, pokud je připojený napájecí adaptér a je vložená laminovaná páska TZe s černou barvonosnou páskou. Tuto funkci nelze použít pro pásku TZe-FX\*\*1.

<span id="page-178-2"></span><sup>2</sup> Režim vysoké kvality lze použít, pokud je nainstalována laminovaná páska TZe s černou barvonosnou páskou. Tuto funkci nelze použít pro pásku TZe-FX\*\*1. Nemůžete-li zvolit režim vysoké kvality pomocí ovladače tiskárny, musíte aktualizovat ovladač tiskárny nebo firmware. Stáhněte si a nainstalujte nejnovější ovladač tiskárny nebo firmware z centra Brother Solutions Center na adrese [support.brother.com](http://support.brother.com/)

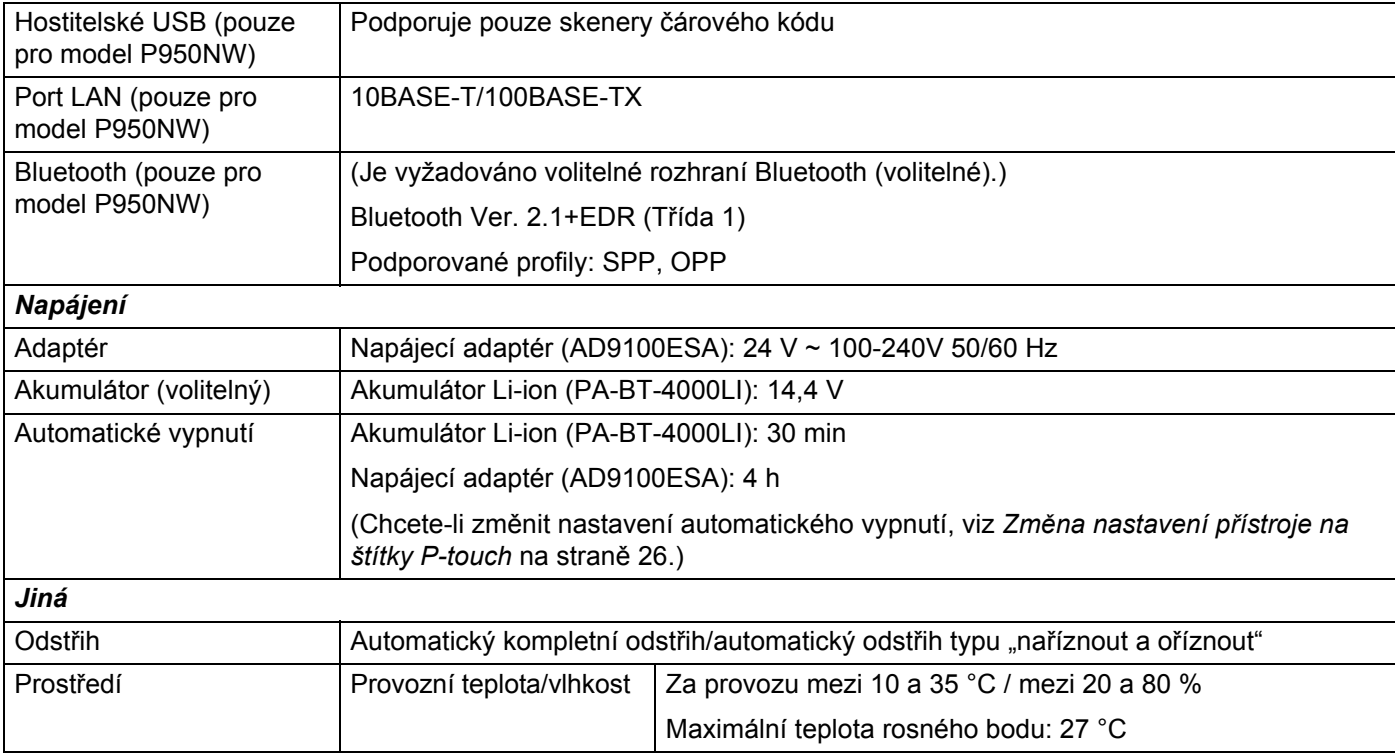

Automatický odstřih typu "naříznout a odstřihnout" je dostupný pouze při používání laminované pásky.
# **Provozní prostředí <sup>19</sup>**

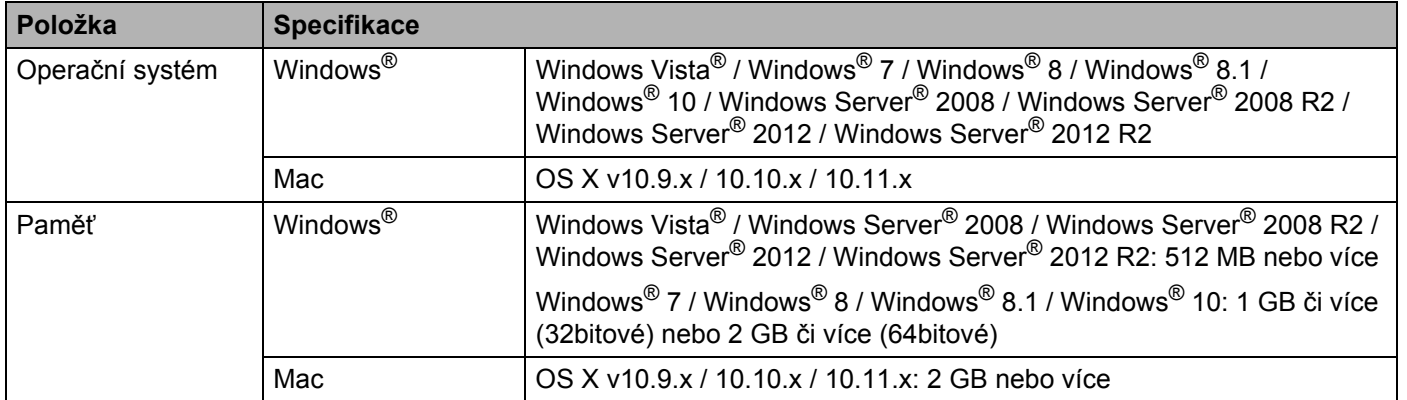

Kompatibilní operační systémy se mohou změnit. Nejnovější informace naleznete na našich internetových stránkách podpory na adrese [support.brother.com](http://support.brother.com/)

Webová stránka podpory společnosti Brother

Navštivte webovou stránku naší podpory na adrese [support.brother.com](http://support.brother.com/)

Naleznete tam následující informace:

- programy ke stažení,
- příručky a dokumentaci,
- často kladené otázky (odstraňování problémů, užitečné tipy k používání přístroje),
- informace o spotřebních materiálech,
- informace o kompatibilitě s nejnovějšími operačními systémy.

Obsah této webové stránky se může bez předchozího upozornění změnit.

## **20 Poznámky k používání programu P-touch Transfer Manager**

Jelikož některé funkce programu P-touch Editor nejsou u přístroje na štítky P-touch dostupné, při tvorbě šablon pomocí programu P-touch Editor mějte na paměti následující poznámky.

Předtím, než vytvořenou šablonu odešlete na přístroj k vytištění, můžete zobrazit náhled vytištěné šablony. Viz *Př[enos šablony do programu P-touch Transfer Manager](#page-119-0)* na straně 110 pro více informací.

# **Poznámky k vytváření šablon <sup>20</sup>**

- Přístroj je vybaven třemi fonty. Část textu v šabloně, která je přenesena do přístroje, bude vytištěna pomocí podobných fontů a velikostí znaků, jaké jsou již implementovány do přístroje. Následkem toho se může vytištěný štítek lišit od obrázku šablony vytvořené v programu P-touch Editor.
- V závislosti na nastavení textového objektu může být velikost znaků automaticky snížena nebo vynechán tisk části textu. Pokud k tomu dojde, změňte nastavení textového objektu.
- Ačkoliv pomocí programu P-touch Editor lze na jednotlivé znaky použít styly znaků, pomocí přístroje lze styly použít pouze na blok textu. Kromě toho nejsou na přístroji dostupné některé styly znaků.
- Pozadí vytvořená v programu P-touch Editor nejsou s přístrojem kompatibilní.
- Nelze přenést rozvržení programu P-touch Editor, které využívá funkci rozděleného tisku (zvětšení štítku a tisk na dva či více štítků).
- Vytiskne se pouze část štítku, která se nachází v potisknutelné oblasti.
- Pole, která přesahují tiskovou oblast, nemusí být vytištěna celá.

# **Poznámky k přenášení šablon <sup>20</sup>**

- Vytištěný štítek se může lišit od obrázku, který se objeví v oblasti náhledu programu P-touch Transfer Manager.
- Je-li do přístroje přenesen čárový kód, který nebyl do přístroje zaveden, pokud se jedná o dvourozměrný čárový kód, bude převeden do obrázku. Obrázek převedeného čárového kódu nelze upravovat. Pokud šablona obsahuje jednorozměrný čárový kód, který byl otočen, dojde k chybě a šablonu nelze přenést.
- Všechny přenesené objekty, které nelze přístrojem upravovat, budou převedeny do obrázků.
- Seskupené objekty budou převedeny do jedné bitmapy.

# **Poznámky k přenosu jiných dat, než jsou šablony <sup>20</sup>**

- Dojde-li ke změně počtu nebo pořadí polí v databázi a pro aktualizaci je přenášena pouze databáze (soubor \*.csv), databáze nemusí být správně nalinkována k šabloně. Navíc musí být první řádek dat přenášeného souboru rozpoznatelný přístrojem jako "názvy polí".
- Loga, symboly a grafika stažené do přístroje budou automaticky škálovány podobně jako rezidentní font či jakýkoliv rezidentní symbol v knihovně.

**Síťové termíny a informace <sup>21</sup>**

# **Podporované protokoly a funkce zabezpečení <sup>21</sup>**

**21**

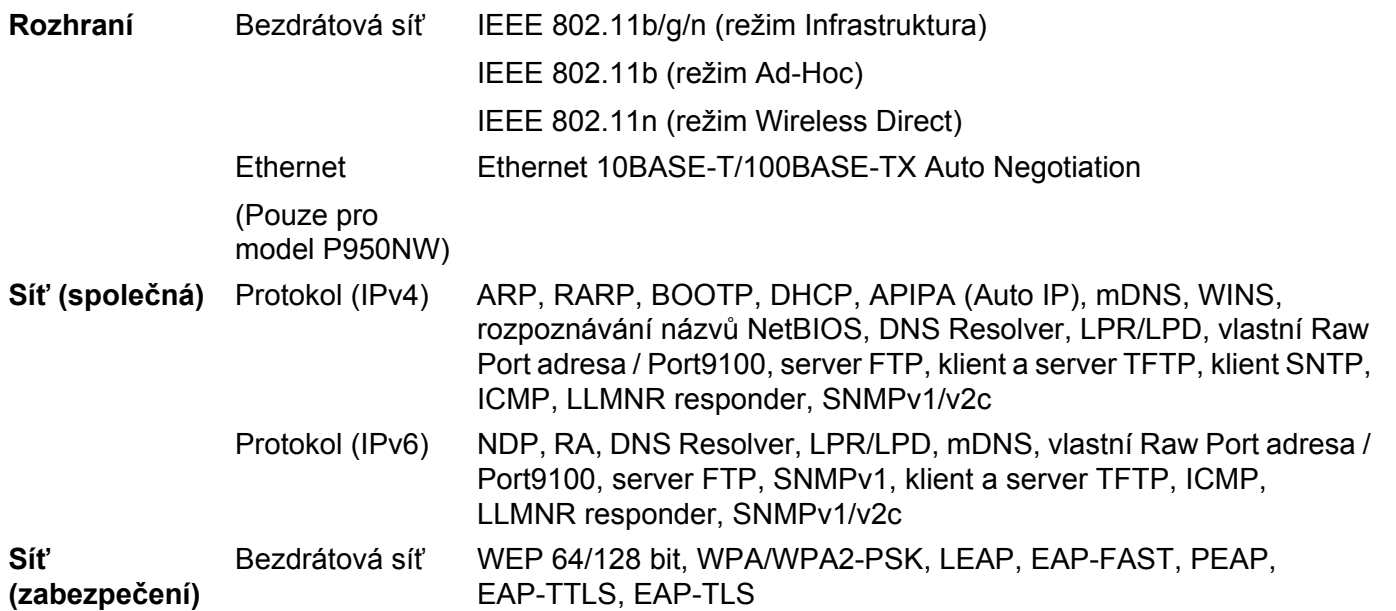

**21**

# **Druhy síťových připojení a protokolů <sup>21</sup>**

V této části naleznete základní informace o rozšířených síťových funkcích přístroje na štítky P-touch spolu s obecnými síťovými a základními termíny.

Podporované protokoly a síťové funkce se liší podle toho, jaký model používáte.

## **Druhy síťových připojení <sup>21</sup>**

#### **Tisk typu Peer-to-Peer pomocí protokolu TCP/IP <sup>21</sup>**

V prostředí typu Peer-to-Peer každý počítač přímo odesílá a přijímá data z každého zařízení. Není zde žádný centrální server, který by řídil přístup k souborům nebo sdílení přístroje.

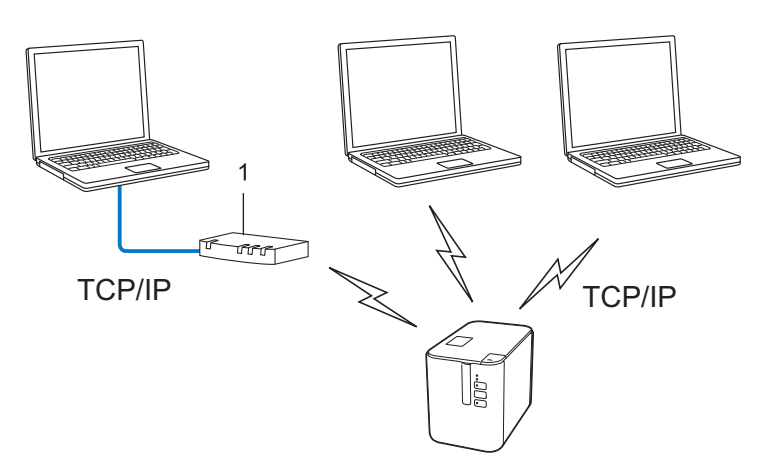

#### **1 Router**

- U menších sítí tvořených dvěma či třemi počítači doporučujeme metodu tisku typu Peer-to-Peer, protože se snáze konfiguruje než metoda tisku přes sdílenou síť. Viz *Síťově [sdílený tisk](#page-185-0)* na straně 176.
- Každý počítač musí používat protokol TCP/IP.
- U přístroje je nutno nakonfigurovat adekvátní IP adresu.
- Pokud používáte router, je třeba na počítači a na přístroji nakonfigurovat adresu brány.

Síťové termíny a informace

## <span id="page-185-0"></span>**Síťově sdílený tisk <sup>21</sup>**

V síťově sdíleném prostředí každý počítač odesílá data přes centrálně řízený počítač. Tento druh počítače se často nazývá "server" nebo "tiskový server". Jeho úkolem je řídit tisk všech tiskových úloh.

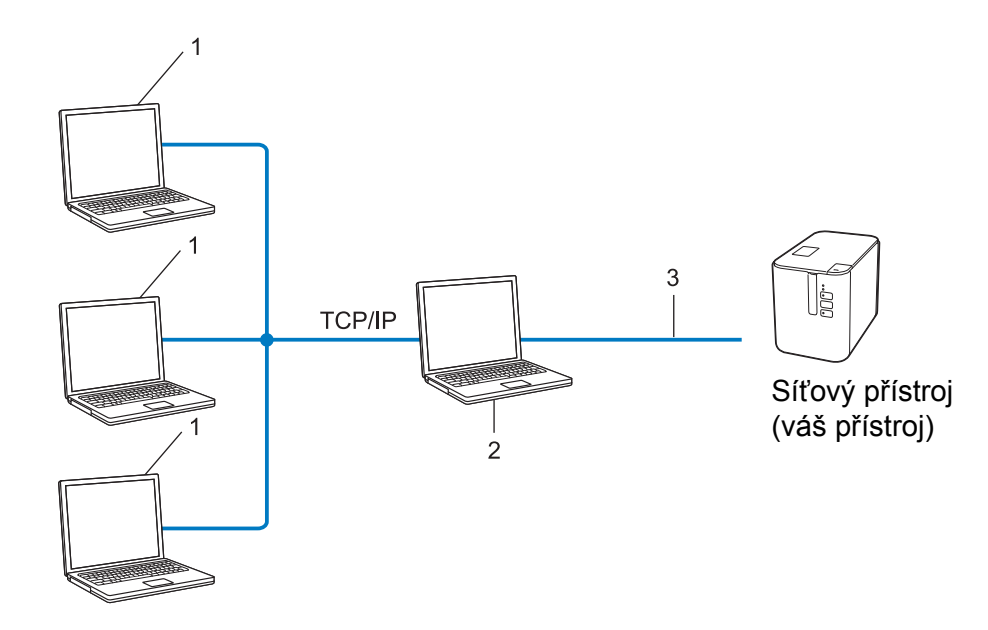

- **1 Klientské počítače**
- 2 Také znám jako "server" nebo "tiskový server"
- **3 TCP/IP nebo USB**
- U větších sítí doporučujeme použít prostředí síťově sdíleného tisku.
- "Server" neboli "tiskový server" musí využívat protokol TCP/IP.
- Přístroj musí mít správnou konfiguraci IP adresy. Výjimkou je, je-li přístroj připojen pomocí rozhraní USB k serveru.

# **Konfigurace přístroje pro použití v síti <sup>21</sup>**

## **IP adresy, masky podsítě a brány <sup>21</sup>**

Chcete-li používat přístroj v síťovém prostředí fungujícím na protokolu TCP/IP, musíte nakonfigurovat jeho IP adresu a masku podsítě. IP adresa přiřazená tiskovému serveru musí být na stejné logické síti jako vaše hostitelské počítače. Pokud tomu tak není, musíte správně nakonfigurovat adresy masky podsítě a brány.

## **IP adresa <sup>21</sup>**

IP adresa je série čísel, která identifikuje každé zařízení připojené k síti. IP adresu tvoří čtyři čísla oddělená tečkami. Každé číslo je mezi 0 a 254.

- Například v malé síti byste obvykle pozměnili poslední číslo.
	- 192.168.1.1
	- 192.168.1.2
	- 192.168.1.3

#### **Jakým způsobem se IP adresa přiřazuje k vašemu tiskovému serveru <sup>21</sup>**

Pokud máte na síti server DHCP/BOOTP/RARP, tiskový server automaticky získá svou IP adresu z tohoto serveru.

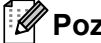

## **Poznámka**

U menších sítí může jako DHCP server sloužit router.

Jestliže nemáte server DHCP/BOOTP/RARP, protokol Automatic Private IP Addressing (APIPA) automaticky přiřadí IP adresu z rozsahu 169.254.0.1 až 169.254.254.254. Maska podsítě je automaticky nastavena na 255.255.0.0 a adresa brány je nastavena na 0.0.0.0.

Protokol APIPA je implicitně aktivní. Chcete-li protokol APIPA vypnout, použijte aplikaci BRAdmin Light nebo webovou správu (webovým prohlížečem).

## **Maska podsítě <sup>21</sup>**

Masky podsítě omezují síťovou komunikaci.

- Například počítač 1 může komunikovat s počítačem 2
	- Počítač 1

IP adresa: 192.168.1.2

Maska podsítě: 255.255.255.0

• Počítač 2

IP adresa: 192.168.1.3

Maska podsítě: 255.255.255.0

Kde je v masce podsítě 0, tam není pro tuto část adresy žádné omezení komunikace. Ve výše uvedeném příkladu to znamená, že můžete komunikovat s jakýmkoliv zařízením s IP adresou, která začíná na 192.168.1.x (kde x je číslo mezi 0 a 254).

## **Brána (a router) <sup>21</sup>**

Brána je síťový bod, který funguje jako vstup do jiné sítě a odesílá data přenášená sítí na přesné cílové místo. Router ví, kam má přesměrovat data, která dorazí do brány. Jestliže se cílové umístění nachází na externí síti, router přenáší data na externí síť. Pokud vaše síť komunikuje s jinými sítěmi, může být zapotřebí nakonfigurovat IP adresu brány. Jestliže IP adresu brány neznáte, obraťte se na správce sítě.

# **Termíny a koncepce bezdrátové sítě <sup>21</sup>**

## **Termíny zabezpečení <sup>21</sup>**

## **Ověření a šifrování <sup>21</sup>**

Většina bezdrátových sítí používá nějaký druh nastavení zabezpečení. Tato nastavení zabezpečení definují ověření (jak se zařízení identifikuje na síti) a šifrování (jak se data šifrují při odesílání na síť). **Pokud při konfiguraci bezdrátového přístroje Brother tyto možnosti správně nenastavíte, nebudete se moci k bezdrátové síti připojit.** Tyto možnosti nakonfigurujte obezřetně.

## **Metody ověření a šifrování pro osobní bezdrátovou síť <sup>21</sup>**

Osobní bezdrátová síť je malá síť, například váš přístroj v bezdrátové síti v domácnosti bez podpory IEEE 802.1x.

Chcete-li přístroj používat na bezdrátové síti s podporou IEEE 802.1x, viz *Metody ověř[ení a šifrování pro](#page-190-0)  [podnikovou bezdrátovou sí](#page-190-0)ť* na straně 181.

## **Metody ověření <sup>21</sup>**

■ Otevřený systém

Bezdrátová zařízení mohou být do sítě připojena bez ověření.

■ Sdílený klíč

Všechna zařízení, která mohou být připojena do bezdrátové sítě, sdílí tajný předem stanovený klíč.

Bezdrátové zařízení Brother využívá předem stanovený klíč WEP.

■ WPA-PSK

Zapíná předsdílený klíč zabezpečeného přístupu Wi-Fi (WPA-PSK), který umožňuje bezdrátovému přístroji Brother spojení s přístupovým bodem pomocí šifrování TKIP pro WPA-PSK.

WPA2-PSK

Zapíná předsdílený klíč zabezpečeného přístupu Wi-Fi (WPA2-PSK), který umožňuje bezdrátovému přístroji Brother spojení s přístupovým bodem pomocí šifrování AES pro WPA2-PSK (WPA-Personal).

WPA/WPA2-PSK

Zapíná předsdílený klíč zabezpečeného přístupu Wi-Fi (WPA-PSK/WPA2-PSK), který umožňuje bezdrátovému přístroji Brother spojení s přístupovým bodem pomocí šifrování TKIP pro WPA-PSK nebo AES pro WPA-PSK a WPA2-PSK (WPA-Personal).

## **Metody šifrování <sup>21</sup>**

**■Žádná** 

Není použita žádná metoda šifrování.

■ WEP

Použijete-li WEP (Wired Equivalent Privacy), data jsou vysílána a přijímána pomocí bezpečnostního klíče.

#### $\blacksquare$  TKIP

TKIP (Temporal Key Integrity Protocol) poskytuje pro každý paket klíč spojující kontrolu integrity zprávy a mechanismus opakovaného klíčování.

■ AES

Advanced Encryption Standard (AES) poskytuje silnější ochranu dat pomocí šifrování symetrickým klíčem.

#### **Je-li [Režim komunikace] nastaven na [Ad-hoc]**

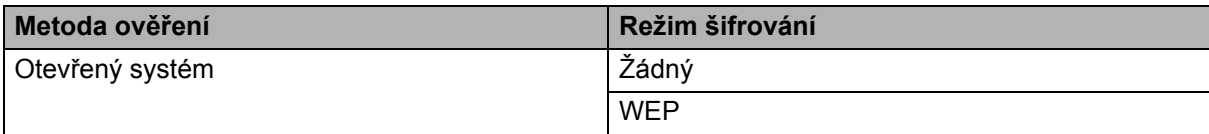

#### **Je-li [Režim komunikace] nastaven na [Infrastruktura]**

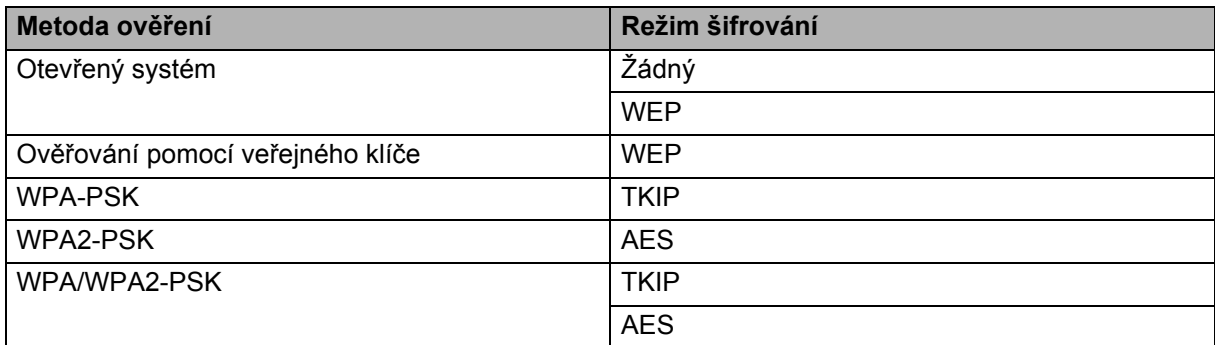

#### **Síťový klíč <sup>21</sup>**

■ Otevřený systém / sdílený klíč WEP

Tento klíč o délce 64 nebo 128 bitů musí být zadán ve formátu ASCII nebo hexadecimálně.

• 64 (40) bitů ASCII:

Používá pět textových znaků. Například "WSLAN" (rozlišuje malá a velká písmena)

• 64 (40) bitů hexadecimálně:

Používá 10 číslic hexadecimální soustavy. Například "71f2234aba"

• 128 (104) bitů ASCII:

Používá 13 textových znaků. Například "Wirelesscomms" (rozlišuje malá a velká písmena)

• 128 (104) bitů hexadecimálně:

Používá 26 číslic hexadecimální soustavy. Například "71f2234ab56cd709e5412aa2ba"

WPA-PSK/WPA2-PSK a TKIP či AES, WPA2 s AES

Používá klíč Pre-Shared Key (PSK) o délce 8 až 63 znaků.

## <span id="page-190-0"></span>**Metody ověření a šifrování pro podnikovou bezdrátovou síť <sup>21</sup>**

Podniková bezdrátová síť je rozsáhlá síť s podporou IEEE 802.1x. Pokud nakonfigurujete svůj přístroj v bezdrátové síti s podporou IEEE 802.1x, můžete použít následující metody ověření a šifrování:

#### **Metody ověření <sup>21</sup>**

■ LEAP (pro bezdrátovou síť)

Protokol Cisco LEAP (Light Extensible Authentication Protocol) byl vyvinut společností Cisco Systems, Inc. a k ověřování využívá uživatelské ID a heslo.

■ EAP-FAST

Protokol EAP-FAST (Extensible Authentication Protocol-Flexible Authentication via Secured Tunnel) byl vyvinut společností Cisco Systems, Inc. a k ověřování využívá uživatelské ID a heslo. Pomocí algoritmu symetrického klíče dosahuje tunelového ověření.

Přístroj podporuje následující způsoby ověření:

- EAP-FAST/NONE
- EAP-FAST/MS-CHAPv2
- EAP-FAST/GTC

#### **PEAP**

PEAP (Protected Extensible Authentication Protocol) byl vyvinut společnostmi Microsoft Corporation, Cisco Systems a RSA Security. PEAP vytváří zašifrovaný tunel SSL (Secure Sockets Layer)/TLS (Transport Layer Security) mezi klientem a ověřujícím serverem. Přitom odesílá uživatelské ID a heslo. PEAP poskytuje vzájemné ověření mezi serverem a klientem.

Přístroj podporuje následující způsoby ověření:

- PEAP/MS-CHAPv2
- PEAP/GTC
- **EAP-TTLS**

Protokol EAP-TTLS (Extensible Authentication Protocol Tunnelled Transport Layer Security) vyvinuly společnosti Funk Software a Certicom. Protokol EAP-TTLS vytváří podobný zašifrovaný tunel SSL jako PEAP (mezi klientem a ověřujícím serverem) pro odeslání uživatelského ID a hesla. Protokol EAP-TTLS poskytuje vzájemné ověření mezi serverem a klientem.

Přístroj podporuje následující způsoby ověření:

- EAP-TTLS/CHAP
- EAP-TTLS/MS-CHAP
- EAP-TTLS/MS-CHAPv2
- EAP-TTLS/PAP

#### **EAP-TLS**

Protokol EAP-TLS (Extensible Authentication Protocol Transport Layer Security) vyžaduje ověření digitálním certifikátem jak na straně klienta, tak na straně ověřujícího serveru.

## **Metody šifrování <sup>21</sup>**

 $\blacksquare$  TKIP

Protokol TKIP (Temporal Key Integrity Protocol) poskytuje pro každý paket klíč spojující kontrolu integrity zprávy a mechanismus opakovaného klíčování.

■ AES

Advanced Encryption Standard (AES) poskytuje silnější ochranu dat pomocí šifrování symetrickým klíčem.

■ CKIP

Originální šifrovací klíč, vyvinutý pro LEAP firmy Cisco Systems, Inc.

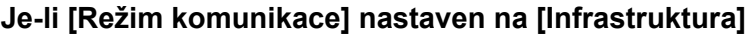

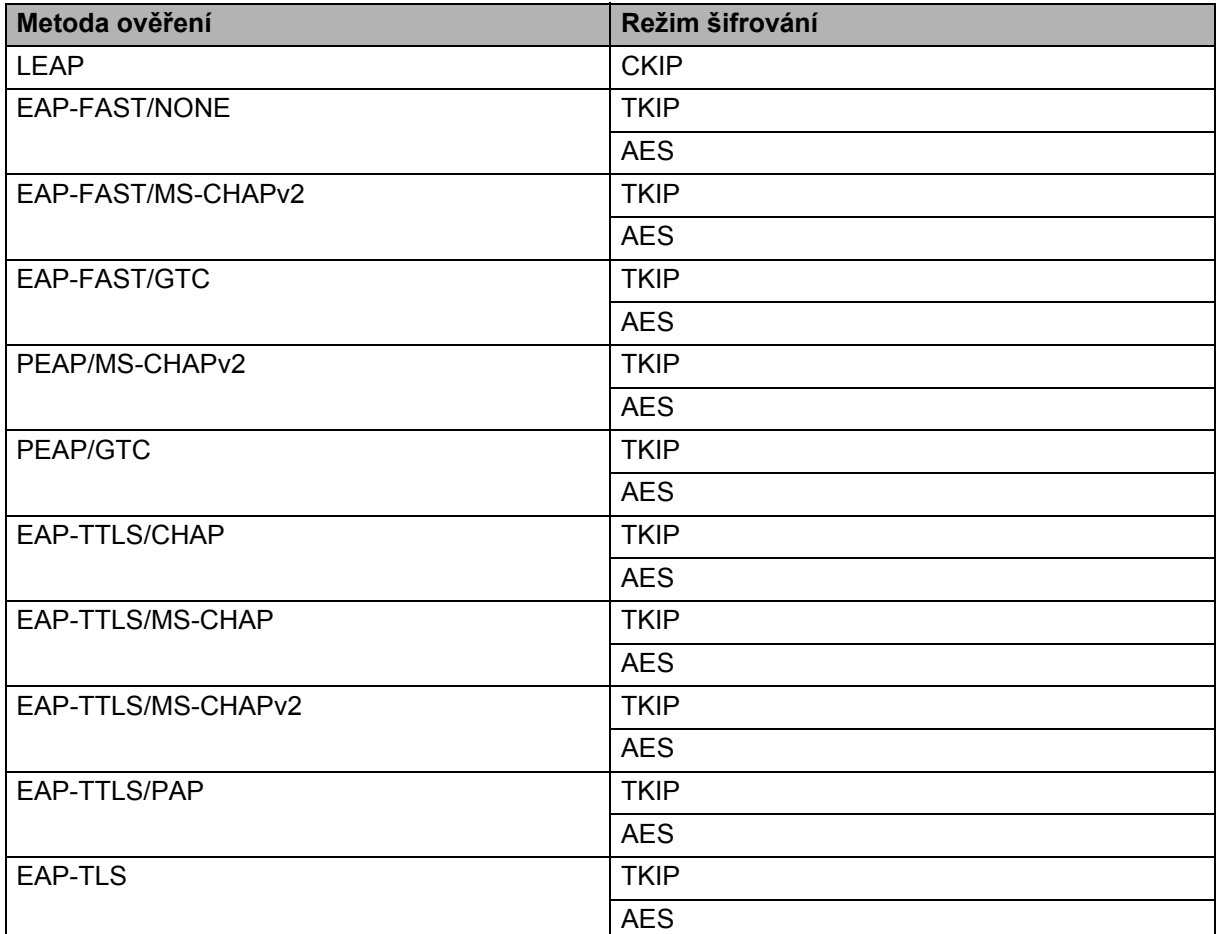

Síťové termíny a informace

## **Uživatelské ID a heslo <sup>21</sup>**

Následující metody zabezpečení podporují uživatelské ID kratší než 64 znaků a heslo kratší než 32 znaků:

- **LEAP**
- EAP-FAST
- **PEAP**
- EAP-TTLS
- EAP-TLS (pro uživatelské ID)

## **22 Seznam čárových kódů pro funkci P-touch Template <sup>22</sup>**

# **Obecný postup pro funkci P-touch Template <sup>22</sup>**

Obecný postup pro používání funkce P-touch Template je popsaný níže.

Bližší informace o specifikaci různých nastavení viz *Tisk štítků [pomocí funkce P-touch Template](#page-75-0)* [na stran](#page-75-0)ě 66.

Před připojením skeneru čárového kódu k tomuto přístroji na štítky P-touch se ujistěte, že se nastavení skeneru čárového kódu shodují s nastavením nástroje pro nastavení P-touch Template, které bylo specifikováno během přípravy. Další informace viz *Příprava* [na stran](#page-76-0)ě 67.

- **1** Pomocí programu P-touch Editor vytvořte šablonu a poté ji přeneste na přístroj.
- b Skener čárového kódu připojujte přímo k přístroji.
- **3** Naskenujte čárový kód "Příkaz šablony P-touch". To umožní upřesnění nastavení nebo vymaže nastavení předešlá.
- **4** Naskenujte čárový kód "Základní nastavení". Specifikujte počet kopií.
- **b** Specifikujte vhodná nastavení (A, B nebo C).

## **A. Standardní tisk šablony <sup>22</sup>**

1 Naskenujte čárový kód "Číslo přednastavené šablony".

## **B. Rozšířený tisk šablony <sup>22</sup>**

- 1 Naskenujte čárový kód "Výběr šablony" a poté naskenujte čárové kódy pod položkou "Pro zadání čísel".
- 2 Naskenujte čárový kód, jehož data chcete použít nebo zkopírovat.
- 3 Naskenujte čárový kód "Zahájit tisk".

## **C. Tisk z databáze <sup>22</sup>**

- 1 Naskenujte čárový kód "Výběr šablony" a poté naskenujte čárové kódy pod položkou "Pro zadání čísel".
- 2 Naskenujte čárový kód pro databázová data.
- 3 Naskenujte čárový kód "Oddělovač".
- 4 Naskenujte čárový kód "Zahájit tisk".

6 Upřesněný štítek bude vytisknut.

# **Seznam čárových kódů pro upřesnění nastavení <sup>22</sup>**

Toto jsou čárové kódy pro upřesnění nastavení použitých v části *Tisk štítků [pomocí funkce P-touch Template](#page-75-0)* [na stran](#page-75-0)ě 66.

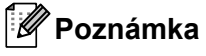

- Používáte-li čárové kódy na tomto seznamu, nastavte "Trigger for P-touch Template Printing" (Spouštěč pro tisk P-touch Template) a "Command Prefix Character" (Předpona příkazu) v nástroji pro nastavení P-touch Template na výchozí hodnoty.
- Při tisku čárových kódů, které budou skenovány pro tisk štítků, použijte tisk čárových kódů ve vysokém rozlišení.
- V závislosti na kvalitě výtisku je možné, že tyto čárové kódy nemusí být načteny správně.
- Příkaz šablony P-touch (spouští + zahajuje upřesnění nastavení)

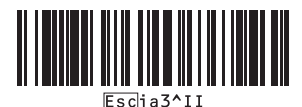

■ Základní nastavení

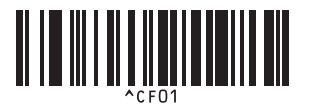

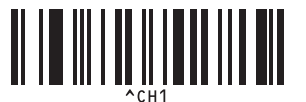

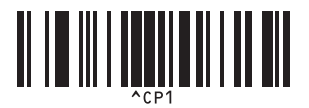

**2 Zrcadlový tisk zap. 2 Zrcadlový tisk vyp.** 

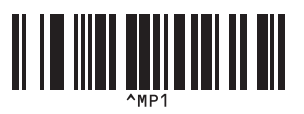

**Počet kopií <sup>22</sup>**

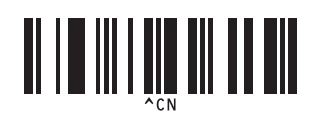

**Automatický odstřih zap. <sup>22</sup> Automatický odstřih vyp. <sup>22</sup>**

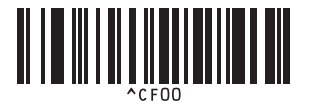

**Nastřihnutí vrchní vrstvy zap. <sup>22</sup> Nastřihnutí vrchní vrstvy vyp. <sup>22</sup>**

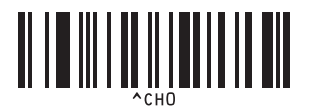

**Řetězový tisk zap. <sup>22</sup> Řetězový tisk vyp. <sup>22</sup>**

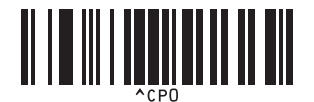

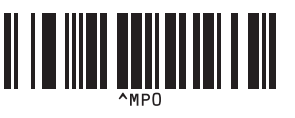

 $\blacksquare$  Pro zadání čísel  $^1$  $^1$ 

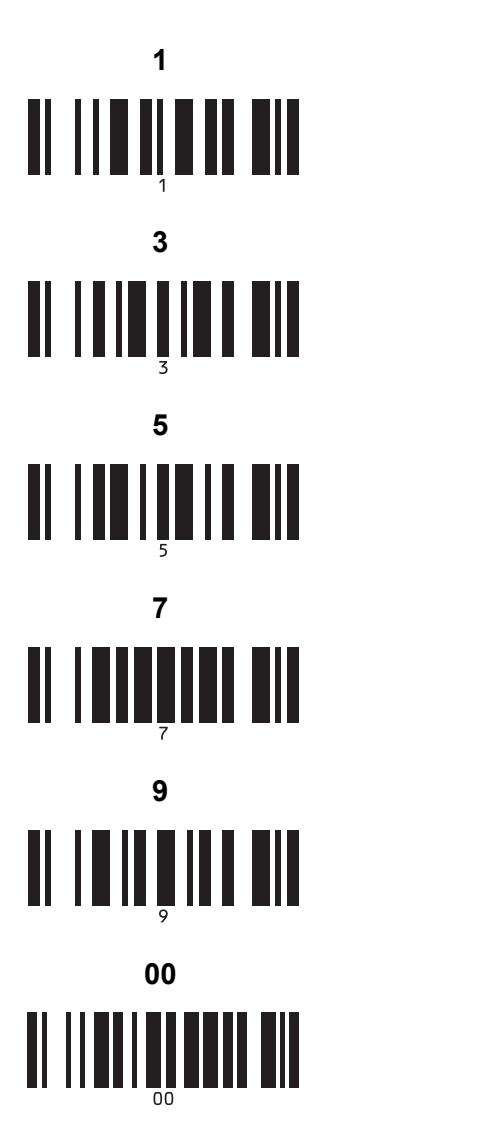

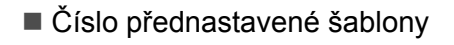

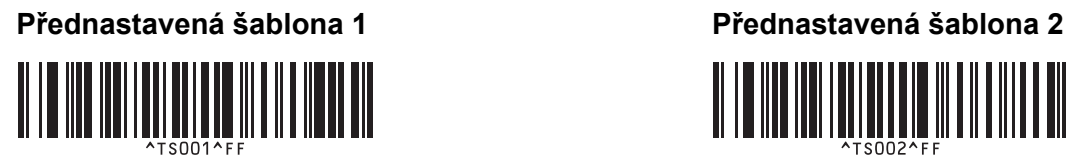

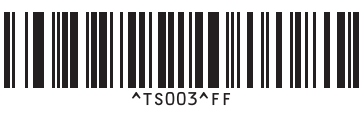

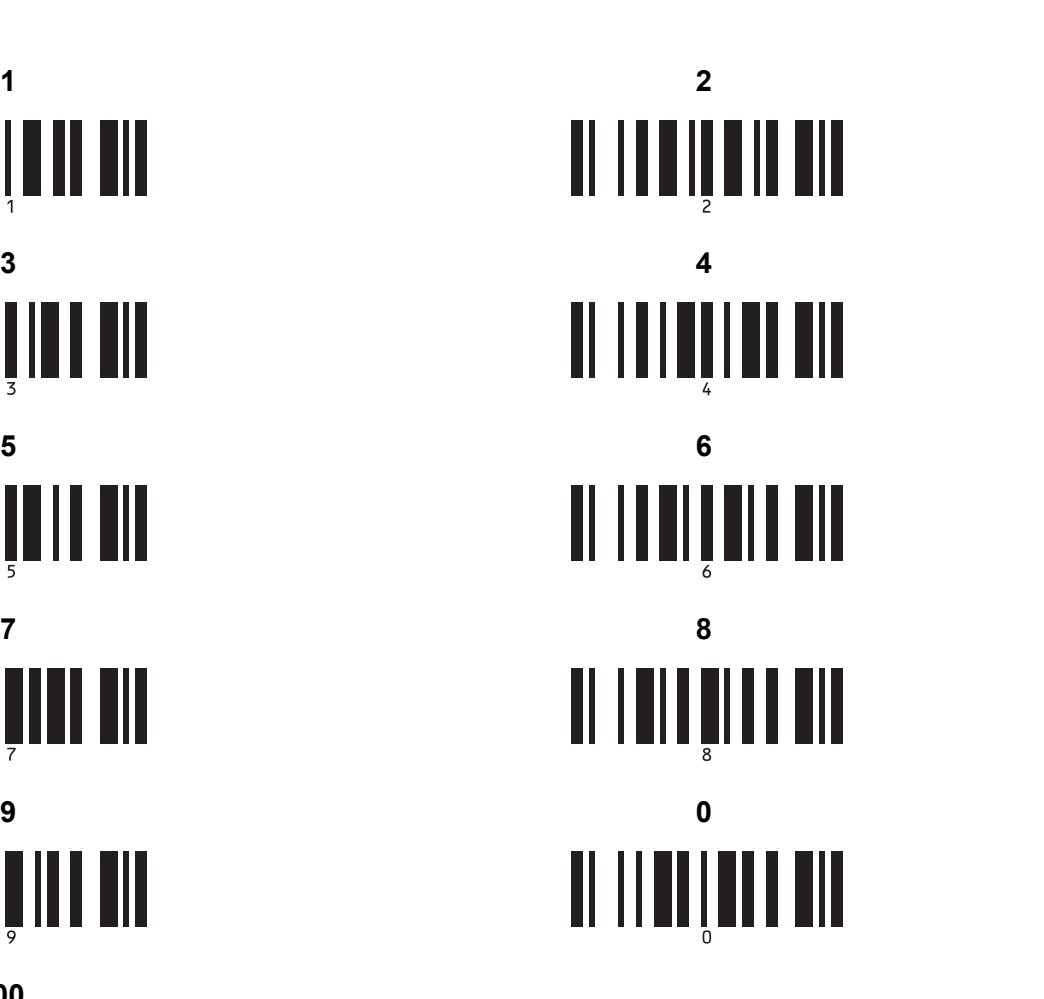

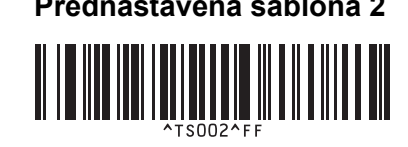

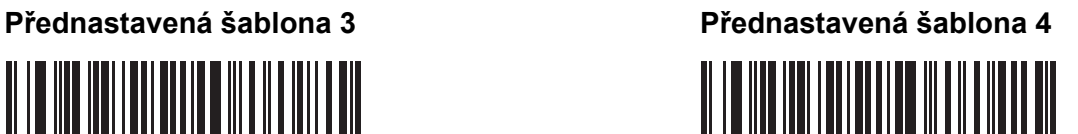

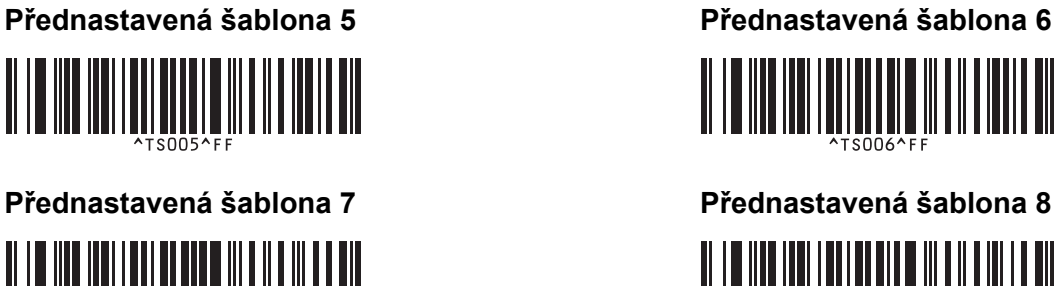

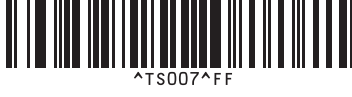

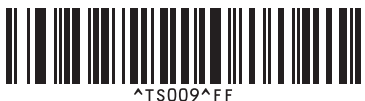

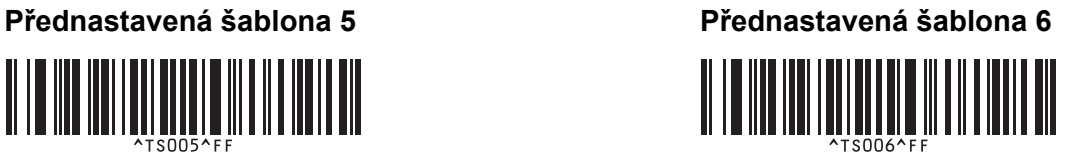

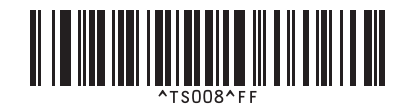

**Přednastavená šablona 9 <sup>22</sup> Přednastavená šablona 10 <sup>22</sup>** 

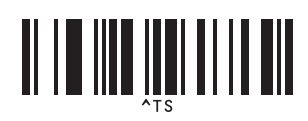

■ Výběr šablony entremental v výběr šablony entremental v výběr šablony entremental v výběr šablony entremental v v

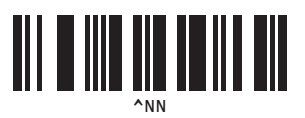

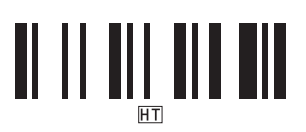

■ Oddělovač Inicializovat data šablony

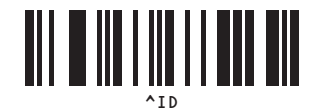

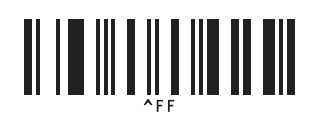

<span id="page-196-0"></span><sup>1</sup> Tyto se používají při upřesňování počtu tištěných kopií nebo při výběru čísla šablony.

Naskenujte čárové kódy pro upřesnění tříciferného čísla, jako je například [0][0][7] nebo [0][1][5]. Nastavení se automaticky použije, až budou upřesněny tři číslice.

Chcete-li nastavení změnit, naskenujte znovu čárový kód "Počet kopií" při změně počtu kopií nebo naskenujte znovu čárový kód "Výběr šablony" při změně čísla šablony a poté naskenujte čárové kódy pro nové trojmístné číslo.

# **23**

# **Použití dobíjecího akumulátoru Li-ion (volitelné: PA-BT-4000LI/PA-BB-002) <sup>23</sup>**

Tento přístroj na štítky P-touch lze napájet pomocí napájecího adaptéru (přiložený) nebo z dobíjecího akumulátoru Li-ion (volitelný: PA-BT-4000LI). Použijte zdroj napájení vhodný pro zamýšlené použití.

S vloženým dobíjecím akumulátorem můžete přístroj používat na místě, kde není k dispozici elektrický přívod.

Akumulátor se nabíjí napájecím adaptérem, pokud je spolu s akumulátorovou základnou nasazený na přístroj.

# **Vložení dobíjecího akumulátoru Li-ion <sup>23</sup>**

- **1)** Odpojte napájecí adaptér a nasaďte na přístroj akumulátorovou základnu (volitelná: PA-BB-002). Další informace o tom, jak základnu upevnit, naleznete v příručce s pokyny.
- <sup>2</sup> Otevřete kryt přihrádky na akumulátor na spodní straně přístroje.

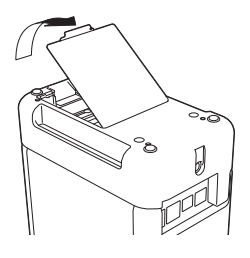

c Vložte do přihrádky dobíjecí akumulátor Li-ion.

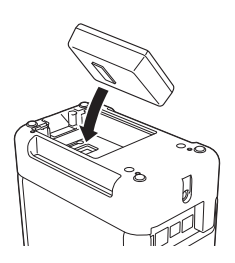

Zavřete kryt přihrádky na akumulátor.

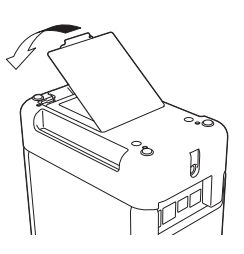

## **Poznámka**

Napětí dodávané z dobíjecího akumulátoru Li-ion kolísá. Rychlost tisku může v závislosti na napětí rovněž kolísat.

Použití dobíjecího akumulátoru Li-ion (volitelné: PA-BT-4000LI/PA-BB-002)

# **Vyjmutí dobíjecího lithium-iontového akumulátoru <sup>23</sup>**

Stiskem a přidržením tlačítka (<sup>I</sup>) (Napájení) přístroj vypněte.

Sejměte kryt přihrádky na akumulátor, vyjměte dobíjecí lithium-iontový akumulátor a vraťte kryt zpátky.

## **UPOZORNĚNÍ**

Pokud je obtížné dobíjecí akumulátor vyjmout, po otočení přístroje se sejmutým krytem přihrádky na akumulátor může dobíjecí akumulátor vypadnout. Dejte pozor, aby při tom nedošlo ke zranění.

# **Nabíjení dobíjecího lithium-iontového akumulátoru <sup>23</sup>**

## **Poznámka**

- Před použitím akumulátor plně nabijte.
- Plné nabití akumulátoru může trvat až 3 hodiny.
- **1** Zkontrolujte, zda je akumulátor vložen v přístroji.
- 2) Pomocí napájecího adaptéru a napájecího kabelu připojte přístroj k elektrické zásuvce. Pokud je přístroj ještě vypnutý, stiskem tlačítka (<sup>I</sup>) (Napájení) ho zapněte. Indikátor (Akumulátor) během nabíjení svítí oranžově a zhasne, jakmile je akumulátor zcela nabit.

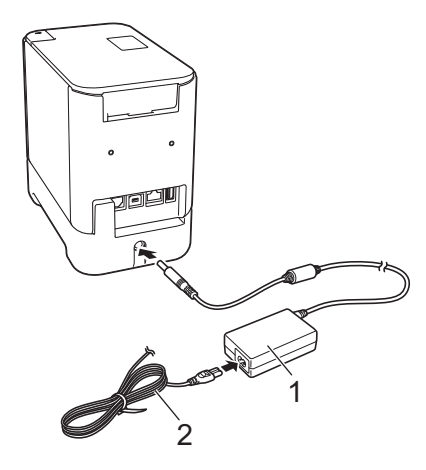

- **1 Napájecí adaptér**
- **2 Napájecí kabel**

## **Poznámka**

- I když přístroj během nabíjení vypnete, nabíjení bude pokračovat, dokud se akumulátor zcela nenabije.
- Pokud je přístroj zapnutý s vloženým dobíjecím akumulátorem a napájecím adaptérem připojeným k elektrické zásuvce, akumulátor se bude nabíjet. Po zapnutí přístroje však i v případě, že byl dobíjecí akumulátor nabit, bude použita energie z akumulátoru, takže při příštím použití přístroje zůstane akumulátor méně než z poloviny nabitý. Doporučujeme během nabíjení akumulátoru přístroj vypnout.
- Ačkoli během tisku, posuvu nebo jiné operace s přístrojem se nabíjení přeruší, po skončení operace automaticky pokračuje dál, dokud není zcela dokončeno.

# **Přerušení nabíjení dobíjecího lithium-iontového akumulátoru**

Chcete-li nabíjení lithium-iontového akumulátoru přerušit, odpojte kabel napájecího adaptéru.

# Poznámky o používání dobíjecího lithium-iontového akumulátoru

- Před použitím akumulátor plně nabijte. Do té doby jej nepoužívejte.
- Akumulátor je třeba nabíjet v prostředí o teplotě 0 až 40 °C, jinak se nebude nabíjet a indikátor  $\blacktriangleright$  (Akumulátor) zůstane rozsvícený. Pokud se nabíjení zastaví kvůli příliš vysoké či nízké teplotě prostředí, přesuňte přístroj na místo, kde je teplota mezi 0 a 40 °C, a zkuste akumulátor nabít znovu.
- Pokud na přístroji dojde k tisku, posuvu nebo jiné operaci v době, kdy je vložen akumulátor a připojen napájecí adaptér, může indikátor (Akumulátor) zhasnout a nabíjení se může přerušit, ač není akumulátor ještě plně nabit.

# **Vlastnosti dobíjecího lithium-iontového akumulátoru <sup>23</sup>**

Nejlepší výkon a největší výdrž akumulátoru zajistíte takto:

- Akumulátor nepoužívejte ani neskladujte na místě s extrémně vysokou či nízkou teplotou, neboť se pak může rychleji vybíjet. K tomu může dojít v případě, že téměř (na 90 % a více) nabitý dobíjecí li-ionový akumulátor používáte v prostředí s vysokou teplotou.
- Pokud hodláte přístroj delší dobu skladovat, vyjměte z něj akumulátor.
- Akumulátor skladujte nabitý na méně než 50 %, a to na suchém a chladném místě mimo přímé sluneční světlo.
- Pokud akumulátor delší dobu skladujete, každých šest měsíců jej nabijte.
- Pokud se při nabíjení akumulátoru Li-ion dotknete určité části přístroje, může být tato část přístroje na dotek teplá. To je normální a přístroj lze bezpečně používat. Pokud je však přístroj extrémně horký, přestaňte jej používat.

Použití dobíjecího akumulátoru Li-ion (volitelné: PA-BT-4000LI/PA-BB-002)

# **Technické údaje o produktu <sup>23</sup>**

## **Dobíjecí lithium-iontový akumulátor <sup>23</sup>**

Rozměry: přibližně 74 (Š) × 86 (H) × 32 (V) mm Hmotnost: přibližně 0,240 kg Napětí: 14,4 V Kapacita: 1 800 mAh Počet nabíjecích/vybíjecích cyklů: přibližně 300 Doba nabíjení: přibližně tři hodiny

## **Akumulátorová základna <sup>23</sup>**

Rozměry: přibližně 118 (Š) × 192 (H) × 78 (V) mm Hmotnost: přibližně 0,332 kg Dobíjecí proud: 1 000 mA Dobíjecí napětí: 16,4 V

Volitelný displej s dotykovým panelem (TDU) je dotykový panel navržený k připojení k přístroji na štítky P-touch. Protože stiskem tlačítek na dotykovém panelu lze provádět různé operace, můžete tisknout štítky a upřesnit různá nastavení bez připojení počítače.

Další informace o připojení displeje s dotykovým panelem jsou uvedeny v příslušném *Stručném návodu k obsluze*.

# **Obecný popis <sup>24</sup>**

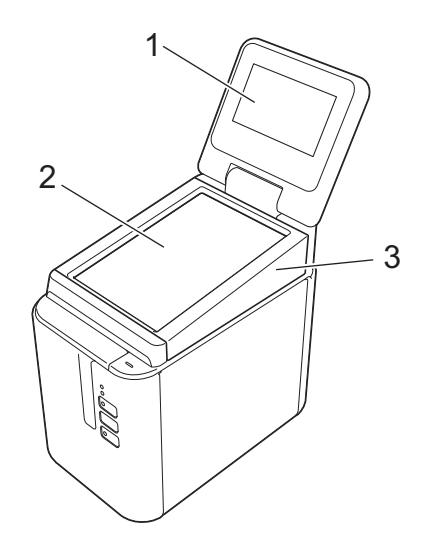

## **1 LCD displej**

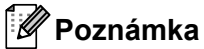

Během výroby a přepravy je přes displej LCD nalepena ochranná průhledná plastová fólie. Před použitím doporučujeme tuto fólii odstranit.

- **2 Dotykový panel**
- **3 Kryt panelu TDU**

# **LCD displej <sup>24</sup>**

Zvedněte LCD a poté upravte úhel tak, aby byl obraz vidět. Pokud je obraz tmavý a obtížně čitelný, lze zapnout podsvícení. Další informace viz *Upřesně[ní nastavení z displeje s dotykovým panelem](#page-210-0)* na straně 201.

## **Hlavní obrazovka <sup>24</sup>**

Po zapnutí přístroje se objeví hlavní obrazovka.

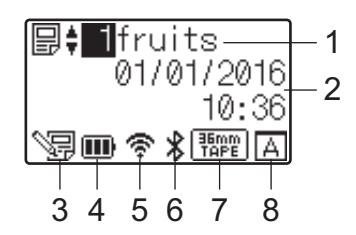

## **1 Název a číslo šablony**

Zobrazuje číslo a název vybrané šablony.

## **2 Čas a datum**

Zobrazuje aktuální čas a datum. Další informace o nastavení hodin viz *[Nastavení](#page-212-0) času a data* na straně 203.

## **3 Indikátor úpravy šablony**

S目 objeví se, pokud šablonu upravujete pomocí displeje s dotykovým panelem.

## **4 Zobrazení stavu akumulátoru**

Indikuje zbývající energii, pokud se používá volitelný dobíjecí akumulátor.

Pokud přístroj nadále používáte, i když je stav akumulátoru nízký, objeví se zpráva "Battery Empty" (Akumulátor vybit) a přístroji může dojít energie i během tisku.

**III**: Plné nabití

**III**: Poloviční

**D**: Nízké nabití

**T**: Vybito

: Nabíjení

## **5 Indikátor bezdrátové sítě LAN**

Indikuje stav připojení bezdrátové sítě LAN ve čtyřech úrovních (  $\hat{\mathcal{F}}$ , , , , , , , , , , , , , , , (Pokud připojení není k dispozici, zobrazí se symbol · 奇人.)

## **6 Indikátor Bluetooth**

objeví se, pokud je přístroj připojen pomocí technologie Bluetooth.

## **7 Zobrazení typu pásky**

Indikuje typ pásky vložené v přístroji.

## **8 Nastavení dotykového panelu**

Zobrazuje, zda byl displej s dotykovým panelem nastaven pro dotykový panel A nebo B.

Základní ovládací panel (A)

**Fil**: Bleskový dotykový panel (B)

# **Dotykový panel <sup>24</sup>**

K dispozici jsou dvě obrazovky dotykového panelu: základní ovládací panel (A) a bleskový dotykový panel (B). K použití lze zvolit kterýkoli z nich.

Stiskem tlačítka na obrazovce dotykového panelu provedete operaci.

Pokud tlačítku na bleskovém dotykovém panelu bylo předem přiřazeno rozvržení štítku, můžete štítek vytisknout stiskem tlačítka příslušného štítku.

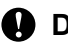

**Důležité**

Na dotykový panel netlačte ostrými předměty. Jinak může dojít k jeho poškození.

## **Základní ovládací panel (A)**

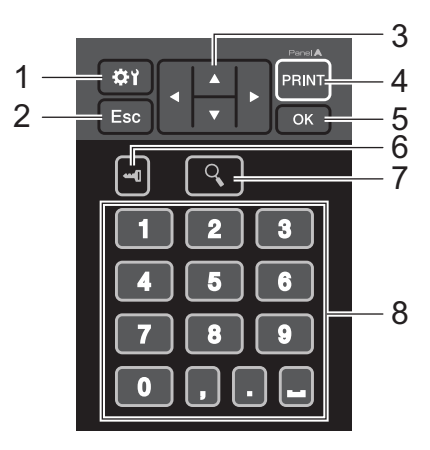

**Bleskový dotykový panel (B) <sup>24</sup>**

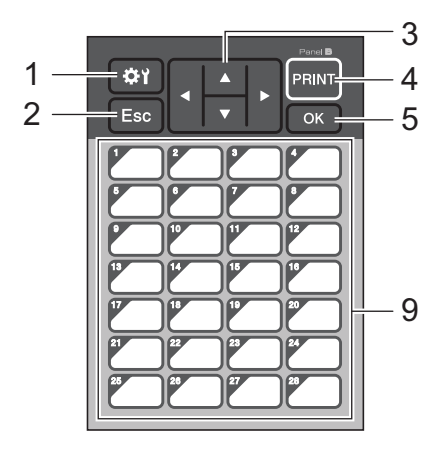

## **1 (tlačítko nastavení)**

Umožňuje upřesnit nastavení pro různé parametry.

## **2 Esc (tlačítko escape)**

Návrat k předchozí operaci. Podržením tohoto tlačítka po dobu alespoň jedné sekundy se vrátíte na hlavní obrazovku.

## **3**  $A/\nabla$  / **4** / **b**

Mění zobrazenou položku nebo zvyšuje/snižuje hodnoty. Podržením tohoto tlačítka rychle změníte zobrazenou položku nebo zvýšíte/snížíte hodnotu o 10.

#### **4 Tlačítko PRINT (Tisk)**

Vytiskněte štítek.

**5 Tlačítko OK**

Použije operaci nebo nastavení.

**6 (tlačítko správa)**

Upřesňuje základní nastavení pro použití displeje s dotykovým panelem.

## **7 (tlačítko hledat)**

Zobrazí obsah vybrané šablony. Lze prohlížet také obsah databáze nalinkované k šabloně.

## **8 Číselná tlačítka**

Zadání čísla šablony nebo čísla záznamu v databázi. Lze je použít také k úpravám hodnot v rozvržení štítku.

## **9 Tlačítka bleskové volby**

Výběr štítku k tisku.

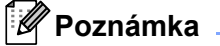

Název dotykového panelu (A nebo B) je zobrazen v pravém horním rohu dotykového panelu. Ujistěte se, že zadaný název dotykového panelu, který se zobrazuje na hlavní obrazovce na LCD, odpovídá názvu používaného dotykového panelu.

## **Výměna dotykového panelu <sup>24</sup>**

**a** Zvedněte LCD.

Stiskněte tlačítko otevření krytu a zvedněte kryt přihrádky na pásku.

<sup>3</sup> Kryt panelu TDU je připevněn pomocí čtyř kolíčků. Pomocí nehtů nebo plochého šroubováku zatlačte na kolíčky směrem ven dle obrázku a sejměte kryt panelu TDU.

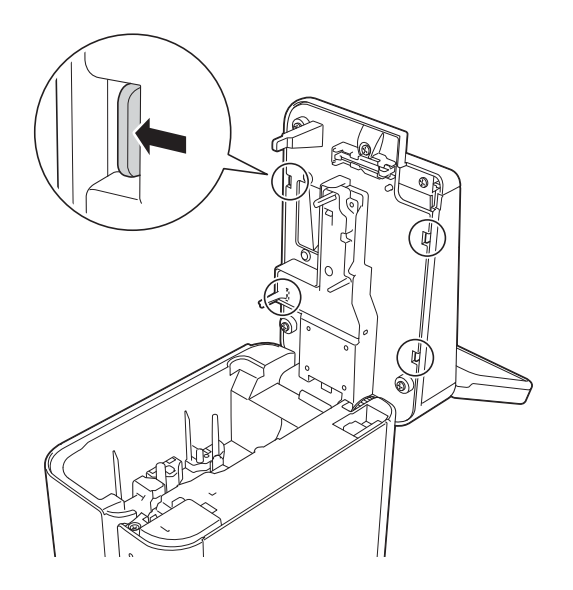

4) Nasaďte požadovaný dotykový panel (1) a poté průhlednou ochrannou fólii (2) na držák dotykového panelu (3).

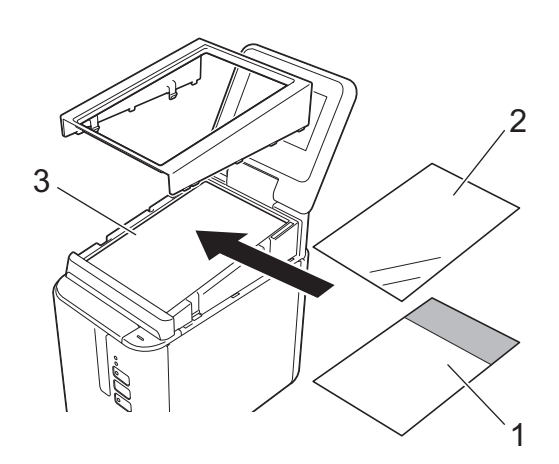

#### **Důležité**

Protože cizí materiály, jako prach, zachycené mezi dotykovým panelem, ochrannou fólií a držákem dotykového panelu mohou způsobit nefunkčnost, ujistěte se, že nejsou přítomny.

**6** Nasaďte čtyři kolíčky panelu TDU do otvorů dle obrázku, dokud nezapadnou na své místo.

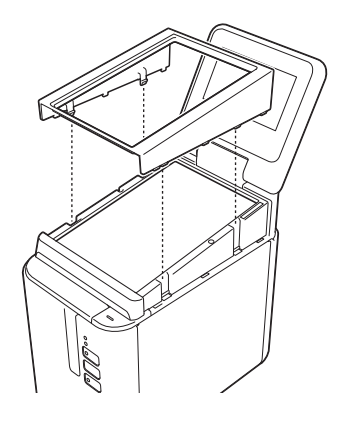

## **Důležité**

Když je dotykový panel vyměněn, nastavení pro displej s dotykovým panelem je třeba změnit. Další informace viz *Výbě[r dotykového panelu](#page-222-0)* na straně 213.

# **Tisk pomocí displeje s dotykovým panelem <sup>24</sup>**

Pomocí následujícího postupu provedete tisk pomocí displeje s dotykovým panelem.

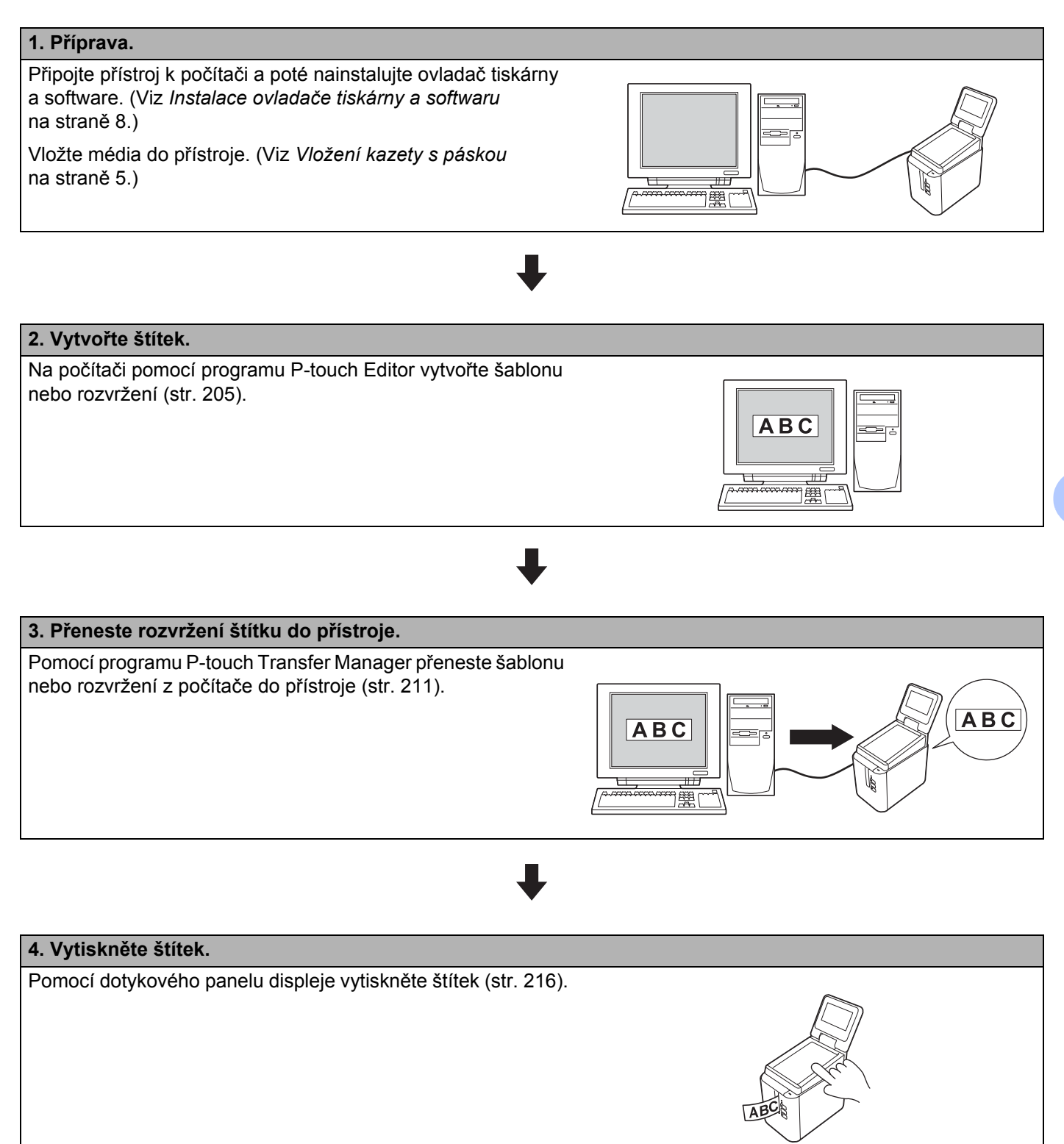

# **Nastavení displeje s dotykovým panelem <sup>24</sup>**

Nastavení pro displej s dotykovým panelem lze upřesnit pomocí dotykového panelu nebo Nástroje pro nastavení tiskárny na počítači připojeném k přístroji. Další informace o připojení počítače a upřesnění nastavení viz *Nastavení zař[ízení pro systém Windows](#page-53-0)®* na straně 44.

## <span id="page-210-0"></span>**Upřesnění nastavení z displeje s dotykovým panelem <sup>24</sup>**

Stiskněte [券)] (tlačítko nastavení) nebo [—0] (tlačítko správa) a zobrazí se obrazovka nabídky. Stiskem tlačítka [A] nebo [V] vyberte parametr a poté stiskněte [OK].

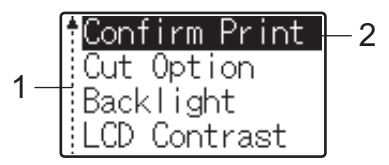

<sup>&</sup>lt;sup>1</sup> Posuvník indikuje první parametr šipkou nahoru a poslední parametr šipkou dolů. Pokud je vybrán poslední parametr, stiskem [**v**] se přesunete na první parametr. Pokud je vybrán první parametr, stiskem [a] se přesunete na poslední parametr.

<sup>2</sup> Aktuálně vybraný parametr je zvýrazněný.

Pomocí displeje s dotykovým panelem připojeného k přístroji lze upřesnit následující nastavení:

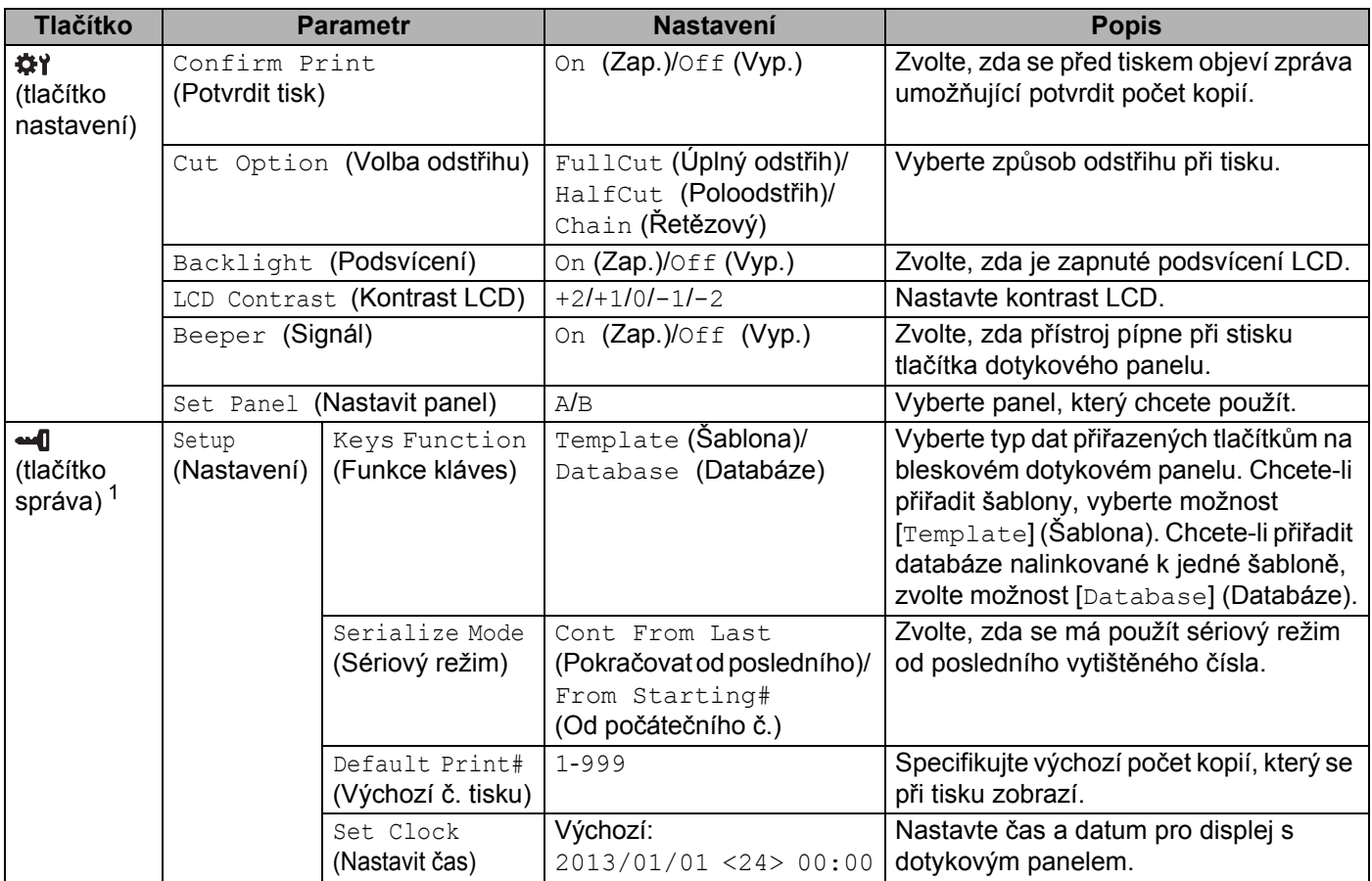

**24**

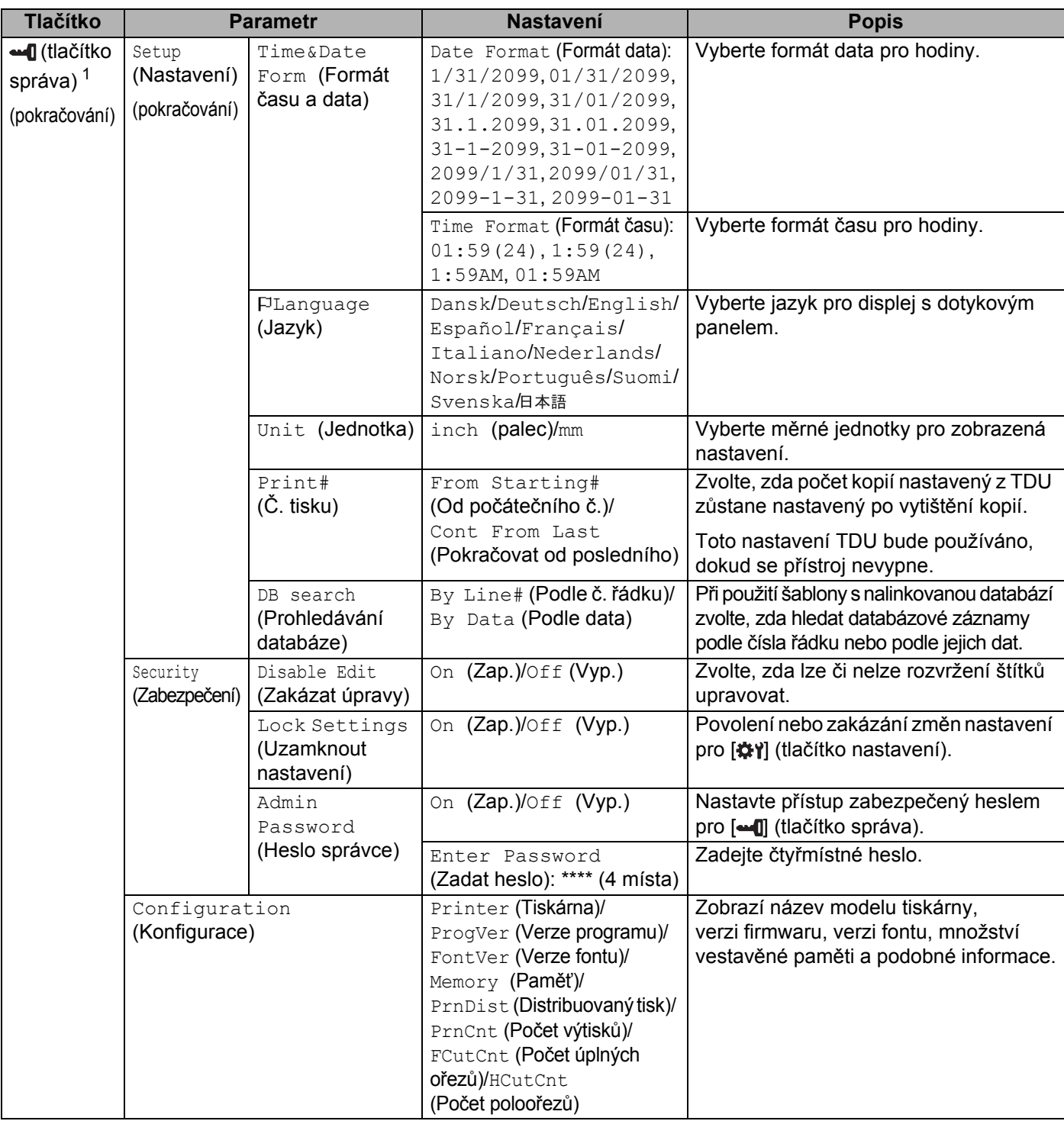

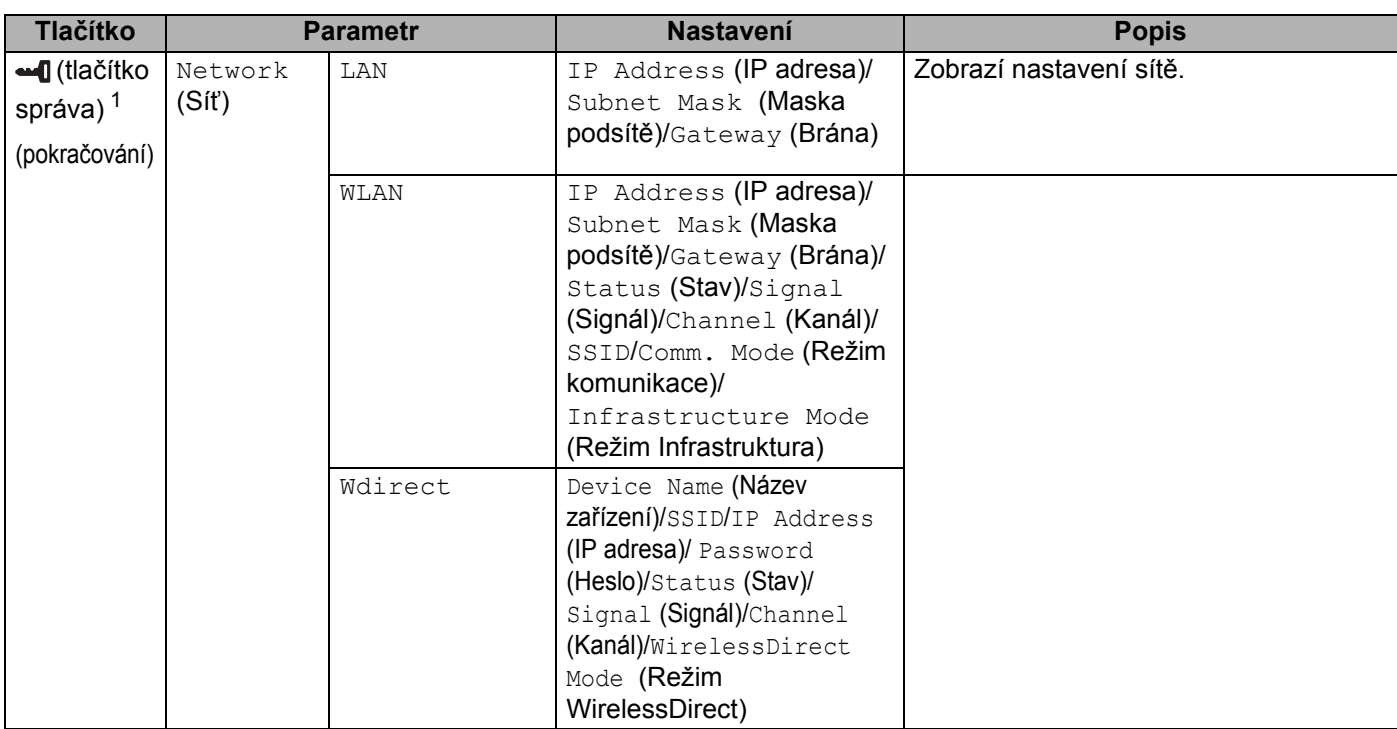

<span id="page-212-1"></span><sup>1</sup> [ ] (tlačítko správa) je přístupné pouze v případě, že je nastaven dotykový panel A (základní ovládací panel). **24**

## **Poznámka**

- Některá nastavení se mohou v závislosti na firmwaru (softwaru přístroje) lišit.
- Chcete-li nastavení resetovat, použijte položku [**Nastavení zařízení**] v Nástroji pro nastavení tiskárny pro návrat všech nastavení na tovární hodnoty. Další informace viz *Nastavení zař[ízení pro systém Windows](#page-53-0)®* [na stran](#page-53-0)ě 44.

## <span id="page-212-0"></span>**Nastavení času a data <sup>24</sup>**

Upravte hodiny pro zobrazení aktuálního času a data na hlavní obrazovce.

- **b** Stiskněte [-**1**] (tlačítko správa).
- **2** Stiskněte [ $\mathbf{V}$ ], vyberte [Setup] (Nastavení) a poté stiskněte [OK].
- **3** Stiskněte [ $\Pi$ , vyberte [Set Clock] (Nastavit čas) a poté stiskněte [OK]. Objeví se obrazovka nastavení času.
- (4) Stiskem číselných tlačítek nastavte poslední dvě číslice roku, dvě číslice pro měsíc a dvě číslice pro den. Pro nastavení 1. prosince 2016, stiskněte [1] [6] [1] [2] [0] [1].
- 6 Stiskem [A] nebo [V] zvolte AM, PM nebo 24 a poté stiskem číselných tlačítek upřesněte dvě dvojice číslic pro hodiny a minuty.

Pro zadání času 2:45 ve formátu AM/PM stiskněte [V] pro výběr [PM] a poté stiskněte [V] a [0] [2] [4] [5].

**6.** Stiskněte  $[OK]$ . Objeví se hlavní obrazovka a zobrazí se specifikovaný čas a datum.

## **Poznámka**

Formát času a data lze změnit: Stiskněte [--[] (tlačítko správa), vyberte [Setup] (Nastavení), poté [Time&Date Form] (Formát času a data) z parametrů a následně upřesněte nastavení pro [Date Format] (Formát data) a [Time Format] (Formát času).

## **Nastavení hesla správce <sup>24</sup>**

Lze nastavit heslo, které zabrání snadnému přístupu k základním nastavením specifikovaným stiskem [--0] (tlačítko správa). Pokud je heslo nastaveno, po každém stisku [--0] (tlačítko správa) je nutné zadat heslo. Přístup k těmto parametrům lze omezit nastavením hesla.

- **b** Stiskněte [-**1**] (tlačítko správa).
- **2)** Stiskněte [ $\mathbf{V}$ ], vyberte [Security] (Zabezpečení) a poté stiskněte [OK].
- $\overline{3}$ ) Stiskněte [ $\overline{v}$ ], vyberte [Admin Password] (Heslo správce) a poté stiskněte [OK].
- 4) Stiskem [ $\blacktriangledown$ ], vyberte možnost [On] (Zapnuto) a poté stiskněte [OK]. Objeví se obrazovka pro zadání hesla.
- $\overline{\text{6}}$  Zadejte 4 místné heslo a poté stiskněte  $\text{[OK]}$ . Heslo je nastaveno.

## **Poznámka**

- Tento parametr je přístupný pouze v případě, že je nastaven dotykový panel A (základní ovládací panel).
- Po nastavení hesla se při stisku [--0] (tlačítko správa) objeví obrazovka pro zadání hesla. Zadejte nastavené 4místné heslo a poté stiskněte [OK].
- Chcete-li zrušit nastavení hesla, stiskněte [-1] (tlačítko správa), zadejte heslo pro zobrazení parametrů a poté nastavte položku [Admin Password] (Heslo správce) na hodnotu [Off] (Vyp.).
- Pokud si heslo nepamatujete, použijte položku [**Nastavení zařízení**] v Nástroji pro nastavení tiskárny pro návrat všech nastavení na tovární hodnoty nebo znovu upřesněte heslo a použijte je. Další informace viz *Nastavení zař[ízení pro systém Windows](#page-53-0)®* na straně 44.

# <span id="page-214-0"></span>**Vytvoření rozvržení štítku (pouze pro systém Windows®) <sup>24</sup>**

Na počítači pomocí programu P-touch Editor vytvořte šablonu nebo rozvržení. Další informace o používání viz *[Jak používat program P-touch Editor](#page-111-0)* na straně 102.

## **Vytvoření šablony <sup>24</sup>**

Vzorek štítku

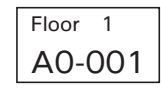

## Spusťte program P-touch Editor.

 **Systém Windows Vista® / Windows® 7 / Windows Server® 2008 / Windows Server® 2008 R2:** Z tlačítka Start klikněte na [**Všechny programy**] - [**Brother P-touch**] - [**P-touch Editor 5.1**] nebo dvakrát klikněte na ikonu zástupce [**P-touch Editor 5.1**] na ploše.

Až se program P-touch Editor spustí, zvolte, zda chcete vytvořit nové rozvržení nebo otevřít rozvržení stávající.

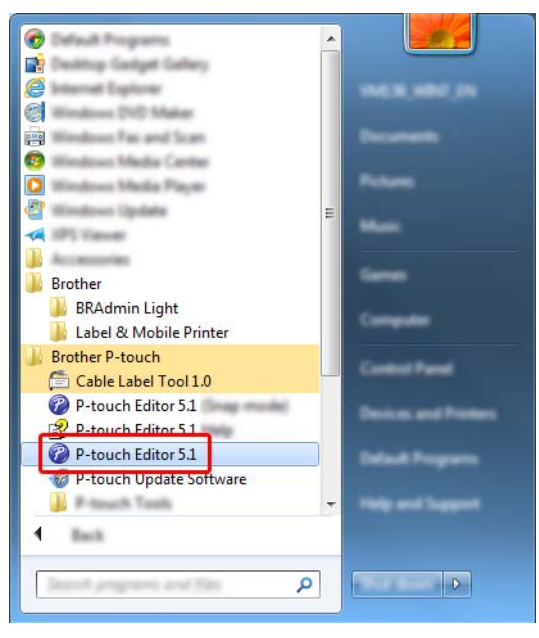

■ Systém Windows<sup>®</sup> 8 / Windows<sup>®</sup> 8.1 / Windows Server<sup>®</sup> 2012 / Windows Server<sup>®</sup> 2012 R2: Klikněte na položku [**P-touch Editor 5.1**] na obrazovce [**Aplikace**] nebo dvakrát klikněte na ikonu [**P-touch Editor 5.1**] na ploše.

Až se program P-touch Editor spustí, zvolte, zda chcete vytvořit nové rozvržení nebo otevřít rozvržení stávající.

## **Systém Windows® 10:**

Z tlačítka start vyberte [**Všechny aplikace**] a klikněte na položku [**P-touch Editor 5.1**] v nabídce [**Brother P-touch**] nebo dvakrát klikněte na ikonu [**P-touch Editor 5.1**] na ploše.

Až se program P-touch Editor spustí, zvolte, zda chcete vytvořit nové rozvržení nebo otevřít rozvržení stávající.

b Když se objeví dialogové okno [**Nový/Otevřít**], výběrem různých možností nastavte používaný přístroj a velikost vytvářeného štítku.

c Klikněte na [**Papír**] (1) a poté upřesněte médium a délku (2). (Toto okno se zobrazí v režimu [**Express**].)

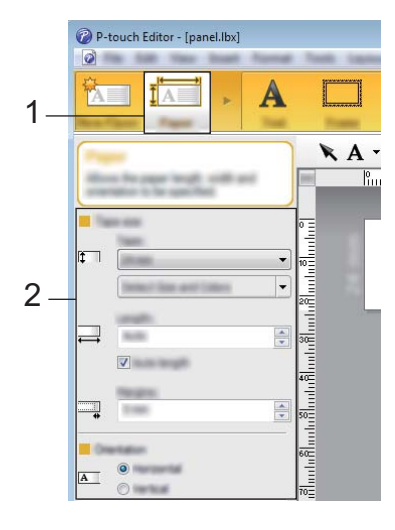

4 Klikněte na [**Text**] (1) a poté upřesněte font a styl (2).

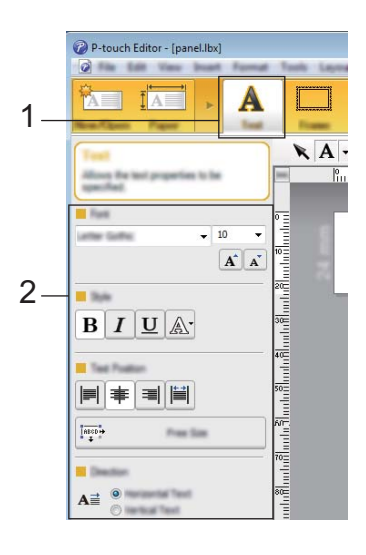

**6** Kliknutím na  $\overline{A}$  v zobrazíte kurzor, aby bylo možno zadat text.

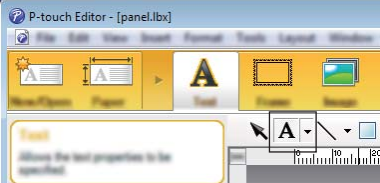

**6** Po vložení textu můžete kliknutím přemisťovat textové pole v rámci šablony.
7 Opakováním kroků **@** a **@** zad[e](#page-215-0)jte text a uspořádejte rozvržení.

Po zadání textu klikněte na [**Soubor**] - [**Uložit jako**] v liště nabídek a poté upřesněte název souboru pro uložení dat.

# **Poznámka**

Prvních deset znaků názvu souboru se zobrazí na LCD jako název šablony, pokud používáte displej s dotykovým panelem.

### <span id="page-216-0"></span>**Nastavení textu a pořadí pro zobrazení na LCD <sup>24</sup>**

Pomocí programu P-touch Editor nastavte pořadí zobrazeného textu na LCD.

- **4** V programu P-touch Editor otevřete šablonu nebo rozvržení, které chcete upravit.
- 2) Vyberte textové pole, které se má zobrazit na LCD, klikněte na ně pravým tlačítkem a poté kliknutím na [**Vlastnosti**] zobrazte dialogové okno [**Vlastnosti textu**]. V poli [**Název objektu**] na kartě [**Rozšířené**] nastavte požadované číslo (např. "Text1", "Text2" nebo "Text3"). Text se zobrazí na LCD v pořadí nastavených čísel.

Abyste zabránili zobrazení textu na LCD, zaškrtněte políčko [**Text nelze upravit**] na kartě [**Rozšířené**].

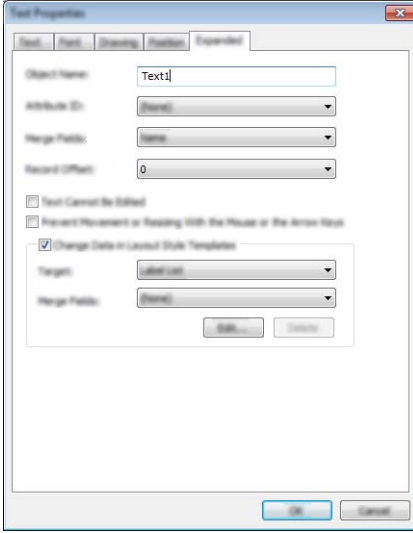

### <span id="page-217-0"></span>**Vložení data a času do štítku <sup>24</sup>**

**4** V programu P-touch Editor otevřete šablonu nebo rozvržení, které chcete upravit.

b V liště nabídek kliknutím na [**Vložit**] - [**Datum/Čas**] zobrazte dialogové okno [**Vlastnosti data a času**]. Zvolte nastavení formátu textu, který chcete vložit.

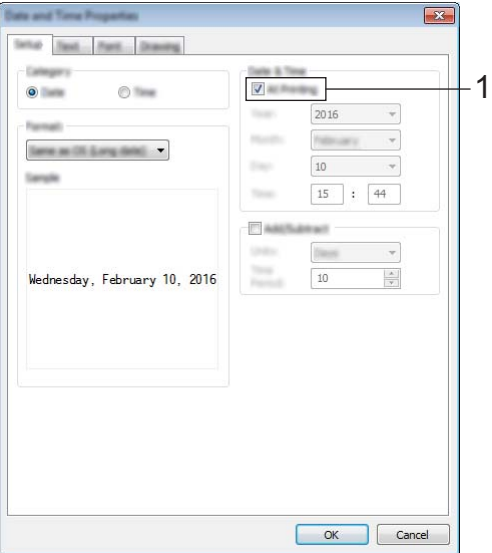

### **Důležité**

- Pokud je zaškrtnuto políčko [**Při tisku**] (1), bude vloženo datum a čas v době tisku. Pokud je políčko nezaškrtnuté, bude vloženo aktuální datum a čas a nebudou aktualizovány.
- Datum a čas vložené do štítku budou vytištěny vestavěnou znakovou sadou přístroje. Protože je velikost znaků určena velikostí objektu data a času, upravte objekt na požadovanou velikost v programu P-touch Editor před přenosem rozvržení štítku do přístroje.

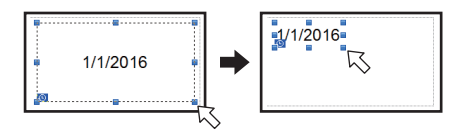

### **Nalinkování databáze k šabloně <sup>24</sup>**

■ Vzorek štítku

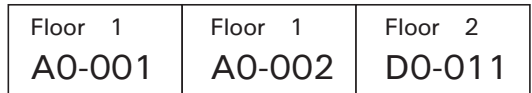

K vytvořené šabloně lze nalinkovat databázi. Protože text v šabloně může být nahrazen textem z databáze, vytvořením jediné šablony lze snadno vytisknout více štítků.

Další informace ohledně upřesnění nastavení databáze viz [**Nápověda k P-touch Editor**].

**1** Databázový soubor připravte předem.

- **Poznámka**
- Jako databáze lze použít soubory uložené ve formátech XLS, MDB, CSV a TXT.
- Chcete-li používat soubory ve formátech XLSX nebo ACCDB, musí být nainstalovány aplikace Microsoft<sup>®</sup> Office 2007, 32bitová aplikace Microsoft<sup>®</sup> Office 2010, 2007 Office System Driver: Data Connectivity Components nebo 32bitový nástroj 2010 Office System Driver: Data Connectivity Components.
- K jedné šabloně lze nalinkovat pouze jednu databázi. V této databázi může být vytvořeno nejvýše 65 000 záznamů. (Celková velikost šablon a databází je omezena na 7 MB.)
- Data zadaná v databázi lze zobrazit na LCD. Zobrazit lze pouze prvních 13 znaků.
- 2 V programu P-touch Editor otevřete šablonu, kterou chcete nalinkovat k databázi.
- c V liště nabídek klikněte na [**Soubor**] [**Databáze**] [**Připojit**] a zobrazí se dialogové okno [**Otevřít databázi**]. Vyberte možnost [**Připojit databázový soubor**], klikněte na [**Procházet**] a poté vyberte databázi, kterou chcete nalinkovat.

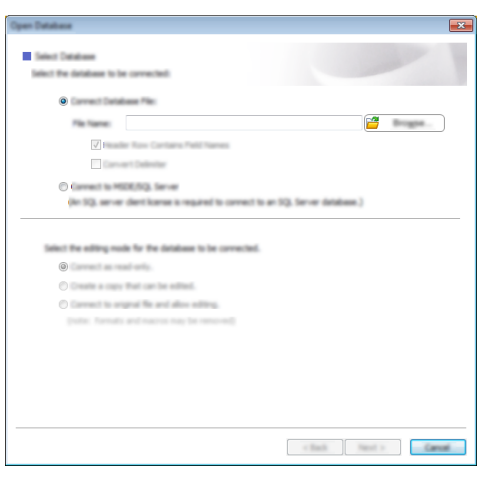

d Kliknutím na tlačítko [**Další**] zobrazte dialogové okno nastavení. Pomocí [**Pole databáze**] pod nabídkou [**Sloučení polí**] upřesněte, který sloupec databáze bude nalinkován ke kterému objektu, a poté klikněte na [**OK**].

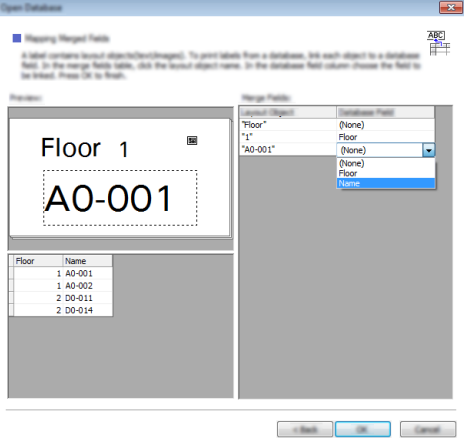

6 Šablona s databází jsou nalinkovány a objeví se hlavní okno. Klikněte na řádek databáze, který chcete zkontrolovat, a štítek se zobrazí s nahrazeným textem.

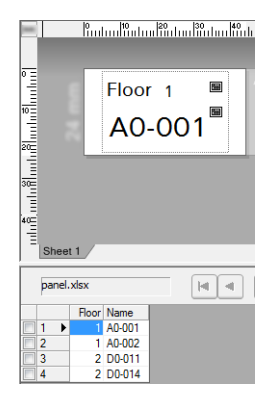

# <span id="page-220-0"></span>**Přenos rozvržení štítku do přístroje <sup>24</sup>**

Přenosem vytvořeného rozvržení štítku z počítače do přístroje můžete použít displej s dotykovým panelem k tisku libovolného počtu štítků.

K přenosu dat použijte program P-touch Transfer Manager. Další informace viz *[Jak používat programy](#page-119-0)  [P-touch Transfer Manager a P-touch Library \(pouze pro systém Windows](#page-119-0)®)* na straně 110.

### **Důležité**

Před přenosem dat se ujistěte, že je na LCD zobrazena hlavní obrazovka.

- **1** Propojte přístroj a počítač kabelem USB a poté přístroj zapněte.
- b V programu P-touch Editor otevřete rozvržení štítku, které chcete přenést, a poté klikněte na [**Soubor**] [**Přenos šablony**] - [**Přenos**].

*A* Poznámka

- Pokud v programu P-touch Editor nelze zvolit možnost [**Přenos šablony**], ujistěte se, že je okno rozvržení v programu P-touch Editor aktivní.
- **Systém Windows Vista® / Windows® 7 / Windows Server® 2008 / Windows Server® 2008 R2:** Z tlačítka Start klikněte na [**Všechny programy**] - [**Brother P-touch**] - [**P-touch Tools**] - [**P-touch Transfer Manager 2.2**].
- **Systém Windows® 8 / Windows® 8.1 / Windows Server® 2012 / Windows Server® 2012 R2:** Klikněte na položku [**P-touch Transfer Manager 2.2**] na obrazovce [**Aplikace**].
- **Systém Windows® 10**:

Z tlačítka Start vyberte nabídku [**Všechny aplikace**] a poté klikněte na položku [**P-touch Transfer Manager 2.2**] pod položkou [**Brother P-touch**].

c Vyberte tento přístroj ze seznamu [**Tiskárna**]. Klikněte pravým tlačítkem na [**Konfigurace**], klikněte na [**Nová**] a poté vytvořte novou složku s požadovaným názvem. (V tomto příkladu je vytvořena složka [**Switch Label**] (Štítek přepnutí).)

Klikněte na [**Konfigurace**] nebo [**Všechen obsah**] a poté přetáhněte data, která chcete přenést, do složky [**Switch Label**] (Štítek přepnutí).

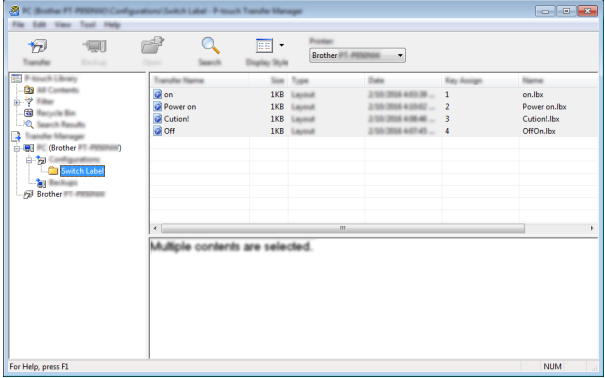

d Souboru ve složce [**Switch Label**] (Štítek přepnutí) bude přiřazeno číslo klíče (číslo šablony zaregistrované na přístroji). Chcete-li číslo změnit, klikněte pravým tlačítkem na soubor, klikněte na [**Přiřazení klíče**] a poté vyberte číslo mezi 1 a 99.

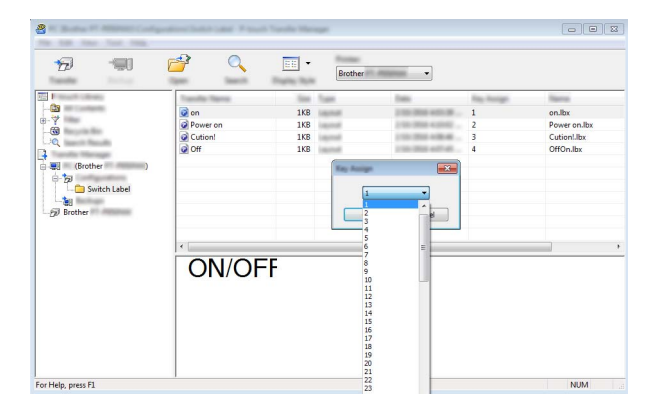

Data zaregistrovaná s klíči 1 až 28 (1) bleskového dotykového panelu jsou určena číslem klíče.

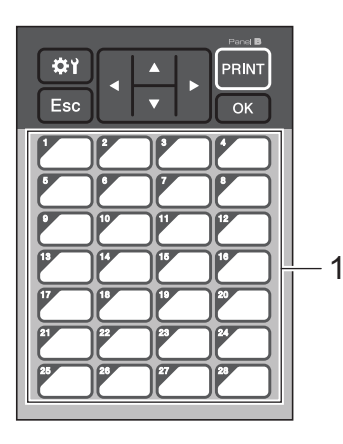

### **Důležité**

Pokud používáte bleskový dotykový panel, upřesněte číslo před přenosem dat.

• Pokud jsou tlačítkům bleskové volby přiřazeny šablony:

Šablony s čísly klíčů 1 až 28 jsou zaregistrovány pod tlačítky bleskových voleb stejného čísla.

• Pokud jsou tlačítkům bleskové volby přiřazeny databáze:

Pokud je vybrána šablona s nalinkovanou databází, databáze s čísly 1 až 28 jsou zaregistrovány pod tlačítky bleskové volby stejného čísla.

Další informace o kontrole databáze přiřazené tlačítku bleskové volby viz *[Pokud je pod tla](#page-228-0)čítko bleskové [volby zaregistrována šablona s nalinkovanou databází](#page-228-0)* na straně 219.

Další informace o upřesnění dat přiřazených tlačítkům bleskové volby viz *Výběr dat přiř[azených tla](#page-223-0)čítkům [na bleskovém dotykovém panelu](#page-223-0)* na straně 214.

e Vyberte složku [**Switch Label**] (Štítek přepnutí) a poté klikněte na [**Přenést**]. Pokud se zobrazí zpráva s žádostí o potvrzení, klikněte na [**OK**]. Přenos bude zahájen.

### **Poznámka**

- Na tomto přístroji lze zaregistrovat až 99 šablon.
- Pokud má nová přenášená šablona stejné číslo klíče jako šablona již zaregistrovaná v přístroji, nová šablona přepíše starou.

# **Výběr dotykového panelu <sup>24</sup>**

Pro displej s dotykovým panelem lze zvolit dva dotykové panely – základní ovládací panel (A) a bleskový dotykový panel (B).

Pokud je použit bleskový dotykový panel (B), je třeba upřesnit data přiřazená tlačítkům bleskové volby. Bližší informace o specifikaci nastavení viz *Výběr dat přiřazených tlačítků[m na bleskovém dotykovém panelu](#page-223-0)* [na stran](#page-223-0)ě 214.

- Stiskněte [#Y] (tlačítko nastavení).
- Stiskněte [V], vyberte [Set Panel] (Nastavit panel) a poté stiskněte [OK].
- Stiskem tlačítka [**A**] nebo [**V**] vyberte [A] nebo [B] a poté stiskněte [OK].
- 4 Při výměně dotykového panelu postupujte podle pokynů na obrazovce. (Další informace o jeho výměně viz *Výmě[na dotykového panelu](#page-206-0)* na straně 197.)
- **5** Ujistěte se, že specifikovaný název dotykového panelu zobrazený na obrazovce odpovídá názvu používaného dotykového panelu, a poté stiskněte [PRINT] (Tisk).

# <span id="page-223-0"></span>**Výběr dat přiřazených tlačítkům na bleskovém dotykovém panelu <sup>24</sup>**

Pokud používáte displej s bleskovým dotykovým panelem, můžete upřesnit typ dat přiřazených tlačítkům bleskové volby. Typem dat mohou být šablony nebo databáze.

Vzorek rozvržení štítku zaregistrovaného v přístroji:

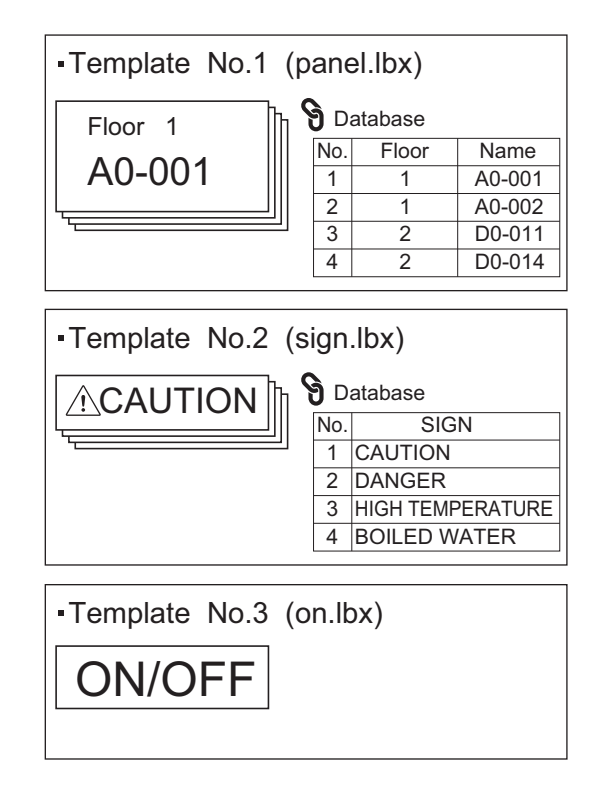

■ Pokud byla nastavena možnost [Template] (Šablona), počínaje šablonou číslo 1 budou šablony zaregistrovány pod tlačítky bleskové volby téhož čísla.

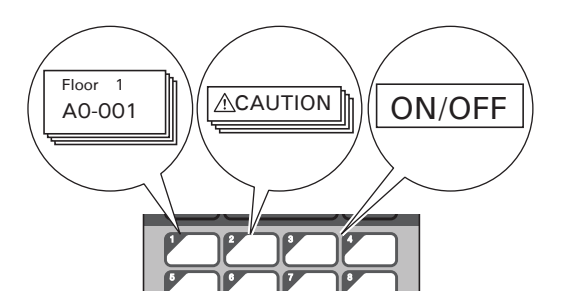

 Pokud byla nastavena možnost [Database] (Databáze), počínaje databází číslo 1 budou databáze vybrané šablony zaregistrovány pod tlačítky bleskové volby téhož čísla. (Na obrázku je vybrána šablona číslo 1.)

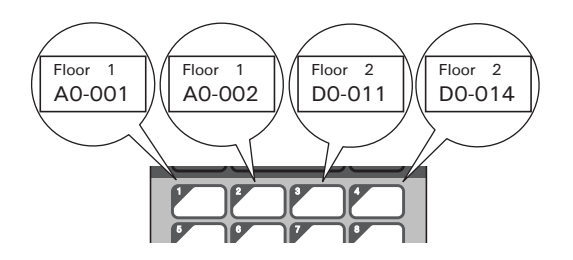

- **b** Stiskněte [**-0**] (tlačítko správa).
- **2** Vyberte [Setup] (Nastavení) a poté stiskněte [OK].
- $3$ ) Vyberte [Keys Function] (Funkce tlačítek) a poté stiskněte [OK].
- Stiskem tlačítka [▲] nebo [▼] vyberte [Template] (Šablona) nebo [Database] (Databáze) a poté stiskněte [OK].

## **Vytvoření bleskového dotykového panelu <sup>24</sup>**

K vytvoření bleskového dotykového panelu použijte jednu z následujících metod:

- Pomocí nálepek nebo rukou poznamenejte názvy tlačítek přímo na dodávaný bleskový dotykový panel.
- Obrázek samotného panelu najdete na poslední stránce před zadní obálkou v *Stručném návodu k obsluze* displeje s dotykovým panelem. Obrázek lze použít zkopírováním na kancelářský papír. Velikost panelu: 132,4 (délka) × 92,3 (šířka) mm

■ Formát panelu lze stáhnout z centra Brother Solutions Center na adrese [support.brother.com](http://support.brother.com/) [Vyberte váš region/zemi] - [Stáhnout] - [Vyberte váš produkt]

Lze ho použít zapsáním názvů tlačítek a následným vytištěním dat na kancelářský papír.

# **Tisk štítku <sup>24</sup>**

Displej s dotykovým panelem můžete použít k tisku nebo úpravě rozvržení štítku přeneseného do přístroje bez připojení k počítači.

# <span id="page-225-1"></span>**Tisk pomocí základního ovládacího panelu <sup>24</sup>**

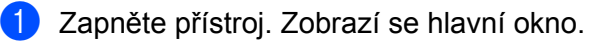

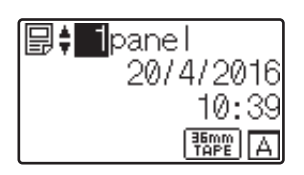

b Stiskem [a] nebo [b] vyberte číslo šablony, kterou chcete vytisknout, nebo číslo zadejte číselnými tlačítky a poté stiskněte [OK]. Stiskem [Q] (tlačítko hledat) zobrazte podrobnosti šablony na obrazovce.

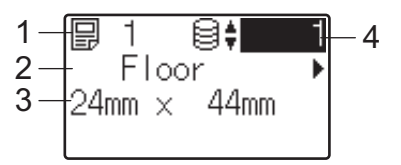

- **1 Číslo šablony**
- **2 Text v šabloně**
- **3 Formát papíru**
- **4 Číslo záznamu v databázi (pouze pokud je nalinkovaná databáze )**

## **Poznámka**

- Chcete-li zkontrolovat veškerý text v šabloně, stiskněte [<] nebo [▶].
- Pomocí programu P-touch Editor můžete nastavit text zobrazený na LCD a pořadí jeho zobrazení. Další informace viz *Nastavení textu a poř[adí pro zobrazení na LCD](#page-216-0)* na straně 207.

### **3** Pokud je nalinkovaná databáze:

Stiskem [A] nebo [V] vyberte číslo záznamu v databázi, který chcete vytisknout, nebo číslo zadejte číselnými tlačítky a poté stiskněte [OK].

<span id="page-225-0"></span>Stiskněte [PRINT] (Tisk). Zobrazí se zpráva pro potvrzení počtu kopií.

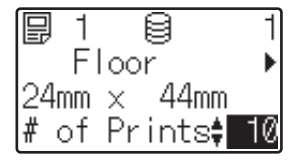

**5.** Zadejte počet kopií a poté stiskněte  $[PRINT]$  (Tisk) nebo  $[OK]$ . Štítky budou vytištěny.

# **Poznámka**

- Můžete vytisknout 1 až 999 kopií.
- Pokud šablona obsahuje číselnou řadu, štítky budou tištěny s rostoucím číslem v poli ve specifikovaném počtu.
- Pokud je položka [Confirm Print] (Potvrdit tisk) nastavena na [Off] (Vyp.), tisk začne po stisku tlačítka [PRINT] (Tisk) v kroku [d](#page-225-0).

### <span id="page-226-0"></span>**Úprava obsahu štítku před tiskem <sup>24</sup>**

K přímé úpravě dat a změně obsahu šablony, která již byla přenesena do přístroje, můžete použít displej s dotykovým panelem.

Není třeba data upravovat na počítači a přenášet je do přístroje.

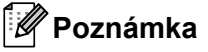

- V nastavení displeje s dotykovým panelem nastavte položku [Disable Edit] (Zakázat úpravy) na hodnotu [Off] (Vyp.).
- Upravovat lze pouze čísla.
- Upravené šablony nelze ukládat. Když vyberete jinou šablonu nebo databázi, upravená data se vrátí na původní hodnoty.

### **Důležité**

K úpravě dat použijte základní ovládací panel.

- **1** Na hlavní obrazovce vyberte šablonu, kterou chcete upravit, a poté stiskněte [9] (tlačítko hledat). Pokud upravujete obsah záznamu v databázi, vyberte příslušný záznam v databázi.
- 2) Zobrazte položku, kterou chcete upravit, tlačítky  $\lceil \cdot \cdot \rceil$  nebo  $\lceil \cdot \cdot \rceil$  a poté stiskněte [OK]. Vstoupíte do režimu úprav a číslo, které lze upravit, bude označeno.

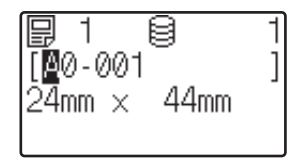

**3** Stisknutím [4] nebo [D] označte číslo, které chcete upravit. Stiskem číselného tlačítka nového čísla přepište staré číslo. (V tomto příkladu bude číslo  $[A0-001]$  změněno na  $[A0-003]$ . Stiskem  $\blacktriangleright]$  označte  $[1]$  a poté stiskněte [3] na číselných tlačítkách.)

 $\sqrt{s}$  v levém dolním rohu obrazovky indikuje, že šablona byla upravena.

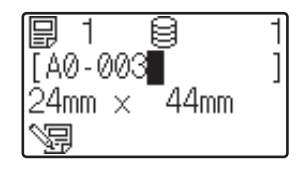

**24**

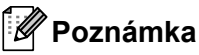

- Pro návrat aktuálně zobrazené položky na původní hodnotu stiskněte [Esc] a opusťte režim úprav.
- Držením tlačítka [Esc] po dobu alespoň jedné sekundy vrátíte aktuálně zobrazenou položku na původní hodnotu a vrátíte se na hlavní obrazovku. Pokud byla upravena jakákoli jiná položka, zobrazí se  $\sqrt{m}$ .
- Stiskem [OK] použijte upravený text a poté stiskněte [PRINT] (Tisk). Zobrazí se zpráva pro potvrzení počtu kopií.

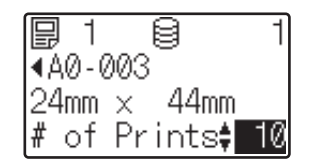

**5** Zadejte počet kopií, které chcete vytisknout, a poté stiskněte [PRINT] (Tisk) nebo [OK]. Štítky budou vytištěny.

### **Hledání záznamů v databázi nalinkované k šabloně <sup>24</sup>**

Po přenosu šablony s nalinkovanou databází do přístroje můžete vyhledat záznam v databázi stiskem [٩] (tlačítko hledat) na základním ovládacím panelu.

Chcete-li zvolit, zda vyhledávat záznamy v databázi podle čísla řádku nebo podle dat, stiskněte [--[]] (tlačítko správa) na základním ovládacím panelu a poté vyberte požadované nastavení pro položku [DB search] (Prohledávání databáze).

- $\blacksquare$  By Line# (Podle č. řádku): Toto nastavení zvolte, pokud chcete záznamy v databázi hledat podle čísel řádků.
- $\blacksquare$  By Data (Podle data): Toto nastavení zvolte, pokud chcete záznamy v databázi hledat podle dat (pouze čísla o délce nejvýše 13 míst) zadaných do prvního datového pole (např. do sloupce A).

### **Tisk pomocí bleskového dotykového panelu <sup>24</sup>**

Pokud tlačítku na bleskovém dotykovém panelu bylo přiřazeno rozvržení štítku, můžete štítek vytisknout stiskem tlačítka příslušného štítku.

### **Důležité**

Data zaregistrovaná pod každé tlačítko bleskové volby jsou určena číslem databáze nebo číslem klíče nastaveným, když byla data přenášena z počítače do přístroje. Další informace viz *Př[enos rozvržení štítku](#page-220-0)  do přístroje* [na stran](#page-220-0)ě 211.

**Zapněte přístroj. Zobrazí se hlavní okno.** 

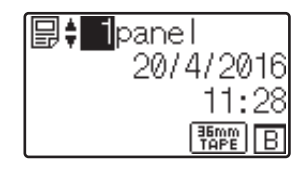

Pokud jsou tlačítkům bleskové volby přiřazeny databáze: Stiskem [A] nebo [V] vyberte šablonu.

<span id="page-228-1"></span>Stiskněte tlačítko bleskové volby pro štítek, který chcete vytisknout. Podrobnosti o štítku se objeví na obrazovce.

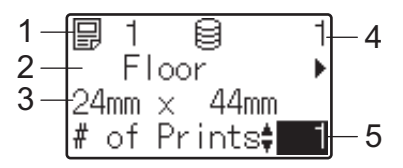

- **1 Číslo šablony**
- **2 Text v rozvržení štítku**
- **3 Formát papíru**
- **4 Číslo záznamu v databázi (pouze pokud je nalinkovaná databáze)**
- **5 Počet výtisků**

# **Poznámka**

- Chcete-li zkontrolovat veškerý text v rozvržení štítku, stiskněte [<] nebo [▶]. Pro úpravy dat použijte základní ovládací panel (A), nikoli bleskový dotykový panel (B). Další informace viz *[Úprava obsahu štítku p](#page-226-0)řed tiskem* [na stran](#page-226-0)ě 217.
- Pomocí programu P-touch Editor můžete nastavit text zobrazený na LCD a pořadí jeho zobrazení. Další informace viz *Nastavení textu a poř[adí pro zobrazení na LCD](#page-216-0)* na straně 207.
- $\overline{a}$  Pomocí [ $\overline{a}$ ] nebo [ $\overline{v}$ ] zadejte počet kopií, které chcete vytisknout, a poté stiskněte [PRINT] (Tisk) nebo [OK]. Štítky budou vytištěny.

# **Poznámka**

- Můžete vytisknout 1 až 999 kopií.
- Pokud šablona obsahuje číselnou řadu, štítky budou tištěny s rostoucím číslem v poli ve specifikovaném počtu.
- Pokud je položka [Confirm Print] (Potvrdit tisk) nastavena na [Off] (Vyp.), tisk začne, když je stisknuto tlačítko bleskové volby v kroku <sup>3</sup>.

### <span id="page-228-0"></span>**Pokud je pod tlačítko bleskové volby zaregistrována šablona s nalinkovanou databází <sup>24</sup>**

Pokud zaregistrujete pod tlačítko bleskové volby šablonu s nalinkovanou databází, zobrazený obsah platí pro záznam v databázi odpovídající počtu stisknutí příslušného tlačítka.

Například pokud u šablony se třemi záznamy v databázi stisknete tlačítko bleskové volby:

- Jednou: zobrazíte obsah prvního záznamu v databázi.
- Dvakrát: zobrazíte obsah druhého záznamu.
- Třikrát: zobrazíte obsah třetího záznamu.
- Čtyřikrát: znovu zobrazíte obsah prvního záznamu.
- **1** Opakovaně stiskněte tlačítko bleskové volby pro štítek, který chcete vytisknout, dokud se neobjeví požadovaný obsah záznamu v databázi.

2) Pomocí [A] nebo [V] zadejte počet kopií, které chcete vytisknout, a poté stiskněte [PRINT] (Tisk) nebo [OK]. Štítky budou vytištěny.

### **Důležité**

Pokud je pod tlačítko bleskové volby přiřazena šablona s nalinkovanou databází, ujistěte se, že položka [Confirm Print] (Potvrdit tisk) je nastavena na [On] (Zap.). Pokud je nastavena možnost [Off] (Vyp.), můžete vybrat pouze první databázi.

# **Poznámka**

- Můžete vytisknout 1 až 999 kopií.
- Pokud šablona obsahuje číselnou řadu, štítky budou tištěny s rostoucím číslem v poli ve specifikovaném počtu.

# **Tisk pomocí skeneru čárového kódu <sup>24</sup>**

Pomocí funkcí P-touch Template můžete skenovat čárové kódy pro zobrazení šablony přenesené do přístroje, dle potřeby nahrazovat text a tisknout štítky. Obsah zobrazené šablony nebo text, který chcete nahradit, můžete zkontrolovat na LCD:

Přístroj je kompatibilní se skenery čárového kódu mnoha výrobců, doporučujeme však použít originální skener čárového kódu Brother (PA-BR-001). Vezměte prosím na vědomí, že dostupné možnosti a spotřební materiály se mohou lišit podle Vaší země.

Další informace o funkcích P-touch Template viz *Tisk štítků [pomocí funkce P-touch Template](#page-75-0)* na straně 66.

Chcete-li zkontrolovat text v šabloně, vyberte číslo šablony na hlavní obrazovce, aby se zobrazily podrobnosti o šabloně, a poté stiskněte [<] nebo [▶]. Chcete-li text upravit, zobrazte text, který se má upravit, a poté stiskněte [OK]. Když vstoupíte do režimu úprav, text, který lze upravit, bude označen.

Kontrola obsahu rozvržení štítku před tiskem může pomoci zabránit tisku nesprávného štítku.

# **Rozvržení štítků na přístroji (kontrola, odstranění a protokol) <sup>24</sup>**

Pomocí následujících postupů lze na přístroji kontrolovat či odstraňovat rozvržení štítků nebo prohlížet jejich tiskový protokol.

#### **Kontrola obsahu rozvržení štítku <sup>24</sup>**

Chcete-li zobrazit podrobnosti o šabloně na obrazovce a zkontrolovat obsah, stiskněte na displeji s dotykovým panelem [9] (tlačítko hledat). Další informace viz *[Tisk pomocí základního ovládacího panelu](#page-225-1)* na straně 216.

#### **Odstranění rozvržení štítku bez použití počítače se systémem Windows® <sup>24</sup>**

K odstranění štítku z přístroje použijte [**Nastavení zařízení**] v Nástroji pro nastavení tiskárny. V liště nabídek klikněte na [**Nástroje**] - [**Smazat šablonu a databázi**] a odstraňte šablonu a databázi zaregistrovanou v přístroji. Další informace viz *[Lišta nabídek](#page-55-0)* na straně 46.

Chcete-li zkontrolovat rozvržení štítků v přístroji a vybrat data, která chcete odstranit, připojte přístroj k počítači a použijte program P-touch Transfer Manager.

#### **Kontrola tiskového protokolu pro rozvržení štítků <sup>24</sup>**

Systém Windows<sup>®</sup>

Pomocí [**Nastavení zařízení**] v Nástroji pro nastavení tiskárny lze zkontrolovat tiskový protokol. Pokud je položka [**Uložit tiskový protokol tiskárny**] na kartě [**Pokročilé**] nastavena na [**Povolit**], do přístroje se ukládá tiskový protokol. Chcete-li tiskový protokol vyexportovat a uložit jako soubor CSV, klikněte na [**Nástroje**] - [**Uložit tiskový protokol do souboru**]. Další informace viz *Nastavení zař[ízení pro systém](#page-53-0)  [Windows](#page-53-0)®* na straně 44.

Systém Mac

Tiskový protokol zkontrolujte pomocí programu Printer Setting Tool (Nástroj pro nastavení tiskárny). Pokud je položka [**Save Printer Print Log**] (Uložit tiskový protokol tiskárny) na kartě [**Basic**] (Základní) nastavena na [**Enable**] (Povolit), do přístroje se ukládá tiskový protokol. Chcete-li tiskový protokol vytisknout, vyberte možnost [**Usage Log**] (Protokol využití) pod položkou [**Print Information Report**] (Zpráva s informacemi o tisku) na kartě [**Basic**] (Základní). Další informace viz *[Karta Základní](#page-69-0)* [na stran](#page-69-0)ě 60.

# **Výměna baterie pro zálohování času/data <sup>24</sup>**

Baterie pro zálohování času/data slouží k uchování nastavení vnitřních hodin. Baterie se vybíjí i v případě, že přístroj dlouho nepoužíváte.

### **Důležité**

- V přístroji používejte pouze doporučené baterie. Jiné baterie mohou způsobit poškození přístroje.
- Pokud baterii ukládáte nebo vyhazujete, zabalte ji (například do lepicí pásky), aby nedošlo ke zkratu.

(Příklad odizolování baterie)

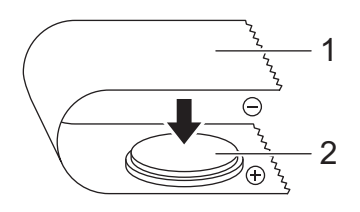

- **1 Celofánová páska**
- **2 Baterie pro zálohování času/data**
- Baterii doporučujeme vyměňovat každé dva roky.
- Pokud dojde k resetování hodin, přestože je přístroj napájený, vyměňte tuto baterii. Při výměně kupte baterii CR2032 (doporučení výrobci: Hitachi Maxell, Ltd., FDK Corporation).
- Baterie se zbavte na vhodném sběrném místě, nevhazujte ji do komunálního odpadu. Kromě toho nezapomeňte dodržovat všechny platné předpisy.
- **1** Stiskem a podržením tlačítka (<sup>I</sup>) (Napájení) vypněte přístroj a poté přístroj odpojte od elektrické zásuvky. Pokud je vložen dobíjecí akumulátor Li-ion (volitelný), vyjměte ho.
- b Pomocí mince nebo podobného předmětu pomalu otočte kryt baterie pro zálohování data/času ve směru na něm vyznačené šipky, dokud se nezastaví. Poté jej sejměte.

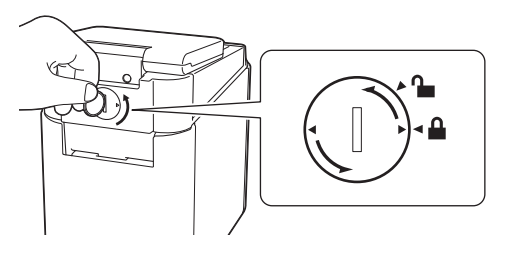

### **Důležité**

Pokud kryt baterie pro zálohování data/času násilím otočíte za koncovou pozici, může dojít k jeho poškození.

### **3** Vyjměte baterii.

Dle vyobrazení níže zatlačte na plochu A, aby se baterie uvolnila a mohli jste ji vyjmout.

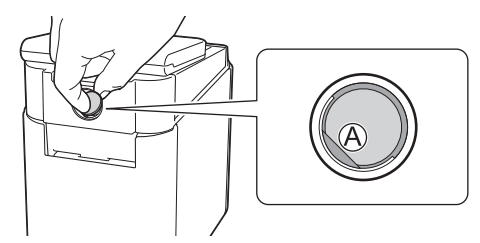

### Vložte novou baterii.

#### **Důležité**

Při vkládání baterie dbejte na její správnou polaritu, tedy polohu symbolů + a –.

**6** Vraťte kryt baterie pro zálohování data/času na jeho původní místo. Pomocí mince nebo podobného předmětu kryt pomalu otočte proti směru šipky, dokud se nezastaví.

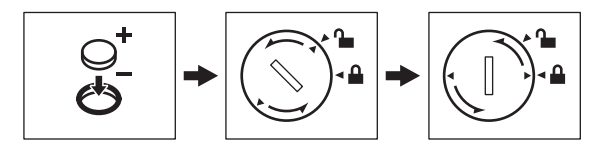

#### **Důležité**

Pokud kryt baterie pro zálohování data/času násilím otočíte za koncovou pozici, může dojít k jeho poškození.

### **Poznámka**

Čas a datum můžete nakonfigurovat pomocí [--[d] (tlačítko správa) na dotykovém panelu. Další informace viz *[Nastavení](#page-212-0) času a data* na straně 203.

# **Často kladené otázky <sup>24</sup>**

**Otázka:** Kolik paměti je k dispozici?

**Odpověď:** Přístroj má k dispozici 7 MB vestavěné paměti, což vám umožňuje uložit až 99 šablon. Pokud není další paměť k dispozici nebo bylo zaregistrováno 99 šablon, šablony již nelze přenášet (registrovat) do přístroje. Odstraňte nepotřebné šablony z přístroje.

**Otázka:** Proč se změní velikost souboru, když přenesu šablonu do přístroje?

**Odpověď:** Velikost souboru se změní, protože formát souboru šablony přidaného do programu P-touch Transfer Manager 2.2 se liší od formátu souboru po jeho přenesení do přístroje.

**Otázka:** Jak zjistím počet šablon, které lze zaregistrovat do přístroje, a jaká čísla klíčů jsou použita?

**Odpověď:** Informace zjistíte pomocí následujícího postupu:

- 1 Připojte přístroj k počítači a poté přístroj zapněte.
- 2 Spusťte program P-touch Transfer Manager.
	- **Systém Windows Vista® / Windows® 7 / Windows Server® 2008 / Windows Server® 2008 R2:** Z tlačítka Start klikněte na [**Všechny programy**] - [**Brother P-touch**] - [**P-touch Tools**] - [**P-touch Transfer Manager 2.2**].
	- **Systém Windows® 8 / Windows® 8.1 / Windows Server® 2012 / Windows Server® 2012 R2:** Klikněte na položku [**P-touch Transfer Manager 2.2**] na obrazovce [**Aplikace**].
	- **Systém Windows® 10**:

Z tlačítka Start vyberte nabídku [**Všechny aplikace**] a poté klikněte na položku [**P-touch Transfer Manager 2.2**] pod položkou [**Brother P-touch**].

3 Klikněte na položku "Brother PT-P950NW" v panelu nalevo a v panelu napravo se zobrazí šablony zaregistrované v přístroji. Můžete zjistit počet šablon a aktuální používaná čísla klíčů.

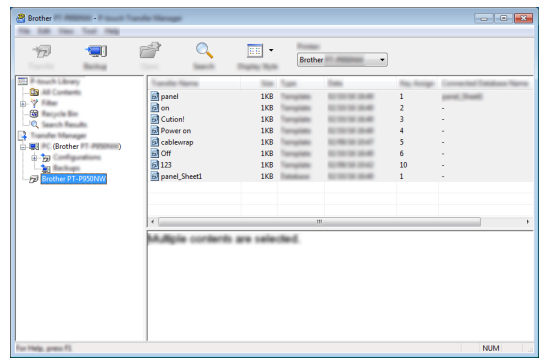

**Otázka:** Proč do přístroje nemohu přenést šablonu s automaticky aktualizovaným datem?

**Odpověď:** Ovladač tiskárny zřejmě není správně nainstalován. Přeinstalujte ovladač tiskárny a poté přenos zopakujte.

Pokud datum nebylo aktualizováno, zkontrolujte, zda je pro šablonu zaškrtnuto políčko [**Při tisku**] v dialogovém okně [**Vlastnosti data a času**].

Další informace viz *[Vložení data a](#page-217-0) času do štítku* na straně 208.

# **Technické údaje o produktu <sup>24</sup>**

Následující technické údaje platí, když není vložena baterie pro zálohování času/data a LCD je zavřený. Rozměry: přibližně 113 (Š) × 192 (H) × 59 (V) mm Hmotnost: přibližně 0,329 kg

# brother